**IBM Marketing Operations** バージョン **9** リリース **1.1 2014** 年 **11** 月 **26** 日

# ユーザー・ガイド

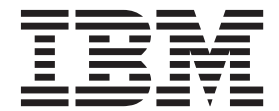

#### - お願い 一

本書および本書で紹介する製品をご使用になる前に、 261 [ページの『特記事項』に](#page-266-0)記載されている情報をお読みください。

本書は、IBM Marketing Operations バージョン 9、リリース 1、モディフィケーション 1 および新しい版で明記され ていない限り、以降のすべてのリリースおよびモディフィケーションに適用されます。

お客様の環境によっては、資料中の円記号がバックスラッシュと表示されたり、バックスラッシュが円記号と表示さ れたりする場合があります。

原典: IBM Marketing Operations Version 9 Release 1.1 November 26, 2014 User's Guide

- 発行: 日本アイ・ビー・エム株式会社
- 担当: トランスレーション・サービス・センター
- **© Copyright IBM Corporation 2002, 2014.**

# 目次

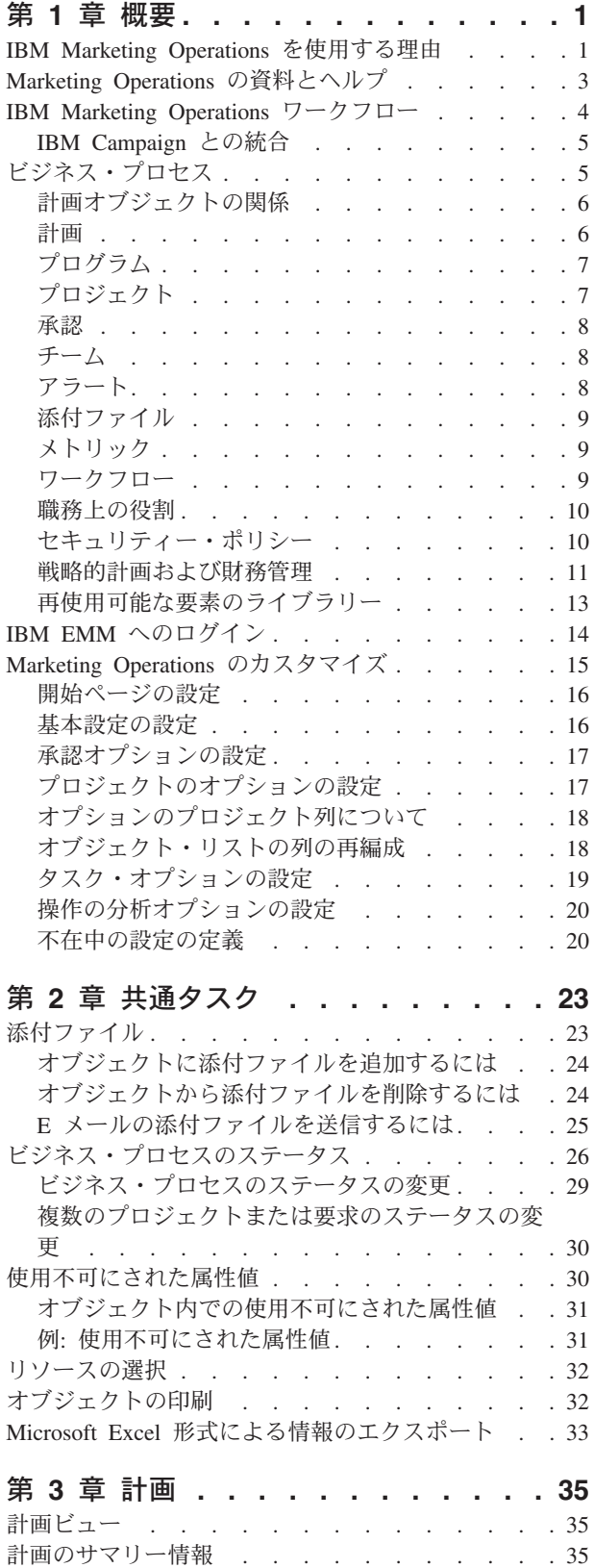

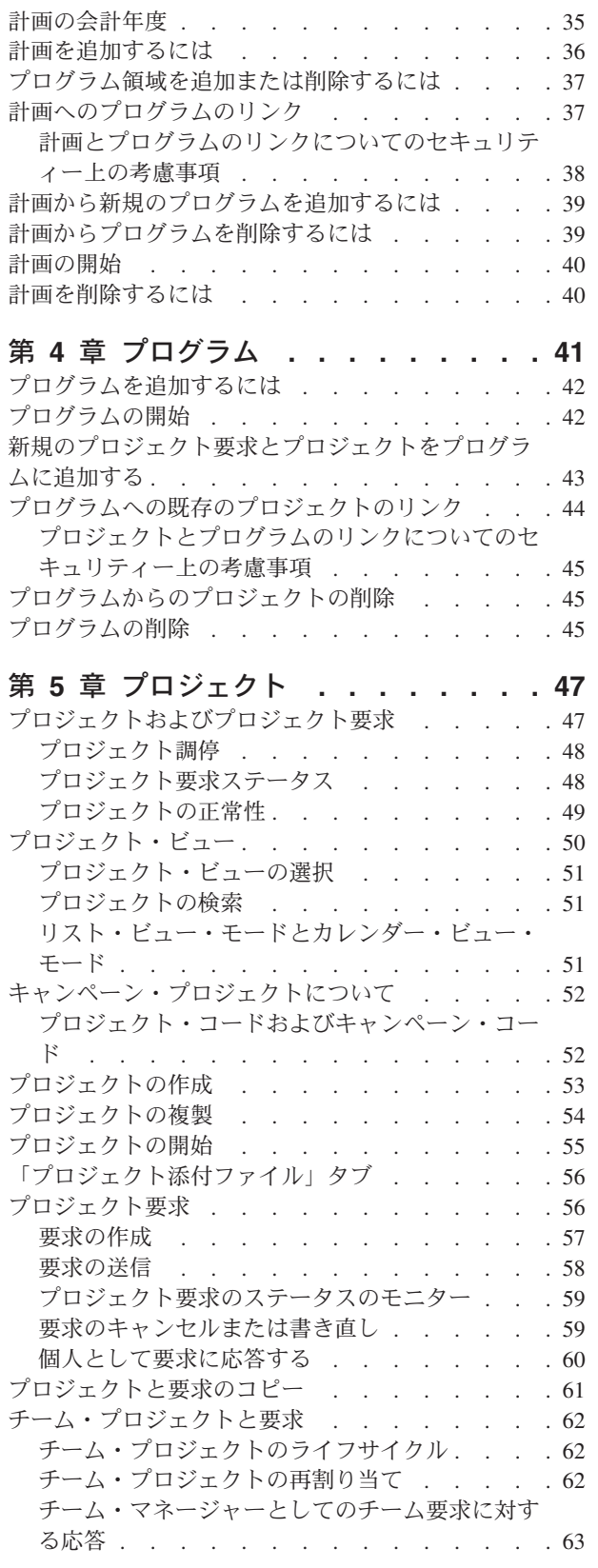

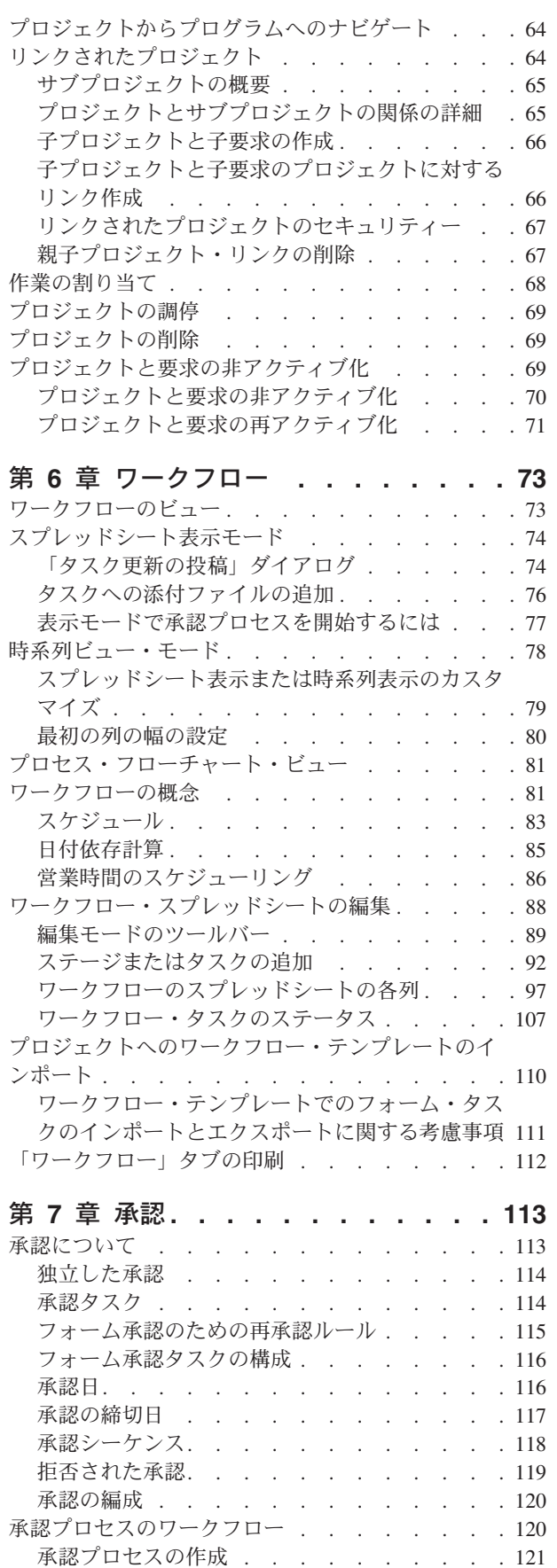

承認者の割り当て [. . . . . . . . . . . 122](#page-127-0)

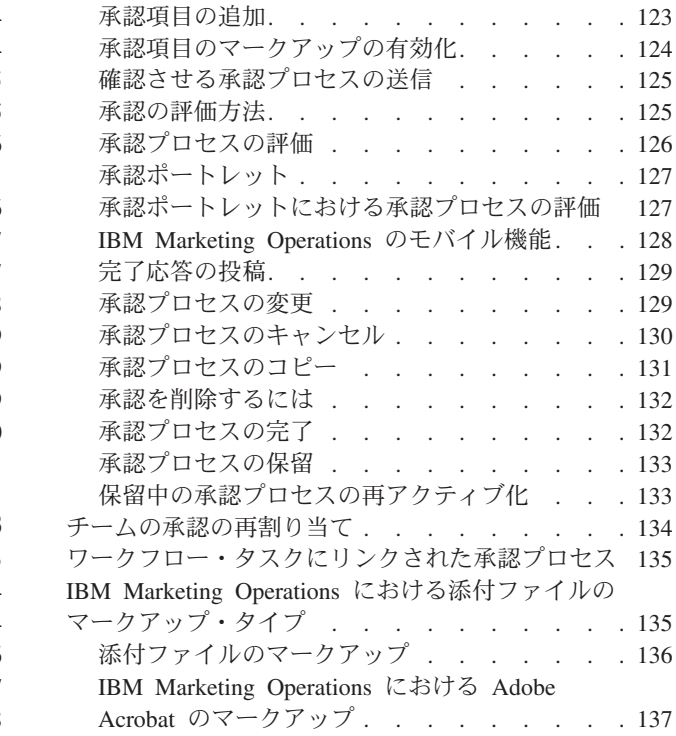

# 第 **8** [章 スタッフとチーム](#page-146-0) **. . . . . . [141](#page-146-0)**

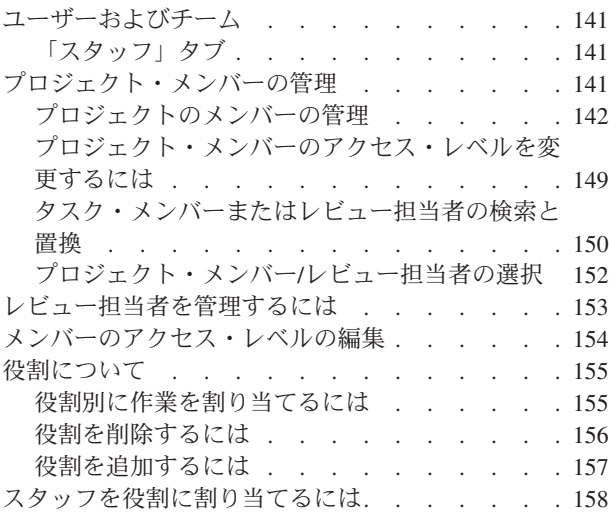

# 第 **9** 章 カレンダー **[. . . . . . . . . 161](#page-166-0)**

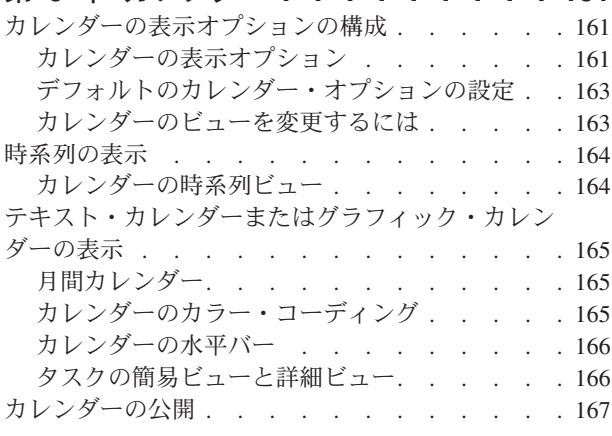

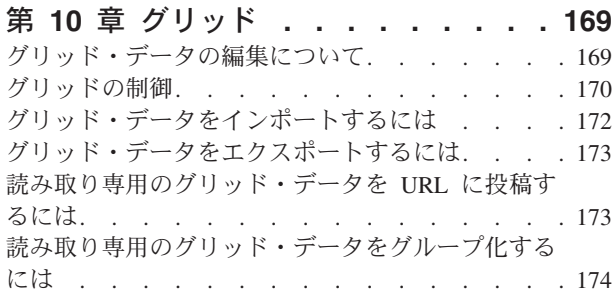

# 第 **11** [章 マーケティング・オブジェク](#page-180-0)

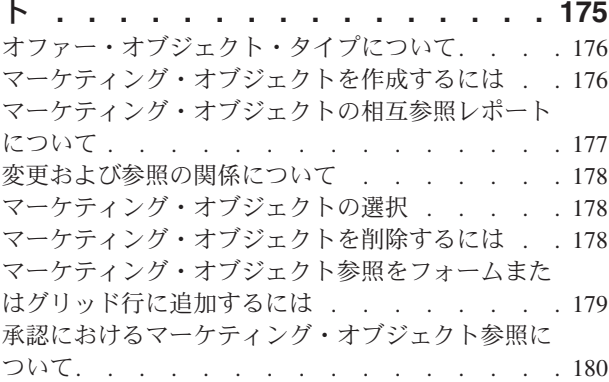

# 第 **12** [章 資産と資産ライブラリー](#page-186-0) **. . . [181](#page-186-0)**

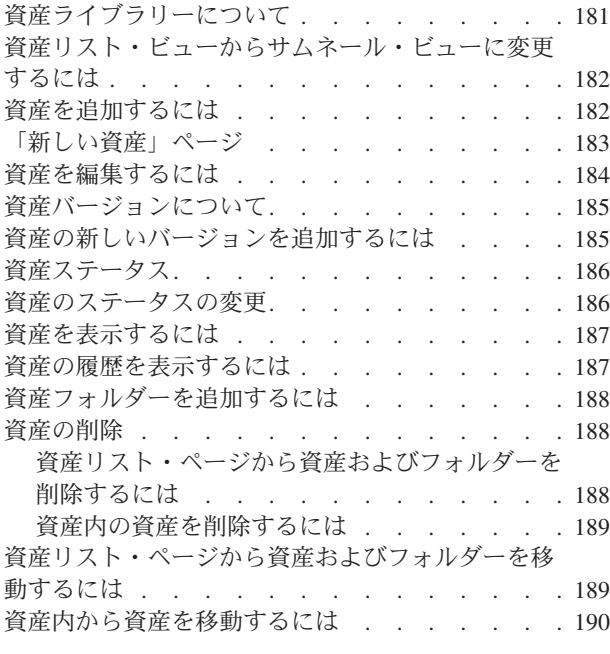

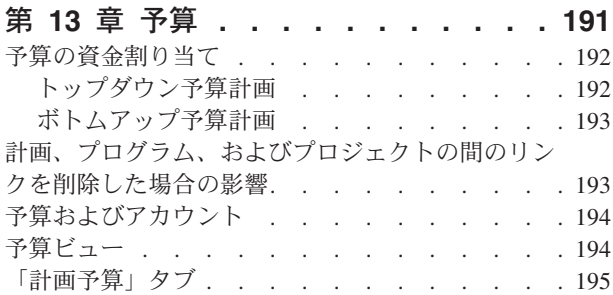

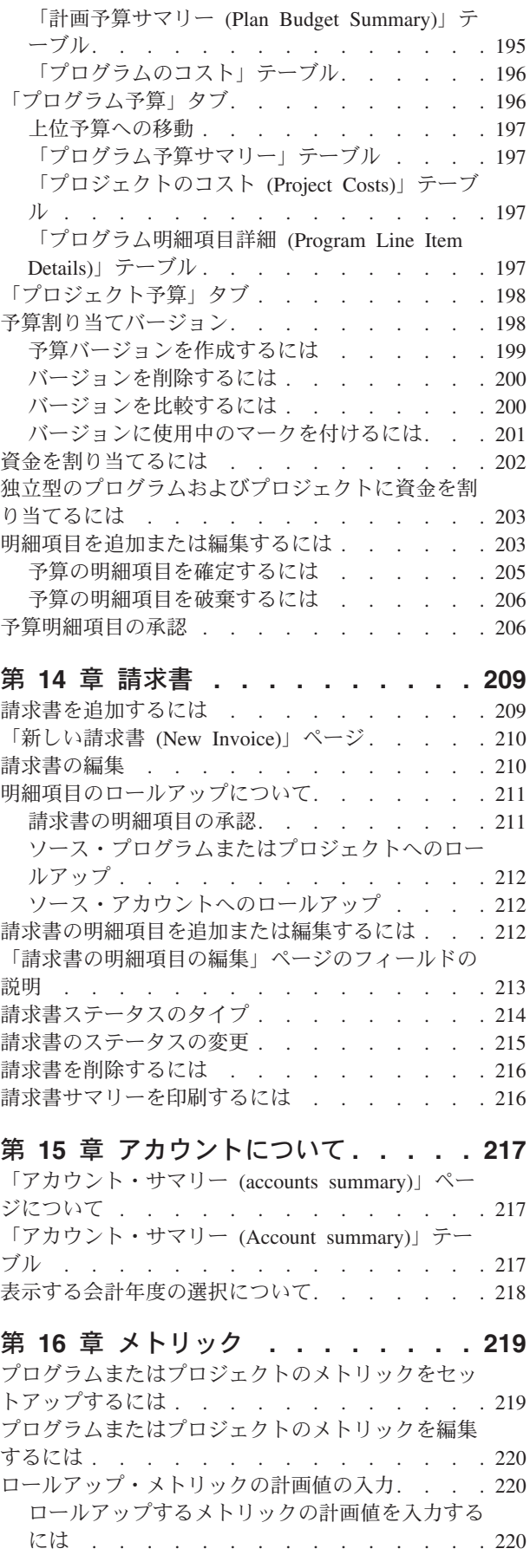

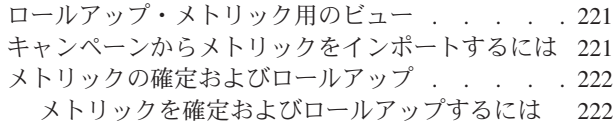

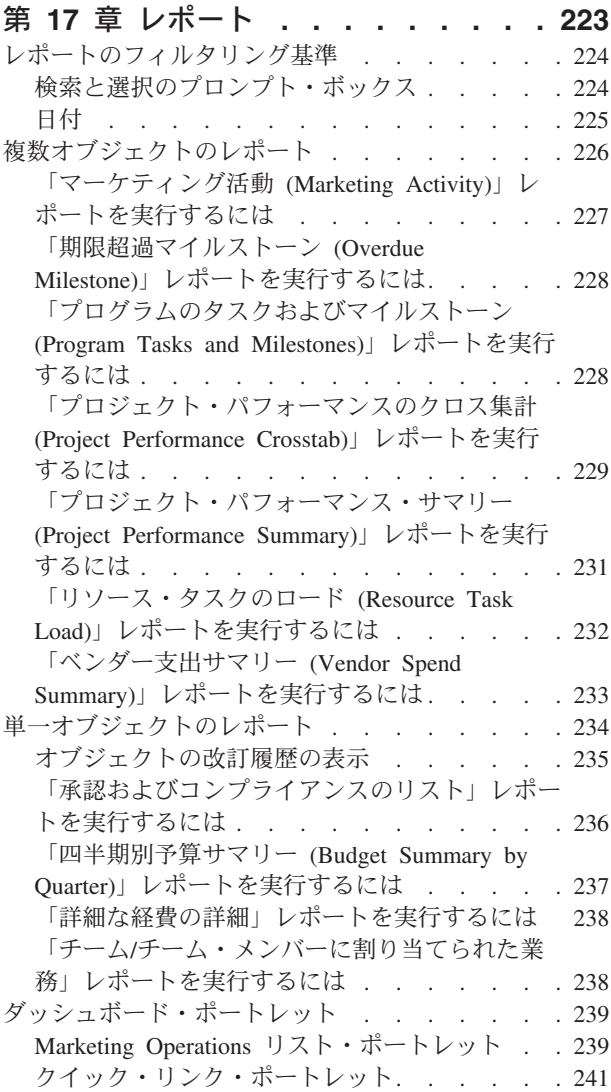

[Marketing Operations IBM Cognos](#page-246-0) レポート・ポ ートレット [. . . . . . . . . . . . . 241](#page-246-0) 第 **18** 章 検索 **[. . . . . . . . . . . 243](#page-248-0)** [グリッド内の検索について](#page-249-0) . . . . . . . . . [244](#page-249-0) [マーケティング・オブジェクト属性の検索について](#page-249-0) [244](#page-249-0) [デジタル資産ライブラリーの拡張検索を実行するに](#page-249-0) は . . . . . . . . . . . . . . . . 244 拡張検索 (資産以外) [を実行するには](#page-250-0) . . . . . [245](#page-250-0) [検索基準を再グループ化および再配列するには](#page-251-0) . . [246](#page-251-0) [「含まれない」演算子について](#page-251-0) . . . . . . . [246](#page-251-0) 資産の拡張検索ページ [. . . . . . . . . . 247](#page-252-0) [資産以外のオブジェクトの拡張検索ページ](#page-253-0). . . . [248](#page-253-0) 保存検索について . . . . . . . . . . . 249 保存検索を表示するには[. . . . . . . . . 250](#page-255-0) 保存検索を削除するには[. . . . . . . . . 250](#page-255-0)

### 第 **19** [章 アラートとメッセージ・ボー](#page-256-0)

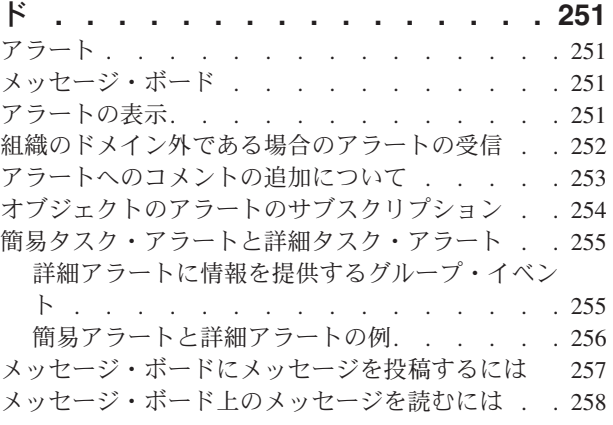

# **IBM** [技術サポートに問い合わせる前に](#page-264-0) **[259](#page-264-0)**

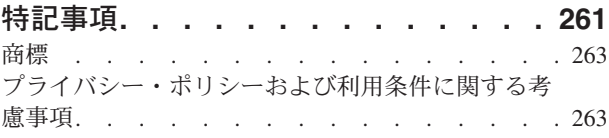

# <span id="page-6-0"></span>第 **1** 章 概要

IBM® Marketing Operations は、企業で行う計画、コラボレーション、ワークフロー のためのツールで、マーケティング担当者のニーズを満たす適切なソリューション を提供します。 Marketing Operations を使用すれば、企業全体のすべてのマーケテ ィング・プロジェクトを包括的かつ全体的な視点で捉えることができます。

そのため、マーケティング計画の各ディメンションの改善に焦点を合わせることが できます。マーケティング・チームのすべてのメンバー (マーケティングの最高責 任者、マーケティング・マネージャー、イベント・プランナー、クリエイティブ・ ディレクター、マーケティング管理者) が、効率性とパフォーマンスにおいて直接 的な利益を得ることができます。

#### **IBM Marketing Operations** の機能

IBM Marketing Operations は、企業におけるあらゆるタイプのマーケティング・プ ログラムの計画、予算策定、およびモニターのためのマーケティング・リソース管 理 (MRM) ソリューションです。

IBM Marketing Operations は、以下のタスクに使用します。

- v 各マーケティング・プログラムが現在どのように実行されているかを確認する。
- v 広告、ブランド管理、ダイレクトおよび対話式マーケティング、プロモーショ ン、イベント、販促用品、リサーチ、広報活動を含む、すべてのマーケティング 活動を管理する。
- v 品質標準を適用する。
- v 自動ワークフロー、コラボレーション、および固有の最適化機能を使用して、ス タッフおよび予算を含む、リソースの生産性および最適化を向上させる。
- v 動態的マーケティング組織によって作成されたマーケティング・コンテンツおよ びプロジェクトの効果的な管理を促進する。
- v すべてのタイプのメディア、イベント、キャンペーン、およびブランド・ロイヤ リティーへの取り組みについて、マーケティング活動全体にわたってワークフロ ーとプロジェクトを管理する。メーラー、広告キャンペーン、カタログ、セミナ ーなど、その内容が多岐に及ぶプロジェクトの場合、Marketing Operations は効率 的な管理ツールとなります。

### **IBM Marketing Operations** を使用する理由

Marketing Operations を使用すると、決定の最適化、プログラム間の連携、仕事効率 の向上、可視性の向上により、ユーザーはリソース投資の利益を増やし、リスクを 減らします。

Marketing Operations には、以下の利点があります。

1 つのソリューションですべてのマーケティング活動を管理および調整する。

v

関連するマーケティング情報がすべて 1 カ所で管理されるため、不適切な投資が 少なくなります。一元管理を行うことで、開始するマーケティング・プログラム の制御が強化されます。その結果、業務効率がより向上し、マーケティング担当 者は迅速に市場投入を行い、戦略により多くの時間をかけることができます。

意思決定プロセスを改善し、リスクを最小化する。

v

v

v

v

v

Marketing Operations を使用してマーケティング測定を行うことにより、マーケテ ィング担当者は、最も高い利益が得られるチャンスに焦点を合わせることができ ます。また、マーケティング・ミックスをより簡単に最適化できるため、マーケ ティング担当者はより的確に戦略的な判断を行うことができます。

戦略的目標とマーケティング活動が対応していることを確認する。

戦略的目標、マーケティング計画、および予算が一元的に管理されるため、ビジ ネス目標を達成するための合意済みの目的と戦略がさらに明確になります。その 結果、マーケティング計画およびアクティビティーの調整が改善されます。

すべてのマーケティング活動をより迅速に実行し、その費用を減らす。

個々のプロジェクト計画の調整、承認の追跡、クリエイティブに対する変更の手 動トラッキングを行うのではなく、プロジェクトの計画と資産が一元管理される ため、承認プロセスが明確になり自動化されます。より適切に実行することによ って作業の複製が減り、短時間でタスクを実行する場合の費用が削減され、リソ ースが適切なプログラムに割り振られるようになるため、無駄がなくなります。

コンプライアンスを確保する。

Marketing Operations の一元化リポジトリーと拡張レポート機能を使用することに より、マーケティング担当者は、規制機関、企業監査員、および経営者のニーズ を満たすためにかかる時間と費用を削減することができます。

オープンで柔軟なアーキテクチャー。

Marketing Operations はオープン・アーキテクチャーに基づいています。そのた め、IT で実装しやすく、既存のインフラストラクチャーおよびデータを使用でき ます。 Marketing Operations は 3 層の Java™ Platform, Enterprise Edition アーキ テクチャーを使用します。これにより、クライアント、Web サーバー、アプリケ ーション・サーバー、バックエンド・データ・ソースが分離されます。

# <span id="page-8-0"></span>**Marketing Operations** の資料とヘルプ

組織に属するさまざまなスタッフが、さまざまなタスクを達成するために IBM Marketing Operations を使用します。 Marketing Operations に関する情報は一連のガ イドに記載されており、それぞれは特定の目的およびスキル・セットを持つチー ム・メンバーが使用することを目的としています。

次の表に、各ガイドで参照できる情報を示します。

表 *1. Marketing Operations* 資料セットのガイド:

以下の 3 列で構成される表の 1 列目にはタスクが、2 列目にはガイド名が、3 列目には対象読者がそれぞれ記され ています。

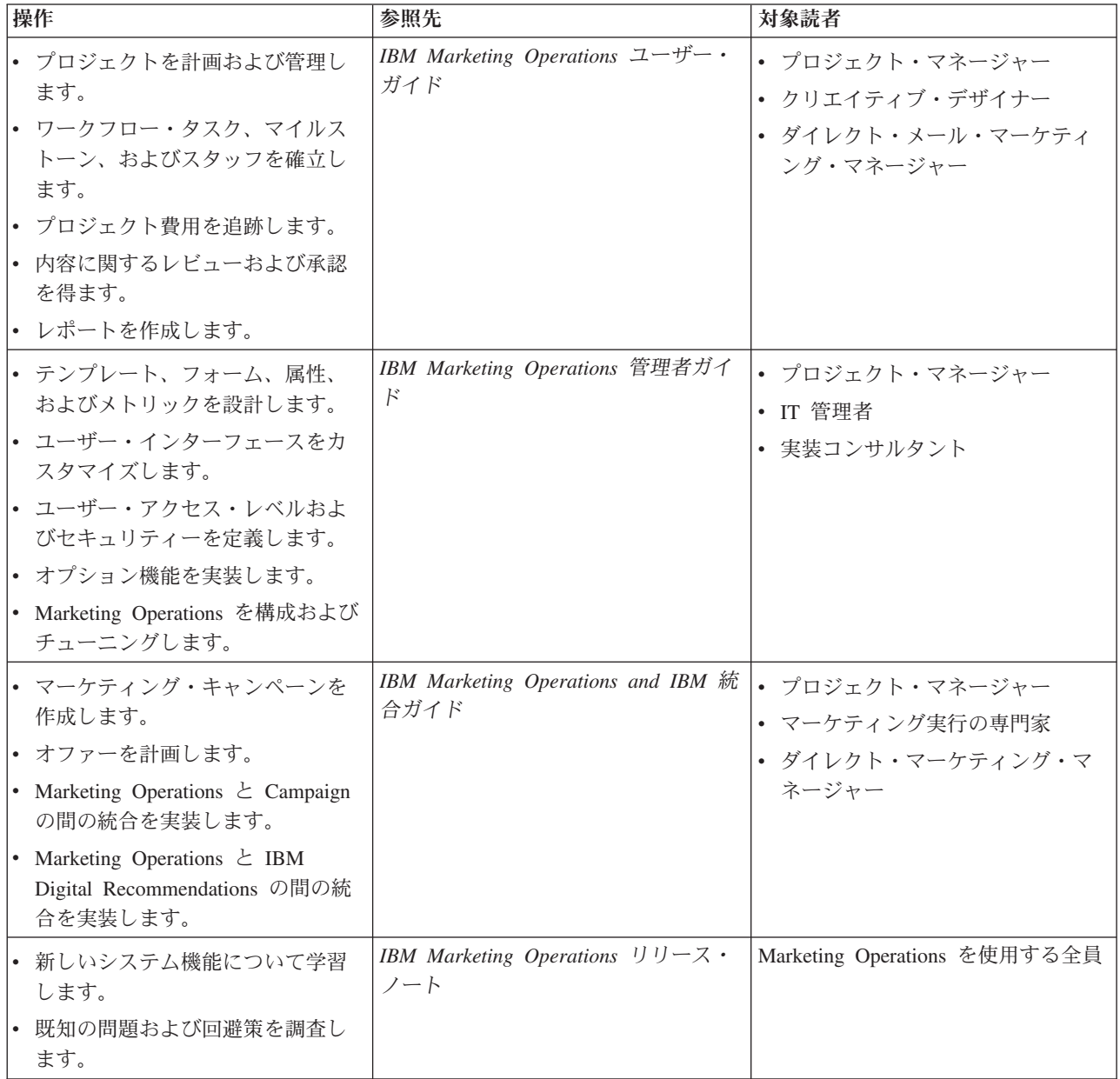

#### <span id="page-9-0"></span>表 *1. Marketing Operations* 資料セットのガイド *(*続き*)*:

以下の 3 列で構成される表の 1 列目にはタスクが、2 列目にはガイド名が、3 列目には対象読者がそれぞれ記され ています。

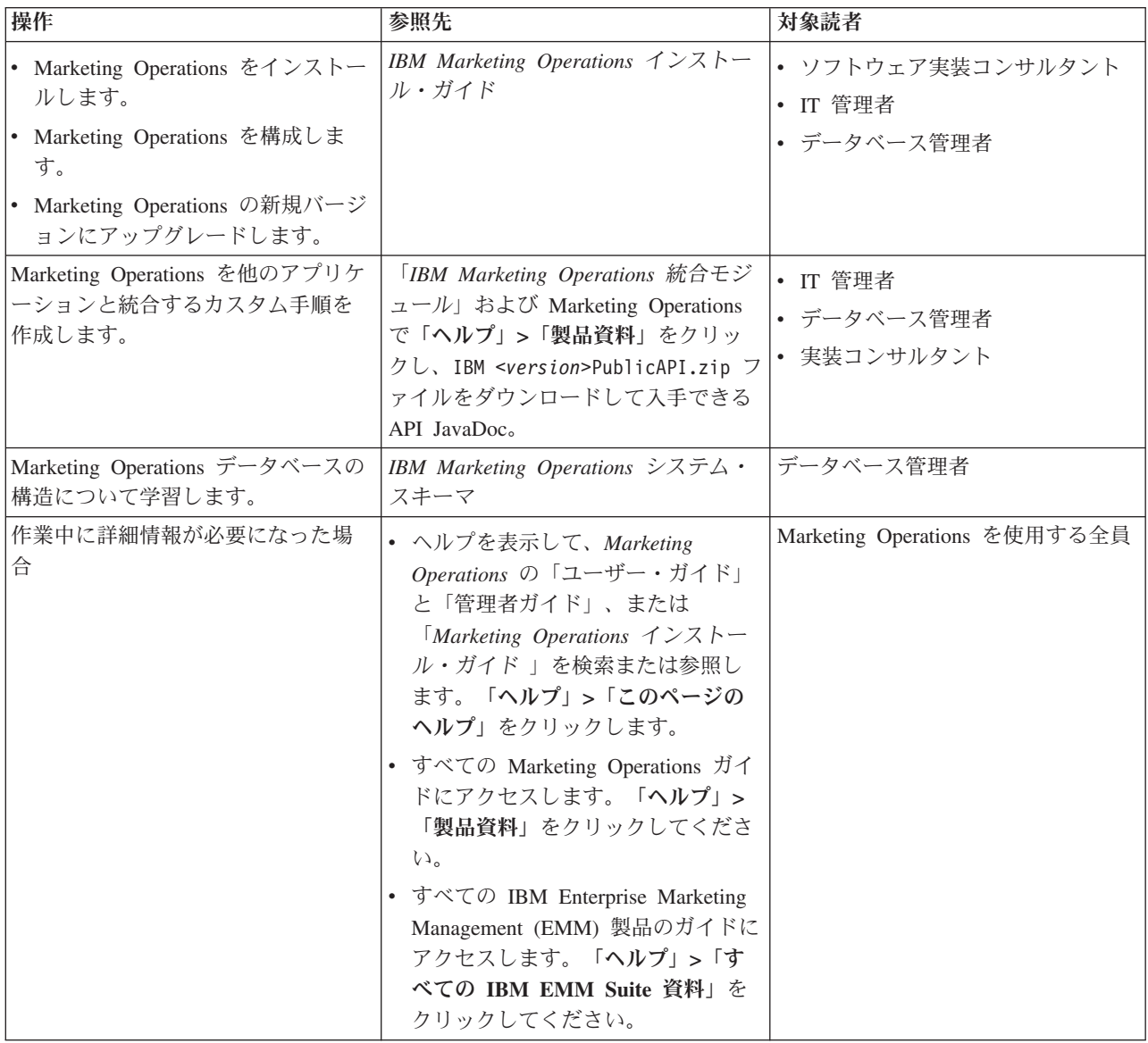

# **IBM Marketing Operations** ワークフロー

Marketing Operations のワークフローには、計画、プログラム、プロジェクトなどの マーケティング・オブジェクトの作成と管理が含まれます。

# 始める前に

IBM Marketing Operations における作業を開始する前に、管理者は Marketing Operations をインストールしてセットアップする必要があります。問題がある場合 は、管理者にお問い合わせください。

### <span id="page-10-0"></span>このタスクについて

以下のステップは、ユーザーが Marketing Operations で行ういくつかの主な作業の 概略を示しています。

#### 手順

- 1. プログラムを含める計画を作成します。
- 2. プロジェクトを含めるプログラムを作成します。
- 3. プロジェクトの追加作成、プロジェクトの要求、要求の受け入れ、プロジェクト の開始、またはプロジェクトの表示を行います。
- 4. プロジェクトを使用する作業として、ワークフローのセットアップ、タスクの表 示と変更、およびプロジェクトの出力、コピー、削除を行います。
- 5. 資産を使用して作業します。これには、資産のステータスの追加、編集、変更が 含まれます。また、フォルダーの追加も行えます。
- 6. 承認を使用して作業します。これには、承認プロセスの追加、確認のための送 信、確認のキャンセル、承認プロセスの変更、出力、削除、承認の保留、承認へ の応答、および承認項目へのコメント付けが含まれます。
- 7. プログラムおよびプロジェクトに関する費用を追跡する請求書を作成します。
- 8. 標準と拡張の両方の検索機能でプロジェクトおよび承認を検索し、後で使用でき るように拡張検索を保存します。
- 9. アラート・ウィンドウとメッセージ・ボードを使用して、他のユーザーと協力し て作業を行います。

## **IBM Campaign** との統合

Marketing Operations はオプションとして IBM Campaign と統合することによっ て、さらに別の複数の製品と統合できます。Marketing Operations と Campaign とが 統合されると、Marketing Operations のマーケティング・リソース管理機能を使用し て、キャンペーンを作成、計画、および承認することができます。

統合システムの操作については、「*IBM Marketing Operations* および *IBM Campaign* 統合ガイド」を参照してください。

# ビジネス・プロセス

ビジネス・プロセスとは、IBM Marketing Operations における構造化された関連す るアクティビティーの集合 (つまり一連のイベント) を表現したもので、以下のいず れかを生成します。

- v 特定の見込み顧客または顧客あるいはその両方のセットをターゲットとしたマー ケティング活動
- これらのマーケティング活動をサポートする再使用可能なマーケティング・コン ポーネント

IBM Marketing Operations には、以下のタイプのビジネス・プロセスがあります。

- v 計画
- プログラム
- プロジェクト
- サブプロジェクト
- プロジェクト要求
- v 承認

### <span id="page-11-0"></span>計画オブジェクトの関係

このセクションでは、計画オブジェクト (計画、プログラム、およびプロジェクト) が互いにどのように関連しているかを詳しく説明します。計画には 1 つ以上のプロ グラムが含まれ、プログラムには 1 つ以上のプロジェクトが含まれます。

プロジェクトにはサブプロジェクトを含めることができます。計画のための予算 は、計画予算にロールアップされるプロジェクトとプログラムの個々の明細項目で 構成されます。

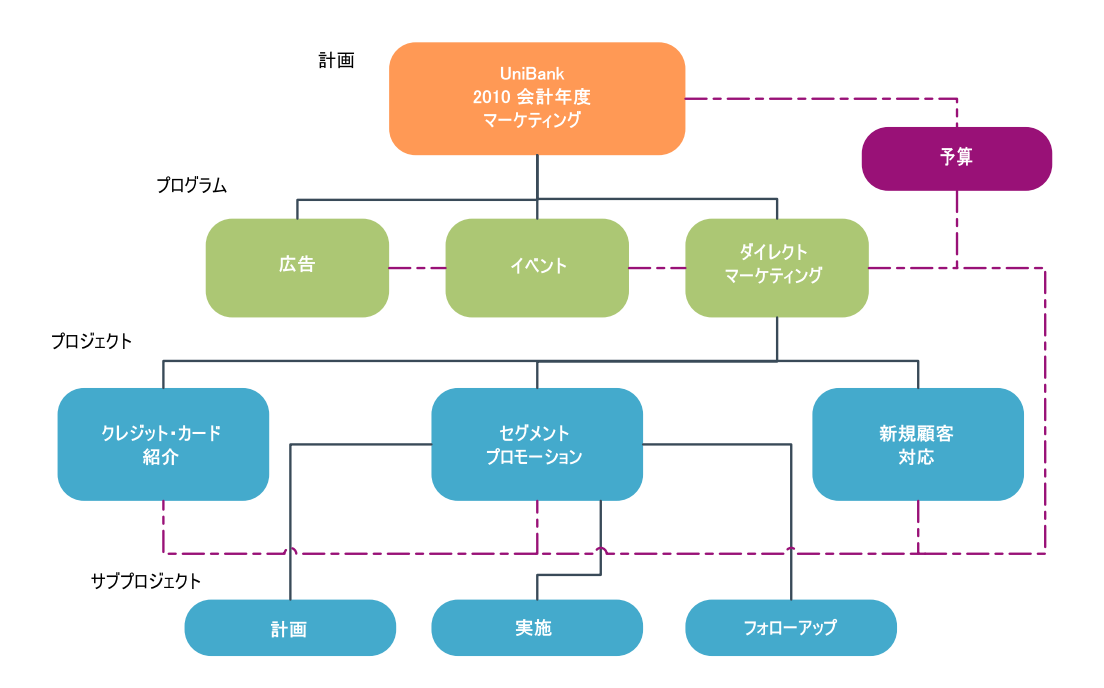

プロジェクトとプログラムのサマリー・ページには、オブジェクトの祖先が表示さ れる、「親項目およびコード」フィールドが含まれます。例えば、サブプロジェク トのサマリー・ページには、現行オブジェクト (サブプロジェクト)、その親オブジ ェクト、およびそのルート・プランに至るまでのすべての祖先が表示されます。こ れらのオブジェクトの ID コードは、各祖先オブジェクトへの直接リンクとともに 表示されます。

### 計画

計画は、特定の事業部門/領域の一定期間における目標 (通常は 1 年または四半期ご とに測定される) を把握するためのものです。また、計画は、マーケティング目標 を達成するために定義されるさまざまなプログラムおよびプロジェクトのコンテナ ーおよび「ロールアップ」ポイントとして機能します。

プログラムの「子」プログラムおよび子プロジェクトからの情報は計画にロールア ップされます。これにより、リンクされた情報がトラッキングされます。例えば、 子プログラムを含む計画の場合、プログラムに関するメトリックまたは予算情報を 計画にロールアップ (プログラムから計画に上方向に移動) して、計画の観点からこ の情報を検討およびトラッキングすることができます。

# <span id="page-12-0"></span>プログラム

プログラムは 1 つのマーケティング活動を表し、通常は、複数の関連するマーケテ ィング提供書類またはイニシアチブで構成されます。プログラムに複数のプロジェ クトを含めたり、グループ化することができます。プログラム自体には、これらの マーケティング提供書類の作成および実行のための主要な、あるいは共通する情報 が含まれています。例えば、ダイレクト・マーケティング・プログラムには複数の プロジェクト (それぞれ異なるマーケティング・プロモーションまたはキャンペー ンを表す) を含めることができます。また、製品発売プログラムには、さまざまな タイプの販促用品の作成、アナリストのブリーフィング、および展示会への参加に 関するプロジェクトを含めることができます。

# プロジェクト

プロジェクトは、1 つ以上の関連するマーケティング提供書類またはイニシアチブ の作成および実行に関するすべての情報を表します。この情報には、プロジェクト の提供書類を準備し、作成するために、プロジェクトに携わるスタッフが行う必要 のあるタスクのチェックリストまたはスケジュールが含まれることがあります。

例えば、組織が参加する毎月 1 回の展示会に必要なすべての情報を収集する場合 は、月例展示会というプロジェクトを使用できます。この情報には、展示会の参加 者、ブースで必要な設備、展示予定の製品デモのコピー、顧客に配る販促用品、販 売促進用品費、および展示会に関する追加情報を含めることができます。

注**:** プロジェクトはサブプロジェクトを持つことができます。サブプロジェクトの 特性は、プロジェクトとすべて同じです。サブプロジェクトは親プロジェクトにリ ンクされます。このような形でリンクされるすべてのプロジェクトをサブプロジェ クトといいます。

#### プロジェクト構造

プロジェクトには、ワークフロー、予算情報、メトリック、デジタル資産、承認、 および標準とカスタムの両方の情報が含まれます。もちろん、これらの情報がすべ てのプロジェクトに必要であるわけではありません。情報のほとんどはオプション であり、必要なときにだけ指定できます。

注**:** 承認についても、プロジェクトとは別個に指定できます。つまり、特定のプロ ジェクトに承認を関連付ける必要はないということです。

#### プロジェクト要求

プロジェクトを作成するセキュリティー権限がない場合、プロジェクト要求を作成 します。プロジェクト要求は、作業指示やクリエイティブ・ブリーフに似ていま す。これは、要求者によって提供される仕様に従って、他の人員が作業を行うよう に要求するものです。

組織内のユーザーおよび外部のベンダーは、プロジェクトを要求できます。例え ば、外部のベンダーは、販促用品を要求するプロジェクト要求をマーケティング・ サービス組織に送信できます。マーケティング・サービス担当員はこの要求を受け <span id="page-13-0"></span>入れ、プロジェクトを作成します。プロジェクトによって、販促用品の作成を管理 するために、タスクを編成してリソースを割り当てます。

プロジェクトを要求するユーザーのことを要求元といいます。次に要求元が、承認 を得るために要求を受信者に送信します。受信者は、要求を受け入れた時点でその プロジェクトを所有することになるため、所有者と呼ばれます。

注**:** プロジェクト要求にはワークフローは含まれません。要求が承認され、プロジ ェクトに移行された時点で、適切なワークフローが含まれます。

### 承認

承認プロセスによって、作業のレビューや承認を行うプロセスを合理化できます。 複数のユーザーが並行して、あるいはビジネス・プロセスを表現する順序に従っ て、作業をレビューすることができます。

レビュー担当者 (または承認者) は、レビュー用に提出されたコンテンツに対して電 子的な方法でマークアップすることができます。次に、IBM Marketing Operations は監査目的で、承認または否認を記録します。承認はプロジェクトと結合したり、 プロジェクトから独立して存在させたりできます。

バージョン 9.1.1 以降、モバイル・デバイスで一部の承認機能が使用できるように なりました。

# チーム

チームは、多数のさまざまなビジネス・プロセス全体のタスクを協力して完了させ るユーザーのグループです。ビジネス・プロセスの担当者は、必要に応じて、個人 にではなく、チームにタスクを割り当てることができます。

チーム・リーダーはイニシアチブ全体のリソースを管理します。チーム・リーダー は、作業をチーム・メンバーに明示的に割り当てるか、チーム・メンバーにメンバ ー自身への作業の割り当てを許可するかを決めることができます。いずれの場合 も、チーム・リーダーはチームに割り当てた作業のキューをモニターし、個々のチ ーム・メンバーの進捗状況やパフォーマンスをトラッキングすることができます。

### アラート

アラートは、プログラム、プロジェクト、プロジェクト要求、資産、アカウント、 承認、または請求書に関する重要なイベントまたは実行する必要があるアクション の通知です。例えば、アラートは、プロジェクトの実行にスケジュールの遅れや予 算超過が出ていたり、あるいは承認が必要な項目があったりすることに対し、注意 を促すことがあります。

アラートは、IBM Marketing Operations から直接受け取る方法と、E メールを通じ て受け取る方法があります。Marketing Operations を通じてアラートを受け取る場 合、「アラート」ページに移動して表示します。E メールを通じてアラートを受け 取る場合、E メール・アプリケーションの受信ボックスに直接届きます。

Marketing Operations には、次の 2 つのタイプのアラートがあります。

v プロジェクトの開始など、イベントに基づいて Marketing Operations が送信する アラート。

v 1 日に 1 回といった定期的な間隔で送信するように管理者がセットアップしたア ラーム。

## <span id="page-14-0"></span>添付ファイル

チーム・メンバーは、関連する文書をメインの IBM Marketing Operations オブジェ クトに添付できます。添付ファイルは Marketing Operations オブジェクトに追加す る、URL、デジタル資産、またはファイルです。添付ファイルは計画、プログラ ム、プロジェクト、請求書、承認、およびアカウントに追加できます。

添付ファイルはカテゴリー別に編成することができます。例えば、プロジェクトに 以下の添付ファイル・カテゴリーが含まれることがあります。

- v 参照資料
- v ベンダー・フォーム
- オファーのクリエイティブ
- v 提供書類

添付ファイルのカテゴリーは、特定オブジェクトの作成に使用されるテンプレート 内にセットアップされます。

### メトリック

メトリックは管理上の報告や分析に使用されます。メトリックは、計画、プログラ ム、およびプロジェクトの「追跡」タブに表示されます。

IBM Marketing Operations のメトリックは、以下の計算に使用されます。

- v 内部測定の自動計算 (予算やリソース消費など)。
- v 次の結果のようなプログラム結果の自動集計。
	- アクティビティー全体にわたる一貫した測定。
	- プログラム全体にわたる結果の集約。
- キャンペーンからプロジェクト・メトリックへの主要メトリック (コンタクトや レスポンスの数など) の自動リンク。
- マーケティング・メモリーの作成。

計画、プログラム、またはプロジェクトで使用可能なメトリックは、作成時に使用 したテンプレートによって異なります。

#### ワークフロー

ワークフローは、プロジェクトを動かすタスクとマイルストーンのグループを表示 して管理できます。ワークフローは、プロジェクト目標の達成と管理を効率的に行 います。

ワークフローには、その作成時に使用したテンプレートに応じて、タスク、依存関 係、および期間が取り込まれます。ワークフロー情報は、スプレッドシート、タイ ムライン、またはプロセス・フローチャートのいずれかの形で表示できます。ワー クフローを使用して、アクティビティーを予測および計画することができます。作 業開始後、ワークフローによって進行状況のモニターとボトルネックの識別が簡単 になります。

### <span id="page-15-0"></span>職務上の役割

プロジェクトを設定する際には、個人を各タスクに割り当てます。この割り当て は、ライター、グラフィック・デザイナー、またはプロジェクト・マネージャーな ど、個人の職務役割や職責に基づいて行われます。 IBM Marketing Operations で は、スタッフとタスクを関連付けるために役割の概念が使用されます。

役割には、以下の利点があります。

- v スタッフを入れ替える場合: タスクに役割を割り当てることで、スタッフをプロ ジェクトから外したり、プロジェクトに戻したりする際の作業の制御が簡単にな ります。
- v リソースが使用可能ではない場合: 役割を担当する、またはタスクを実行するス タッフが決まっていない場合でも、役割をタスクに割り当てることはできます。
- 役割の予測が可能な場合: 標準的な役割でプロジェクト・テンプレートを作成 し、そのプロジェクト・テンプレートから作成する各プロジェクトについて、ス タッフを役割に個別に割り当てることができます。

# セキュリティー・ポリシー

セキュリティー・ポリシーは、ポリシーに関連付けられているオブジェクト (計 画、プロジェクト、プログラムなど) を管理するための一連のルールです。これら のルールは、そのようなオブジェクトの他の関連機能を表示、変更、削除、または 実行できるユーザーのタイプを示します。

こうしたセキュリティー特権を示すには、セキュリティー・ポリシーに以下のコン ポーネントが含まれていなければなりません。

- ユーザーのタイプを特定するユーザーの役割
- v 各タイプのユーザーが実行できる作業と実行できない作業を特定するための許可 またはブロックの機能

組織で、複数のセキュリティー・ポリシーを使用することもあります。 IBM Marketing Operations には、例として「グローバル」というセキュリティー・ポリシ ーが備わっています。

グローバル・ポリシーは、すべてのユーザーではなくシステム内のすべてのオブジ ェクトの管理において常に考慮される特別なポリシーです。単純なセキュリティ ー・モデルを使用する企業の場合、グローバル・ポリシーをカスタマイズして独自 のルールを表現できます。

異なる別個のグループを必要とする企業の場合には、そのためのカスタム・セキュ リティー・ポリシーを使用できます。そうした企業では、システム全体の管理また はエグゼクティブ・アクセス・ルールにのみ、グローバル・ポリシーを使用できま す。

注**:** グローバルと言っても、すべてのユーザーが全項目に対してフルアクセス権限 を持つということではありません。むしろ、セキュリティー・ポリシーが、デフォ ルトですべてのユーザーにグローバルに関連付けられているということです。

「*IBM Marketing Operations*管理者ガイド」には、セキュリティー・ポリシーについ てさらに詳しく取り上げられています。

## <span id="page-16-0"></span>戦略的計画および財務管理

IBM Marketing Operations には、戦略的計画および財務管理機能が含まれていま す。

以下の機能が含まれる戦略的計画および財務管理を管理します。

- v マーケティング・プランとそれに含まれるプログラムのためのトップダウン予算 の策定。
- v 予算に対して、実際に発生した費用の追跡。
- v 会計 (GL) 期における支出についてのトラッキングおよびレポート作成の簡易 化。

Marketing Operations では、以下のツールを使用して、戦略的計画および財務管理の 作業を実行します。

- アカウント
- v 予算
- v コスト・カテゴリー
- v 請求書

#### アカウント

財務部門はアカウントを使用して、ビジネスの費用とキャッシュ・フローをモニタ ーできます。

最上位のアカウントは、特定のビジネス領域の費用とキャッシュ・フローを追跡お よび管理することを目的として、企業の特定の総勘定元帳勘定を表します。このア カウントは必要な予算および費用を週および月単位で追跡し、四半期および年次の レベルで集約します。

アカウントはサブアカウントを持つことができます。企業の勘定体系によっては、 サブアカウントが特定の総勘定元帳勘定を表すこともあります。または、総勘定元 帳に詳細なレベルが含まれていなくても、サブアカウントが、マーケティングで追 跡が必要な高いレベルの精度を表す場合もあります。

#### 予算

IBM Marketing Operations では、予算によって、計画、プログラム、プロジェクト の費用を調整します。計画予算を確立した後、計画からリンクされたプログラムと 最終的なプロジェクトを見つけることができます。 Marketing Operations では、割 り当て、予測またはコミット支出、および実際の費用という形態で、子プログラム および子プロジェクトの予算を追跡します。

Marketing Operations では子プログラムおよび子プロジェクトの予算を追跡します が、これらのオブジェクトの所有者は異なる場合があります。例えば、計画にリン クされたプログラムは、計画それ自体と所有者が異なっていても構いません。した がって、計画から下位のプログラムに予算を割り当てる担当者は、プログラムから 上位の計画までの費用を予測する担当者と異なっていても構いません。マーケティ ング・マネージャーなどの計画所有者は、計画予算それ自体に加えて、子プログラ ムおよび子プロジェクトから予想される費用を追跡し、予算上のニーズにいつでも 対応できるようにすることができます。

注**:** 予算は IBM Marketing Operations の財務モジュールが使用可能な場合のみ使用 できます。

#### 会計年度

すべての年度についての合計予算を表示したり、特定の年度について、週、月、ま たは四半期別の明細を示した詳細なビューを表示したりできます。

Marketing Operations では、現在の会計年度、今後 2 か年の会計年度、および Marketing Operations を最初にインストールした日付までさかのぼった過去の会計年 度についての予算情報を保持できます。

計画レベルで、異なる会計年度を表示または編集するには、「計画サマリー」タブ の「会計年度」フィールド値を変更します。リンクされたプログラムおよびプロジ ェクトは、親計画から会計年度を取得します。独立型のプログラムおよびプロジェ クトは、システムの現在の会計年度を使用します。

#### 精度

Marketing Operations では、会計年度を週、月、または四半期別に分割することがで きます。計画、プログラム、またはプロジェクトを作成するとき、「サマリー」タ ブの「予算の精度」リストから必要な増分を選択します。

ユーザーが、予算の精度を編集することはできません。予算の精度が異なる計画、 プログラム、およびプロジェクトは、互いにリンクできません。

例えば、計画の会計年度を月単位に分割した場合、予算の精度として月を使用した プログラムおよびプロジェクトに限り、計画をリンクできます。このシナリオで は、精度が週または四半期単位のプログラムおよびプロジェクトは、リンクに使用 できません。

#### コスト・カテゴリー

コスト・カテゴリーは、費用を旅費や送料などのタイプ別に分類するために使用さ れます。コスト・カテゴリーは、請求書のトラッキング時と予算の作成時の両方で 使用されます。

コスト・カテゴリーの作成および編集について詳しくは、「*IBM Marketing Operations* 管理者ガイド」を参照してください。

#### 請求書

IBM Marketing Operations では、請求書に、サード・パーティーのベンダーまたは サプライヤーによって提供されたサービス、時間、または資料について、マーケテ ィング部門に送付された紙面による請求書を電子的に取得します。情報は、紙面に よる請求書から Marketing Operations 請求書に手動で変換する必要があります。

紙面の請求書を Marketing Operations 変換する利点をいくつか以下に示します。

- 簡単にアクセス可能
- v 正確かつ迅速な費用のトラッキング
- ベンダー費用の分析
- v レポートのロールアップ

v 一般会計 (GL) システムへの定期的な転送やエクスポート

## <span id="page-18-0"></span>再使用可能な要素のライブラリー

IBM Marketing Operations では、以下を提供することで、マーケティング項目の再 使用を可能にします。

- マーケティング・オブジェクト
- デジタル資産管理

### マーケティング・オブジェクト

マーケティング・オブジェクトとは、チームが作成し、そのチームのマーケティン グ活動において再使用する作業成果物のことです。マーケティング・オブジェクト は、物理的な項目 (手紙、クレジット・カード、バナー広告など) を指す場合、また はビジネス・コンポーネント (クレジット・カード・オファー、ターゲット・セグ メント定義、報酬プログラム定義など) を指す場合があります。

ユーザーに当該の権限がある場合は、新しいマーケティング・オブジェクトを作成 できます。マーケティング・オブジェクトを作成したら、いつでも開始できます。 開始すると、そのマーケティング・オブジェクトがアクティブになります。

- v すべての再使用可能な作業成果物を表すマーケティング・オブジェクトを、定義 および管理します。
- マーケティング・オブジェクトに対して、基本的な操作(作成、編集、ステータ ス変更、コピー、リンク、および削除) を実行できます。
- v 特定のマーケティング・オブジェクトを定義する、名前、所有者、状態/ステータ ス、説明などの属性を、すべて入力および管理します。
- v マーケティング・オブジェクトの作成、変更、および回収を行うビジネス・プロ セス (プロジェクトなど) を定義および管理できます。
- 既存のマーケティング・オブジェクトを使用して個別のマーケティング活動を 「組み立てる」ことで、複数のマーケティング活動を定義する堅固なプロジェク トを構築できます。

IBM Marketing Operations のマーケティング・オブジェクトは各ステージで定義さ れ、その定義方法は、オブジェクトを編成してユーザーに示す方法に影響します。 次の用語は、マーケティング・オブジェクトの定義と編成を理解する上で重要で す。

#### マーケティング・オブジェクト・タイプ

マーケティング・オブジェクト・タイプ は、マーケティング・オブジェクト階層の 最上位にあります。管理者がこのマーケティング・オブジェクト・タイプを作成し ます。マーケティング・オブジェクト・タイプにはそれぞれメニュー項目がありま すが、それが表示されるメニューは、管理者がどのようにマーケティング・オブジ ェクト・タイプを構成したかによって異なります。

#### マーケティング・オブジェクト・テンプレート

マーケティング・オブジェクト・タイプは、1 つ以上のマーケティング・オブジェ クト・テンプレート に分けられます。通常は、管理者が、マーケティング・オブジ <span id="page-19-0"></span>ェクト・タイプの顕著な特徴ごとにマーケティング・オブジェクト・テンプレート を作成します。

#### マーケティング・オブジェクト・インスタンス

マーケティング・オブジェクト・インスタンス とは、単一のマーケティング・オブ ジェクトのことです。適切なセキュリティー権限を持つユーザーが、マーケティン グ・オブジェクト・テンプレートを使用してマーケティング・オブジェクト・イン スタンスを作成します。本書では、マーケティング・オブジェクト・インスタンス を「マーケティング・オブジェクト」と呼びます。

#### デジタル資産管理

資産は、マーケティング・プログラムで使用または参照可能な電子的に保管された 文書です。これには、ブランド・イメージ、マーケティング・リサーチ文書、参照 資料、企業販促用品、レターヘッド、または文書テンプレートを含めることができ ます。

IBM Marketing Operations Assets を使用することで、マーケティング資産をすべて 1 カ所のセキュアな場所に保管することができます。この場合の利点を以下に示し ます。

- v 以前のマーケティング・キャンペーンで承認された概念を活用する。
- v 資料の事前承認を必須とすることで、レビュー時間が短縮される。
- v 使用に関するガイドラインと有効期限を各項目に割り当てる。

さらに、承認オブジェクトに含まれる資産は統合されたマークアップ機能を保有し ており、社員と代理店のパートナー間のコラボレーションを可能にし、クリエイテ ィブ・コンテンツ内のコメント、編集、および変更をトラッキングします。

# **IBM EMM** へのログイン

#### 始める前に

この手順は、ユーザーが自身のサーバーの Web サイト・アドレス (つまり URL) を把握していること、およびユーザー名とパスワードを割り当て済みであることを 想定しています。不明な点がある場合は、IBM EMM 管理者にお問い合わせくださ い。

#### 手順

- 1. サポートされているブラウザーを開き、IBM EMM サーバーの URL を入力しま す。 インストール環境で定義されたセキュリティー設定に応じて、表示される プロンプトが異なります。
- 2. デジタル・セキュリティー証明書についてプロンプトが出されたら、これを受け 入れます。
- 3. ログイン・ページで、ユーザー名とパスワードを入力し、「サインイン」をクリ ックします。

デジタル・セキュリティー証明書を受け入れるようにプロンプトが出された場合 は、「はい」をクリックして、証明書を受け入れます。

### <span id="page-20-0"></span>タスクの結果

ダッシュボード、またはデフォルトの開始ページが表示されます。使用可能なオプ ションは、IBM EMM 管理者によって割り当てられた権限に応じて異なります。

注**:** サポートされるブラウザーのリストについては、「*IBM EMM* エンタープライ ズ製品の推奨されるソフトウェア環境および最小システム要件」ガイドを参照して ください。

# **Marketing Operations** のカスタマイズ

Marketing Operations インターフェースを、ニーズを満たすようにカスタマイズでき ます。カスタマイズの設定は、Marketing Operations で「設定」または「設定」 **>**「**Marketing Operations** 設定」をクリックして行うことができます。

次の表で、カスタマイズできる内容について説明します。

表 *2. Marketing Operations* をカスタマイズするためのオプション

| オプション               | 説明                                                                                   |
|---------------------|--------------------------------------------------------------------------------------|
| 現在のページをホ<br>ームとして設定 | 現在のページを Marketing Operations にログインしたときにすぐに自動<br>的に表示するよう設定します。                       |
| 基本設定                | デフォルトで新しい項目に適用するセキュリティー・ポリシーを設定し<br>ます。                                              |
| タイム・ゾーン             | ローカル・タイム・ゾーンを選択します。                                                                  |
| 資産オプション             | デフォルトで表示する資産のリストを定義します。                                                              |
| 承認オプション             | デフォルトで表示する承認のリストを定義します。                                                              |
| プロジェクト・オ<br>プション    | プロパティーに対してデフォルトで表示するプロジェクトのリストとビ<br>ューを定義します。                                        |
| タスク・オプショ<br>$\geq$  | タスクに対してデフォルトで表示するタスクのリストとビューを定義し<br>ます。                                              |
| 操作の分析オプシ<br>ョン      | 「分析」 >「操作の分析」ページにアクセスしたときに表示されるデフ<br>ォルトのレポートを設定し、ログイン・ページとして「分析」ホーム・<br>ページを設定します。  |
| カレンダー/時系列<br>設定     | カレンダーとタスクのマイルストーンの表示方法をカスタマイズするオ<br>プションを選択します。<br>161 ページの『カレンダーの表示オプション』を参照してください。 |
| 不在中設定               | オフィス内にいるか不在中かを定義し、代理人を特定します。                                                         |

ユーザー (または適切な権限がある別のユーザー) は、確認する頻度が最も高い情報 を表示するようダッシュボードをセットアップすることができます。各ダッシュボ ードには、以下を表示する 1 つ以上の「ポートレット」を含めることができます。

v 「承認待ち操作」、「マイ・タスクの管理」、および「マイ・アラート」のよう な Marketing Operations 項目に対するリンクのリスト。

詳しくは、 239 ページの『Marketing Operations [リスト・ポートレット』を](#page-244-0)参照し てください。

<span id="page-21-0"></span>v シングルクリックで「新規プロジェクトの作成」や「請求書の追加」などのオプ ションにアクセスできるクイック・リンク。

詳しくは、 241 [ページの『クイック・リンク・ポートレット』を](#page-246-0)参照してくださ い。

v 「プロジェクト・タイプ別の予算」や「マーケティング財務状態」のようなレポ ート。

詳しくは、 241 ページの『[Marketing Operations IBM Cognos](#page-246-0) レポート・ポートレ [ット』を](#page-246-0)参照してください。

#### 開始ページの設定

開始ページとは、IBM EMM にログインしたときに表示されるページのことです。 デフォルトの開始ページはデフォルトのダッシュボードですが、簡単に別の開始ペ ージを指定することができます。

最初に IBM EMM にログインするときにダッシュボード・ページを表示しないよう にするために、インストールされた IBM製品の 1 つのページを開始ページとして 選択できます。

表示しているページを開始ページに設定するには、「設定」**>**「現在のページをホー ムとして設定」を選択します。開始ページとして選択できるページは、IBM EMM の各製品、および IBM EMM での権限によって決定されます。

表示しているページで、「現在のページをホームとして設定」オプションが有効に なっている場合は、そのページを開始ページとして設定できます。

### 基本設定の設定

#### このタスクについて

基本設定オプションによって、新しい項目を作成したときにデフォルトで使用され るセキュリティー・ポリシーを選択できます。

#### 手順

1. 「設定」**>**「**Marketing Operations** 設定」を選択します。

「管理設定」ページが開きます。

2. 「基本設定」をクリックします。

「基本設定」ページが開きます。

3. 新しい項目を作成したときにデフォルトで使用するセキュリティー・ポリシー を、Marketing Operations の 「デフォルトのセキュリティー・ポリシー」フィー ルドで選択します。

デフォルトの「グローバル」のままにして、管理者が定義するグローバル・セキ ュリティー・ポリシーを使用することも、管理者から選択するよう指示されたセ キュリティー・ポリシーを選択することもできます。ベスト・プラクティスとし て、管理者のガイダンスなしでセキュリティー・ポリシーを変更しないでくださ

い。セキュリティー・ポリシーについて詳しくは、管理者に問い合わせるか、ま たは「Marketing Operations管理者ガイド」を参照してください。

4. 「変更の保存」をクリックして、変更内容を保存します。

# <span id="page-22-0"></span>承認オプションの設定 このタスクについて

承認オプションを使用して、自分にとって重要な承認に関する情報を表示および受 信するように、Marketing Operations をカスタマイズできます。

#### 手順

1. 「設定」**>**「**Marketing Operations** 設定」**>**「承認オプション」を選択します。

「承認オプション」ページが表示されます。

2. 「デフォルトのリスト」フィールドで、承認リスト・ページを開いたときに表 示されるデフォルトの「承認リスト」ビューを選択します。

デフォルトでは、このフィールドに「自分のアクティブな承認」ビューが表示さ れます。そのため、「操作」**>**「承認」を選択した場合、Marketing Operations に は自分のアクティブな承認のみが表示されます。

保存検索がある場合は、このリストにその情報も含まれます。

## プロジェクトのオプションの設定

最も重要なプロジェクト情報を受信するように、Marketing Operations をカスタマイ ズできます。

例えば、プロジェクトのリスト、適用するデフォルト・ビュー、およびプロジェク トの正常性ステータスの変更に関する E メール通知を受け取るかどうかを確認する ときに含める追加のデータ列を指定できます。また、列を最も使用しやすい順序に 再編成することもできます。

#### プロジェクトの正常性ステータスの更新を **E** メールで受け取る

IBM Marketing Operations は、プロジェクトの正常性を評価するため、プロジェク ト・データを一連の重要業績評価指標と毎日比較します。所有するプロジェクト で、プロジェクトの正常性ステータスに関する日次メッセージを購読できます。

#### このタスクについて

#### 手順

- 1. 「設定」**>**「**Marketing Operations** 設定」をクリックします。
- 2. 「プロジェクト正常性日次メール **-** 購読」をクリックします。 「購読」は「未 購読」に変更されます。

#### 次のタスク

プロジェクトの正常性ステータスについて詳しくは、 49 [ページの『プロジェクトの](#page-54-0) [正常性』を](#page-54-0)参照してください。

# <span id="page-23-0"></span>オプションのプロジェクト列について

「プロジェクト・リスト・ピュー・ページでは、リストにどの列を表示するかを力 スタマイズできます。

「利用可能な列」フィールドの列の選択項目には、システム内のすべてのプロジェ クト・テンプレートで使用されるすべてのフィールドが含まれます。テンプレート 作成者はプロジェクト・テンプレートにフィールドを定義します。「プロジェク ト・リスト」ビューに表示される一部のプロジェクトは、特定のフィールドが含ま れなかったプロジェクト・テンプレートを使用して作成されている可能性がありま す。プロジェクトにフィールドが定義されていない場合、プロジェクト・リスト・ ビューの対応する列には値が表示されません。

「プロジェクト・カレンダー」ビューの「表示するオプション情報」フィールド で、表示するオプションのプロジェクト・マイルストーンまたはプロジェクト開始 日と終了日を選択します。これらのマイルストーンと日付がカレンダーに表示され ます。

オプション列を選択すると、それらを選択するのは特定のビューに限られます。例 えば、「アクティブなプロジェクトおよび要求」ビューで「目的」というオプショ ン列を選択すると、この列は「**すべてのプロジェクトおよび要求**」ビューには表示 されません。

### オブジェクト・リストの列の再編成

マーケティング・オブジェクト・リストのカスタムおよび標準のデータ列を再編成 し、スクロールしなくても関連性の高いデータを表示できます。表示するカスタム 列を選択できます。

#### このタスクについて

以下のマーケティング・オブジェクトのリストで、列順序を再編成できます。

- プロジェクト
- v 資産
- オファー
- マーケティング・オブジェクト

注**:** 標準属性はシステムが使用しているため削除できませんが、最も使いやすい場 所に置いたり、邪魔にならない場所に置いたりすることができます。

#### 手順

- 1. 「アクティブなプロジェクト」など、いずれかのオブジェクト・タイプのリス ト・ページに移動します。
- 2. 「オプション」 (ハ) をクリックします。「プロジェクト・オプション」ウ ィンドウが開きます。このウィンドウの「利用可能な列」には、表示可能な列す べてが示されます。「選択した列」のリストには、最近表示した列が表示順に示 されます。
- 3. 「**>>**」矢印と「**<<**」矢印を使用して、表示する列を「選択した列」に移動しま す。

<span id="page-24-0"></span>注**:** 「選択した列」から標準属性を削除することはできません。

注**:** 「資産」リスト・ページの「利用可能な列」リストには標準列は表示されま せん。

- 4. 上矢印と下矢印を使用して、「選択した列」の列の表示順序を再編成します。
- 5. プロジェクトの場合のみ、「デフォルト・リスト」フィールドで、「操作」**>** 「プロジェクト」を選択するときにデフォルトで使用するリスト・ビューを選択 します。

デフォルトでは、以前にこの設定を変更していない限り、このフィールドに「ア クティブなプロジェクトと要求」ビューが表示されます。

保存した検索がある場合、デフォルト・ビューとしてそのいずれかを選択するこ とも可能です。

- 6. プロジェクトの場合のみ、「デフォルトの表示モード」フィールドで、プロジェ クト・リストまたはプロジェクト・カレンダーを選択します。
- 7. 「変更の保存」をクリックします。

# タスク・オプションの設定 このタスクについて

タスク・オプションを使用して、タスク情報を表示および受信するように、 Marketing Operations をカスタマイズできます。例えば、「タスク」ページを開いた ときにデフォルトで表示されるタスクのリストを指定することができます。

#### 手順

1. 「設定」**>**「**Marketing Operations** 設定」**>**「タスク オプション」を選択しま す。

「タスク オプション」ページが開きます。

2. 「デフォルトのリスト」で、「タスク・リスト」ページを開いたときに表示され るデフォルトの「タスク・リスト」ビューを選択します。

デフォルトでは、このフィールドに「自分のタスク」ビューが表示されるため、 「操作」**>**「タスク」をクリックしたときに現在自分のアクション待ちのタスク のみが Marketing Operations に表示されます。

このリストには保存検索も含まれます。

- 3. 「デフォルトのリスト・ビュー」で、「タスク」ページを開いたときに表示され るデフォルトのリスト・ビュー・モードを選択します。リスト・ビュー (デフォ ルト) またはカレンダー・ビューにタスクを表示できます。
- 4. 変更内容を保存する場合は「変更の保存」をクリックし、最後に変更内容を保存 してから行った変更を破棄する場合は「前回保存時の状態に戻す」をクリック し、終了する場合は「キャンセル」をクリックします。

# <span id="page-25-0"></span>操作の分析オプションの設定

### このタスクについて

デフォルトでは、「分析ホーム」ページに使用可能なすべてのレポートのリストが 表示されます。「分析ホーム」ページに移動したときに別のレポートが表示される ように設定することができます。

#### 手順

- 1. 「設定」**>**「**Marketing Operations** 設定」を選択します。
- 2. 「操作の分析オプション」をクリックします。

「分析オプション (Analysis Options)」ページが表示されます。

3. デフォルト・レポートにするレポートを選択します。

選択したレポートが使用不可の場合はいつでも、すべての使用可能なレポートの リストが表示されます。

4. 「変更の保存」をクリックします。

#### タスクの結果

# 不在中の設定の定義

### このタスクについて

不在中の設定を使用すると、自分が外出している場合に、マイ・タスク、承認、要 求を他のユーザーに割り当てることができます。

### 手順

- 1. 「設定」**>**「**Marketing Operations** 設定」を選択します。 「管理設定」ページ が開きます。
- 2. 「不在中の設定」をクリックします。 「不在中の設定」ページが開きます。
- 3. ページの上部に、現在在席中であるか、不在中であるかが示されます。選択内容 は、「変更の保存」をクリックすると有効になります。
- 4. 不在中に、自分の業務を代行する Marketing Operations ユーザーを指定します。 以下の事項に対して、同じユーザーを指定することも別のユーザーを指定するこ ともできます。
	- v ワークフロー・タスクおよび承認タスク: 開始準備が完了しているタスクの み、自分の不在中に代行者に割り当てられます。自分に割り当てられているタ スクのうち、他のステータスのタスクについては、自動的に代行者に再割り当 てされません。

他のすべてのユーザーを代行者として選択できるのか、または適切な権限を持 った、既に同じプロジェクト・チームのメンバーであるユーザーだけを選択で きるのかは、システム管理者が定義します。さらに制限の厳しい設定が現在の システムまたはいずれかのプロジェクトで使用されている場合は、タスクの実 行権限を持っていないユーザーにタスクを委任しようとすると、エラーが表示 されます。

v 独立した承認および予算承認: 自分の応答待ちの承認が、不在中に代行者に割 り当てられます。

承認への応答権限を持っていないユーザーに承認を委任しようとすると、エラ ーが表示されます。

• プロジェクト要求: 自分の応答待ちの要求が、不在中に代行者に割り当てられ ます。

プロジェクト要求への応答権限を持っていないユーザーにプロジェクト要求を 委任しようとすると、エラーが表示されます。

- 5. 自分の不在中に委任されるすべてのアクティビティーに含めるオプションのメッ セージを入力します。
- 6. 「変更の保存」をクリックします。

自分を「不在中」として設定すると、システムの動作は以下のようになります。

- このページ下部の「項目の委任履歴 (Item Delegation History)」により、不在 中に委任されたアクティビティーがすべて記録されます。
- Marketing Operations にログインするたびに、リマインダーが表示されます。
- プロジェクト所有者および要求所有者は、不在中のチーム・メンバーのリスト を「プロジェクト」タブで確認できます。割り当てられた代行者および委任が 開始された日時も表示できます。

# <span id="page-28-0"></span>第 **2** 章 共通タスク

一部のタスクは IBM Marketing Operations オブジェクトに固有ではありません。例 えば、いくつかの異なるタイプのオブジェクトが添付ファイルを含むことができま す。プロジェクトの添付ファイルは、プログラムまたは計画の添付ファイルを扱う 場合と同じ方法で扱います。このセクションでは、次の事項について説明します。

- 『添付ファイル』
- v 26 [ページの『ビジネス・プロセスのステータス』](#page-31-0)
- 30 [ページの『使用不可にされた属性値』](#page-35-0)
- v 32 [ページの『リソースの選択』](#page-37-0) 32 [ページの『リソースの選択』](#page-37-0)
- v 32 [ページの『オブジェクトの印刷』](#page-37-0)
- 33 ページの『Microsoft Excel [形式による情報のエクスポート』](#page-38-0)

# 添付ファイル

計画、プログラム、プロジェクトなど、IBM Marketing Operations オブジェクトに 対して関連する文書を添付できます。オブジェクトの「添付ファイル」タブにはオ ブジェクトに関連するすべてのファイルまたは URL のリンクが含まれています。

Marketing Operations では、文書、イメージ、PDF ファイル、および Web ページが 添付されたり承認のために送信されたりすると、これらの項目のサムネールを自動 的に作成します。Marketing Operations は以下のファイル・タイプをサポートしてい ます。

- $\cdot$  BMP
- Doc
- Docx
- v GIF
- htm
- html
- v JPEG
- $\cdot$  JPG
- pdf
- ppt
- pptx
- v RTF
- $\cdot$  xls

以下の制約に注意してください。

v デフォルトで、同時に 5 つまでのファイルを添付できます。この数は構成可能で すが、システムによって異なる場合があります。

v 添付ファイルのサイズは 2 ギガバイト (GB) 以下に制限されます。正確な制限 は、ブラウザーおよびオペレーティング・システムによって異なります。

# <span id="page-29-0"></span>オブジェクトに添付ファイルを追加するには このタスクについて

ユーザーは添付ファイルを常時追加できます。

#### 手順

- 1. 添付ファイルを追加するオブジェクトに移動します。
- 2. 「添付ファイル」タブをクリックします。

オブジェクトに対する添付ファイルが既に存在する場合、その添付ファイルがタ ブに表示されます。

3. 「追加」アイコン ( ) をクリックして、添付ファイルをオブジェクトに追加 します。

「添付ファイルの追加」ウィンドウが表示されます。

- 4. 「添付ファイルの保存先 **(Save Attachment To)**」フィールドのドロップダウ ン・リストで、添付ファイルを保存する場所を選択します。
- 5. 「添付するファイル」フィールドで、「マイ・コンピューターから」、「資産ラ イブラリーから」、または「**URL**」を選択します。
- 6. 以下のいずれかを実行します。
	- v コンピューター上のファイルを検索するには、「参照」をクリックします。ダ イアログ・ボックスが表示されたら、添付するファイルに移動し、「開く」を クリックします。
	- 資産ライブラリー内のファイルを添付するには、「ライブラリーの参照」をク リックします。追加するファイルを含むライブラリーをクリックします。画面 の左ペインのツリーを使用して、フォルダーに移動し、添付する資産に移動し ます。右のペインに資産が表示されたら、「資産の許可」をクリックします。
	- v 表示されたフィールドに URL を入力します。
- 7. 添付ファイルについての任意のコメントを追加します。
- 8. 「さらに追加」をクリックすると、追加する各添付ファイル用の一連の追加フィ ールドが表示されます。
- 9. 「変更の保存」をクリックして、1 つまたは複数の添付ファイルを追加します。

添付ファイルはオブジェクトの「添付ファイル」タブに追加されます。

# オブジェクトから添付ファイルを削除するには 手順

- 1. 添付ファイルを削除するオブジェクトに移動します。
- 2. 「添付ファイル」タブをクリックします。

オブジェクトに既に存在する添付ファイルがあれば、タブに表示されます。 3. 削除する添付ファイルの横にある「削除」をクリックします。

削除の確認を求めるメッセージが表示されます。

<span id="page-30-0"></span>4. 「**OK**」をクリックします。

#### タスクの結果

添付ファイルが削除されます。

# **E** メールの添付ファイルを送信するには このタスクについて

IBM Marketing Operations または IBM Marketing Platform 内で有効な E メール・ アドレスを構成されているユーザーは、E メールの添付ファイルを送信することが できます。E メール・アドレスがシステム内で誤って構成されていると、エラー・ メッセージを受け取ります。

#### 手順

1. 添付ファイルを追加するオブジェクトに移動します。

承認および資産の場合、添付ファイルはサマリー・ページから選択できます。他 のすべてのオブジェクトについては、「添付ファイル」タブをクリックします。

オブジェクトに既に存在する添付ファイルがあれば、タブに表示されます。

2. 送信する添付ファイルの横にある「メールの添付ファイルとして送信」をクリッ クします。

添付ファイル・アイコンを右クリックし、メニューから「メールの添付ファイル として送信」を選択することもできます。

「メールの添付ファイルとして送信」ウィンドウが表示されます。

- 3. E メール受信者の「宛先」および「**Cc**」フィールドで、値を入力または選択しま す。
	- 添付ファイルを IBM Marketing Operations ユーザーに送信するには、フィー ルドの右側にある矢印をクリックし、1 つ以上の E メール・アドレスを選択 します。選択したアドレスがフィールドに追加されます。アドレスを選択解除 すると、フィールドから削除されます。
	- v 有効な外部の E メール・アドレスをフィールドに入力することもできます。 アドレスが複数ある場合はコンマで区切ります。例: user1@inbox.com,user2@myCompany.com
- 4. 「件名」フィールドとメッセージの本文に値を入力します。
- 5. 「送信」をクリックして、添付ファイルを送信します。

E メールが送信されたか、システムがメッセージを送信しようとしたときにエラ ーが発生したかを確認するメッセージがシステムから表示されます。

「メールの添付ファイルとして送信」ウィンドウは、E メール・サーバーがメッ セージを送信するまで開いたままになります。メールの送信中にウィンドウを閉 じると、確認を受信することはありません。

### <span id="page-31-0"></span>タスクの結果

次のことに注意してください。

- v メッセージへの返信は、送信者の E メール・アドレスに直接届きます。
- v 添付ファイルを無効なアドレスに送信した場合、E メールが配信されなかったと いうメッセージがユーザーに送信されます。
- メール・サーバーがダウンしている場合 (Marketing Operations サーバーの場 合)、添付ファイルを送信できなかったことを示すメッセージがシステムから表示 されます。以下のいずれかのアクションを行うことができます。
- v メールが配信のために E メール・サーバーに受け入れられたが、何らかの理由で 配信できない場合 (E メール・アドレスが無効な場合など)、E メール・サーバー は、ローカル・クライアントの E メール・アプリケーション内の元のユーザーに 詳細を直接送信します。

# ビジネス・プロセスのステータス

ビジネス・プロセスのステータスは、対象のビジネス・プロセスがライフサイクル に含まれているユーザーにすぐに通知されます。ステータスは、遷移を選択するこ とにより変更します。

使用可能なステータスと遷移は、ビジネス・プロセスのタイプと組織の必要に応じ て異なります。システム管理者は、インストール済み環境の必要に応じて、追加の ステータスを作成したり、遷移を追加または削除したりできます。

以下の表に、計画、プログラム、プロジェクト、承認、資産、およびカスタムのマ ーケティング・オブジェクトについて、可能なデフォルト・ステータスを取り上げ ます。

表 *3.* 計画、プログラム、プロジェクト、承認、およびカスタムのマーケティング・オブジ ェクトのワークフロー・ステータス

| ステータス   | 説明                                                                                                    |
|---------|----------------------------------------------------------------------------------------------------|
| 開始前     | オブジェクトは作成されましたが、作業は開始されていません。                                                                             |
| 進行中     | このオブジェクトで作業を開始しました。                                                                                       |
| 保留中     | このオブジェクトにおける作業は中止し、オブジェクトのステータスは<br>「保留中」です。作業は、後ほど再開できます。                                                |
| キャンセル済み | このステータスは、作業が完全に中止されてオブジェクトにアクセスで<br>きなくなったことをユーザーに警告します。                                                  |
| 完了      | このオブジェクトの作業は終了しました。                                                                                       |
| 調停中     | (プロジェクトのみ)。「キャンセル済み」または「完了」のプロジェク<br>トを他のユーザーが編集していることを示します。これは一時的なステ<br>ータスで、適切なセキュリティー権限を持つユーザーが選択できます。 |

以下の表に、要求について、可能なデフォルト・ステータスを取り上げます。

表 *4.* 要求ステータス

| <b> ステータス</b> | 説明                       |
|---------------|--------------------------|
| ドニフ           | 要求は作成されましたが、まだ送信されていません。 |

表 *4.* 要求ステータス *(*続き*)*

| ステータス  | 説明                                                                                                    |
|--------|----------------------------------------------------------------------------------------------------|
| 送信済み   | 要求は、その要求を受け入れまたは拒否できる適切な個人に送信されま<br>した。                                                                          |
| 差し戻し済み | 要求を確認した個人が、再作成のため、またはその他の欠陥が原因で送<br>信者に差し戻したことを示します。                                                             |
| 受け入れ済み | 要求が受け入れられたことを示します。要求が受け入れられた後、IBM<br>Marketing Operations によって対応するプロジェクトが作成されます。<br>このステータスは要求のライフサイクルの終わりを示します。 |

以下の表は、請求書ステータスのタイプについて説明しています。

表 *5.* 請求書ステータス

| ステータス | 説明                                                                                                    |
|-------|----------------------------------------------------------------------------------------------------|
| ドラフト  | 請求書がまだ検討中であることを示します。請求書の最初の作成時の状<br>態は「ドラフト」です。請求書を「ドラフト」以外の状態に移行させる<br>には、明細項目を追加する必要があります。                                                                                         |
|       | 必要に応じて、「ステータスの変更」メニューから「請求書の書き直<br><b>し」を選択して、請求書を「ドラフト」状態にすることができます。</b>                                                                                                    |
| キャンセル | 請求書のキャンセルは、請求書の削除と同じではありません。請求書<br>は、キャンセルすると非アクティブになりますが、Marketing Operations<br>で引き続き表示できます。請求書は、削除するとシステムから除去され<br>ます。請求書をこの状態に移行すると、Marketing Operations は請求書<br>の所有者にアラートを送ります。 |
| 確認中   | 承認者が、請求書の明細項目を現在確認中です。<br>注: この内部ステータスは、請求書に「支払対象」というマークを付け<br>た後に生じます。                                                                                                    |
| 支払対象  | 請求書の項目は確認済みであり、請求書を買掛金管理部に送る準備が整<br>っています。請求書をこの状態に移行すると、請求書が属するアカウン<br>トの所有者は通知を受け取ります。                                                                                             |
|       | 請求書の状態を「支払対象」に変更すると、Marketing Operations の承<br>認プロセスがトリガーされます (組織でこの機能を使用している場合)。<br>請求書は、承認者が明細項目を確認するときに「確認中」ステータスに<br>なる可能性があります。詳しくは、211 ページの『請求書の明細項目の<br>承認』を参照してください。         |
| 支払済み  | 請求書は支払済みです。請求書をこのステータスに移行すると、システ<br>ムは請求書のロールアップをトリガーします。このステータスは、承認<br>プロセスが完了するまで使用できません。                                                                                          |

以下の表は、資産ステータスのタイプについて説明しています。

表 *6.* 資産ステータス

| ステータス   | 説明                                                                                         |
|---------|--------------------------------------------------------------------------------------------|
| ドラフト    | 資産がドラフト状態にあることを示します。すべての所有者は資<br>産を編集することができます。他のユーザーは、添付ファイルと<br>して表示または選択することができます。      |
|         | 最初に資産を追加すると、ステータスは「ドラフト」になりま<br>す。                                                         |
| ロック済み   | 資産がロック済み状態にあることを示します。ロック解除される<br>まで、誰も資産を編集できません。                                          |
|         | 誰にも資産を編集させない場合は、一定期間にわたって資産をロ<br>ックできます。                                                   |
| 確定済み    | 資産が確定済みであることを示します。適切な権限を持つすべて<br>のユーザーは資産にアクセス (およびビジネス・プロセスに資産<br>を添付)できますが、誰も資産を編集できません。 |
| アーカイブ済み | 資産が既に使用可能でないことを示します。誰も資産にアクセス<br>したり資産を取得したりできません。<br>この資産がオブジェクト (プロジェクトまたはプランなど)に添       |
|         | 付されている場合、そのオブジェクトからは資産が引き続き使用<br>可能です。                                                     |

### ステータスの変更

ビジネス・プロセスのステータスの変更を示すには、1 つのステータスから別のス テータスへの遷移を選択します。通常、使用可能な遷移は以下のとおりです。

マーケティング・オブジェクトの状態と遷移

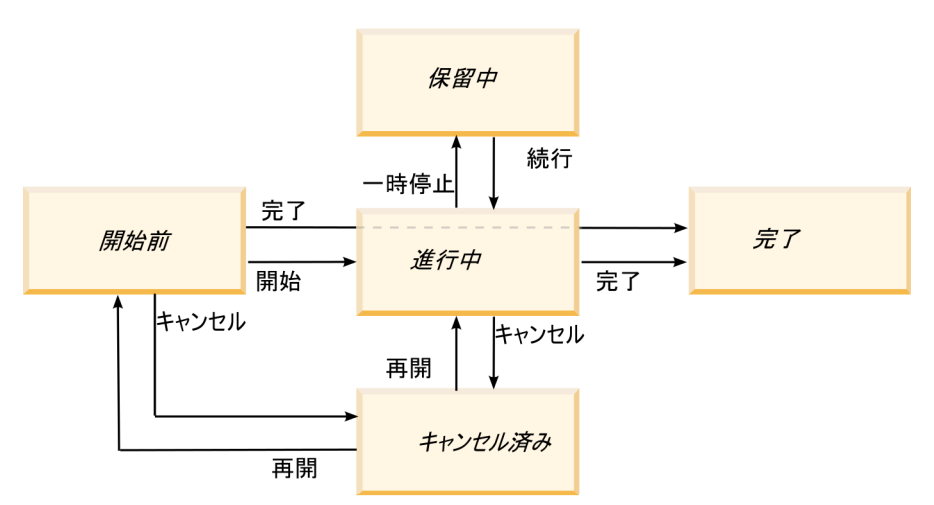

例えば、プログラムが「進行中」の場合、以下のいずれかの遷移を選択できます。

- v プログラムを一時停止すると、ステータスは「保留中」に変更されます。
- v プログラムを終了すると、ステータスは「完了」に変更されます。
- v プログラムをキャンセルすると、ステータスは「キャンセル済み」に変更されま す。

### <span id="page-34-0"></span>ビジネス・プロセスのステータスの変更

ステータスは、ビジネス・プロセスの進行状況を特定します。ビジネス・プロセス をライフサイクル内で移動するには、そのステータスを変更する必要があります。

#### このタスクについて

以下の手順は、計画、プログラム、プロジェクト、要求、マーケティング・オブジ ェクト、および承認のステータスを変更する方法を説明したものです。

注**:** 管理者は、プロセスのステータスが変更されたときにプロセスの所有者および メンバーにアラートを送信するよう IBM Marketing Operations をセットアップでき ます。

#### 手順

- 1. ナビゲーション・メニューから処理するオブジェクトのタイプを選択します。 例えば、計画を処理するには「操作」**>**「計画」をクリックします。
- 2. 変更するオブジェクトの名前をクリックします。
- 3. 「ステータスの変更」をクリックし、メニューから遷移を選択します。

ほとんどのステータス遷移では、コメント付きとコメントなしが使用可能です。 より多くの情報を追加するには、コメント付きのオプションを選択します。ステ ータスを即時に変更するには、コメントなしのオプションを選択します。

注**:** コメント付きのオブジェクトは、「終了」または「キャンセル」する遷移し か選択できません。

使用可能な遷移は、オブジェクトのステータスによって異なります。

- v 「開始前」のオブジェクトの場合、「*<object>* の開始」 は、ステータスを 「進行中」に変更します。要求と承認の場合、「*<object>* の送信」 を選択し ます。
- v 「進行中」のオブジェクトの場合、「*<object>* の一時停止」 は、ステータス を「保留中」に変更します。承認の場合、「確認の中止」を選択します。
- v 「保留中」のオブジェクトの場合、「*<object>* の続行」 は、ステータスを 「進行中」に変更します。
- v 「進行中」のオブジェクトの場合、「*<object>* の終了」 は、ステータスを 「完了」に変更します。このステータスのオブジェクトは他のステータスに変 更できませんが、プロジェクトについては例外です。ステータスを「完了」に 変更した後に、プロジェクトを調停して再び開くことができます。
- v 「開始前」または「進行中」のオブジェクトの場合、「*<object>* のキャンセ ル」 は、ステータスを「キャンセル済み」に変更します。このオプションを 選択すると、オブジェクトが完全にキャンセルされます。このステータスのオ ブジェクトは他のステータスに変更できませんが、プロジェクトについては例 外です。ステータスを「キャンセル済み」に変更した後に、プロジェクトを調 停して再び開くことができます。
- 4. オプション: 「コメント付き」の遷移オプションを選択した場合、適切なコメン トを入力します。「続行」をクリックします。

### <span id="page-35-0"></span>タスクの結果

コメントを入力しない場合は、メニューから遷移を選択した直後にステータスが変 更されます。コメントを入力する場合は、コメントを入力した後にステータスが変 わります。

## 複数のプロジェクトまたは要求のステータスの変更

効率を上げるため、1 つ以上の要求またはプロジェクトのステータスを同時に変更 できます。

### このタスクについて

変更内容は、以下の前提条件を満たしている必要があります。そうでない場合は、 潜在的な問題について説明する警告メッセージが表示されます。

- v 選択する新しいステータスは、選択するすべての項目で有効である必要がありま す。
- v ステータスを変更するには、適切な権限が必要です。
- v 要求を受け入れるまたは拒否するには、選択するすべての項目の承認者である必 要があります。

管理者は、プロセスのステータスが変更されたときにプロセスの所有者およびメン バーにアラートを送信するよう IBM Marketing Operations をセットアップできま す。

#### 手順

- 1. 「操作」**>**「プロジェクト」を選択します。
- 2. 「アクション」 ( → ) をクリックし、「すべてのプロジェクトと要求」を選択 します。
- 3. 1 つ以上の項目を選択します。

注**:** 複数のページで項目を選択できます。ただし、システムは、新しいステータ スを選択するときに表示しているページのみにステータス変更を適用します。

- 4. 「ステータスの変更」をクリックし、選択した項目すべてに適用するステータス をメニューから選択します。 ほとんどのステータスは、コメントの有無に関わ らず変更できます。
	- v コメント無しの新しいステータスを選択した場合、新しいステータスをクリッ クするとすぐに、Marketing Operations によりステータスが変更されます。
	- v コメント付きの新しいステータスを選択した場合、コメントを入力して「続 行」をクリックすると、ダイアログ・ボックスが閉じて新しいステータスが適 用されます。

# 使用不可にされた属性値

IBM Marketing Operations 全体を通して、ユーザーはリストから 1 つまたは複数の 項目を選択します。時が経つにつれて、リスト内の項目が変化することがあり、管 理者はリストの項目を追加、削除、または使用不可にすることができます。
管理者が属性を使用不可にすると、Marketing Operations の動作に対して以下の状況 で影響を及ぼします。

- v ユーザーが拡張検索を実行するとき。
- v 使用不可にされた値をいずれかのリスト内に含む既存のオブジェクトをユーザー が編集するとき。

# オブジェクト内での使用不可にされた属性値

管理者が属性値を使用不可にすると、新規オブジェクトのリストに表示されなくな ります。ただし、使用不可にされた属性は一部のシチュエーションでは依然、ユー ザーに影響します。

ユーザーは以下の状況で、使用不可にされた値を考慮する必要があります。

v 使用不可にされた値に設定された属性を持つ既存のオブジェクトのタブをユーザ ーが編集する。属性はオプションである。

ユーザーが属性を編集する場合、使用可能にされた値を選択する必要がありま す。ただし、ユーザーは属性を編集せずにページを保存できます。ユーザーが属 性を編集しない場合には、オブジェクトは既存の使用不可にされた値のまま保存 できます。

v 使用不可にされた値に設定された属性を持つタブをユーザーが編集する。属性は 必須である。

ユーザーは属性に対して使用可能にされた値を選択する必要があります。属性に 対して使用可能にされた値が設定されるまで、システムはユーザーがデータを保 存することを許可しません。

v ユーザーが新規オブジェクトを作成する。1 つのタブに、使用不可にされたデフ ォルト値を持つオプションの属性が含まれている。

属性はブランク値に設定されます。

• ユーザーが新規オブジェクトを作成する。1 つのタブに、使用不可にされたデフ ォルト値を持つ必須の属性が含まれている。

属性が必須であることを示すエラー・メッセージがシステムから表示されます。 ユーザーは、必須属性の値を設定するまでオブジェクトの作成を完了できませ  $h_{\alpha}$ 

# 例**:** 使用不可にされた属性値

管理者が属性値を削除すると、その値を使用するテンプレートとオブジェクトが影 響を受けます。

「マーケティング販促用品」というプロジェクト・テンプレートに「製造情報」と いうタブが含まれているとします。「製造情報」には複数の属性があり、必須属性 の「色」とオプション属性の「コーティング」が含まれています。

属性には以下の値があります。

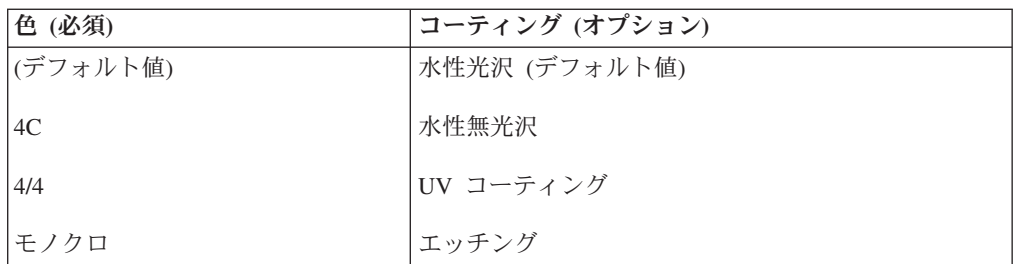

Tom はマーケティング販促用品プロジェクト **MC001** を作成し、「色」を「**4/4**」 に、「コーティング」を「水性無光沢」に設定します。

管理者はその後、「**4/4**」および「水性無光沢」の値を使用不可にします。

Tom は **MC001** プロジェクトを開き、「製造情報」タブを編集します。

- v Tom は「コーティング」値は「水性無光沢」のままにするか、「エッチング」な どの使用可能にされた任意の値に設定することができます。
- v Tom は「製造情報」タブを保存する前に、「色」の値をいずれかの使用可能な値 に変更する必要があります。

管理者は「**4/4**」および「水性無光沢」の値を再び有効化し、デフォルト値 (「水性 光沢」) を使用不可にします。

Tom はマーケティング販促用品プロジェクト **MC002** を以下のように作成します。

- 「コーティング」の値はブランクです。
- v Tom が **MC002** の作成を完了するには、その前に「色」に有効な値を選択しなけ ればなりません。

# リソースの選択

IBM Marketing Operations 全体を通して、ユーザーはスタッフおよびチームをリソ ースとして選択できます。

ユーザーは、計画中のオブジェクト、マーケティング・オブジェクト、資産、請求 書、および承認に対してメンバーを追加および削除できます。ユーザーは拡張検索 を実行するとき、スタッフおよびチームを検索条件に追加できます。

注**:** IBM Marketing Operations で使用可能なスタッフのリストのデータは、IBM Marketing Platform から設定されます。管理者は特定のユーザーに表示されるチーム およびスタッフのリストを、ユーザーの役割および権限に応じて制限することがで きます。

# オブジェクトの印刷

多くの IBM Marketing Operations オブジェクトについて、現在のページを印刷でき ます。

# このタスクについて

アカウント、承認、請求書、計画、プログラム、プロジェクト、およびマーケティ ング・オブジェクトを印刷するには、以下の手順を使用します。

#### 手順

- 1. 印刷するオブジェクトの「サマリー」タブに移動します。
- 2. 印刷するタブを選択し、Marketing Operations ツールバーから「印刷」( をクリックします。

- 3. メニューが表示されたら、「印刷」をクリックします。
- 4. 印刷ダイアログのフィールドに入力し、「印刷」をクリックします。

#### タスクの結果

画面上のデータは選択されたプリンターに印刷されます。

# **Microsoft Excel** 形式による情報のエクスポート

プログラム、プロジェクト、およびプロジェクト要求について、IBM Marketing Operations から Excel のスプレッドシートに情報をエクスポートできます。

#### このタスクについて

プログラム、プロジェクト、タスク、およびマーケティング・オブジェクトのリス ト・ページをエクスポートするとき、リストが複数ページにまたがっていても、リ スト内のすべての項目がエクスポートされます。

注**:** 「追跡」、「スタッフ」、「添付ファイル」、「ワークフロー」、「予算」、 または「分析」のタブについては Excel にエクスポートできません。

#### 手順

- 1. 単一オブジェクトまたはオブジェクトのリストについて、情報をエクスポートで きます。
	- v 単一オブジェクトの情報を Excel にエクスポートするには、オブジェクトの 「サマリー」タブまたはカスタム・タブに移動します。
	- v オブジェクトのリストを Excel にエクスポートするには、「操作」**>**「プログ ラム」または「操作」**>**「プロジェクト」をクリックし、エクスポートするビ ューを開きます。
- 2. 「印刷」( ) をクリックして、メニューから「エクスポート」を選択しま す。

エクスポートするファイルを開くか保存するかをたずねるウィンドウが表示され ます。リストをエクスポートする場合、Marketing Operations は、リスト・ペー ジの現在のビューにあるすべてのオブジェクトについての情報を出力します。

一部のオブジェクトでは、「印刷」および「エクスポート」の 2 つから選択で きるドロップダウン・メニューが表示されます。

- 3. 項目を Excel で開くか、ディスクに保存することができます。
	- v 「開く」をクリックすると、Excel が起動します。エクスポートした情報がス プレッドシートに表示されます。
	- v 「保存」をクリックして、ファイルを保存します。その後、Excel のスプレッ ドシートを開き、オブジェクトのサマリー情報またはオブジェクトのリストを 表示することができます。

# 第 **3** 章 計画

計画には、特定の時間フレーム (年度または四半期) の事業部門および地理的領域の 目標が取り込まれます。計画とは、マーケティングのプログラムおよびプロジェク トのコンテナーのことです。

計画を追加した後、1 つ以上のプログラムを計画にリンクします。リンクされた (または子の) 各プログラムからの情報、およびプログラムにリンクされた各プロジ ェクトからの情報は、計画に「ロールアップ」されます。そのため、プログラムや プロジェクトのレベル加えて、全体的な計画の観点からメトリックや予算情報を確 認できます。

# 計画ビュー

IBM Marketing Operations は、計画をビューに編成します。

「アクション」メニューからさまざまな計画ビューにアクセスできます。このメニ ューには、各計画ビューへのリンクが含まれます。いずれのビューでも、ソートす る列をクリックすると、ソート順を変更できます。列をもう一度クリックすると、 ソート順が逆になります。

- 「すべての計画」ビューにはすべての計画がリストされます。これには、「アク ティブな計画」ビューへのリンクも含まれます。
- v 「アクティブな計画」ビューには、現在「進行中」の状態にあるすべての計画が リストされます。「アクティブな計画」ビューはデフォルト・ビューです。

また、計画を検索することもできます。

# 計画のサマリー情報

「計画サマリー」タブには、IBM Marketing Operations によって、ステータス、プ ログラム領域、およびセキュリティー・ポリシーなど、計画に関するサマリー情報 がリストされます。

「計画リスト」ページから計画を選択すると、デフォルトで「計画サマリー」タブ が表示されます。計画にリンクされているプログラムがすべて「サマリー」タブに リストされます。計画ステータスの変更、計画の編集、新規プログラムの追加、既 存のプログラムのリンク、またはリンクされているプログラムの解除などのタスク を実行できます。

# 計画の会計年度

計画を追加または編集するときに、リストから会計年度を選択します。選択する会 計年度の予算の情報を編集できます。

IBM Marketing Operations は、計画に対する複数年度の予算データを保持します。 システムは、現在の会計年度、次の 2 年の会計年度、および IBM Marketing Operations を最初にインストールした時点までさかのぼった任意の過去の会計年度 の予算の情報を保持します。

#### 予算の情報の表示

合計モードで表示される予算の情報は、計画の有効期間のものです。詳細モードで 表示される予算の情報は、特定の会計年度のものです。

#### 予算の情報の編集

「予算」タブで編集する予算の情報は、選択された会計年度に対応します。編集で きるのは、一度に 1 つの会計年度の予算のみです。ある会計年度の予算データを編 集するには、計画のサマリー・ページで「会計年度」値を編集します。その後、編 集する予算データに対応する会計年度の値に設定します。

# 計画を追加するには

#### このタスクについて

ユーザーが計画を追加すると、そのユーザーが計画の所有者になります。

#### 手順

- 1. 「操作」**>**「計画」をクリックします。
- 2. 「計画の追加」アイコン( ) をクリックします。
- 3. 「名前」フィールドに計画名を入力します。
- 4. 「説明」フィールドに計画の説明を入力します。
- 5. 「メンバーの追加**/**削除」をクリックして、計画にチーム・メンバーを追加しま す。
- 6. 「保存時に自動生成」を選択するか、「計画コード」フィールドに計画 ID を 入力します。

デフォルトで、「保存時に自動生成」フィールドにチェック・マークが付けら れ、計画が保存されるときに IBM Marketing Operations が自動的に番号を生成 します。計画 ID を手動で「計画 **ID**」フィールドに入力するには、「保存時に 自動生成」チェック・ボックスをクリアします。

計画 ID は一意である必要があります。

7. 「セキュリティー・ポリシー」リストからセキュリティー・ポリシーを選択し ます。

セキュリティー・ポリシーは必須です。デフォルトのセキュリティー・ポリシ ーは、システム管理者が設定する「グローバル」です。

- 8. 「事業領域」フィールドで事業領域を選択します。
- 9. 「プログラム領域の追加**/**削除 **(Add/Remove Program Area)**」をクリックし て、この計画のプログラムで使用するプログラム領域を選択します。

10. 「会計年度」リストから会計年度を選択します。

この計画をアクティブにする年度を指定するには、現在の会計年度を選択する か、翌年または翌々年の会計年度を選択します。つまり、2012 年度に作成され た計画の場合、FY 2012、FY 2013、FY 2014 のいずれかの会計年度を選択す ることができます。

注**:** 「予算」タブで選択可能な予算の情報は、このフィールドの値に対応しま す。

- 11. 「予算の精度」を選択します。
- 12. 「変更の保存」をクリックして計画を保存します。

**既存の計画を編集するには、「計画サマリー」タブの「編集」アイコン (■ )** をクリックします。

# プログラム領域を追加または削除するには

### このタスクについて

プログラム領域は、計画のサブセクションで、計画にリンクされているプログラム を論理的なサブグループに分類します。

IBM Marketing Operations 管理者は、ユーザーが選択できるプログラム領域を作成 します。

#### 手順

- 1. 計画を追加する手順に従って、プログラム領域を追加する手順まで進みます。
- 2. 「プログラム領域の追加**/**削除 **(Add/Remove Program Areas)**」 (「プログラム領 域」フィールドの下) をクリックします。
- 3. プログラム領域を追加するには、「利用可能なプログラム領域」フィールドから プログラム領域を選択し、右向きの矢印をクリックして、そのプログラム領域を 「選択したプログラム領域」フィールドに追加します。

プログラム領域を「選択したプログラム領域」フィールドに追加すると、「計画 サマリー」タブの「プログラム領域」フィールドが設定されます。

4. プログラム領域を削除するには、「選択したプログラム領域」フィールドでプロ グラム領域を選択し、左向きの矢印をクリックして削除します。

注**:** プログラム領域を削除するには、まずそのプログラム領域に割り当てられた プログラムをすべて削除する必要があります。

# 計画へのプログラムのリンク

計画の作成後、既存のプログラムをその計画にリンクできます。

#### このタスクについて

プログラムを計画にリンクすると、計画の参加者全員にリンクを知らせる E メー ル・メッセージが送信されます。

### 手順

1. プログラムをリンクする計画に移動します。

2. 「リンクされているオブジェクトの管理」アイコン ( ♪ ) をクリックして、 「既存のアイテムをリンク」を選択します。

「既存のプログラムを計画にリンク **(Link Existing Programs to Plan)**」ウィン ドウが表示されます。

3. 「名前またはコードで検索」フィールドにストリングを入力して「検索」をクリ ックするか、フィールドを空のままにして「検索」をクリックします。

注**:** 「検索結果」フィールドには、計画にリンク可能なプログラムのみが表示さ れます。計画と同じ予算の精度とセキュリティー・ポリシーを持つプログラムの みが選択可能です。「キャンセル済み」、「削除済み」、または「完了」のステ ータスを持つプログラムが「検索結果」に表示されることはありません。

- 4. 「プログラム領域の選択 **(Select a Program Area)**」フィールドでプログラム領 域を選択します。プログラムはここで選択するプログラム領域に所属することに なります。
- 5. 「検索結果」フィールドで、計画にリンクするプログラムをクリックします。

注**:** 同時に複数のプログラムを選択するには、**Ctrl** キーを押しながらそれぞれの プログラムをクリックします。

6. 右向きの矢印をクリックします。「リンクする選択項目」フィールドに選択内容 が取り込まれます。

プログラムをクリアするには、「リンクする選択項目」フィールドでプログラム をクリックし、左向きの矢印をクリックします。

7. 「変更の保存」をクリックします。

### タスクの結果

プログラムが「計画サマリー」タブの「サポート・プログラム」フィールドに表示 されます。

リンクされたプログラムが「計画サマリー」タブの「サポート・プログラム」フィ ールドにサマリー情報とともに表示されます。各プログラムの「サマリー」タブに 移動するには、そのプログラム名をクリックします。

# 計画とプログラムのリンクについてのセキュリティー上の考慮事項

リンクされているプログラムと計画は、同じセキュリティー・ポリシーを持つ必要 があります。プログラムが計画にリンクされている場合は、まず計画からプログラ ムを解除しないと、いずれのオブジェクトのセキュリティー・ポリシーも変更する ことはできません。

既存のプログラムを計画にリンクするには、リンクする各プログラムで「サマリ ー」タブの編集を行う権限が必要です。この権限がない場合は、管理者に支援を求 めてください。

# 計画から新規のプログラムを追加するには

計画内から、新規のプログラムを作成できます。IBM Marketing Operations は新規 のプログラムをその計画にリンクします。プログラム作成プロセスで選択するプロ グラム領域は、現在計画に対して定義されているプログラム領域です。

「計画サマリー」ページで「プログラムの追加」アイコン( ) をクリックした 後のプロセスは、リンクされていない新規のプログラムの作成と同様です。

### リンクされているプログラム

「計画サマリー」ページからプログラムを追加した場合、新規プログラムのプログ ラム領域は、計画のプログラム領域による制約を受けます。

- v プログラムの追加元の計画に複数のプログラム領域がある場合は、新規のプログ ラムが所属するプログラム領域を選択するよう要求されます。
- 計画に 1 つのプログラム領域しかない場合、新規のプログラムはデフォルトでそ のプログラム領域に所属します。
- v リンク済みのプログラムに別のプログラム領域を再度割り当てる場合、まずプロ グラムを計画から解除し、次にそのプログラムを他のプログラム領域にリンクす る必要があります。

# リンクされていないプログラム

計画にリンクされていないプログラムを追加する場合は、任意のプログラム領域に 割り当てることができます。

# 計画からプログラムを削除するには このタスクについて

計画を削除する前に、その計画にリンクされたプログラムをすべて解除する必要が あります。リンクを解除しても、プログラムは IBM Marketing Operations から削除 されません。リンクが切れるだけです。

#### 手順

- 1. リンクされたプログラムを解除する計画の「サマリー」タブにナビゲートしま す。
- 2. 「**リンクされているオブジェクトの管理」**アイコン ( <mark>2009)</mark> をクリックして、 「削除」を選択します。

「プログラム・リンクを計画から削除」ウィンドウが表示されます。

- 3. 「リンクされているプログラム」フィールドから、解除するプログラムを選択し ます。
- 4. 右向きの矢印ボタンをクリックし、プログラムを「削除する選択項目」フィール ドに移動します。

プログラムを「リンクされているプログラム」フィールドに戻すには、「削除す る選択項目」フィールドでプログラムをクリックし、左向きの矢印をクリックし ます。

5. 「変更の保存」をクリックします。

# 計画の開始

計画は、ステータスを変更して開始します。ステータス遷移として「計画の開始 **(Start Plan)**」を選択します。計画が開始されると、すべての参加者が計画を操作で きます。

### 手順

1. 開始する計画の「サマリー」タブに移動します。 「操作」**>**「計画」をクリック

します。「アクション」( ) をクリックし、「開始前」ステータスの計画が 含まれるビュー (「自分の計画」、「すべての計画」など) を選択します。

- 2. 「ステータスの変更」をクリックし、メニューから「計画の開始 **(Start Plan)**」 または「コメント付き計画の開始 **(Start Plan with comments)**」を選択します。
- 3. オプションとして、「コメント付き計画の開始 **(Start Plan with comments)**」を 選択した場合には、コメントを入力して「続行」をクリックします。

# タスクの結果

計画のステータスが、●「進行中」に変更されます。

# 計画を削除するには

### このタスクについて

「計画リスト」ページまたは「計画サマリー」タブから計画を削除できます。

注**:** 計画にリンクされているプログラムがある場合は、計画を削除できません。最 初にプログラムへのリンクを解除してから計画を削除します。

以下に示す手順は、「計画リスト」ページから計画を削除する方法です。

#### 手順

1. 「操作」**>**「計画」をクリックします。

デフォルトで、「計画リスト」ページの「アクティブな計画」ビューが表示され ます。

- 2. 削除する各計画の横にあるチェック・ボックスを選択します。
- 3. 「この項目を削除」アイコン ( ■) をクリックします。
- 4. IBM Marketing Operations から計画の削除の確認を求めるプロンプトが出された ら、「**OK**」をクリックします。

# 第 **4** 章 プログラム

プログラムは、計画の子オブジェクトです。プログラムには、複数のプロジェクト を含めて組織の作業を編成できます。

権限があれば、プログラムを追加することができます。プログラムを追加するに は、IBM Marketing Operations 管理者がセットアップしたテンプレートを選択し、 カスタム情報を入力します。

プログラムの作成後は、プログラムをいつでも開始できます。プログラムを開始す ると、プログラムがアクティブになり、プログラムのステータスが「進行中」に変 更されます。

# プログラム・ビュー

IBM Marketing Operations は、プログラムをビューに編成します。

- v 「すべてのプログラム」ビューには、すべてのプログラムがリストされます。ま た、このビューには、「アクティブなプログラム」および「自分のプログラム」 ビューへのリンクも表示されます。
- v 「アクティブなプログラム」ビューには、現在「進行中」状態にあるすべてのプ ログラムがリストされます。「アクティブなプログラム」ビューはデフォルト・ ビューです。
- 「自分のプログラム」ビューには、自分が所有しているか、または自分がチー ム・メンバーとして参加しているすべてのプログラムがリストされます。

また、「アクション」メニューでプログラムの各種ビューにアクセスすることもで きます。このビューには、各プログラム・ビューへのリンクが表示されます。どの ビューでも、ソートする列をクリックして、ソート順を変更できます。列をもう一 度クリックすると、ソート順が逆になります。

さらに、プログラムを検索することができます。

### プログラムのサマリー情報

プログラムの「サマリー」タブには、IBM Marketing Operations によって、ステー タスやセキュリティー・ポリシーなど、プログラムに関するサマリー情報がリスト されます。「プログラム・リスト」ページからプログラムを選択すると、デフォル トでそのプログラムの「サマリー」タブが表示されます。「サマリー」タブには、 プログラムにリンクされているすべてのプロジェクトもリストされます。

「サマリー」タブから、プログラム・ステータスの変更、要求の追加、プログラム の編集、既存のプロジェクトのリンク、リンクされたプロジェクトの解除などを行 えます。

# サポートするプロジェクトと要求

「サマリー」タブの下部にある「サポートするプロジェクトと要求」セクションに は、そのプログラムのすべての子プロジェクトに関する情報が表示されます。この リストには、プロジェクトの名前、プロジェクトの所有者、プロジェクト ID、プロ ジェクトが最後に更新された日時、ターゲット開始日と終了日、プロジェクトのス テータスが表示されます。

# プログラムを追加するには

# このタスクについて

プログラムを追加する場合は、以下に注意してください。

- プログラムを追加する権限を持っている必要があり ます。
- v プログラムを追加すると、追加したユーザーがそのプログラムの所有者になりま す。
- v プログラムには他のチーム・メンバーを追加することができ、その一部のメンバ ーもプログラム所有者とすることができます。

#### 手順

- 1. 「操作」**>**「プログラム」をクリックします。
- 2. 「プログラムの追加」アイコン (<del>■■)</del> をクリックします。
- 3. プログラムに適したテンプレートを選択します。

管理者により、組織の必要に応じたプログラム・タイプに対応するテンプレート がセットアップされています。テンプレートについて詳しくは、「*IBM Marketing Operations* 管理者ガイド」を参照してください。

4. 「続行」をクリックします。

プログラム・ウィザードの「サマリー」ページで、「メンバーの追加**/**削除」をク リックして、プログラムにチーム・メンバーを追加できます。メンバーは、所有 者または参加者としてプログラムに追加できます。詳しくは、 143 [ページの『チ](#page-148-0) [ームのアラートについて』を](#page-148-0)参照してください。

5. フィールドに情報を入力し、「次へ」をクリックして必須フィールドへの入力を 繰り返します。最後に「添付ファイル」ページが表示されます。必須フィールド の横には、アスタリスクが 2 つ (\*\*) 表示されています。

プログラム・ページの数と内容は、使用するテンプレートによって異なります。 標準的なプログラムには、プログラムのサマリー情報に加えて、いくつかの追加 情報のページ、およびそのプログラムに関連する文書の添付ファイルが含まれま す。

# プログラムの開始

プログラムは、ステータスを変更して開始します。遷移として「プログラムの開始 (Start Program)」を選択します。

# このタスクについて

自分が作成した任意のプログラム、または自分が所有者としてリストされている任 意のプログラムを開始することができます。さらに、ユーザーは、すべてのプログ ラムのステータスを変更する権限を持つ場合があります。この権限は、プログラム のセキュリティー・ポリシー内のユーザーの役割に基づいて割り当てられます。

#### 手順

1. 開始するプログラムの「サマリー」タブに移動します。 「操作」**>**「プログラ

ム」をクリックします。「アクション」 ( ) をクリックして、 □ 「開始 前」ステータスのプログラムを含む「自分のプログラム」や「すべてのプログラ ム」などのビューを選択します。

- 2. 「ステータスの変更」をクリックし、メニューから「プログラムの開始」または 「コメント付きでプログラムを開始 **(Start Program with comments)**」を選択し ます。
- 3. オプションとして、「コメント付きプログラムを開始 **(Start Program with comments)**」を選択した場合には、コメントを追加して「続行」をクリックしま す。

### タスクの結果

プログラムのステータスが、●「進行中」に変更されます。

# 新規のプロジェクト要求とプロジェクトをプログラムに追加する

プログラムの作成後は、プログラム内からプロジェクト要求またはプロジェクトを 作成できます。この作業を行うと、IBM Marketing Operations がプロジェクト要求 またはプロジェクトを自動的にプログラムにリンクします。

# このタスクについて

プロジェクト要求またはプロジェクトをプログラムに追加した後に、プロジェクト 要求、プロジェクト、またはプログラムのセキュリティー・ポリシーを変更するこ とはできません。セキュリティー・ポリシーを変更するには、プログラムからその 項目を削除する必要があります。

#### 手順

1. 新規のプロジェクト要求またはプロジェクトを含めるプログラムの「サマリー」 タブに移動します。

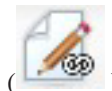

2. 「リンクされているオブジェクトの管理」アイコン ( 2000) をクリックし、プ ロジェクト要求を作成する場合は「要求の追加」を選択し、プロジェクトを作成 する場合は「プロジェクトの追加」を選択します。

プロジェクト要求を追加するウィザードまたはプロジェクトを追加するウィザー ドが開きます。

3. 以下のいずれかのアクションを実行します。

- v 『プロジェクトの要求』に記されているステップを実行し、プロジェクト要求 を追加して、それをこのプログラムと関連付けます。ユーザーが要求を受け入 れた後は、このプロジェクト要求から作成されたプロジェクトもこのプログラ ムの一部となります。
- v 53 [ページの『プロジェクトの作成』の](#page-58-0)手順に従い、プロジェクトを追加して このプログラムに関連付けます。

各手順を完了すると、プロジェクト要求またはプロジェクトが「サマリー」タブ に表示されます。「サマリー」タブには、「親項目およびコード」と呼ばれるフ ィールドがあります。このフィールドには、プロジェクトが属するプログラムへ のリンクが含まれています。

4. リンクをクリックしてプログラムを開きます。

プログラムに含まれるすべてのプロジェクトのリストを表示するには、プログラ ムの「サマリー」タブの下部にスクロールします。

# プログラムへの既存のプロジェクトのリンク

プロジェクトとプログラムをリンクさせ、作業の編成階層を作成します。既存のプ ロジェクトをプログラムにリンクするには、既存のプロジェクトがシステム内に存 在していることと、適切な権限を持っていることが必要です。

### このタスクについて

プログラムを作成したら、既存のプロジェクトをそのプログラムにリンクできま す。プロジェクトをプログラムにリンクすると、プロジェクトとプログラムの両方 にリストされるチーム・メンバー全員にリンクを知らせる E メール・メッセージが 送信されます。

### 手順

1. 既存のプロジェクトにリンクするプログラムの「サマリー」タブに移動します。

2. 「リンクされているオブジェクトの管理」( 2009 ) をクリックして、「既存の アイテムをリンク」を選択します。

リンクするプロジェクトを指定するダイアログ・ボックスが表示されます。

- 3. 「名前またはコードで検索」フィールドに検索基準を入力します。
- 4. 「検索」をクリックします。

注**:** 「検索結果」フィールドには、そのプログラムにリンクできるプロジェクト のみが表示されます。プログラムと同じ予算の精度とセキュリティー・ポリシー を持つプロジェクトのみが選択可能です。「キャンセル済み」、「削除済み」、 または「完了」のステータスを持つプログラムが「検索結果」に表示されること はありません。

- 5. 「検索結果」フィールドで、リンクするプロジェクトを選択します。
- 6. 「**>>**」と「**<<**」をクリックして、「リンクする選択項目」リスト・ボックスとの 間でプロジェクトを移動します。

7. 選択したプロジェクトへの子リンクを作成するには、「変更の保存」をクリック します。

### タスクの結果

追加したプロジェクトが、プログラムの「サマリー」タブの下部にあるプロジェク ト・リストに表示されます。

# プロジェクトとプログラムのリンクについてのセキュリティー上の 考慮事項

リンクされているプロジェクトとプログラムは、同じセキュリティー・ポリシーを 持つ必要があります。プロジェクトがプログラムにリンクされた後では、まずプロ グラムからプロジェクトを解除しないと、いずれのオブジェクトのセキュリティ ー・ポリシーも変更することはできません。

プロジェクトをプログラムに追加するには、追加する各プロジェクトで「サマリ ー」タブの編集を行う権限が必要です。1 つ以上のプロジェクトについてこの権限 がない場合は、管理者に支援を求めてください。

# プログラムからのプロジェクトの削除

新規のプロジェクト要求、新規プロジェクト、および既存のプロジェクトをプログ ラムから削除できます。

#### 手順

- 1. 削除するプロジェクトを含むプログラムの「サマリー」タブに移動します。
- 2. 「リンクされているオブジェクトの管理」 ( ) をクリックして、「削除」 を選択します。
- 3. 「リンクされているプロジェクト**/**要求」リスト・ボックスで、削除するプロジェ クト要求またはプロジェクトを選択します。
- 4. 矢印を使用して、選択した項目を「削除する選択項目」リスト・ボックスに移動 します。
- 5. 「変更の保存」をクリックします。

#### タスクの結果

プロジェクト要求およびプロジェクトがプログラムの「サマリー」タブのリストに 表示されなくなります。

# プログラムの削除

プログラムを削除するとき、IBM Marketing Operations は、プログラムにプロジェ クトへのリンクが含まれるかどうかをチェックします。リンクが含まれている場 合、リンクされているすべてのプロジェクトを解除するまでプログラムを削除でき ません。

# 手順

- 1. 「操作」**>**「プログラム」を選択します。
- 2. 削除する各プログラムの横にあるチェック・ボックスを選択します。
- 3. 「この項目を削除」 ( ◇) をクリックします。

# タスクの結果

選択したプログラムがシステムから削除されます。

注**:** プログラムを開いているときでも、プログラムを削除できます。任意のタブか

ら、IBM Marketing Operations ツールバーの「この項目を削除」アイコン( をクリックします。

# 第 **5** 章 プロジェクト

プロジェクトは、1 つ以上の関連するマーケティング・イニシアチブを作成して実 行することに関係した情報すべてを編成します。プロジェクトには、マーケティン グ・イニシアチブの一般情報、リソース、および添付ファイルを含めます。また通 常、プロジェクトは対象のマーケティング・イニシアチブで作業する個人 (だれが どのタスクを実行するかなど)、およびタスクを完了させる時系列を編成します。さ らに、プロジェクトには予算情報も含めることができます。モニター機能を使用す ると、プロジェクトが予定どおりに完了したかどうかをすべての人が把握できま す。

例えば、「今月の展示会」という名前のプロジェクトを使用して、自分の組織が各 月の展示会に必要なすべての情報を収集するとします。この情報には、展示会の参 加者、ブースの設備、製品デモンストレーション、顧客に配る販促用品、販売促進 用品費などを含めることができます。

プロジェクトは、プロジェクト・テンプレートに基づきます。前述のシナリオの場 合、自分の組織では「展示会」プロジェクト用のテンプレートを使用でき、それに より、展示会に関する基本情報を継続的に再利用できます。 6 月の展示会用のプロ ジェクトを作成する際、その月に固有の情報を入力します。例えば、6 月の展示会 のときにチーム・メンバーが休暇中の場合、展示会への代理の出席者を選択し、プ ロジェクト内の作業を再割り当てします。

プロジェクトはサブプロジェクトを持つことができます。サブプロジェクトの特性 は、プロジェクトと同じです。サブプロジェクトは親プロジェクトにリンクされま す。このような形でリンクされるすべてのプロジェクトをサブプロジェクトといい ます。例えば、展示会で手渡す新しい販促用品の設計は、展示会プロジェクトのサ ブプロジェクトにすることができます。

# プロジェクトおよびプロジェクト要求

プロジェクトを作成するか、プロジェクト要求を作成するかは、設定されている権 限によって決まります。プロジェクトを作成する権限がない場合には、必要な権限 を持っている人にプロジェクト要求を送信します。

組織で、プロジェクトを作成可能なユーザー数を制限している場合があります。持 っている権限に応じて、プロジェクトを作成するか、プロジェクト要求を作成しま す。プロジェクト要求を作成する場合、承認を得るためにほかの人にそれを送信し ます。

- v プロジェクトを作成する権限があれば、プロジェクト・テンプレートを選択する か既存のプロジェクトをコピーすることによって、プロジェクトを直接作成する ことができます。
- v プロジェクトを作成する権限がない場合、代わりにプロジェクト要求を作成しま す。プロジェクト要求によって、提案したプロジェクトの正式な承認や、作業要 求の承諾を依頼します。

プロジェクト要求を作成したら、権限のある人に送信することができます。要求 が受け入れられると、IBM Marketing Operations によってプロジェクトが作成さ れます。

例えば、マーケティング・マネージャーがプロジェクト要求を CMO に送信しま す。 CMO が要求を承認すると、プロジェクトになります。同様に、セールス・ アカウント・マネージャーは、プロジェクト要求をマーケティング・サービス部 門に送信し、特殊な販促用品の開発と生産を要求することができます。

また、プログラムからプロジェクトおよびプロジェクト要求を作成することもでき ます。

プロジェクトの作成後は、プロジェクトをいつでも開始できます。開始されたプロ ジェクトはアクティブ状態になり、IBM Marketing Operations のさまざまなビュー に表示できます。

# プロジェクト調停

通常、プロジェクトは IBM Marketing Operations の他のビジネス・オブジェクトと 同じステータスを使用します。ただし、プロジェクトでは、一時的な状態である 「調停中」というステータスも使用できます。ユーザーはこのステータスを適用し て、完了したプロジェクトまたはキャンセルしたプロジェクトを再アクティブ化 し、プロジェクト情報を更新して、状態を「完了」または「キャンセル」に戻しま す。例えば、プロジェクトの所有者はキャンセルされたプロジェクトにプライベー トな変更を加えることができます。

プロジェクトが「調停中」の状態にある間、他の参加者はプロジェクトを編集でき ません。プロジェクトは再アクティブ化の権限を持たないユーザーに対しては読み 取り専用となります。

プロジェクト調停の趣旨は、プロジェクト内ではすべてのことができるが、外部か らは何もできないということです。つまり、Marketing Operations システムの残りの 部分からプロジェクトは使用不可の状態です。例えば、プロジェクトが調停中の 間、タスクを再割り当てすることはできません。

詳しくは、 69 [ページの『プロジェクトの調停』を](#page-74-0)参照してください。

注**:** プロジェクト要求には、異なる一連のステータスを適用します。

# プロジェクト要求ステータス

プロジェクト要求には、他のマーケティング・オブジェクトからの一連のステータ ス (ドラフト、送信済み、差し戻し済み、受け入れ済み) があります。

以下の表は、可能性のある要求のステータスを示します。

表 *7.* 要求ステータス

| <b> ステータス</b> | 説明                                      |
|---------------|-----------------------------------------|
| ドラフト          | 要求は作成されましたが、まだ送信されていません。                |
| 送信済み          | 要求は、その要求を受け入れまたは拒否できる適切な個人に送信されま<br>した。 |

表 *7.* 要求ステータス *(*続き*)*

| <b> ステータス</b> | 説明                                                                                                    |
|---------------|----------------------------------------------------------------------------------------------------|
| 差し戻し済み        | 要求を確認した個人が、再作成のため、またはその他の欠陥が原因で送<br>信者に差し戻したことを示します。                                                             |
| 受け入れ済み        | 要求が受け入れられたことを示します。要求が受け入れられた後、IBM<br>Marketing Operations によって対応するプロジェクトが作成されます。<br>このステータスは要求のライフサイクルの終わりを示します。 |

# プロジェクトの正常性

プロジェクトのライフサイクル・ステージを示すステータスに加えて、IBM Marketing Operations はプロジェクトの正常性ステータスを計算します。

プロジェクトは、以下のいずれかのデフォルト正常性ステータスになります。

- v 正常
- v 警告
- v 重大
- v 不明

注**:** システム管理者は、インストール済み環境のこれらのデフォルト名を変更でき ます。

プロジェクトの全体的な正常性を客観的に評価するために、Marketing Operations は プロジェクト・データを重要業績評価指標 (KPI) のしきい値と比較します。例え ば、あるプロジェクトで、タスク期限超過 0% およびマイルストーン期限超過 0% は「正常」です。しかし、プロジェクトのタスクが 5% を超過した場合、またはマ イルストーンが 3% を超過した場合、そのプロジェクトは「重大」になります。

システム管理者は、KPI を使用して、この計算のルールを定義します。ルールは、 特定のプロジェクト・テンプレートと関連付けられます。また、それらのテンプレ ートを使用するプロジェクトにも関連付けられます。

システムは、プロジェクトの正常性ステータスを毎日自動的に計算し、1 日を通し て周期的に計算を更新します。また、必要に応じて、正常性ステータスの計算を手 動で開始できます。

以下の機能を使用して、プロジェクトの正常性ステータスを確認します。

- v 毎日のステータスに関する日次 E メール通知を購読します。 17 [ページの『プロ](#page-22-0) [ジェクトの正常性ステータスの更新を](#page-22-0) E メールで受け取る』を参照してくださ  $\mathcal{U}$
- v 「操作」**>**「プロジェクト」をクリックし、プロジェクト・リストを表示します。 「プロジェクト正常性」列には、直近の自動周期更新で計算されたステータスが 表示されます。
- v プロジェクトの詳細情報を表示し、その「正常性ステータス」タブをクリックし ます。このタブをクリックすると、システムはプロジェクトの正常性ステータス を自動的に更新します。ただし、Marketing Operations の他の場所に表示される値 は更新されません。

v 正常性ステータス・ポートレットをダッシュボードに追加します。 241 [ページの](#page-246-0) 『[Marketing Operations IBM Cognos](#page-246-0) レポート・ポートレット』を参照してくださ い。

分析しやすくするため、1 カ月以内またはトレンド期間内で異なるプロジェクトに 対して計算された正常性ステータスの比較にレポートを使用できます。 226 [ページ](#page-231-0) [の『複数オブジェクトのレポート』を](#page-231-0)参照してください。

# プロジェクト・ビュー

IBM Marketing Operations はプロジェクトとプロジェクト要求をビューに編成しま す。

以下の表に、プロジェクトと要求を編成するビューについて説明します。

表 *8.* プロジェクト・ビュー

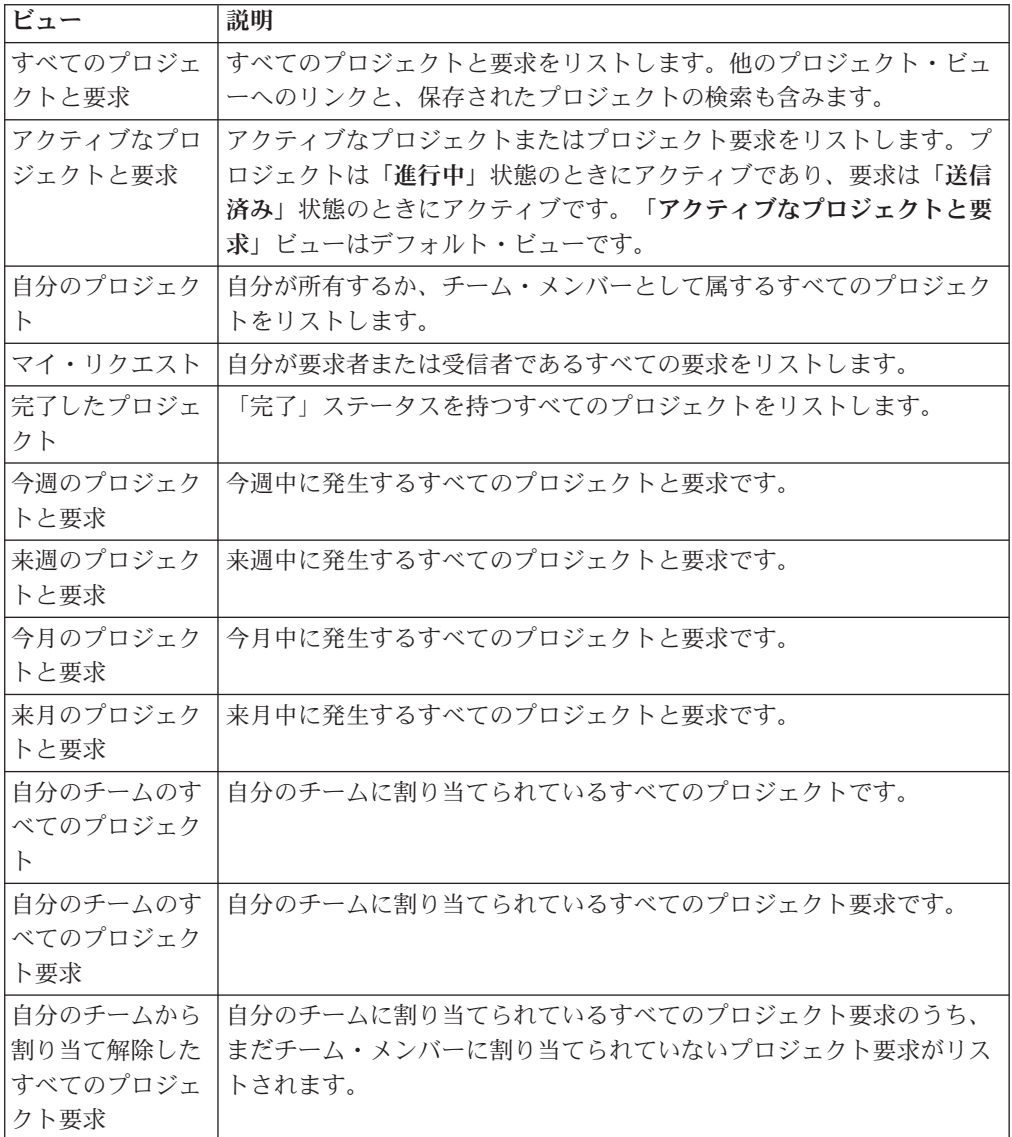

こうしたビューにおける列の表示順序をカスタマイズすることもできます。詳しく は、 18 [ページの『オブジェクト・リストの列の再編成』を](#page-23-0)参照してください。

# プロジェクト・ビューの選択

「アクション」メニューから、プロジェクトのさまざまなビューにアクセスできま す。ビューは、プロジェクトが割り当てられているチームや締切日などの基準に基 づいて、プロジェクトを編成します。

### このタスクについて

どのビューでも、ソートする列をクリックすると、ソート順を変更できます。列を もう一度クリックすると、ソート順が逆になります。

### 手順

1. Marketing Operations を開き、「操作」**>**「プロジェクト」を選択します。

表示されるデフォルト・ページは「アクティブなプロジェクトと要求」ビューで す。ユーザー・オプションを変更することによって、このデフォルト・ページを 変更できます。

- 2. 「アクション」アイコン ( ) をクリックし、「すべてのプロジェクトと要 求」または「マイ・リクエスト」または「マイ・プロジェクト」を選択して、す べてのプロジェクト、自分に関連するプロジェクト要求のみ、または自分に関連 するプロジェクトのみを表示できます。
- 3. 「アクション」アイコン ( ) をクリックし、「プロジェクトの検索」を選択 して特定の基準に合致するプロジェクトを検索します。ここでこの検索を保存で きます。

# プロジェクトの検索

自分にとって便利な基準でグループ化したプロジェクトを検索し、その検索結果を 後で表示するために保存できます。

例えば、6 月に開始したすべてのプロジェクトを検索して、「6 月のプロジェク ト」と名付けて検索結果を保存することができます。すべての展示会プロジェクト など、特定のタイプのすべてのプロジェクトを検索して保存することもできます。 この後、いつでもこの検索結果にアクセスできます。

# リスト・ビュー・モードとカレンダー・ビュー・モード

デフォルトでは、「操作」**>**「プロジェクト」とクリックすると、プロジェクトのリ スト・ビューが開きます。プロジェクトのリスト・ビューには、製品名リストが表 示されます。カレンダー・ビューには、カレンダー上の締切日ごとにプロジェクト が表示されます。管理者は、「操作」**>**「プロジェクト」とクリックしたときにリス ト・ビューとカレンダー・ビューのどちらが表示されるようにするかを選択しま す。

「操作」**>**「プロジェクト」を選択すると、IBM Marketing Operations には、プロジ ェクト・リストがデフォルトで表示されます。リスト・ビューでは、以下のアクシ ョンを実行できます。

- v プロジェクト名をクリックして、プロジェクトに関する詳細情報にアクセスしま す。
- 「アクション」をクリックして、別のビューを選択します。
- v 列ヘッダーをクリックして、プロジェクト・リストがソートされる方法を変更し ます。

プロジェクトをカレンダーに表示することもできます。「操作」**>**「カレンダー」を 選択します。Marketing Operations では、プロジェクトのアクティビティー日付を使 用して、プロジェクトをカレンダーに配置します。カレンダー・ビューでは、以下 のアクションを実行できます。

- プロジェクト名をクリックして、プロジェクトに関する詳細情報にアクセスしま す。
- 「アクション」をクリックして、別のビューを選択します。
- v 次の期間または前の期間に変更します。

リストの代わりにデフォルトでカレンダーが表示されるように、「操作」**>**「プロジ ェクト」のデフォルトを変更できます。『プロジェクトのビュー・オプションの設 定 』を参照してください。

注**:** Marketing Operations の資料では、「操作」**>**「プロジェクト」をクリックする と、プロジェクト・リストが表示されることを想定しています。管理者がデフォル トの表示オプションを変更した場合には、代わりにカレンダー・ビューが表示され ることがあります。

# キャンペーン・プロジェクトについて

IBM Marketing Operations システムが IBM Campaign に統合されている場合、キャ ンペーン・プロジェクトを作成できます。

キャンペーン・プロジェクトは、マーケティング・キャンペーンを開発し、 Campaign を通じてそれを実行することに関連する情報を収集します。

キャンペーン・プロジェクトはプロジェクトで使用可能な任意の機能を含むことが でき、サブプロジェクトを含みます。キャンペーン・プロジェクトは、ターゲッ ト・セル・スプレッドシートを持つ「TCS」タブと、さらに「サマリー」タブの 「キャンペーン・サマリー」セクションも含みます。

キャンペーン・プロジェクトでは、プロジェクトについてのキャンペーン、オファ ー、コンタクト履歴、およびレスポンス履歴データを Campaign と同期化します。

# プロジェクト・コードおよびキャンペーン・コード

キャンペーン・プロジェクトを作成するとき、プロジェクト名とコードを指定する 必要があります。「連携キャンペーンの作成」アイコンをクリックして IBM Campaign 内にキャンペーンを作成するとき、キャンペーン名およびコードとして同 じ名前およびコードが使用されます。

コードは IBM Marketing Operations と IBM Campaign の両方で一意である必要が あります。コードを変更すると、システムはプロジェクトを作成したり保存したり する前にコードの一意性をチェックします。

# <span id="page-58-0"></span>プロジェクトの作成

プロジェクト・テンプレートから 1 つのプロジェクトを作成できます。プロジェク ト・テンプレートは、管理者がセットアップして保守します。プロジェクトをコピ ーする、プロジェクトを複製する (99 個まで)、またはプロジェクト要求に応答する ことにより、プロジェクトを作成することもできます。

### 始める前に

プロジェクトを作成するときは、以下のことに注意してください。

- プロジェクトを作成するには、適切なセキュリティー権限を保持している必要が あります。
- v プロジェクトの作成者は、そのプロジェクトの所有者になります。
- プロジェクトに他のチーム・メンバー (そのうちの一部はプロジェクト所有者も 兼任できます) を追加できます。

#### 手順

- 1. 「操作」**>**「プロジェクト」を選択します。
- 2. 「プロジェクトの追加」( )をクリックします。
- 3. プロジェクトのテンプレートを選択します。

IBM Marketing Operations 管理者は、組織のテンプレートをセットアップしま す。 IBM Marketing Operations および IBM Campaign の統合のいずれかの機能 にアクセスするには、キャンペーン・プロジェクト・テンプレートとして構成さ れたテンプレートを選択する必要があります。

- 4. 「続行」をクリックします。
- 5. 「プロジェクトの追加」ウィザードに入力します。必須フィールドおよびオプシ ョン・フィールドに値を指定してください。「進む」をクリックして、ウィザー ドのすべてのページにアクセスします。
- 6. プロジェクトを保存すると、すべての必須フィールドに値が入力されているかど うかがシステムによって検証されます。また、テンプレートからのデフォルト値 が使用可能であれば、それらの値がオプション・フィールドに入力されます。プ ロジェクトを保存するには、以下のいずれかのオプションを使用します。
	- v 「完了」をクリックします。新しいプロジェクトの「サマリー」タブが表示さ れます。
	- v 「保存して複製」をクリックします。システムは、最初のプロジェクトを保存 し、同じ情報を使用して別のプロジェクトを作成します。複製プロジェクトの 「サマリー」タブが表示されます。複製プロジェクトのデフォルト名およびそ の他のフィールドを必要に応じて編集し、そのプロジェクトを同様に保存でき ます。

v 任意のページで「保存してリストに戻る」をクリックします。「すべてのプロ ジェクトおよび要求」ページが表示されます。

### タスクの結果

新たに作成したプロジェクトのステータスは、「開始前」になります。このプロジ ェクトを使用して情報を収集および共有するには、そのステータスを変更します。 55 [ページの『プロジェクトの開始』を](#page-60-0)参照してください。

プロジェクトのタブは、使用するテンプレートによって異なります。標準的なプロ ジェクトには、サマリー情報、チームのスタッフ、戦略、ワークフロー・スケジュ ール (タスク、マイルストーン、および承認)、費用やリソースの追跡、プロジェク トのモニターについての正常性ステータス、添付ファイルなどに関するタブがあり ます。IBM Campaign が Marketing Operations と統合されると、キャンペーン・プ ロジェクトには「ターゲット・セル・スプレッドシート」タブも組み込まれます。

「プロジェクトの追加」ウィザードの一部の選択項目は、プロジェクト内のタブの 内容にも影響を及ぼします。管理者がワークフロー・テンプレート・ブランチを構 成した場合、フィールドの選択内容により、ワークフロー・タブの特定のテンプレ ートを選択できます。例えば、プロジェクトの作成時にチャネルとしてダイレク ト・メールと E メールのどちらを選択したかに基づいて、プロジェクト用の別のワ ークフローをテンプレートで使用することができます。

# プロジェクトの複製

既存の 1 つのプロジェクトから類似する複数のプロジェクトを作成するには、プロ ジェクトを複製します。作成するプロジェクト数を指定し、編集するフィールドを 選択してから新規のプロジェクトを保存します。任意のステータスにあるプロジェ クトを複製することができます。

### このタスクについて

プロジェクトを複製するには、適切なセキュリティー権限が必要です。

#### 手順

- 1. 複製するプロジェクトの「サマリー」タブに移動します。
- **2. 「複製 (Clone)」アイコン ( → ) をクリックします。 「このプロジェクトを** 複製する **(Clone this project)**」ダイアログが開きます。
- 3. 作成する「プロジェクト数」として 1 から 99 の数値を指定します。
- 4. 新しいプロジェクトで使用するメトリックのソースとして、プロジェクトまた はプロジェクト・テンプレートのいずれかを選択します。
- 5. 複製対象のプロジェクトがプログラムにリンクされている場合、「親リンクの コピー」チェック・ボックスが表示されます。このチェック・ボックスを選択 すると、すべての新規プロジェクトに対して同じ関係リンクが適用されます。
- 6. 新規のプロジェクト用に編集する少なくとも 1 つの属性 (フィールド) を選択 します。Ctrl キーまたは Shift キーを押しながらクリックすると、最大で 20 個の属性をリストから選択することができます。例えば、各新規プロジェクト

のデフォルト名を編集し、ターゲット開始日を指定するには、Ctrl キーを押し ながら「名前」と「ターゲット開始日」をクリックします。

- <span id="page-60-0"></span>7. 「**OK**」をクリックします。 「プロジェクト・グリッドの複製」に、選択した 属性ごとに 1 列と、新規プロジェクトごとに 1 行が表示されます。
- 8. グリッド内の属性の値を変更または入力するには、「編集モード」アイコン (

■ ) をクリックし、編集するセルをクリックします。

グリッドの操作について詳しくは、 169 ページの『第 10 [章 グリッド』を](#page-174-0)参照 してください。

9. すべてのプロジェクトを作成するには、「保存」アイコン(■) をクリックし て編集内容を保存してから、「プロジェクトの作成」をクリックします。

プロジェクトが正常に作成されると、「ステータス/プロジェクト・コード (Status/Project Code)」列に、割り当てられたプロジェクト・コードが表示され ます。作成できないプロジェクトの場合、この列に「失敗」と表示されます。

10. 「サマリーに戻る **(Back to Summary)**」をクリックすると、複製したプロジェ クトの「サマリー」タブに戻ります。

#### タスクの結果

新規に作成されたすべてのプロジェクトには、「開始前」のステータスが設定され ます。プロジェクトを使用して情報を収集して共有するには、そのステータスを変 更します。『プロジェクトの開始』を参照してください。

# プロジェクトの開始

プロジェクトは、ステータスを変更することにより開始します。遷移として「プロ ジェクトの開始」を選択します。

### このタスクについて

自分が所有者であるプロジェクトは、どれでも開始することができます。

- 自分の作成したプロジェクト。
- v プロジェクト要求を受け入れたときに作成したプロジェクト。
- v 自分が所有者に含まれるプロジェクト。

また、同時に複数のプロジェクトを開始することもできます。詳しくは、 30 [ページ](#page-35-0) [の『複数のプロジェクトまたは要求のステータスの変更』を](#page-35-0)参照してください。

### 手順

1. 開始するプロジェクトの「サマリー」タブに移動します。 「操作」**>**「プロジェ

クト」を選択します。「アクション」 ( ) をクリックして、 ■「開始前」 ステータスのプロジェクト「自分のプロジェクト」などのビューを選択し ます。

- 2. 「ステータスの変更」をクリックし、メニューから「プロジェクトの開始」また は「コメント付きでプロジェクトを開始 **(Start Project with comments)**」を選択 します。 コメントを入力します。
- 3. オプションとして、「コメント付きでプロジェクトを開始 **(Start Project with comments)**」を選択した場合、コメントを入力して「続行」をクリックします。

### タスクの結果

プロジェクトのステータスが、●「進行中」に変更されます。プロジェクトを開始 すると、すべてのプロジェクト参加者は、それぞれに割り当てられたタスクで作業 できます。

# 「プロジェクト添付ファイル」タブ

「プロジェクト添付ファイル」タブは、プロジェクトの添付ファイルを編成しま す。このタブには 2 つのセクションがあります。 1 つはプロジェクト全体の添付 ファイル、もう 1 つはプロジェクトの個々のタスクの添付ファイルです。

表 *9.* 「プロジェクト添付ファイル」タブの列

| 列              | 説明                                                                                                    |  |
|----------------|----------------------------------------------------------------------------------------------------|--|
| アイコン、ファイ<br>ル名 | ファイル・タイプのアイコンと、添付ファイルのファイル名。ファイ<br>ル・タイプとファイル・サイズは大括弧で囲まれてリストされます。                                                                                                    |  |
| 説明             | ファイルを添付したユーザーの名前、追加された日時、およびファイル<br>の説明。                                                                                                    |  |
| タスク            | ページの「 <b>タスク添付ファイル</b> 」セクションでのみ有効です。ファイル<br>が添付されているタスクへのリンクが表示されます。                                                                                                    |  |
| アクション          | この列には、以下のリンクが含まれます。<br>「メールの添付ファイルとして送信」: クリックすると E メールを<br>使用して添付ファイルが送信されます。<br>「削除」: 添付ファイルを削除する特権を持つユーザーは、このリン<br>٠<br>クを使用して添付ファイルを削除できます。タスクまたはブロジェク<br>トの所有者は、添付ファイルが削除されたときにアラートを受け取り<br>ます。削除された添付ファイルは、「プロジェクト添付ファイル」タ<br>ブに表示されません。 |  |

# プロジェクト要求

プロジェクトを作成するセキュリティー権限がない場合、プロジェクト要求を作成 します。プロジェクト要求は、作業指示やクリエイティブ・ブリーフに似ていま す。これは、要求者によって提供される仕様に従って、他の人員が作業を行うよう に要求するものです。

組織内のユーザーおよび外部のベンダーは、プロジェクトを要求できます。例え ば、外部のベンダーは、販促用品を要求するプロジェクト要求をマーケティング・ サービス組織に送信できます。マーケティング・サービス担当員はこの要求を受け 入れ、プロジェクトを作成します。プロジェクトによって、販促用品の作成を管理 するために、タスクを編成してリソースを割り当てます。

<span id="page-62-0"></span>プロジェクトを要求するユーザーのことを要求元といいます。次に要求元が、承認 を得るために要求を受信者に送信します。受信者は、要求を受け入れた時点でその プロジェクトを所有することになるため、所有者と呼ばれます。

注**:** プロジェクト要求にはワークフローは含まれません。要求が承認され、プロジ ェクトに移行された時点で、適切なワークフローが含まれます。

# 要求の作成

プロジェクトを自身で作成するための権限を保持していない場合は、プロジェクト 要求を作成することができます。

### 始める前に

プロジェクト要求を追加する場合、以下に注意してください。

- v プロジェクトを要求するには、要求を作成して送信する必要があります。
- v 要求を追加するには、適切なセキュリティー権限が必要です。
- v プロジェクトを要求するユーザーのことを要求元といいます。要求元は、承認を 得るために要求を受信者に送信します。受信者が要求を受け入れると、受信者が プロジェクトを所有して、所有者と呼ばれます。

### このタスクについて

要求を作成する際に、ユーザーの入力するウィザード内のページは、作成するプロ ジェクトのタイプに応じて異なります。標準的な要求には、以下のセクションが含 まれます。

- v 要求に関するサマリー情報。
- v 追跡情報。
- v 要求の一部である添付ファイル。

### 手順

- 1. 「操作」**>**「プロジェクト」を選択します。
- 2. 「要求の追加」 (3 ) をクリックします。「要求の追加」ダイアログが開き ます。
- 3. 要求に応じたテンプレートを選択します。

管理者は、組織が取り組むプロジェクトのタイプに対応したプロジェクト・テン プレートをセットアップします。IBM Marketing Operations-IBM Campaign 統合 機能を使用するプロジェクトを要求するには、キャンペーン・プロジェクト・テ ンプレートを選択する必要があります。

- 4. 「続行」をクリックします。
- 5. 「要求の追加」ウィザードに入力します。必須フィールドおよびオプション・フ ィールドに値を指定します。 各要求で、要求の確認と再ドラフト、または承認 を行う受信者を指定します。選択したテンプレートで変更が許可されている場 合、以下も実行できます。
	- v 受信者の追加
	- v 受信者の役割の変更
- v 応答期間の変更
- v 要求の受信および承認の順序付けをするシーケンス番号の変更
- v 応答が必要であるかどうかの指定
- 6. 「次へ」をクリックして、ウィザードの各ページにアクセスします。
- 7. 要求を保存すると、すべての必須フィールドに値が入力されているかどうかがシ ステムによって検証されます。また、テンプレートからのデフォルト値が使用可 能であれば、それらの値がオプション・フィールドに入力されます。要求を保存 するには、以下のいずれかのオプションを使用してください。
	- v 「完了」をクリックします。
	- 「保存して複製」をクリックします。システムは、最初の要求を保存し、同じ 情報を使用して別の要求を作成します。複製要求の「サマリー」タブが表示さ れます。複製用として提供されたデフォルト名およびその他のフィールドを必 要に応じて編集し、その要求を同様に保存します。
	- v 任意のページで「保存してリストに戻る」をクリックします。
- 8. 要求を最初のレビュー担当者に送信します。
	- 1 つの要求を作成した場合、「サマリー」タブで、「ステータスの変更」をク リックし、「要求の送信」を選択します。
	- v 複数の要求を作成した場合、 30 [ページの『複数のプロジェクトまたは要求の](#page-35-0) [ステータスの変更』の](#page-35-0)説明に従ってそれらの要求を送信します。

### タスクの結果

最後の必須受信者が要求を承認すると、プロジェクトが IBM Marketing Operations によって作成されます。

# 要求の送信

要求を送信するには、最初に要求を追加する必要があります。次に、要求の受信者 に要求を送信します。要求が受け入れられると、受信者のいずれかがプロジェクト の所有者になります。

### 始める前に

□ 「ドラフト」ステータスの複数の要求を一度に送信することもできます。詳しく は、 30 [ページの『複数のプロジェクトまたは要求のステータスの変更』を](#page-35-0)参照して ください。

#### 手順

- 1. 要求を追加します。 詳しくは、 57 [ページの『要求の作成』を](#page-62-0)参照してくださ  $\mathcal{U}$
- 2. 要求テンプレートに受信者が指定されていない場合は、1 人以上の受信者を追加 して、受信者としてユーザーまたはチームを選択します。
- 3. 要求の名前をクリックし、その「サマリー」タブを開きます。
- 4. 「ステータスの変更」をクリックし、リストから「要求を送信 **(Submit Request)**」または「コメント付きで要求を送信 **(Submit Request with comments)**」を選択します。

5. オプションとして、「コメント付きで要求を送信 **(Submit Request with comments)**」を選択した場合、受信者用にコメントまたは追加情報を入力して 「続行」をクリックします。

#### タスクの結果

要求のステータスが、●「送信済み」に変更されます。受信者に要求が通知されま す。受信者がシーケンス番号を割り当てられている場合、受信者には順番に通知さ れます。受信者が、要求の「サマリー」タブの「受信者」セクションに表示されま す。

# プロジェクト要求のステータスのモニター

要求に応答する必要がある受信者、および要求に対するその応答を確認するため、 プロジェクト要求のステータスをモニターできます。

### このタスクについて

プロジェクト要求の受信者についての以下の情報を表示できます。

- v 役割
- その役割に割り当てられたユーザー
- 受信者に割り当てられたシーケンス番号
- 受信者からの応答のステータス (未通知、待機中、受け入れ済み、差し戻し済み)
- 受信者によって追加されたコメント (「ユーザー・コメント」リンクをクリック)

#### 手順

1. 「操作」**>**「プロジェクト」を選択します。

「アクティブなプロジェクトと要求」ページが表示されます。

2. モニターするプロジェクト要求をクリックします。

プロジェクト要求の「サマリー」ページには、受信者と、その応答のステータス についての情報が表示されます。

# 要求のキャンセルまたは書き直し

要求を編集するには、要求をキャンセルするか書き直すことができます。受信者が 要求が受け入れる前、または必須の受信者が要求を差し戻した場合に、その要求の 情報を追加または変更できます。

#### 始める前に

### 手順

1. 変更する要求の「サマリー」タブに移動します。 例えば、「操作」**>**「プロジェ

クト」をクリックします。「アクション」 ( ) をクリックして、 ●「送信済 み」ステータスのプロジェクトを含む「すべてのプロジェクトおよび要求」など のビューを選択します。

- 2. 要求をキャンセルするには、「ステータスの変更」をクリックし、リストから 「要求をキャンセル **(Cancel Request)**」または「コメント付きで要求をキャンセ ル **(Cancel Request with comments)**」を選択します。
- 3. または要求を書き直す場合には、「ステータスの変更」をクリックし、リストか ら「要求を書き直し **(Re-draft Request)**」または「コメント付きで要求を書き直 し **(Re-draft Request with comments)**」を選択します。
- 4. オプションとして、「コメント付き」オプションを選択した場合にはキャンセル または改訂の理由を示すコメントを入力し、「続行」をクリックします。

### タスクの結果

要求のステータスが、○「キャンセル済み」または ○「ドラフト」に変更されま す。

要求を書き直す間、受信者は元の要求に応答できません。受信者を変更する必要が ある場合、「編集」をクリックします。

#### 次のタスク

要求を再送信すると、要求が作成されたときに選択した再承認ルールに従って、受 信者に通知されます。再承認ルールによっては、受信者を選択できる場合もありま す。その場合には、要求の書き直し時に受信者を変更しなかった場合も、要求の再 送信時に、要求を受け入れた必須の受信者のリストから選択できます。受信者がシ ーケンス番号を割り当てられている場合、受信者には順番に通知されます。

# 個人として要求に応答する

他のユーザーが作成したプロジェクト要求を受け取る受信者となる場合、要求の通 知として、「マイ・アラート」ページのアラート・メッセージと E メールを受信し ます。その後、要求に応答する必要があります。

### 手順

1. 「操作」**>**「プロジェクト」を選択して、要求に移動します。

「アクティブなプロジェクトと要求」ビューが表示されます。受け入れようとす る要求がリストにない場合、「すべてのプロジェクトと要求」をクリックしま す。

- 2. 要求をクリックして開きます。
- 3. 要求を検討し、受け入れるか送信者に差し戻すかを決定します。
- 4. コメントがあれば「コメント」フィールドに入力し、「許可」または「差し戻 し」をクリックします。
- 5. チーム要求を受け入れる場合、「割り当て先」フィールドで、その結果のプロジ ェクトの所有者となるユーザーを選択します。
- 6. 「アクション」アイコン ( ) をクリックし、「すべてのプロジェクトと要 求」を選択します。

#### タスクの結果

- v 受け入れた場合、受け入れた要求と新しいプロジェクトの両方がリストに表示さ れます。自分が、まだ開始されていないプロジェクトの所有者となります。
- v 要求を差し戻した場合、Marketing Operations によって要求者に通知されます。要 求のステータスが「差し戻し済み」に変わります。
- v 要求が差し戻された場合には、要求者はプロジェクト要求を再送信またはキャン セルできます。

# プロジェクトと要求のコピー

既存のプロジェクトまたは要求に類似するプロジェクトまたは要求を作成するため に、既存のプロジェクトまたは要求をコピーできます。プロジェクトまたは要求 は、要求の送信前または送信後を含む、任意の状態でコピーできます。その後、コ ピーされたプロジェクトまたは要求を必要に応じて編集できます。

### このタスクについて

プロジェクトをコピーするには、適切なセキュリティー権限が必要です。

#### 手順

- 1. コピーするプロジェクトまたは要求の「サマリー」タブに移動します。
- 2. 「コピー」( ) をクリックします。

「コピー先 **(Copy to)**」ダイアログ・ボックスが開きます。

- 3. 新規のプロジェクトに使用するメトリックのソースとして、コピーされたプロジ ェクトとプロジェクト・テンプレートのいずれかを選択します。コピーしている プロジェクト・インスタンスのメトリックは、テンプレートからカスタマイズで きます。
- 4. コピーするプロジェクトが親プログラムまたは親プロジェクトにリンクされてい る場合、同じ関係リンクを新規プロジェクトに適用するかどうかを選択します。
	- v 親プログラム・リンクをコピーするには、「親プログラム・リンクのコピー」 を選択します。
	- v 親プロジェクト・リンクをコピーするには「親プロジェクト・リンクのコピ ー」を選択します。
- 5. 「**OK**」をクリックします。

新規プロジェクトまたは要求に対する「サマリー」タブが開きます。名前はデフ ォルトで「以下のコピー**:** 元のプロジェクト名」です。

6. デフォルトの名前など、コピーでは変更する情報を変更し、「変更の保存」をク リックします。

#### タスクの結果

新規プロジェクトまたは要求が「すべてのプロジェクトと要求」ビューと「自分の プロジェクト」または「マイ・リクエスト」ビューに表示されます。新しいプロジ ェクトのステータスは、「開始前」になります。新しい要求のステータスは、「ド ラフト」です。

# チーム・プロジェクトと要求

ユーザーは、要求を個人ではなくチームに送信することができます。このような要 求はチーム要求と呼ばれます。

誰かがチーム要求を受け入れた場合、その結果のプロジェクトはチーム・プロジェ クトと呼ばれます。

# チーム・プロジェクトのライフサイクル

チーム・プロジェクトと要求とは、複数のチーム・メンバーがプロジェクトまたは 要求で一緒に作業するため、ライフサイクルが異なります。

以下の表で、チームの要求とプロジェクトのライフサイクルを説明します。

注**:** 以下の手順は、対象要求に関わる特定のチームの順序付けモデルによって異な ります。

表 *10.* チーム・プロジェクトのライフサイクル

|                | ユーザーのアクション                                                   | システム処置                                                                                                |
|----------------|--------------------------------------------------------------|----------------------------------------------------------------------------------------------------|
| 1              | ユーザーがチームに要求を送信する。                                            | • チーム要求を作成する。<br>• 要求に対応する「自分のチームの順<br>序付け」フィールドにデータを設定<br>する。<br>• 要求のステータスを「送信済み」に<br>設定する。         |
| 2a             | チーム・マネージャーが要求をチーム・<br>メンバーに割り当てる。                            | チーム・プロジェクトの所有者を、割り<br>当て時に選択したチーム・メンバーに設<br>定する。                                                      |
| 2 <sub>b</sub> | チーム・メンバーが要求を受け入れるか  <br>差し戻す。                                | チーム・プロジェクトの所有者を、割り<br>当て時に選択したチーム・メンバーに設<br>定する。                                                      |
| 3a             | の所有者は、その要求を完了まで担当す   宜更新する。<br>る。                            | 受け入れる場合、チーム・プロジェクト   チーム・プロジェクトのステータスを適                                                               |
| 3 <sub>b</sub> | 所有者が担当できなくなった場合、チー<br>ム・マネージャーまたはメンバーがその<br>プロジェクトを再割り当てできる。 | • チーム・プロジェクトの所有者を新<br>たに割り当てられたチーム・メンバ<br>ーに設定する。<br>• プロジェクトに対応する「自分のチ<br> 一厶の順序付け  フィールドを更新 <br>する。 |

# チーム・プロジェクトの再割り当て

チーム・メンバーが選択不可になった場合には、チーム・プロジェクトを再割り当 てすることができます。例えば、プロジェクトを担当していたチーム・メンバーが 休暇を取る場合に、チーム・プロジェクトを再割り当てできます。

#### 手順

1. 「操作」**>**「プロジェクト」と選択し、「プロジェクト」リスト・ページに移動 します。

「アクティブなプロジェクトと要求」ビューが表示されます。再割り当てしよう とするプロジェクトが表示されない場合は、「すべてのプロジェクトと要求」を クリックします。

- 2. 各プロジェクトの横にあるボックスにチェック・マークを付けて、再割り当てす るチーム・プロジェクトを選択します。
- 3. 「チーム・プロジェクトの再割り当て」をクリックします。

ダイアログ・ボックスが表示されます。自分が適切な権限を持つチーム・プロジ ェクトだけを再割り当てできます。権限は、チーム・メンバーシップと順序付け のオプションに依存します。

- 4. 各プロジェクトの「割り当て先」フィールドで、プロジェクトが所属するユーザ ーを選択します。このユーザーが、プロジェクトの所有者になります。
- 5. オプション: コメントを入力します。
- 6. 「プロジェクトの再割り当て」ボタンをクリックして再割り当てを完了するか、 「キャンセル」をクリックしてプロジェクトの所有者を変更せずにダイアログ· ボックスを閉じます。

# チーム・マネージャーとしてのチーム要求に対する応答

自分が管理するチームに他のユーザーから要求が送信される場合、その要求にチー ム・メンバーを割り当てます。割り当てられたチーム・メンバーは該当のプロジェ クトの所有者になります。

#### 手順

- 1. 「操作」**>**「プロジェクト」を選択します。
- 2. 以下のいずれかの方法でチーム要求に応答します。
	- v プロジェクトを 1 つ選択し、「チームに対する要求の割り当て」アイコン ( <mark>司</mark>」とクリックします。
	- 「アクション」アイコン ( ) をクリックし、「自分のチームのすべてのプ ロジェクト要求」を選択します。このビューで、割り当てたい要求を選択して

「チームに対する要求の割り当て」アイコン (<mark>斗</mark>」) をクリックすることによ り、1 つ以上のプロジェクト要求に応答することができます。

注**:** 自分が適切な権限を持つチーム要求に対してのみ、応答できます。権限は、 チーム・メンバーシップと順序付けのオプションに依存します。

- 3. ダイアログ・ボックスで、要求 (複数可) を適切なチーム・メンバーに割り当て ます。
- 4. オプション: コメントを入力します。

# プロジェクトからプログラムへのナビゲート

プロジェクトをプログラムにリンクすることができます。プログラムによって、プ ロジェクトを論理グループに容易に編成できます。プロジェクトからプログラムに リンクすると、そのプロジェクト内からプログラムに移動できます。

#### 手順

- 1. 「すべてのプロジェクトと要求」ビューを開きます。 「操作」**>**「プロジェク ト」と選択し、「すべてのプロジェクトと要求」をクリックします。
- 2. プロジェクトをクリックして開きます

「サマリー」タブには、「親項目およびコード」と呼ばれるフィールドがありま す。このフィールドには、プロジェクトの上位オブジェクト、そのコンテナー・ プログラム、および計画へのリンクが含まれます。

3. リンクをクリックしてプログラムを開きます。

プログラムの「サマリー」タブが表示されます。プログラムに含まれるすべての プロジェクトのリストを表示するには、プログラムの「サマリー」タブの下部に スクロールします。

4. 前のプロジェクトに戻るには、そのプロジェクトの名前をクリックします。

# リンクされたプロジェクト

マーケティング・プロジェクトはマーケティング部門以外のスタッフが関与するこ とが多く、単独の包括的なプロジェクトですべてを追跡するのは困難です。こうし たタスクを管理するため、複数のリンクされたプロジェクトまたはサブプロジェク トを使用できます。

例えば、近日開催される展示会の作業には以下のタスクがあり、それぞれのタスク 自体が 1 つのプロジェクトです。

- v 応対、発表、ブースの担当などを行う個人を特定し割り当てる。
- v マーケティング販促用品を作成する。
- v デモンストレーションを設計、作成、テストする。
- v トレーニング・セッションと講演予定をセットアップする。
- v 顧客の招待者リストの生成、招待状の作成、招待状の送付、返信の追跡などを行 う。
- v 展示会の Web ページの作成と保守を行う。

これらの個々のタスクは各部門で追跡および管理できますが、展示会が問題なく予 定どおりに開催されるかどうか、全体を把握できないことがあります。

IBM Marketing Operations を使用し、プロジェクトの間に親子関係を作成すること によって、プロジェクトを編成できます。プロジェクト・コーディネーターは、展 示会プロジェクトと、必要な個別のプロジェクトすべてを作成し、所有者をそれぞ れのプロジェクトに割り当て、展示会プロジェクトから各サブプロジェクトへのリ ンクを作成することができます。この方法は、プロジェクト・コーディネーターに プロジェクト全体への単一のビューを提供します。

注**:** 親プロジェクトと子プロジェクトの間でデータの交換はありません。関係は編 成を行う目的のみのものです。

# サブプロジェクトの概要

プロジェクトには複数のサブプロジェクトを含めることができます。

プロジェクトの「サマリー」ページから、「リンクされているオブジェクトの管

**理」アイコン ( ^^ )** をクリックすると表示される以下のメニュー項目を使用し て、サブプロジェクトを管理できます。

- v 「プロジェクトの追加」: 子プロジェクトを作成します。
- v 「要求の追加」: 子プロジェクト要求を作成します。
- 「既存のアイテムをリンク」: 1 つ以上の既存のプロジェクトまたは要求への子 リンクを作成します。
- v 「削除」: 1 つ以上の子プロジェクトまたは要求への既存のリンクを削除しま す。

次のことに注意してください。

- セキュリティー・ポリシーは親プロジェクトと子プロジェクトで同じである必要 があります。
- プロジェクトのサマリー・ページには、すべての直接のサブプロジェクトへのリ ンクが表示されます。
- v プロジェクトは、別のプロジェクトまたはプログラムと子と親の関係を持つこと ができますが、プロジェクトとプログラムのいずれか一方だけで、両方は不可で す。つまり、あるプロジェクトがプログラムにリンクされている場合、親プロジ ェクトにリンクすることはできません。
- サブプロジェクトを追加すると、親プロジェクトまたは子プロジェクトのセキュ リティー・ポリシーを変更することはできません。最初にリンクを削除する必要 があります。

# プロジェクトとサブプロジェクトの関係の詳細

特定のパラメーター内で、プロジェクトとサブプロジェクトの高度な階層を作成 し、作業を編成できます。

プロジェクト対サブプロジェクトの関係には、以下の特性があります。

- v 任意のプロジェクトまたは要求を、同じセキュリティー・ポリシーを持つ別のプ ロジェクトにリンクすることができます。
- v プロジェクトは親プロジェクトまたは親プログラムを 1 つだけ持つことができ、 両方は持てません。
- v プロジェクトが持つことのできる子プロジェクトの数は無制限です。
- v プロジェクトには、親と子の両方のプロジェクトを含めることができます。この オプションにより、プロジェクトで n レベルの深さのプロジェクト階層を持つこ とができます。例えば、親プロジェクト、子プロジェクト、孫プロジェクトなど です。

ただし、要求を親として指定することはできません。要求は、プロジェクトの子 としてのみ指定できます。

- v 親と子のいずれかにリンクされたプロジェクトを削除することはできません。プ ロジェクトを削除するには、その前に、すべての親子関係、およびプロジェクト とプログラムの関係を解除する必要があります。
- 子と親のいずれかとしてリンクされたプロジェクトをコピーするとき、新規のプ ロジェクトはリンクされません。
- メトリック、予算、およびワークフローは、子プロジェクトから親プロジェクト にロールアップされません。

# 子プロジェクトと子要求の作成

子プロジェクトと子要求は、プロジェクト・レベルより下の作業を編成する場合に 使用します。

#### 手順

1. 親プロジェクトの「サマリー」タブに移動します。

<u>-</u><br>2. 「リンクされているオブジェクトの管理」( <sup>1769</sup>) をクリックし、「プロジェ クトの追加」または「要求の追加」を選択します。

注**:** これらのオプションは、適切なセキュリティー権限を持つ場合にのみ選択可 能です。

3. 新規サブプロジェクトまたは要求のテンプレートを選択します。

プロジェクトまたはプロジェクト要求を追加するウィザードが開きます。

- 4. ウィザードを完了します。
	- これらの手順を完了したユーザーが新規サブプロジェクトの所有者になりま す。ウィザードを完了したのが誰かに応じて、親プロジェクトと子プロジェク トの所有者が異なる可能性があります。
	- v セキュリティー・ポリシーはデフォルトで親プロジェクトの値になります。
	- v 「保存して複製」オプションを使用して複数のプロジェクトまたは要求を作成 する場合は、それぞれのプロジェクトと要求は同じ親にリンクされます。

#### タスクの結果

ウィザードを完了すると、プロジェクト要求またはプロジェクトが「サマリー」タ ブに表示されます。「サマリー」タブには、「親項目およびコード」と呼ばれるフ ィールドがあります。このフィールドには、プロジェクトの上位オブジェクトへの リンクが含まれます。

# 子プロジェクトと子要求のプロジェクトに対するリンク作成

プロジェクトとサブプロジェクトからなる作業階層を編成するには、親プロジェク トと、子プロジェクトおよび子要求の間でリンクを作成する必要があります。

#### 手順

1. 親プロジェクトの「サマリー」タブに移動します。
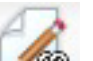

2. 「リンクされているオブジェクトの管理」( 202) ) をクリックし、「既存のア イテムをリンク」を選択します。このリンクが有効になるのは、適切なセキュリ ティー権限を持つ場合のみです。

ダイアログ・ボックスで、リンクするプロジェクトを指定します。

- 3. 「名前またはコードで検索」フィールドに検索基準を入力します。
- 4. 「検索」をクリックします。

IBM Marketing Operations は、プロジェクトと同じセキュリティー・ポリシーと 予算の精度を持つプロジェクトと要求の検索結果のみを表示します。例えば、プ ロジェクトでグローバル・セキュリティー・ポリシーを使用する場合、同様にグ ローバル・セキュリティー・ポリシーを使用するプロジェクトと要求のみが検索 後に表示されます。さらに、「キャンセル済み」、「削除済み」、または「完 了」のステータスを持つプロジェクトは、検索結果に表示されることはありませ ん。

- 5. 「検索結果」フィールドで、子としてリンクするプロジェクトと要求を選択しま す。
- 6. 「**>>**」および「**<<**」ボタンを使用して、「リンクする選択項目」リスト・ボック スとの間でプロジェクト/要求を移動します。
- 7. 選択したプロジェクトまたは要求への子リンクを作成するには、「変更の保存」 をクリックします。

### リンクされたプロジェクトのセキュリティー

互いにリンクされているプロジェクトとサブプロジェクトは、同じセキュリティ ー・ポリシーを持つ必要があります。プロジェクトを別のプロジェクトにリンクし た後は、最初にその関係を解除しないと、どちらのオブジェクトのセキュリティ ー・ポリシーも変更できません。

親/子プロジェクトおよび要求をリンク、追加、または削除するには、適切なセキュ リティー権限を持つ必要があります。試みるタスクに対する適切な権限がない場合 は、管理者に支援を求めてください。

## 親子プロジェクト・リンクの削除

作業階層を変更する場合、プロジェクト、サブプロジェクト、および要求の間のリ ンクを削除できます。この手順によって、N レベルの深さの階層の子関係を削除で きます。例えば、「孫」関係および「曾孫」関係を削除できます。

#### 手順

1. 親プロジェクトの「サマリー」タブに移動します。

2. 「リンクされているオブジェクトの管理」( 2022) )をクリックして「削除」を 選択します。

ダイアログ・ボックスが表示され、削除するプロジェクトと要求をここで指定し ます。

注**:** リストには、すべてのレベルの子プロジェクトと子要求が含まれます。リス トには、子プロジェクトと子要求が直接間接を問わず、すべて表示されます。

- 3. 「リンクされているプロジェクト**...**」フィールドで、子として削除するプロジェ クトを選択します。
- 4. 「**>>**」および「**<<**」ボタンを使用して、プロジェクトを「削除する選択項目」リ スト・ボックスとの間で移動します。
- 5. 「変更の保存」をクリックし、選択したプロジェクトへの子リンクを削除しま す。

### タスクの結果

該当のプロジェクト要求とプロジェクトは、プロジェクトの「サマリー」タブのリ ストに表示されなくなります。

注**:** リンクを削除しても、プロジェクトは解除も削除もされません。関係が削除さ れるのみです。

### 作業の割り当て

プロジェクトが作成されると、ユーザーは作業をスタッフまたはチームに割り当て ることができます。

#### 手順

- 1. プロジェクトに移動します。
- 2. スタッフまたはチームをプロジェクトに追加します。作業を個人またはチームに 割り当てるには、そのプロジェクトのメンバー (レビュー担当者) である必要が あります。
- 3. 以下のいずれかの方法で、タスクを割り当てます。プロジェクトの「スタッ

フ」タブの「役割別に作業を割り当て」( ) をクリックし、すべてのタスク を割り当てます。タスクは、ユーザーの役割に基づいて割り当てられます。

• 「スタッフ」タブの「タスク・メンバーの検索と置換」( 20) または「タス

ク・レビュー担当者の検索と置換」(  $\frac{1}{2}$  ) をクリックして、特定のスタッフま たはチームの作業の再割り当てを行います。

- 「ワークフロー」タブを使用して、個別にタスクをユーザーまたはチームに割 り当てます。
- プロジェクトの「スタッフ」タブの「メンバー/役割 (Members/Roles)」(<del>◎</del> をクリックして、チームを割り当てます。

### タスクの結果

ユーザーがログインすると、自分に割り当てられたタスクを操作できます。

## プロジェクトの調停

プロジェクトを完成またはキャンセルした後、一時的な状態「調停中」にすること によって、プロジェクトの一部を編集できます。

### このタスクについて

### 手順

1. 「調停中」にするプロジェクトの「サマリー」タブに移動します。 例えば、

「操作」>「プロジェクト」を選択します。「アクション」 ( ) をクリック して、● 「完了」ステータスまたは ● 「キャンセル済み」ステータスのプロ ジェクトを含む、「完了したプロジェクト」などのビューを選択します。

- 2. 「ステータスの変更」をクリックして、リストから「プロジェクトを調停 **(Reconcile Project)**」または「コメント付きでプロジェクトを調停 **(Reconcile Project with comments)**」を選択します。
- 3. オプションとして、「コメント付きでプロジェクトを調停 **(Reconcile Project with comments)**」を選択した場合、コメントを追加して「続行」をクリックしま す。

### タスクの結果

プロジェクトのステータスが、●「調停中」に変更されます。プロジェクト情報を 編集できます。

### プロジェクトの削除

プロジェクトを削除するとき、IBM Marketing Operations はプロジェクトがプログ ラムにリンクされているかどうかをチェックします。リンクされている場合、その プロジェクトはプログラムから削除するまで削除できません。

#### 手順

1. IBM EMM を開き、「操作」**>**「プロジェクト」を選択します。

デフォルトで「アクティブなプロジェクトと要求」ページが表示されます。

- 2. 削除する各プロジェクトの横にあるチェック・ボックスを選択します。
- 3. 「この項目を削除」 ( <u>→</u> ) をクリックします。

# プロジェクトと要求の非アクティブ化

組織で IBM Marketing Operations をある程度の期間にわたって使用すると、古くな ったり不要になったプロジェクトと要求で、ユーザー・インターフェースが雑然と する可能性があります。プロジェクトと要求を非アクティブ化することにより、雑 然とした状態を回避し、検索しやすくできます。

ほとんどの Marketing Operations ユーザーは、オブジェクトの「サマリー」タブま たはプロジェクトと要求のリスト・ページから、プロジェクトと要求の非アクティ ブ化および再アクティブ化を行えます。各ページに表示されているオブジェクト数 に応じて、この方法で最大 1000 個のプロジェクトと要求の非アクティブ化または 再アクティブ化を実行できます。それぞれのページに表示されるオブジェクトの最 大数は、管理者が管理構成設定で指定します。また、管理者は一括非アクティブ機 能および一括再アクティブ機能を使用して、選択した基準に適合する複数のプロジ ェクトと要求を非アクティブ化したり、再アクティブ化したりできます。

注**:** プロジェクトの非アクティブ化や再アクティブ化を行うには、適切なセキュリ ティー権限が必要です。管理者が、テンプレート・レベルで権限を設定します。デ フォルトでは、テンプレートの作成時にプロジェクトと要求の非アクティブ化と再 アクティブ化を行えるのは、プロジェクト所有者と計画管理者です。

プロジェクトと要求を非アクティブ化すると、それらを特に検索しない限りは、ユ ーザー・インターフェースにも検索結果にも表示されなくなります。以下の標準検 索を使用すると、非アクティブ化されたプロジェクトと要求が表示されます。

- v 非アクティブ化されたプロジェクト **(Deactivated Projects)**
- v 非アクティブ化された要求 **(Deactivated Requests)**
- v 非アクティブ化されたプロジェクトと要求 **(Deactivated Projects and Requests)**

また、こうしたデフォルト検索をフィルター処理して作成された検索の場合にも、 非アクティブ化されたプロジェクトと要求を見つけることができます。

非アクティブなプロジェクトと要求は、データベース内に留まります。非アクティ ブなプロジェクトは、いつでも再アクティブ化できます。

プロジェクトまたは要求を非アクティブ化するには、以下の基準を満たしている必 要があります。

- プロジェクトの状態は、「完了」、「キャンセル」、「保留中」のいずれかでな ければなりません。
- プロジェクト要求のステータスは、「キャンセル」でなければなりません。
- プロジェクトにサブプロジェクトが含まれる場合、サブプロジェクトの状態も 「完了」、「キャンセル」、「保留中」のいずれかである必要があります。さら に、親プロジェクトを非アクティブ化するには、その前にサブプロジェクトを非 アクティブ化しなければなりません。
- v Campaign-Marketing Operations 統合環境の場合、リンクされているキャンペーン が含まれるプロジェクトまたはサブプロジェクトを非アクティブ化するには、キ ャンペーン終了日付が経過している必要があります。将来の終了日付のプロジェ クトは非アクティブ化できません。

## プロジェクトと要求の非アクティブ化

プロジェクトと要求を非アクティブ化し、リスト・ページの Marketing Operations ユーザー・インターフェースから直接削除することができます。

### このタスクについて

この方法で、最大 1000 個のプロジェクトと要求を非アクティブ化できます。適切 な権限を持っていて、1000 個を超える項目を非アクティブ化する必要がある場合に は、一括非アクティブ化機能を使用します。

### 手順

1. 非アクティブ化するプロジェクトまたは要求に移動します。 プロジェクトまた は要求の「サマリー」タブを開くことができます。また、「すべてのプロジェク トと要求」などのリスト・ビューから、複数のプロジェクトと要求を選択するこ ともできます。

注**:** プロジェクトの状態は、「完了」、「キャンセル」、「保留中」のいずれか でなければなりません。プロジェクト要求のステータスは、「受け入れ済み」ま たは「キャンセル」のいずれかでなければなりません。こうしたステータスのプ ロジェクトおよび要求が表示されるリスト・ビューを選択してください。

- 2. エンキャックします。
- 3. オプション: プロジェクトまたは要求を非アクティブ化する理由を記したコメン トを入力します。
- 4. 「非アクティブ化」をクリックします。

### タスクの結果

プロジェクトと要求を非アクティブ化した後にユーザー・インターフェースにそれ らが表示されるのは、非アクティブ化されたプロジェクトと要求に対して定義済み の検索を使用する場合のみです。非アクティブ化されたプロジェクトを表示するに は、「非アクティブ化されたプロジェクト **(Deactivated Projects)**」、「非アクティ ブ化された要求 **(Deactivated Requests)**」、および「非アクティブ化されたプロジェ クトと要求 **(Deactivated Projects and Requests)**」の検索を使用してください。結果 を絞り込むために、こうした定義済みの検索を洗練できます。

## プロジェクトと要求の再アクティブ化

プロジェクトと要求を個別に再アクティブ化できます。

### このタスクについて

デフォルト検索 (「非アクティブ化されたプロジェクト **(Deactivated Projects)**」、 「非アクティブ化された要求 **(Deactivated Requests)**」、および「非アクティブ化さ れたプロジェクトと要求 **(Deactivated Projects and Requests)**」) を使用して、非ア クティブ化されたプロジェクトと要求を検出します。プロジェクトと要求が非アク ティブ化されると、こうした検索でのみ表示が可能になります。

この方法で、最大 1000 個のプロジェクトと要求を再アクティブ化できます。適切 な権限を持っていて、1000 個を超える項目を再アクティブ化する必要がある場合に は、一括再アクティブ化機能を使用します。

#### 手順

- 1. 再アクティブ化するプロジェクトまたは要求に移動します。プロジェクトまた は要求の「サマリー」タブを開くことができます。またリスト・ビューから、複 数のプロジェクトと要求を選択できます。
- ■■ をクリックします。
- 3. オプション: プロジェクトまたは要求を再アクティブ化する理由を記したコメン トを入力します。
- 4. 「再アクティブ化 **(Reactivate)**」をクリックします。

## タスクの結果

再アクティブ化の後、「すべてのプロジェクトと要求」ビューにプロジェクトと要 求が再び表示されます。

# 第 **6** 章 ワークフロー

プロジェクトの間に完了する必要があるタスクを記録および追跡するには、プロジ ェクトの「ワークフロー」タブに情報を追加します。プロジェクト・マネージャー がタスクを追加し、それらのタスクをステージに編成し、依存関係、スタッフ、お よびその他の関連情報を識別します。プロジェクトの参加者は、タスク・ステータ スおよびスケジューリング・データを更新したり、添付ファイルを追加したり、承 認を設定したりします。

プロジェクト・マネージャーがプロジェクトを作成する際、選択したテンプレート によって初期ワークフローが提供されます。プロジェクト・マネージャーは「ワー クフロー」タブを使用して、特定のニーズを満たすようにテンプレートから提供さ れたワークフローをカスタマイズできます。

プロジェクトに割り当てられたチーム・メンバーは、「ワークフロー」タブを使用 して作業を追跡できます。(適切なアクセス権限を保持する) プロジェクトのチー ム・メンバーは、「ワークフロー」タブの値を編集できます。

さまざまなワークフロー関連作業の遂行を支援するため、「ワークフロー」タブ は、複数の異なる表示モードと、編集モードが用意されています。

## ワークフローのビュー

進行中のプロジェクトのワークフローをモニターおよび更新する際に、プロジェク トの参加者は通常、3 つの表示モードを使用してスプレッドシート・タブで作業し ます。またプロジェクト・マネージャーは、編集モードを使用して新しいプロジェ クトのワークフローをセットアップできます。編集モードでは、プロジェクト・マ ネージャーは、ステージ、タスク、および承認タスクを、進行中のプロジェクトに 追加できます。

プロジェクトの「ワークフロー」タブではさまざまな方法で、スケジュールされた タスクを表示したり、タスクまたはワークフローに変更を加えたりできます。

v スプレッドシート表示モードでは、詳細なタスク関連情報が表形式で表示されま す。チーム・メンバーはこの表示モードで、個々のタスクのステータス、作業の 完了した割合、およびスケジューリング・データを入力できます。「ワークフロ ー」タブでは、デフォルトでスプレッドシート・ビューが表示されます。表示さ

れていない場合は「スプレッドシート・ビュー」( ) をクリックします。

v 時系列表示モードでは、スケジューリング関連のデータに重点が置かれ、色分け された表示によって、保留中、予定どおり、遅延、および期限超過のタスクが示

されます。「時系列ビュー」 ( –– ) をクリックします。詳しくは、 78 [ページの](#page-83-0) [『時系列ビュー・モード』を](#page-83-0)参照してください。

v プロセス・フローチャート表示モードでは、タスクの依存関係に重点が置かれ、 タスク順序のプロットがビジュアルに表示されます。「プロセス・フローチャー <span id="page-79-0"></span>ト・ビュー」 ( → ) をクリックします。詳しくは、81 [ページの『プロセス・フ](#page-86-0) [ローチャート・ビュー』を](#page-86-0)参照してください。

v 編集モードでは、ワークフロー・スプレッドシートにアクセスして変更を加える ことができます。プロジェクト・マネージャーはワークフローのタスクを追加、 削除、および編成し、すべての参加者はタスクの情報を入力します。

「編集」 ( ) をクリックします。詳しくは、88 [ページの『ワークフロー・ス](#page-93-0) [プレッドシートの編集』を](#page-93-0)参照してください。

# スプレッドシート表示モード

「ワークフロー」タブをスプレッドシート・ビューで表示する場合 (デフォルト)、 ワークフローのステージとタスクに関する情報が表形式で表示されます。表示され る各列については、 97 [ページの『ワークフローのスプレッドシートの各列』を](#page-102-0)参照 してください。

ワークフローのデータの表示に加えて、タスク・ステータスおよびスケジューリン グ情報を更新したり、添付ファイルを追加したりできます。詳しくは、『「タスク 更新の投稿」ダイアログ』または 77 [ページの『表示モードで承認プロセスを開始](#page-82-0) [するには』を](#page-82-0)参照してください。

スプレッドシート・ビューをカスタマイズするには、「ワークフロー」タブの「レ

イアウト」 ( ) をクリックします。表示する列を選択したり、最初の (タスク 名) 列の幅を選択したりできます。詳しくは、 79 [ページの『スプレッドシート表示](#page-84-0) [または時系列表示のカスタマイズ』を](#page-84-0)参照してください。

### 「タスク更新の投稿」ダイアログ

「ワークフロー」タブがスプレッドシート・ビュー・モードまたは時系列ビュー・ モードになっている場合に、ワークフロー・タスクをクイック更新するには、タス ク名をクリックします。「タスク更新の投稿」ダイアログが開きます。このダイア ログは、単一のタスクのみを更新する必要がある場合に、ワークフロー全体を編集 する代わりの素早い方法として使用します。このダイアログから、タスク値のサブ セットを更新したり、添付ファイルを追加したり、コメントを追加したりすること ができます。

「タスク更新の投稿」ダイアログ・ボックスには、「ステータス」と「添付ファイ ル」の 2 つのタブがあります。

承認済みタスクの名前をクリックすると、さまざまなオプションが表示されます。 詳しくは、 77 [ページの『表示モードで承認プロセスを開始するには』を](#page-82-0)参照してく ださい。

注**:** タスクの「タスク更新の投稿」ダイアログを開くと、システムは他のユーザー が編集できないようにタスクをロックします。必ず「保存して戻る」または「キャ ンセル」のいずれかをクリックしてこのダイアログを閉じてください。そうしない と、タスクはロックされたままになり、誰も編集できなくなります。

## タスクの「ステータス」タブ

「ステータス」タブには、次のフィールドが含まれます。

表 *11.* 「ステータス」タブのフィールド

| フィールド    | 説明                                 |
|----------|------------------------------------|
| 所有者      | 表示のみ。タスクの所有者。タスク・レベルでは、プロジェクトのメン   |
|          | バーは、タスク所有者と見なされます。                 |
|          | タスク所有者を変更するには、ワークフロー・スプレッドシートの編集   |
|          | モードを使用します。「メンバー」列で、タスクにスタッフを追加しま   |
|          | す。                                 |
| 「ターゲット日」 | 表示のみ。タスクの計算された開始日と終了日、および期間。これらの   |
|          | 値を更新するには、日付フィールドおよび時刻フィールドで値を変更し   |
|          | ます。                                |
| ステータス    | タスクのステータス。表示されたリストから値を選択します。       |
| 添付ファイルの有 | ワークフロー・テンプレートを設計するプロジェクトの所有者および管   |
| 効化       | 理者は、メンバーがタスクに添付ファイルを追加できるかどうかを指定   |
|          | できます。                              |
| % 完了     | タスクの進行状況。0から 100 の整数を入力します。        |
|          | 注: 完了のマークが付けられたタスクの状態をアクティブに戻すには、  |
|          | 「ステータス」を「保留中」に、「%完了」を 100 未満の数値に変更 |
|          | する必要があります。これらの両方の値を変更しないと、タスクは保存   |
|          | 後に完了のマークが付けられたままになります。             |
| 実際の取り組み  | タスクに要した時間。フィールドをクリックして日、時間、および分単   |
|          | 位で値を入力してください。例: 03D-02H-00M。       |
|          | 「予測/実際」の日   タスクの開始日時と終了日時。         |
| 時        | 注: 開始日と終了日は必須です。これら両方の値を入力せずに保存しよ  |
|          | うとすると、エラー・メッセージが表示されます。また、システムは終   |
|          | 了日が開始日より前になっていないか確認します。            |
| 改訂履歴のコメン | プロジェクトの改訂履歴や、タスクに関して送信される通知に含めるメ   |
| $\vdash$ | モを入力します。                           |
| ワークフローのメ | スプレッドシート・ビューまたは編集モードで、タスクと共に表示する   |
| 壬        | メモを入力します。                          |

### タスクの「添付ファイル」タブ

「添付ファイル」タブには、次のフィールドが含まれます。

注**:** タスクの所有者だけが添付ファイルを追加できます。編集モードでは、タスク のメンバー役割およびメンバーを識別できます。

表 *12.* 「添付ファイル」タブのフィールド

| 項目            | 説明                                                                                                    |
|---------------|----------------------------------------------------------------------------------------------------|
| 添付ファイル        | ページの上部には、現在のタスクの添付ファイルがリストされます。添<br>付ファイルごとに、以下の情報が表示されます。                                                     |
|               | • 添付ファイルの名前。これが、添付ファイルへのリンクとなります。                                                                              |
|               | • ファイルのタイプとサイズ。                                                                                                |
|               | • 説明。これには、添付ファイルが追加された日時、それを追加したユ<br>ーザーの名前、および任意の追加コメントが含まれます。                                                |
|               | • 添付ファイルを削除するまたは E メールで添付ファイルを送信する<br>ためのリンク。                                                                  |
| 添付するファイル      | 添付するファイルのソースを選択します。                                                                                            |
| 参照            | ファイルを添付するには、クリックしてコンピューターまたは資産ライ<br>ブラリーを参照します。使用可能なファイル・フォーマットは<br>DOC、PPT、XLS、PDF、GIF、JPEG、PNG、および MPP などです。 |
| コメント          | 添付ファイルについて説明するテキストを入力します。                                                                                      |
| 添付ファイルの保<br>存 | クリックすると選択したファイルまたは URL が添付されます。                                                                                |

## タスクへの添付ファイルの追加 始める前に

タスクに添付ファイルを追加するには、プロジェクト所有者はタスクへの添付ファ イルの追加を有効にする必要があります。次のユーザーが、タスクの添付書類を追 加または削除できます。

- タスク所有者は、マイ・タスクにのみ添付ファイルを追加できます。
- プロジェクトの添付ファイルの削除のセキュリティー権限を持つタスク所有者と ユーザーは、タスクの添付ファイルを削除できます。

### このタスクについて

タスクへの添付ファイルの追加は、他のオブジェクト (プログラムなど) への添付フ ァイルの追加と似ています。ただし、タスクへの添付ファイルの追加に固有の次の 動作に注意してください。

- タスクの添付ファイルでマークアップは使用できません。
- タスクの添付ファイルに対するバージョン管理はありません。新しいバージョン をアップロードすると、既存のバージョンの添付ファイルが上書きされます。
- v 同じタスクに対して同じ名前の複数のタスクの添付ファイルを指定できます。こ の状態は、タスクの複数の所有者が、それぞれ同じ名前のファイルをアップロー ドした場合に発生する可能性があります。添付ファイルを作成したユーザーによ ってファイルを区別できます。
- タスクの状態にかかわらず、添付ファイルを追加および削除できます。つまり、 タスクが「完了」または「スキップ」のマークが付いていても、添付ファイルを 追加および削除できます。
- <span id="page-82-0"></span>v プロジェクトの「添付ファイル」タブは 2 つのセクションに分かれています。1 つはプロジェクトに直接添付されたファイルのセクション、もう 1 つはタスクに 添付されたファイルのセクションです。
- タスク所有者がタスクの添付ファイルを追加して、その後でプロジェクトの所有 者が「タスクの添付ファイルを有効にする **(Enable Task Attachment)**」フラグを false に設定すると、「タスク更新の投稿 (Post Task Update)」ダイアログから添 付ファイルを追加または削除できなくなります。ただし、プロジェクトのタスク の添付ファイルは引き続き「添付ファイル」タブから削除できます。

### 手順

1. 添付ファイルを追加するタスクに移動します。

プロジェクト・ワークフローまたは「タスク」リスト・ページから、タスクをク リックします。 「タスク更新の投稿」ダイアログ・ボックスが開きます。

2. 「添付ファイル」タブをクリックします。

タスクに対して存在する添付ファイルがタブに表示されます。

- 3. 「添付するファイル」フィールドで、「マイ・コンピューターから」、「資産ラ イブラリーから」、または「**URL**」を選択します。
- 4. 以下のいずれかを実行します。
	- v 「参照」をクリックして、コンピューター上にあるファイルを添付します。ダ イアログ・ボックスが表示されたら、添付するファイルに移動して、「開く」 をクリックします。
	- 資産ライブラリー内のファイルを添付するには、「ライブラリーの参照」をク リックします。追加するファイルを含むライブラリーをクリックします。画面 の左ペインのツリーを使用して、フォルダーに移動し、添付する資産に移動し ます。右のペインに資産が表示されたら、「資産の許可」をクリックします。
	- v 表示されたフィールドに URL を入力します。
- 5. 添付ファイルについての任意のコメントを追加します。
- 6. 「さらに追加」をクリックすると、追加する各添付ファイル用の一連の追加フィ ールドが表示されます。
- 7. 添付ファイルをすべて追加し終わったら、「保存して戻る」をクリックして、ダ イアログ・ボックスを閉じます。

#### タスクの結果

新しい添付ファイルがタスクの「添付ファイル」タブに追加されました。

# 表示モードで承認プロセスを開始するには このタスクについて

「ワークフロー」タブがスプレッドシート表示モードまたは時系列表示モードの場 合に、承認タスクの承認者とターゲット締切日を設定し、承認プロセスを開始する ことができます。

#### 手順

1. 承認タスクを含むプロジェクトの「ワークフロー」タブにナビゲートします。

- <span id="page-83-0"></span>2. スプレッドシート表示モードまたは時系列表示モードで、承認タスクの名前をク リックします。 「承認の開始」ダイアログが開きます。以下を実行できます。
	- v 所有者の追加または削除。
	- v 承認者の追加または削除。
	- ターゲット締切日の指定。
	- v 再承認ルールの選択。
	- v 承認する項目の添付。
- 3. 承認プロセスの詳細を入力します。
- 4. 以下のいずれかをクリックして、プロセスを完了させます。
	- 承認の送信:「進行中」ステータスで承認プロセスを保存します。また、承認 タスクは「進行中」として表示されます。
	- 後のために保存:「開始前」ステータスで承認プロセスを保存します。また、 承認タスクは「開始前」として表示されます。承認プロセスを開始するには、 ワークフロー・タスクではなく、承認自体を編集する必要があります。
	- キャンセル: 変更内容を破棄して、承認プロセスは作成しません。

### タスクの結果

承認プロセスについて詳しくは、 8 [ページの『承認』を](#page-13-0)参照してください。

注**:** 承認タスクの承認プロセスが進行中の際、その承認タスクはロックされていま す。したがって、プロジェクト・マネージャーは、スプレッドシート編集モードで タスクの情報を変更できません。

## 時系列ビュー・モード

「ワークフロー」タブの時系列ビューには、何週間または何カ月間かにわたる期間 のプロジェクトのタスクが表示されます。時系列でタスクを表示するには、「時系

列ビュー」 ( –– ) をクリックします。

時系列でワークフローを表示中に、タスク・ステータスおよびスケジューリング情 報を更新したり、添付ファイルを追加したりできます。詳しくは、 74 [ページの](#page-79-0) [『「タスク更新の投稿」ダイアログ』ま](#page-79-0)たは 77 [ページの『表示モードで承認プロ](#page-82-0) [セスを開始するには』を](#page-82-0)参照してください。

時系列ビューをカスタマイズするには、「ワークフロー」タブの「レイアウト」(

イ)をクリックします。以下を実行できます。

- v 時間スケールとして週または月を選択する。
- v プロットする日付 (予測/実際またはターゲット) を選択する。
- v 時系列バー・キャプションを選択する。

詳しくは、 79 [ページの『スプレッドシート表示または時系列表示のカスタマイズ』](#page-84-0) を参照してください。

# <span id="page-84-0"></span>スプレッドシート表示または時系列表示のカスタマイズ

「ワークフロー」タブをスプレッドシート表示モードまたは時系列表示モードで表 示する際に、表示させる情報を選択することができます。ビューをカスタマイズす るには、「レイアウト」( 2) をクリックします。「「プロジェクト・ワークフロ ー」タブのレイアウト」ダイアログが開いて、以下のオプションが示されます。

## 「「プロジェクト・ワークフロー」タブのレイアウト」ダイアログの 各オプション

表 *13.* 「「プロジェクト・ワークフロー」タブのレイアウト」ダイアログの各オプション

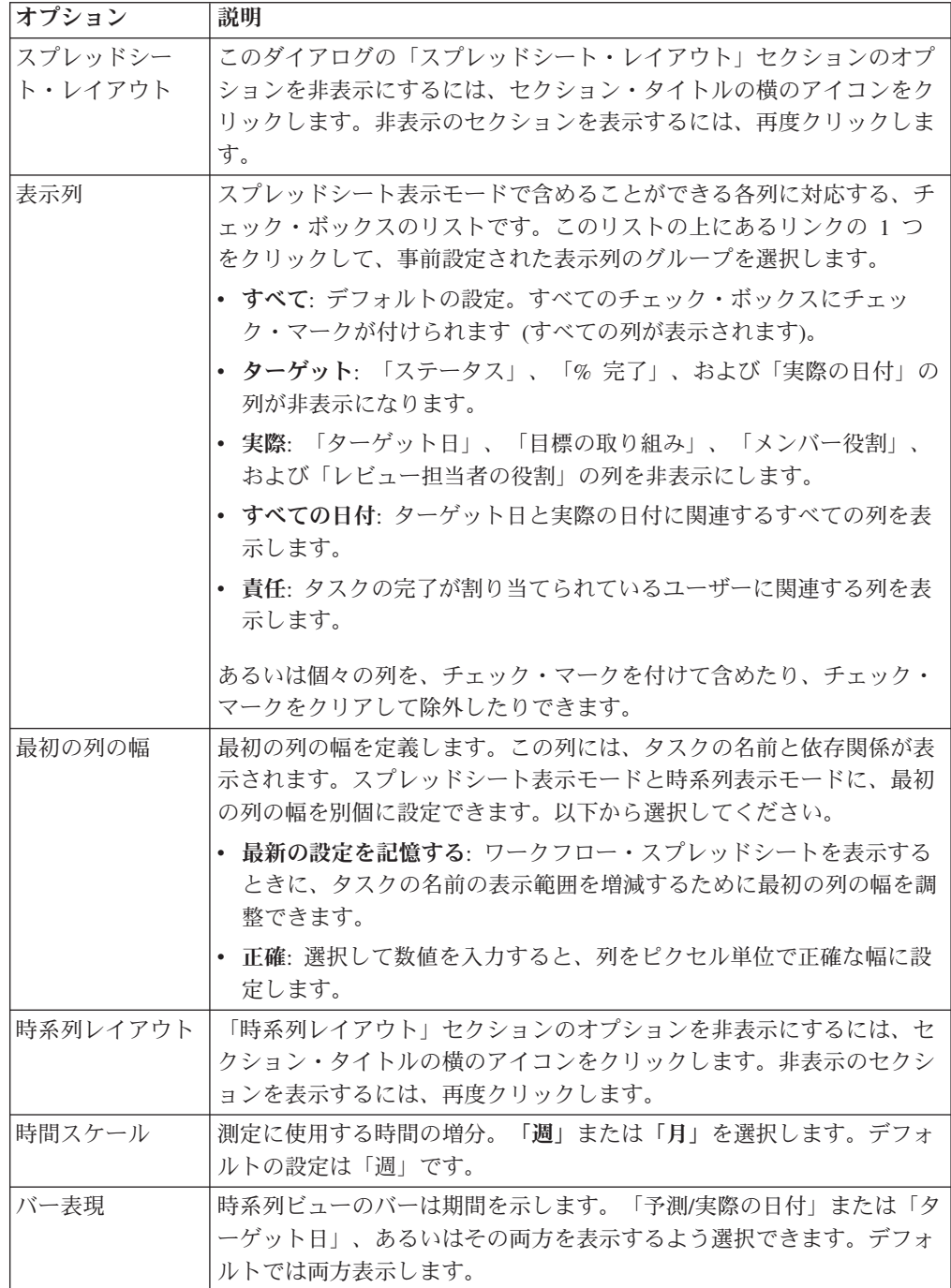

表 *13.* 「「プロジェクト・ワークフロー」タブのレイアウト」ダイアログの各オプション *(*続き*)*

| オプション                                                 | 説明                                                                                                    |
|-------------------------------------------------------|----------------------------------------------------------------------------------------------------|
| バー・キャプショ<br>ン                                         | デフォルトでは、バーにキャプションはありません。タスクの情報をバ<br>ー・キャプションとして表示するオプションを選択します。例えば、夕<br>スク名またはマイルストーン・タイプをキャプションとして表示できま<br>す。                                                                                                    |
| 最初の列の幅                                                | 最初の列の幅を定義します。この列には、タスクの名前と依存関係が表<br>示されます。スプレッドシート表示モードと時系列表示モードに、最初<br>の列の幅を別個に設定できます。以下から選択してください。<br>• 最新の設定を記憶する: ワークフロー・スプレッドシートを表示する<br>ときに、タスクの名前の表示範囲を増減するために最初の列の幅を調<br>整できます。<br>• 正確: 選択して数値を入力すると、列をピクセル単位で正確な幅に設<br>定します。      |
| 現在の設定をこの<br>プロジェクトの<br>「ワークフロー」<br>タブのデフォルト<br>設定とします | 選択した設定を「ワークフロー」タブのデフォルト設定とするには、こ<br>のチェック・ボックスにチェック・マークを付けます。このオプション<br>によって、このタブから移動したときや、このタブに戻ったときに、常<br>に表示の設定が同じになります (次回変更を加えてこのボックスにチェ<br>ック・マークを付けるまで変更されません)。<br>注: 設定は、デフォルトに変更が加えられるまで、このワークフローの<br><b>すべて</b> のユーザーのデフォルトとなります。 |

### 最初の列の幅の設定

### このタスクについて

ワークフロー・スプレッドシート・ビューの最初の列の幅を変更して、セッション 全体でこの設定を維持することができます。つまり、他のページに移動して、この タブに戻ってきても、変更が維持されています。

### 手順

- 1. プロジェクトの「ワークフロー」タブに移動します。
- 2. 列の幅の制御を使用して、最初の列を希望する幅にサイズ変更します。
- 3. 画面の右上のセクションの「レイアウト」リンクをクリックします。
- 4. 「「プロジェクト・ワークフロー」タブのレイアウト」ダイアログで、以下のよ うにします。
	- a. 「最初の列の幅」セクションで、「最新の設定を記憶する」ラジオ・ボタン を選択します。
	- b. ダイアログの下で、「現在の設定をこのプロジェクトの「ワークフロー」タ ブのデフォルト設定とします」ボックスにチェック・マークを付けます。
- 5. 「適用して閉じる」をクリックして変更を保存し、ダイアログを閉じます。

### タスクの結果

残りのセッションのプロジェクトに対して、最初の列の幅が設定されました。どの ページに移動しても、この「ワークフロー」タブに戻ると、最初の列の幅が設定し たままになります。

## <span id="page-86-0"></span>プロセス・フローチャート・ビュー

プロセス・フローチャート・ビューは、タスクを次のようなネットワーク図のスタ イルで表示します。

- v 各タスクは、タスク番号と ID を持つボックスとして表示されます。
- v 依存関係を持つタスクは、依存するタスクに接続します。
- v 順次タスクは、同じ線上に表示されます。
- v 並行タスクは、別の線上に表示されます。
- 独立/孤立したタスクは、接続がない独自の線上に表示されます。

## ワークフローの概念

ワークフローでは、各プロジェクトのタスク、承認タスク、ステージ、およびマイ ルストーンを編成します。ワークフローにより、プロジェクトの各部分に要した時 間とその作業に割り当てられたスタッフを評価します。

#### タスク

タスクとは、ユーザーが実行するワークフロー内のステップのことです。タスクは アクションが完了するまで実行されません。

### フォーム・タスク

フォーム・タスクとは、ユーザーが特定のフォームを完成させる必要があるワーク フロー内におけるステップのことです。ユーザーがそのフォームを完成させると、 タスクが完了します。

それぞれのフォーム・タスクでは、ユーザーが、テンプレートのカスタム・タブに ある特定のフォームを完成しなければなりません。複数のフォーム・タスクを使用 して、ユーザーが複数のフォームを完成させるようにします。フォーム・タスクを 使用して、「サマリー」タブでカスタム・フォームを完成することはできません。

ユーザーがフォームを完成させると、承認を得るためにそのフォームを送信できま す。

### 承認タスク

承認タスクをワークフローに含めて、承認プロセスを実行する必要があることを示 します。「ワークフロー」タブで、承認タスクの承認プロセスを開始できます。承 認プロセスが進行中の際は、そのプロセスに関する情報が「ワークフロー」タブに 編成されますが、その承認タスクは編集不可となります。

### ステージ

ステージと呼ばれる見出しの下に、複数のタスクをまとめてグループ化することが できます。ステージは、タスクの編成に役立ちます。例えば、ユーザーが実行する すべてのタスクが含まれるステージを作成できます。スプレッドシート表示モード または編集モードにおいて、ステージは、タスクをまとめてグループ化する太字の 見出しです。

### マイルストーン

ワークフロー・タスクを、プロジェクトのマイルストーンに指定できます。マイル ストーンの例として、「ジョブ開始」、「ミーティング」、「イベント」などがあ ります。

### 日付

ワークフローには、次のタイプの日付が含まれます。

- v 予測**/**実際の日付は、予測の日付、つまりタスク所有者がタスクの開始と完了を計 画する際の将来の日付として始まります。これらの日付は、タスクがまだ保留中 の間に指定されます。チーム・メンバーがタスクを開始して完了したときに、実 際の日付として同じ日付または別の日付を指定できます。
- ターゲット日は、プロジェクトのスケジュールを計画するときに使用される日付 です。通常、プロジェクトの最初に設定されます。
- v 固定されている日付は、依存しているタスクの日付が変更された場合でも変更で きない固定の日付です。
- v 休業日は、作業が行われない日付を表すため、タスクの期間を計算するときに、 これらの日付はスキップされます。Marketing Operations は現在、すべてのタスク に適用されるシステム全体の休業日をサポートします。これらの日付の上書きが 必要かどうかは、プロジェクト・マネージャーが判断します。システム管理者 は、これらの日付を入力して保守します。
- 週末の日付は、週末に発生する作業をタスクごとに指定する場合に使用する日付 です。週末の日付の作業は、各タスクで「スケジュール終了日」オプションを使 用してスケジュールできます。

### 期間

期間は、タスクに割り当てられた実際の日数です。開始日と終了日を割り当てた場 合、システムはタスクの予測または実際の開始日と、予測または実際の終了日の間 の差を自動的に計算します。開始日と終了日の間の実際の日数は、タスクの期間と 等しくなります。

負ではない数値を使用して、期間を割り当てることができます。例えば、0.25 を使 用して、タスクの期間に 4 分の 1 日を割り当てることができます。

### 取り組み

ユーザーがタスクを完了するのにかかる作業の取り組み (日単位、期間とは異なり ます)。例えば、タスクが完了するのに 3 日間 (暦日) かかりますが、実際にタスク 所有者がそのタスクに費やすのは 3 日間とも 1 日の半分のみという場合がありま す。この場合、期間は 3 日でも、タスクの取り組みは 1 日半になります。

### ロックされたタスク

タスクを編集するとき、他のユーザーが同時に編集できないよう、タスクがロック されます。また、承認タスクから承認プロセスを作成すると、その承認タスクは永 続的にロックされます。

ロックされたタスクを編集しようとすると、使用中であることを示す警告メッセー ジが表示されます。

### スタッフと役割

個々のチーム・メンバーにタスクを割り当てることができます。あるいは、各役割 のチーム・メンバー全員にタスクを割り当てることもできます。タスクを 1 人以上 のチーム・メンバーに割り当てると、これらのチーム・メンバーはタスク所有者と 見なされます。プロジェクトの「スタッフ」タブで、役割をチーム・メンバーに割 り当てます。

ワークフローでは、ワークフロー内のユーザーを識別するために、以下の概念を使 用します。

- タスク所有者は、ワークフロー・タスクの実行や管理を担当するユーザーです。
- レビュー担当者は、承認タスクを担当します。これらのメンバーは、タスクの承 認者になります。
- v 役割は、タスクとスタッフの間の橋渡しとして使用されます。汎用ベースで作業 を割り当てるときに役立ちます。例えば、作成するプロジェクトのタイプは、そ れぞれ独自のワークフロー・テンプレートを持ち、テンプレートに特定のタスク の標準の役割を含めることができます。プロジェクトを作成するときに、一部 (またはすべて) のタスクが、既に関連付けられている既定の役割を持っていま す。

注**:** 各ワークフローには、複数の異なるタイム・ゾーンのユーザーが含まれる可能 性があります。Marketing Operations でワークフローおよびワークフロー列でのタイ ム・スタンプの後にタイム・ゾーンを表示するかどうかを選択します。詳しくは、 161 [ページの『カレンダーの表示オプション』を](#page-166-0)参照してください。

### スケジュール

ワークフローでスケジューリングするためのオプションは、基準と最新という 2 つ があります。

### 基準のスケジューリング

実際の日付と固定されたターゲット日を比較するときに、基準のスケジューリング を使用します。基準のスケジューリングでは、ターゲット日を変更することがない ため、基準として使用できます。タスクが割り当てられているユーザーは、実際/予 測の日付を完了したときにリマインダーを受信します。

### 最新のスケジューリング

実際の日付を使用して、(ターゲット開始日と終了日で定義された) 公式スケジュー ルを定期的に更新する場合は、最新のスケジューリングを使用します。このモード によって、プロジェクト・マネージャーは最新の公式スケジュールを取得できま す。ただし、スケジュールの基準のバージョンを簡単に確認できる方法は提供して いません。

### 基準のスケジュールの使用

### 始める前に

プロジェクトを作成する前に、システム管理者に次のように権限とリマインダーを セットアップしてもらいます。

- プロジェクトの所有者のみが「ターゲット」の日付を更新できるよう権限を設定 します。
- v 「予測**/**実際」の日付に基づいてリマインダー (アラート) を設定します。

### このタスクについて

基準のスケジュールを処理しているときに、チーム・メンバーは次の高度な手順を 実行します。

### 手順

1. 所有者は各タスクに対して「ターゲット開始日」と「目標終了日」を設定しま す。

これらの日付は、プロジェクト全体で固定されたままになります。

2. プロジェクトが進行すると、チーム・メンバーは「予測**/**実際」の日付を本当の日 付に更新します。

### 最新のスケジュールの保持 始める前に

プロジェクトを作成する前に、システム管理者に次のように権限とリマインダーを セットアップしてもらいます。

- プロジェクトの所有者のみが「ターゲット」の日付を更新できるよう権限を設定 します。
- v 「ターゲット」の日付に基づいてリマインダー (アラート) を設定します。
- v リマインダーを所有者にのみ送信するよう設定します。
- v オプションで、「予測**/**実際」の日付でリマインダーをチーム・メンバーに送信す るよう設定します。

#### このタスクについて

最新のスケジュールを処理しているときに、チーム・メンバーは次の高度な手順を 実行します。

#### 手順

- 1. 所有者は各タスクに対して初期の「ターゲット開始日」と「ターゲット終了日」 を設定します。
- 2. プロジェクトが進行すると、チーム・メンバーは「予測**/**実際」の日付を本当の日 付に更新します。
- 3. タスクが遅延した場合 (所有者は「ターゲット」の日付に基づいてリマインダー を受信します)、所有者は状況を評価し、「ターゲット」の日付と期間を必要に 応じて調整します。

# 日付依存計算

タスクの日付を入力または変更すると、Marketing Operations が入力内容に基づいて 他の日付を計算できます。内部アルゴリズムを使用して、日付を入力したセルから 開始して依存関係の日付を両方向で計算します。

ワークフローで日付依存計算を実行する場合は、以下の点に注意してください。

- v 日付依存計算では、休業日が考慮されるだけでなく、2 つのシステム規模のプロ パティー (開始時刻と 1 日当たりの時間数) も使用されます。これらの設定は、 システム管理者が構成します。
- v タスク行が固定されている場合、日付依存計算を実行しても、日付は更新されま せん (日付列が空の場合であっても、更新されません)。
- 日付依存計算を実行しても、アクティブなタスクと終了したタスクには影響しま せん。「保留中」のステータスを持つタスクにのみ影響します。
- v 日付依存計算では、休業日についてのタスクごとのオプションが考慮されます。 日付計算のアルゴリズムでは、タスクが休業日や週末においても進行するように スケジュールされているかどうかが考慮されます。
- v 日付依存計算や他の自動計算を後で実行する場合は、営業時間外の予測の回数を ログに記録しないでください。この情報が自動化プロセスによって上書きされま す。

## ワークフロー日付の自動計算 このタスクについて

タスクの日付を入力または変更すると、Marketing Operations が入力内容に基づいて 他の日付を計算できます。

#### 手順

- 1. いずれかの日付フィールドで、タスクの日付を入力または変更します。
- 2. 日付を選択して、画面上の別の日付フィールド以外の場所をクリックします。

「日付依存関係の計算 **(Date Dependency Calculation)**」アイコン ( ) が終了 日の横に表示されます。

3. 「日付依存関係の計算 **(Date Dependency Calculation)**」アイコンをクリックし ます。

または、ツールバーのアイコンのいずれかを選択して、依存関係の日付を再計算 することもできます。

### タスクの結果

ワークフロー内の他の日付が、新しい項目に基づいて変更されます。

### ロックされたタスクの上での日付の依存関係の計算

ワークフロー内にロックされたタスクがあり、このタスクの上に位置するタスクの 日付を変更すると、日付の依存関係の計算時に警告が表示されます。

### このタスクについて

このタスクを分かりやすくするために、後続の手順が次のようだとします。

- v タスク 1.8 がロックされています。
- v タスク 1.5 の期間を 5 日から 10 日に変更する必要があります。
- v すべてのタスクがその前のタスクに依存しています。

#### 手順

1. 編集するワークフローを開き、タスク 1.5 の期間を 5 日から 10 日に変更しま す。

 $\ddot{\phantom{1}}$ 

- ■ |<br>2. タスク 1.5 の終了日の横に表示されている「**日付依存計算**」アイコン ( <sup>●</sup> ) を クリックします。

ロックされた行を通過して再計算することはできないことを示す警告メッセージ が表示されます。

- 3. タスク 1.8 の開始日をクリックします。
- 4. 「日付依存計算」アイコンをクリックします。

#### タスクの結果

ロックされたタスクの下の日付が計算されます。

### 営業時間のスケジューリング

IBM Marketing Operations では、リソースを効果的に管理して割り振るために役立 つ以下の設定が可能です。

- 休業日を指定する (Specify non-work time): 組織は、システムがタスクの日付と期 間を計算するときにデフォルトでは含まない日付セットを定義できます。
- v 週末を営業時間に含める (Include weekends in work time): タスクの日付と期間を 計算するとき、デフォルトで週末は含まれません。しかし、デフォルトをオーバ ーライドして、特定のタスクを週末にスケジュールすることができます。

デフォルトで、タスクの開始日または終了日を計算するとき、週末と休業日は含ま れません。

定義された休業日のリストを表示するには、「管理」ページから「非営業の営業 日」をクリックします。

注**:** IBM Marketing Operations カレンダーを表示すると、休業日として指定された日 は、背景にグレーの X 印が付いた状態で表示されます。時系列ビューの場合、休業 日はグレーの陰影付きの列に表示されます。さらに、日付をポイントすると、休業 日の名前 (例えば、「労働者の日」) が表示されます。

### 休業日について

IBM Marketing Operations で、通常従業員が業務を行わない日を休業日として設定 できます。Marketing Operations では、システム全体の休業日のセットをユーザー定 義タイプに分けてサポートします。

例えば、Marketing Operations で以下の休業日を設定しているとします。

表 *14.* 休業日のカテゴリーと日付の例

| <b> カテゴリー</b> | 日付                           |
|---------------|------------------------------|
| 企業の休業日        | 2006/1/1、2006/7/4、2006/12/25 |
| 州の祝日          | 2006/4/15、2006/10/3          |
| 社内行事日         | 2006/8/15                    |

休業日を定義した後、各プロジェクトとそのタスクについて、これらの日に業務を スケジュールするかどうかを選択できます。

タスクのアクティブな時間に休業日を含める場合、その終了日はこれらの追加の日 の分だけずれます。例えば、2006/7/4 が休業日として定義されているとします。タ スク 1.3 が 2006/7/3 に開始するようスケジュールされており、所要期間は 3 日間 とすると、その終了日は 2006/7/7 になります。7/4 は休業日として定義されている ため、その日に業務はスケジュールされません。

任意のタスクで、休業日を無視することを選択できます。そうすると、休業日がワ ークフローに通常の営業時間として組み込まれます。したがって、タスク 1.3 で休 業日を無視することを選択すると、終了日は 2006/7/6 となります。

### 週末の組み入れについて

特定のタスクに関して、作業を週末に進めるようスケジュールすることが必要な場 合があります。例えば、印刷所はしばしば 24 時間 365 日営業します。したがっ て、印刷所に依頼するタスクがある場合、これらのタスクは週末を考慮に入れるこ とができます。

例えば、「印刷所でパンフレットを印刷する」というタスクがあります。このタス クを 6 月 15 日の金曜日に開始して、所要期間が 3 日間とします。このタスクに 週末を含める場合は、終了日は営業日の 6 月 18 日月曜日の終わりです。タスクに 週末を含めない場合、営業日 6 月 20 日水曜日の終わりに終了します。

#### 営業時間と休業日の設定

ワークフロー上の「スケジュール日」インディケーターを使用することによって、 タスクのスケジューリングに多くのオプションがあります。以下のいずれかの方法 でタスクをスケジュールできます。

| フラグ        | 動作                                                    |
|------------|-------------------------------------------------------|
| Bus. (営業日) | 休業日と週末はタスクのスケジューリングから除外されます。                          |
|            | 注:このオプションは、すべてのタスクのデフォルト設定です。                         |
| Wkd. (週末)  | タスクは週末も含めてスケジュールされますが、システム全体の休<br>業日を除きます。            |
| Off. (休日)  | 週末はタスクのスケジューリングから除外されますが、他の休業日<br>には作業を行うことが予想されています。 |
|            | すべて (すべての暦日) タスクはすべての暦日を含めてスケジュールされます。                |

表 *15.* タスクのスケジューリングのオプション

注**:** 「スケジュール日」列は、計画と目標設定のツールです。実際の日時がタスク に記録された後は変更できません。変更すると、実際の日時が上書きされる可能性 があります。

### <span id="page-93-0"></span>ワークフロー・スプレッドシートの編集

プロジェクトを作成するときに、選択したテンプレートに基づくウィザードで情報 が収集されます。ウィザード・ページの完了後、プロジェクト・テンプレートによ って提供されるデフォルト・ワークフローをカスタマイズできます。

### このタスクについて

インストールでは、ワークフローのタスクや値を組み込むことができるプロジェク ト・テンプレート以外にも、一連のワークフロー・テンプレートを保守できます。 ワークフロー・テンプレートは、プロジェクト・テンプレートに依存しないテンプ レート・コンポーネントです。プロジェクトが「開始されていません」ステータス にある場合に、プロジェクト・テンプレートが提供するワークフローが適切である かどうか、あるいは、別のワークフロー・テンプレートがより良い開始点を提供す るかどうかを評価することができます。ワークフロー・テンプレートについて詳し くは、「*Marketing Operations* 管理者ガイド」を参照してください。

テンプレート提供のワークフローをカスタマイズできるかどうかは、ユーザーの権 限によって制御されます。ツールバー・アイコンが無効になっている、または値が 読み取り専用になっている場合は、ユーザーがワークフローを編集するための適切 な権限を保持していません。

### 手順

- 1. 新しいプロジェクトを開いて、「ワークフロー」タブをクリックします。 テン プレートに設定されているようにワークフローが表示されます。
- 2. 「編集」 ( ) をクリックします。 スプレッドシートが編集モードで表示さ れます。このモードのオプションに関する情報については、 89 [ページの『編集](#page-94-0) [モードのツールバー』を](#page-94-0)参照してください。
- 3. (プロジェクトが「開始されていません」ステータスにある場合に) スプレッド シートのすべての行および値を、前に定義したワークフロー・テンプレートの データで置き換えるには、「ツール」**>**「ワークフローのインポートおよび保 存」をクリックします。 この手順によって、現在のワークフローが削除される ことを通知する警告が表示されます。「**OK**」をクリックして、ワークフロー・ テンプレートを選択し、「インポート」をクリックします。
- 4. デフォルトのタスク名とステージ名を、具体的なタスクおよびステージを反映 する名前に変更するには、最初の列のセル内をクリックして、編集を加えま す。また、タスクの依存関係を変更することもできます。 依存関係について詳 しくは、 95 [ページの『タスクの依存関係の管理』を](#page-100-0)参照してください。
- 5. 次のようにして、必要に応じてスプレッドシートに行を追加します。「行の追 加」 ( ) をクリックして、「タスク」、「フォーム・タスク」、「承認」、 または「ステージ」を選択します。 詳しくは、 92 [ページの『ステージまたは](#page-97-0) [タスクの追加』を](#page-97-0)参照してください。
- <span id="page-94-0"></span>6. スケジュールをどのように使用するかに応じて、タスクのターゲットまたは予 測/実際の日付を入力します。
	- タスクの開始日、終了日、および期間を入力できます。これらの値のいずれ か 2 つを入力すると、システムは 3 つ目の値を自動的に算出します。例え ば、ターゲット開始日とターゲット終了日を入力すると、システムによって 期間が計算されます。
	- v 「スケジュール終了日」列でタスクの作業日を指定する一方で、開始日また は終了日として任意の日付を入力できます。例えば、週末を含めるようにス ケジュールされていないタスクであっても、終了日として「日曜日」を選択 することができます。
- 7. タスクがマイルストーン (ドロップ日など) であることを指定するには、「マイ ルストーン・タイプ」列をクリックして、リストからマイルストーンを選択し ます。

このリストで、管理者がマイルストーン・オプションを設定します。

- 8. 「メンバー」および「メンバー役割」列または「レビュー担当者」および「レ ビュー担当者の役割」列で、タスクを割り当てるメンバーまたは役割を選択し ます。 詳しくは、 103 [ページの『タスクへの役割およびメンバーの追加』を](#page-108-0)参 照してください。
- 9. 使用するプロジェクトのワークフローを反映するように、スプレッドシートで その他の選択や入力を行います。
- 10. 「注」列に、タスクに関する指示や注記を入力します。
- 11. 「保存」をクリックして、変更内容を保存します。

### 編集モードのツールバー

表示モードから編集モードに切り替えると、ワークフローを変更できます。ツール バーにあるアイコンをクリックして、ステージやタスクを追加、移動、および削除 することができます。

以下の表では、ツールバーのオプションについて説明します。

表 *16.* 「ワークフロー」タブの編集ツールバー

| アイコン | 説明                                                                                            |
|------|-----------------------------------------------------------------------------------------------|
|      | 「行の追加」。ワークフローの既存の行の後に行を追加するには、その<br>行を選択してから、このアイコンをクリックして行のタイプを指定しま<br>す。以下を追加できます。<br>• タスク |
|      | • フォーム・タスク                                                                                    |
|      | • 承認                                                                                          |
|      | • ステージ: ステージは、タスクをグループに編成します。                                                                 |
|      | Marketing Operations は、タスクを追加し、後続のタスクの番号を変更<br>します。                                           |

表 *16.* 「ワークフロー」タブの編集ツールバー *(*続き*)*

| アイコン                     | 説明                                                                                                    |
|--------------------------|----------------------------------------------------------------------------------------------------|
| $\sqrt{1 - \frac{1}{2}}$ | 「連続」。デフォルトで、システムは行をスプレッドシートに順次追加<br>するので、各タスクは先行するタスクに依存します。別の依存関係のオ<br>プションを使用するには、このアイコンをクリックしてオプションを選<br>択した後に、次のタスクをワークフローに追加します。 |
|                          | 依存関係のオプションを選択します。                                                                                                    |
|                          | • 依存なし: 行を追加するときに、システムはその行を他の行に依存さ<br>せません。                                                                                           |
|                          | • 連続: 行を追加するときに、システムはその行を上にある行に依存さ<br>せます。                                                                                            |
|                          | • 並行: 行を追加するときに、システムはその行を上と同じタスクに依<br>存させます。                                                                                          |
|                          | 依存関係オプションの選択を変更しない限り、追加する各行は同じ依存<br>関係オプションを使用します。                                                                                    |
|                          | 依存関係を手動で変更することもできます。タスク名またはステージ名<br>をクリックして、数値のコンマ区切りリストを括弧で囲んで指定しま<br>す。詳しくは、 95 ページの『タスクの依存関係の管理』を参照してく<br>ださい。                     |
|                          | 「行を上に移動」。タスク名またはステージ名をクリックして行を選択<br>してから、このアイコンをクリックして、選択した行を上方向に移動し<br>ます。                                                           |
|                          | 注:                                                                                                    |
|                          | • 行を移動する場合、そのタスクの依存関係は変更されません。                                                                                                    |
|                          | • ステージを移動する場合、そのステージに関連付けられたすべてのタ<br>スクも一緒に移動されます。                                                                                    |
|                          | 「行を下に移動」。タスク名またはステージ名をクリックして選択して<br>から、このアイコンをクリックして、選択した行を下に移動します。                                                                   |
|                          | 注:                                                                                                    |
|                          | • 行を移動する場合、そのタスクの依存関係は変更されません。                                                                                                    |
|                          | • ステージを移動する場合、そのステージに関連付けられたすべてのタ<br>スクも一緒に移動されます。                                                                                    |
| $\mathbf{x}$             | 「行を削除」。タスク名またはステージ名をクリックして選択してか<br>ら、このアイコンをクリックしてコンポーネントを削除します。<br>注:                                                                |
|                          | • ワークフロー・スプレッドシート内の最初のステージは削除できませ<br>ん。                                                                                               |
|                          | ステージを削除すると、それに関連付けられたタスクは、直前のステ<br>ージに付加されます。それらのタスクは削除されません。                                                                         |

表 *16.* 「ワークフロー」タブの編集ツールバー *(*続き*)*

| アイコン                       | 説明                                                                                                    |
|----------------------------|----------------------------------------------------------------------------------------------------|
| <b>BEED</b><br><b>HESD</b> | 「日付の再計算」。スプレッドシート内の隣接する 1 つ以上のセル<br>を、Shift キーを押しながらクリックして選択し、次いでこのアイコンを<br>クリックして以下のいずれかのオプションを適用します。<br>• タスク間の余分な時間の保持: 変更に基づき、日付のすべての依存関<br>係を再計算します。依存するタスク間の余分な時間は削除しません。<br>• タスク間の余分な時間の削除: 変更に基づき、日付のすべての依存関 |
|                            | 係を再計算します。依存するタスク間の余分な時間を削除します。                                                                                                    |
| ÷                          | 「ツール」。スプレッドシートの特定のセル内の値に作用するオプショ<br>ンや、列またはスプレッドシート全体に作用するオプションが用意され<br>ています。                                                                                                    |
|                            | 以下のいずれかのオプションを適用するには、まずスプレッドシート内<br>の隣接する 1 つ以上のセルを、Shift キーを押しながらクリックして選<br>択する必要があります。                                                                                                    |
|                            | • コピー: 選択されたセルの内容をクリップボードにコピーします。                                                                                                    |
|                            | • 貼り付け: クリップボードの内容を選択したセルの最初に貼り付けま<br>す。                                                                                                    |
|                            | • 後ろに行を貼り付け: クリップボードの内容を選択したセルの後に貼<br>り付けます。                                                                                                    |
|                            | <status> とマーク: 該当するタスクの「ステータス」および「% 完<br/>了」の値を変更します。例えば、「終了とマーク」の場合、「ステー<br/>タス」が「終了」に、「%完了」が 100%に変更されます。タスク<br/>に「スキップ」、「終了」、「アクティブ」、または「保留中」のマ<br/>ークを付けることができます。</status>                                        |
|                            | • 下方向/上方向へコピー: 選択したセル内またはセルのグループ内の値<br>を、その下または上のセルにコピーします。                                                                                                    |
|                            | • 消去: 選択したセルまたはセルのグループ内のすべての項目を消去し<br>ます。                                                                                                    |
|                            | 注: これらのオプションは、隣接するセルに適用する必要があります。<br>したがって、Ctrl キーを押しながらクリックして行う選択はサポートさ<br>れていません。                                                                                                    |
|                            | 「ツール」メニューのその他のオプションは、以下のように機能しま<br>す。                                                                                                    |
|                            | • ワークフローのインポートおよび保存: プロジェクトが「開始前」ス<br>テータスの場合にのみ使用できます。スプレッドシート全体を、事前<br>定義されたワークフロー・テンプレート内のタスクと値に置き換えま<br>す。                                                                                                    |
|                            | 列の消去: 単一のセルをクリックしてから、このオプションを選択す<br>ると、その列の全項目が消去されます。「スケジュール日」など、デ<br>フォルト値が含まれる列については、すべてのセルがデフォルトに設<br>定されます。                                                                                                    |
|                            | • すべて消去: スプレッドシート全体を消去します。                                                                                                    |
|                            | 「元に戻す」。クリックすると、最後の変更が取り消されます。                                                                                                    |

<span id="page-97-0"></span>表 *16.* 「ワークフロー」タブの編集ツールバー *(*続き*)*

| アイコン   | 説明                                                                                        |
|--------|-------------------------------------------------------------------------------------------|
| C      | 「やり直し」。クリックすると、取り消しアクションで元に戻した変更<br>が再適用されます。                                             |
| $\Box$ | 「保存」。このアイコンをクリックして、以下のいずれかのオプション<br>を選択します。                                               |
|        | • 保存: 一時保存して、スプレッドシートは編集モードのままです。<br>• 保存して複製: 作業内容を保存し、すべてのタブにデータが設定され<br>たプロジェクトを作成します。 |
|        | • 保存して終了: 作業内容を保存し、スプレッドシート表示モードで表<br>示します。                                               |
|        | • 保存してリストに戻る: 作業内容を保存し、最近選択されたプロジェ<br>クトと要求のリストを表示します。                                    |
| KF     | 「キャンセル」。最後に保存して以降に行った編集内容を保存せずに、<br>スプレッドシート・ビュー・モードに戻ります。                                |

### ステージまたはタスクの追加

タスクまたはステージをワークフローに追加するには、関連するテンプレートの適 切な権限が必要です。

ツールバーから「追加」オプションが欠落している場合は、適切なアクセス権の取 得について管理者に問い合わせてください。

ステージとタスクの行については、以下の情報に注意してください。

- v ステージをタスクから区別するには、ステージの行をスプレッドシートに影付き バックグラウンドで表示します。また、アイコンを特定することによって、タス クを承認タスクから区別します。
- ステージまたはタスクを追加するとき、スプレッドシートでそれを挿入する場所 を示すことができます。タスク名の前にステージ番号およびタスク番号を入力し ます。

例えば、タスク・リストの任意の場所で「2.3 チームのミーティングを行う」と 入力すると、そのタスクは 2.2 のラベルが付けられたタスクの下に配置されま す。そのステージの後続のタスクはすべて、自動的に再番号付けされます。以前 に 2.3 とラベルが付けられたステップは、2.4 になります。

- v ステージまたはタスクをスプレッドシートの別の部分に移動できます。ツールバ ーの「上へ」および「下へ」のオプションを使用して、ステージまたはタスクを 適切な場所に移動します。
- v 新しい行が追加され、既存の行が削除されるときにタスクの依存関係を管理する ためのオプションがいくつかあります。詳しくは、 95 [ページの『タスクの依存関](#page-100-0) [係の管理』を](#page-100-0)参照してください。
- ワークフロー・タスクから承認を作成した後で、編集できるのは承認自体のみで す。ワークフロー内の対応するタスクは編集できません。

ワークフロー・タスクから承認を編集しようとすると、タスク行がロックされて いることを示すエラー・メッセージが表示されます。フィールドを更新するに は、承認を開く必要があります。

#### フォーム・タスクの追加

ユーザーが特定のフォームをワークフロー内の 1 ステップで完了することが必要な 場合、フォーム・タスクをワークフローに追加します。フォーム・タスクごとに 1 つのフォームを選択して割り当ててください。

#### 手順

- 1. 新しいタスクまたはステージで使用する依存関係オプションを決定します。「順 次」( - ) をクリックして、「依存関係なし」、「順次」、または「並行」を 選択します。 この選択内容は、再度変更を加えるまで有効になります。
- 2. ワークフロー・スプレッドシートで、新しい行の追加先となるステージ名または タスク名をクリックします。
- 3. 「行の追加」 ( <sup>\*\*\*</sup>) をクリックしてから、「フォーム・タスク (Form Task)」 を選択します。
- 4. ポップアップでフォームを選択して、「**OK**」をクリックします。

注**:** フォーム・タスクごとに 1 つのフォームだけを選択できます。管理者は、 プロジェクト・テンプレートでこのリストに項目を追加します。

### 次のタスク

フォーム・タスクをワークフローに追加した後に、完成したフォームを承認のため に送信する、承認タスクを構成できます。

### ワークフロー・スプレッドシートへの行の追加

ワークフロー・スプレッドシートに行を追加し、タスク、フォーム・タスク、承 認、ステージをさらに追加します。

#### このタスクについて

ワークフロー・スプレッドシートに行を追加するためには、その前にワークフロー を編集モードで開きます。詳しくは、 89 [ページの『編集モードのツールバー』を](#page-94-0)参 照してください。

#### 手順

- 1. 新しいタスクまたはステージで使用する依存関係オプションを決定します。「順 次」( - ) をクリックして、「依存関係なし」、「順次」、または「並行」を 選択します。 この選択内容は、再度変更を加えるまで有効になります。
- 2. ワークフロー・スプレッドシートで、新しい行の追加先となるステージ名または タスク名をクリックします。
- 3. ステージ、承認、タスク、またはフォーム・タスクを追加します。そのために
	- は、「行の追加」 (エ) をクリックし、「タスク」、「フォーム・タスク」、 「承認」、または「ステージ」を選択します。

Marketing Operations は、新しい行をスプレッドシートに追加します。ステージ は、陰影のある背景付きで表示されます。タスクと承認は、異なるアイコンで区 別されます。

4. オプション: システムによって行に割り当てられた依存関係を変更します。タス クまたはステージが依存するタスクの番号が、名前の後の括弧内に表示されま す。あるタスクの日付が変更された場合、システムはすべての依存タスクの日付 を変更します。

例えば、タスクを追加し、その名前を 2.5 Deliver draft to vendor (2.4) と します。このタスクをタスク 2.4 の代わりにタスク 1.3 に依存させるには、タ スク名を 2.5 Deliver draft to vendor (1.3) に変更します。このタスクをタ スク 1.3 とタスク 2.4 の両方に依存させるには、それらのタスク番号をコンマ で区切ります。つまり、タスク名を 2.5 Deliver draft to vendor (1.3, 2.4) と変更します。

詳しくは、 95 [ページの『タスクの依存関係の管理』を](#page-100-0)参照してください。 5. ワークフローの編集が終了したら、変更を保存します。

#### タスクの結果

ステージまたはタスクが、ワークフローの挿入点の後に追加されました。

### ロックされた承認タスクの下における行の追加

承認タスクの承認プロセスが進行中のとき、承認タスクはロックされます。スプレ ッドシート編集モードで、ロックされた承認タスクをプロジェクト・マネージャー がクリックすると、エラーとなります。承認プロセスの開始後に、別のステップを 追加しなければならない場合があります。このエラーを回避するには、タスクを追 加してから、システムが対象タスクに割り当てた番号を変更します。

#### 手順

- 1. 新しいタスクまたはステージで使用する依存関係オプションを決定します。「順 次」 ( ) をクリックして、「依存関係なし」、「順次」、または「並行」を 選択します。 この選択内容は、再度変更を加えるまで有効になります。
- 2. ロックされていない行を選択します。 ロックされた承認タスクのすぐ下にある 行を選択します。
- 3. ステージ、承認、またはタスクを追加します。そのためには、「行の追加」( ■■■ )をクリックし、「タスク」、「承認」、「ステージ」、または「フォー ム・タスク」を選択します。
- 4. ロックされたタスクの次に新しいタスクまたはステージが配置されるように、シ ステムによって新しいタスクまたはステージに割り当てられた番号を変更しま す。 ロックされたタスクが 2.5 コピーを確認 - 非公式 (2.3) だとします。新 規タスクの名前をクリックし、その番号を 2.6 に変更します。別のスプレッド シートのセル内をクリックすると、システムによって新規タスクが、タスク 2.5 の後になるように移動されます。

### <span id="page-100-0"></span>ステージおよびタスクの順序の管理

タスクまたはステージの番号を変更すると、新しい番号に一致する行の前にそのタ スクが挿入されます。

例えば、ステージが以下の順序であるとします。

- 1. 計画
- 2. 販促用品の設計
- 3. リード生成
- 4. セットアップ後合計の表示
- 5. マーケティングの確認

タスク 5 のマーケティングの確認を編集して、番号を 3 に変更すると、新しい順 序は次のようになります。

- 1. 計画
- 2. 販促用品の設計
- 3. マーケティングの確認
- 4. リード生成
- 5. セットアップ後合計の表示

ここで、タスク 2 の販促用品の設計を編集して、番号を 4 に変更します。新しい 順序は次のようになります。

- 1. 計画
- 2. マーケティングの確認
- 3. 販促用品の設計
- 4. リード生成
- 5. セットアップ後合計の表示

タスクまたはステージを最後に移動するには、最後のタスクまたはステージより大 きい番号を付けます。例えば、ステージ 2 のマーケティングの確認を最後に移動す るには、番号を 6 またはそれより大きい値に変更します。

### タスクの依存関係の管理

IBM Marketing Operations には、ワークフロー・スプレッドシートへの新しい行の 追加、および既存の行の削除をする際に、タスクの依存関係を管理するための各種 オプションが用意されています。

スプレッドシート編集モードで、「連続」アイコンをクリックし、以下を選択しま す。

- v 依存なし: システムは、新しい行に対して依存関係を自動的に作成しません。新 しいタスクとステージに対して依存関係が必要な場合は、それを手動で追加する ためにタスク名を編集します。
- v 連続: システムは、既存のタスクのチェーンに新しい行を挿入します。
- 並行: システムは、既存のタスクのチェーンと並行した依存ブランチに、新しい 行を挿入します。

### タスクの連続挿入

タスクを順次挿入すると、その前のタスクに新しいタスクが依存し、そのタスクに 依存していたすべての項目が新しいタスクに依存します。

前のタスクが完了した後にのみタスクが開始できる場合に、タスクを順次挿入しま す。例えば、次の図で、タスク B が完了するまでタスク X が動作できない場合、 タスク X を順次挿入します。

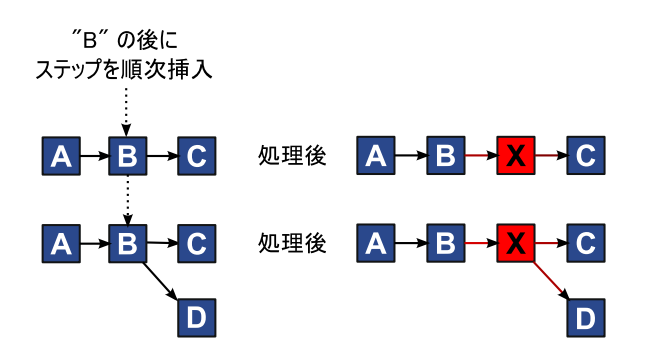

### タスクの並行挿入

タスクを並行挿入すると、その前のタスクが依存する項目 (タスクまたはステージ) にタスクが依存し、前のタスクに依存していた項目が新しいタスクに依存します。

タスクが別のタスクと同時に動作できる場合に、タスクを並行挿入します。例え ば、次の図で、タスク X がタスク B と同時に動作できる場合、タスク X を並行 挿入します。

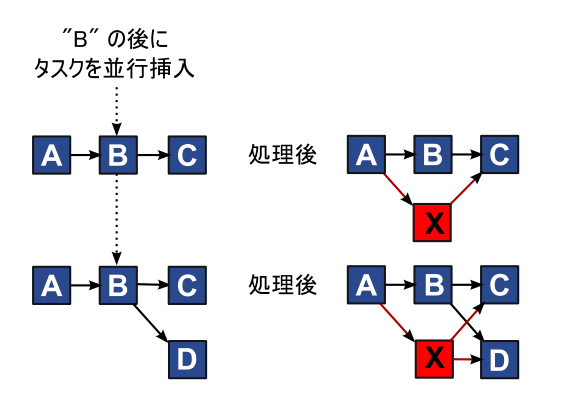

### タスクの削除

タスクを削除すると、選択されたタスクがチェーンから削除されます。次いでシス テムにより、チェーン内に残った 2 つのセグメントが再リンクされ、再び 1 つの 連続したチェーンになります。

<span id="page-102-0"></span>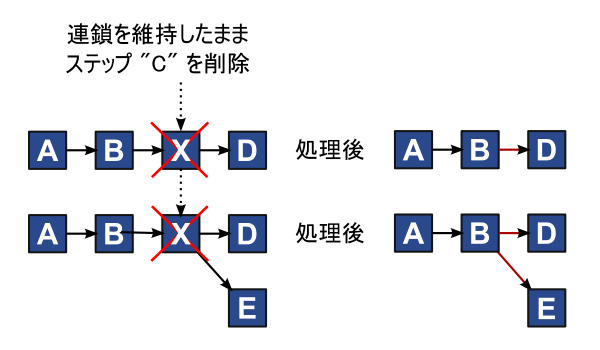

あるタスクが削除されると、そのタスクに依存するタスクは、削除が行われる前の タスクの依存関係に依存するようになります。この方法によって、依存関係の順序 のチェーンがすべて保持されます。

### デフォルト・モードと「最後に使用された」モード

タスクの追加をできるだけ簡単で一貫性があるものにするために、IBM Marketing Operations では次の動作を提供しています。

- v デフォルト・モードは「連続」です。セッションの編集を開始すると、このモー ドが挿入モードとして使用されます。
- v 編集セッションごとに「最後に使用されたモード」が記憶されます。別の依存関 係モードを選択すると、選択内容を再度変更するか、編集セッションを終了する までは、そのモードを使用してタスクが追加されます。
- v 例えば、いくつかのタスクを並行で追加する場合は、「並行」モードを一度だけ 選択する必要があります。次に別のタスクを挿入するときは、別のモードを明示 的に選択するまで、システムによって必ず並行挿入されます。

必要に応じて、システムによって割り当てられた依存関係を手動で変更できます。 タスク名をクリックして、名前の後に括弧で囲んで表示されるタスク番号のコンマ 区切りのリストを編集します。

## ワークフローのスプレッドシートの各列

ワークフローがスプレッドシート・ビュー・モード (デフォルト・ビュー) または編 集モードで表示されると、データがスプレッドシートの列および行に表示されま す。スプレッドシート・セルの各列で、情報をレビューしたり入力したりします。

表 *17.* ワークフローのスプレッドシートの各列

| 列 | 説明                                                                                                    |
|---|----------------------------------------------------------------------------------------------------|
|   | タスク、ステージ プロジェクトを構成するタスクおよびステージをリストします。                                                                                              |
|   | 編集モードの場合、ステージまたはタスクをクリックして、シーケン<br>ス、名前、または依存関係を改訂したり変更したりすることができま<br>す。                                                            |
|   | ビュー・モードの場合、タスクをクリックして、ステータスやスケジュ<br>ール情報を更新することができます。詳しくは、74ページの『「タス<br>ク更新の投稿」ダイアログ』または 77 ページの『表示モードで承認プ<br>ロセスを開始するには』を参照してください。 |

表 *17.* ワークフローのスプレッドシートの各列 *(*続き*)*

| 列        | 説明                                                                                                    |
|----------|----------------------------------------------------------------------------------------------------|
| ステータス    | タスクのステータスを示すアイコンが表示されます。タスクは、以下の<br>ステータスのいずれかを持つことができます。                                                                                                    |
|          | • 保留中                                                                                                    |
|          | • アクティブ                                                                                                    |
|          | • スキップ                                                                                                    |
|          | • 終了                                                                                                    |
|          | 承認タスクは、以下のステータスのいずれかを持つことができます。                                                                                                    |
|          | • 開始前                                                                                                    |
|          | • 進行中                                                                                                    |
|          | • 保留中                                                                                                    |
|          | • 完了                                                                                                    |
|          | • キャンセル済み                                                                                                    |
|          | • 承認済み                                                                                                    |
|          | 承認タスクのステータスが「開始前」の場合、編集モードでステータス<br>を「進行中」または「キャンセル済み」に変更できます。承認タスクで<br>承認プロセスが進行中の場合、このフィールドは読み取り専用になりま<br>す。詳しくは、77 ページの『表示モードで承認プロセスを開始するに<br>は』を参照してください。 |
| % 完了     | タスクがどれくらい完了したかを表すパーセント値。                                                                                                    |
|          | 編集モードで、タスクの測定バーをクリックして、新しい「% 完了」の<br>数値を入力します。測定バーが展開して、比較可能なレベルを表示しま<br>す。承認タスクの場合、このフィールドは読み取り専用です。                                                         |
| 予測/実際の開始 | 保留中の状態のタスクの場合、このフィールドは予測の開始日を表しま<br>す。予測開始日は、イタリック・フォントで表示されます。 タスクを<br>「保留中」から「アクティブ」に変更した後では、このフィールドは実<br>際の開始日を表します。実際の開始日は、通常のフォントで示されま<br>す。             |
|          | 編集モードで、セルをクリックし、カレンダーを使用して日時を選択し<br>ます。                                                                                                    |
| 予測/実際の終了 | 保留中の状態のタスクの場合、このフィールドは予測の終了日を表しま<br>す。予測終了日は、イタリック・フォントで表示されます。タスクを<br>「アクティブ」から「完了」に変更した後では、このフィールドは実際<br>の終了日を表します。実際の終了日は、通常のフォントで示されます。                   |
|          | 編集モードで、セルをクリックし、カレンダーを使用して日時を選択し<br>ます。                                                                                                    |
| 予測/実際の期間 | タスクの期間(日、時間、および分単位)。                                                                                                    |
|          | 開始日と終了日の両方を入力すると、システムは自動的にこのフィール<br>ドの値を計算します (予測/実際の終了日から予測/実際の開始日を減<br>算)。                                                                                  |
| 実際の取り組み  | カレンダーの期間とは異なり、タスクの完了にかかった実際の取り組                                                                                                    |
|          | み。取り組みは、日、時間、および分単位で測定されます。                                                                                                    |

表 *17.* ワークフローのスプレッドシートの各列 *(*続き*)*

| 列                       | 説明                                                                                                    |
|-------------------------|----------------------------------------------------------------------------------------------------|
| 固定されている日<br>付           | タスクが固定されているかどうかを示します。鍵アイコンが表示される<br>と、タスクの日付は固定されます。                                                                                                    |
|                         | タスクに対して固定された日付を指定するには、列をクリックして、メ<br>ニューから「固定済み」を選択します。タスクの日付は、依存している<br>タスクの日付が変更されても移動することはできません。                                                                               |
|                         | 依存関係が満たされていない場合、競合している日付は別のアイコンと<br>別のフォントで表示されます。                                                                                                    |
|                         | 例えば、タスク 2.2 がタスク 2.1 に依存しているとします。 タスク<br>2.1 のターゲット終了日がタスク 2.2 のターゲット開始日の後であると<br>きに、「固定されている日付」列の鍵アイコンを選択して、タスク 2.2<br>の日付を固定した場合、2.1 のターゲット終了日と 2.2 のターゲット開<br>始日の両方が赤で表示されます。 |
| スケジュール終了<br>$\boxminus$ | タスクの日付を判断するときにどの日付を使用するかの指標。以下のオ<br>プションを使用できます。                                                                                                    |
|                         | • 営業日 - 営業日のみ: このタスクに対して行う日付計算には、休日と<br>週末を除く標準の日付のみを含めます。このスケジュールは、すべて<br>のタスクのデフォルトです。                                                                                         |
|                         | 週末 - 営業日 + 週末: このタスクに対して行う日付計算には、週末<br>を含めます。                                                                                                    |
|                         | ・ 休日 - 営業日 + 休業日: このタスクに対して行う日付計算には、事<br>前定義されたシステム全体の休業日を含めます。                                                                                                    |
|                         | • すべて - すべての暦日: このタスクに対して行う日付計算には、すべ<br>ての日付を含めます。このタスクの日付が計算されるときに、無視さ<br>れる日付がありません。                                                                                           |
| ターゲット開始日                | タスクのターゲット開始日。編集モードでは、ポップアップ・カレンダ<br>ーを使用して日付を選択します。                                                                                                    |
| ターゲット終了日                | タスクのターゲット終了日。編集モードでは、ポップアップ・カレンダ<br>ーを使用して日付を選択します。                                                                                                    |
| ターゲット期間                 | タスクの期間 (日、時間、および分単位)。ターゲット終了日からターゲ<br>ット開始日を減算します。                                                                                                    |
| 目標の取り組み                 | カレンダーの期間とは異なり、タスクの完了に見積もられる目標の取り<br>組み。                                                                                                    |
| マイルストーン・<br>タイプ         | リストから選択するタスクのマイルストーン。オプションの例として、<br>「ミーティング」、「イベント」、「ジョブ開始」などがあります。シ<br>ステム管理者がリストに示されるマイルストーン・タイプを設定しま<br>す。                                                                    |
|                         | マイルストーンの設定について詳しくは、「Marketing Operations イン<br>ストール・ガイド」を参照してください。                                                                                                    |
| メンバー役割                  | タスクに関連付けられた役割。これらの役割は、プロジェクトを作成す<br>るために使用されたプロジェクト・テンプレートから自動的にロードす<br>ることも、プロジェクト所有者が手動で設定することもできます。                                                                           |
|                         | 承認タスクが「進行中」、「保留中」、または「完了」のステータスで<br>ある場合、このフィールドは読み取り専用です。                                                                                                    |

表 *17.* ワークフローのスプレッドシートの各列 *(*続き*)*

| 列              | 説明                                                                                                    |
|----------------|----------------------------------------------------------------------------------------------------|
| メンバー           | タスクに関連付けられたユーザー。                                                                                                    |
|                | ワークフロー・タスクの「メンバー役割」列に役割がある場合、ワーク<br>フローによってユーザーが対応する「メンバー」列に追加されます。                                                                               |
|                | また、ワークフローを編集しているときに、ユーザーを手動で「メンバ<br>ー」列に追加することもできます。                                                                                              |
|                | 承認タスクが「進行中」、「保留中」、または「完了」のステータスで<br>ある場合、このフィールドは読み取り専用です。                                                                                        |
| レビュー担当者の<br>役割 | 承認タスクに関連付けられている役割を示す読み取り専用のフィール<br>$F_{\circ}$                                                                                                    |
|                | これらの役割は、プロジェクトを作成するために使用されたプロジェク<br>ト・テンプレートから自動的にロードすることも、プロジェクト所有者<br>が手動で設定することもできます。                                                          |
|                | レビュー担当者の役割は、承認プロセスのデータを事前に挿入する場合<br>に使用されます。                                                                                                    |
| レビュー担当者        | 承認タスクに関連付けられているレビュー担当者を示す読み取り専用の<br>フィールド。レビュー担当者は、承認プロセスのデータを事前に挿入す<br>る場合に使用されます。                                                               |
|                | ワークフロー・タスクの「レビュー担当者の役割」列に役割がある場<br>合、ワークフローによってユーザーが対応する「メンバー」列に追加さ<br>れます。                                                                       |
| 依存関係の適用        | このタスクが他のタスクに依存している場合に、その依存関係をシステ<br>ムがどの程度まで厳格に解釈するかを指定します。 このオプションが<br>選択されている場合、依存しているタスクが完了するまで、システムに<br>よってプロジェクト・メンバーによるこのタスクの更新が制限されま<br>す。 |
| 必須             | このタスクが必須かどうかを示します。要求されているタスクはスキッ<br>プまたは削除できず、名前を変更することができません。                                                                                    |
| タスク・コード        | プロジェクト内で各タスクを一意に特定する読み取り専用のコード。シ<br>ステム・インテグレーターは、このコードを使用してタスクのカスタ<br>ム・ビジネス・ロジックを実装します。                                                         |
| 注              | タスクに関するコメント。                                                                                                    |

# 特定範囲のセルに対するデータの入力

### このタスクについて

データ入力時間を短縮するため、1 つ以上のタスクに入力したデータをコピーし、 「ツール」オプションを使用してそのデータを別のタスクに提供することができま す。例えば、ターゲット開始日、ターゲット終了日、目標期間、および目標の取り 組みの各値が同じである、10 個の連続したタスクが存在するとします。それらのデ ータを、最初のタスクに入力します。最初の行の各値を残りの 9 行にコピーするに は、10 個の全タスクのこれら 4 列のセルを、Shift キーを押しながらクリックして 選択し、続いて「下方向へコピー」オプションを使用します。

また、1 つ以上の連続するセルのデータをコピーして、1 つ以上の連続するセルに 貼り付けることもできます。 『ワークフローのコピー・アンド・ペースト』を参照 してください。

注**:** 任意の範囲のセルを処理する当該オプションは、隣接するセルにのみ適用され ます。それらのセルを選択するには、Shift キーを押しながらクリックしてくださ い。

#### 手順

- 1. 複製するタスクの値があるプロジェクトを開き、「ワークフロー」タブをクリッ クします。
- 2. 「編集」をクリックします。
- 3. 最初のセルで Shift キーを押しながらクリックして、これを選択します。
- 4. 範囲内の最後のセルにカーソルを移動し、このセルで Shift キーを押しながらク リックします。

選択したセルの範囲が強調表示されます。

注**:** 連続していない複数のセルを選択するのではなく、連続した範囲のセルを選 択する必要があります。

- 5. 「ツール」 ( <sup>■ )</sup>) をクリックし、以下のいずれかのオプションを選択します。
	- v 「下方向へコピー」では、一番上の選択されたセルの値を、一番下を含む選択 した他のすべてのセルにコピーします。
	- v 「上方向へコピー」では、一番下の選択されたセルの値を、一番上を含む選択 した他のすべてのセルにコピーします。
- 6. 「保存」をクリックします。

#### ワークフローのコピー・アンド・ペースト

効率を上げるため、ワークフロー内のほとんどの種類のタスクに関してはコピー・ アンド・ペーストを行えます。

注**:** ワークフロー・スプレッドシート内のフォーム・タスクに関しては、コピー・ アンド・ペーストは行えません。

タスクをコピーして貼り付ける場合は、以下の動作に注意してください。

- v コピーするには、Shift + クリックを使用して連続した範囲のセルを選択する必要 があります。 Ctrl + クリックを使用して複数の連続していないタスクを選択する ことはできません。
- v 単一のセルを選択するには、Shift キーを押しながらクリックする必要がありま す。
- v コピーするタスクに対応する、必要な数の空のタスクが挿入されていない場合、 既存のタスクの値が上書きされます。
- 挿入点に行を貼り付けるには、「ツール」メニューから「貼り付け」をクリック するか、Ctrl+V を押します。選択した行の後に行を貼り付けるには、「ツール」 メニューから「後ろに行を貼り付け」をクリックする必要があります。
- v ある承認タスクからステータスをコピーして、別の承認タスクの「ステータス」 列に貼り付けることができます。標準タスクの「ステータス」列にステータスを 貼り付けることはできません。
- v 承認ステータスはコピーされません。ある承認からステータスをコピーして、保 存されていない承認の新しい行に貼り付けると、新しい承認のステータスは「開 始前」になります。

#### **Macintosh/Safari** におけるタスクのコピー**:**

Safari ブラウザー上でタスクをコピー・アンド・ペーストする手順は、Internet Explorer での手順と若干異なります。

#### このタスクについて

Macintosh で Shift キーを使用して複数のタスク行を選択すると、どの行が選択され ているかを外観で判断するのが難しい場合があります。どの行を選択したかを確認 するには特別な注意が必要です。

注**:** ワークフロー・スプレッドシートで、フォーム・タスクをコピーすることはで きません。

#### 手順

- 1. タスクを選択してコピーします。
	- a. コピー対象の 1 つのタスク、複数のタスク、またはセルのブロックを選択し ます。
	- b. 「ツール」メニューから「コピー」を選択するか、Ctrl+C キーを押します。 「コピーするテキスト」ダイアログが開き、選択した情報がハイライト表示 されています。
	- c. Apple+C キーを押し、ダイアログ内のすべてのテキストをクリップボードに コピーします。
	- d. 「続行」をクリックして、ダイアログを閉じます。

ここで、別のアプリケーションまたはスプレッドシート上の別の領域に情報を貼 り付けることができます。

- 2. 選択したタスクを貼り付けます。
	- a. 別のアプリケーションまたはスプレッドシート上の別の領域から情報をコピ ーします。
	- b. IBM Marketing Operations で、ワークフローの宛先の行 (複数可)、またはセ ルのブロックを選択します。
	- c. 「ツール」メニューから「貼り付け」を選択するか、Ctrl+V キーを押しま す。 「貼り付けるテキスト」ダイアログが開き、空のテキスト・ボックスが 表示されます。
	- d. Apple+V キーを押して、クリップボードの情報をテキスト・ボックスに貼り 付けます。
	- e. 「続行」をクリックして、スプレッドシートの以前に選択した場所に情報を 貼り付けます。
#### **Internet Explorer** におけるデータのコピー**:**

連続したセル・グループから、同じワークフローの別の場所、または別のプロジェ クトのワークフローにデータをコピーできます。

#### このタスクについて

注**:** ワークフロー・スプレッドシート内のフォーム・タスクに関しては、コピー・ アンド・ペーストは行えません。

#### 手順

- 1. コピーするタスクがあるプロジェクトを開き、「ワークフロー」タブをクリック します。
- 2. 「編集」をクリックします。
- 3. Shift キーを押しながらクリックして、最初のソース・セルを選択します。この 値しかコピーしない場合は、手順 5 にスキップします。
- 4. 最後のソース・セルをポイントし、そのセル上で Shift キーを押しながらクリッ クします。 選択したセルの範囲が強調表示されます。
- 5. ワークフロー・ツールバーの「ツール」メニューから「コピー」を選択して、選 択されたタスクをコピーします。

タスクを同じワークフローに貼り付ける場合は、手順 7 にスキップします。

- 6. タスクを別のプロジェクト・ワークフローにコピーしている場合、宛先の「ワー クフロー」タブに移動し、開いて編集します。
- 7. オプション: コピーするタスクの値のプレースホルダーとして使用するために、 空の行を必要なだけコピー先の下に挿入します。

例えば、6 つのタスクのデータをコピーした場合は、6 つの連続したタスクの行 を使用できるようにしておきます。必要な数の行を作成していないと、挿入点の 下にあるタスクの既存の値が上書きされます。

- 8. Shift キーを押しながら、コピー先のセルをクリックします。
- 9. ワークフロー・ツールバーの「ツール」メニュー項目から「貼り付け」を選択し て、値を貼り付けます。

#### タスクの結果

ソース・データがワークフローの選択した宛先のタスク以降に配置されています。

## タスクへの役割およびメンバーの追加

プロジェクトを作成する際、選択したテンプレートに、すべてのタスクのメンバー およびレビュー担当者の役割に関する情報が含まれている場合は、これらの情報が ワークフローに自動的に組み込まれます。しかし、異なる役割を割り当てるため に、ワークフロー・タスクを編集することができます。

### このタスクについて

### 手順

- 1. プロジェクトの「ワークフロー」タブにナビゲートします。
- 2. 「編集」 (■) をクリックします。
- 3. メンバーの役割を選択または変更するには、変更するタスクの「メンバー役割」 セル内をクリックします。
- 4. 折りたたみアイコン ( ) をクリックして、選択可能な役割のリストを表示しま す。
- 5. クリックして 1 つの役割を選択するか、または Ctrl を押しながらクリックして 複数の役割を選択して、このタスクに割り当てます。
- 6. 特定のメンバーを選択または変更するには、変更するタスクの「メンバー」セル 内をクリックします。
- 7. 折りたたみアイコンをクリックして、選択可能なメンバーのリストを表示しま す。
- 8. 変更を保存します。

#### 次のタスク

「スタッフ」タブの表示とチーム・メンバーと役割の編集の権限がある場合は、す べてのユーザーまたは役割を (あらかじめ「スタッフ」タブに含められていなくて も) 選択できます。ユーザーをプロジェクト・ワークフローに追加すると、そのユ ーザーはシステムによって自動的に「スタッフ」タブに追加されます。

注**:** 承認タスクについては、「レビュー担当者」セルと「レビュー担当者の役割」 セルは、ワークフロー・スプレッドシートから直接編集できません。承認プロセス の開始時にレビュー担当者とレビュー担当者の役割を選択します。詳しくは、 [77](#page-82-0) ペ [ージの『表示モードで承認プロセスを開始するには』を](#page-82-0)参照してください。

役割、スタッフ、および承認タスクについて**:** 役割をワークフローの承認タスクに 追加するときに、役割に順序を割り当てることができます。この順序は、ワークフ ローをテンプレートとして保存する場合に保存されます。

スタッフを役割に追加して作業を割り当てると、スプレッドシートにスタッフが名 前のアルファベット順にリストされます。タスクから承認を作成すると、レビュー 担当者の順序が役割の順序に従って変わります。ただし、承認の「宛先」フィール ドでは、依然としてアルファベット順にリストされています。1 つの役割に複数の ユーザーが割り当てられている場合、それらのユーザーは名前のアルファベット順 にソートされます。

#### 承認タスクのレビュー担当者の順序付けの例**:**

ワークフローに「1.5 印刷されたパンフレットのレビュー」という承認タスクがあ るとします。レビュー担当者の役割には、以下の順序で役割を追加するとします。

- 1. リーガル・レビュー担当者
- 2. マーケティング・マネージャー
- 3. コンテンツ・レビュー担当者

このワークフローをテンプレートとして保存し、後でこのテンプレートからプロジ ェクトを作成する場合、この順序が保持されます。

ここで、以下のようにスタッフを役割に割り当てるとします。

- 1. リーガル・レビュー担当者: Nancy Chan
- 2. マーケティング・マネージャー: Brian Doyle、Andy Proctor
- 3. コンテンツ・レビュー担当者: Elaine Jones、Mark Davis、Brad Johnson、Wilson Alverez

タスク 1.5 をクリックして対応する承認タスクを作成すると、レビュー担当者が以 下の順序 (各役割内ではアルファベット順) でリストされます。

- 1. Nancy Chan
- 2. Andy Proctor
- 3. Brian Doyle
- 4. Brad Johnson
- 5. Elaine Jones
- 6. Mark Davis
- 7. Wilson Alverez

レビュー担当者を別の順序でリストするには、承認タスク内で上下に移動させま す。

マイ・タスクについて**:** IBM Marketing Operations では、ユーザーが自分に割り当 て済みのタスクのリストを表示することができます。このリストは、「マイ・タス ク」と呼ばれます。これは、「操作」**>**「タスク」を選択すると、各ユーザーに対し てカスタマイズされたビューが表示されるためです。

「マイ・タスク」リストでは、自分に割り当てられているすべてのタスクを表示で きます。これにより、複数のプロジェクトについて、タスクを確認できます。この 機能により、情報を統合することができます。この機能を使用しない場合、自分に 割り当てられているすべてのタスクを探すには、各プロジェクトに個別に移動し、 その「ワークフロー」タブをクリックして検索することになります。

この画面から、以下のアクションを実行できます。

- v マイ・タスクと承認をすべて示すサマリー・ビューを表示する。
- v 選択したタスクに完了またはスキップのマークを付ける。
- タスクの「ワークフロー」タブに移動する。
- v タスク・プロパティーを更新する。
- v 選択した条件でタスク・リストを検索またはフィルターする。

## マイ・タスクのフィルタリング

デフォルトでは、「マイ・タスク」ページに、すべてのプロジェクトおよび要求に 対するすべてのタスクが表示されます。表示されたタスクのリストは、ページの上

部にある「アクション」アイコン ( ) をクリックしてフィルタリングできま す。

この表では、使用可能なフィルターについて説明します。

表 *18.* タスク・フィルター

| フィルター                           | 説明                                                                            |
|---------------------------------|-------------------------------------------------------------------------------|
| 自分のチームのす<br>ベてのタスク              | 自分がメンバーであるすべてのチームに割り当てられているタスクをリ<br>ストします。                                    |
| 自分のチームから<br>割り当て解除した<br>すべてのタスク | 自分が所属するチームに割り当てられているが、特定の個人にはまだ割<br>り当てられていないタスクをリストします。                      |
| すべてのタスク                         | システム内のすべてのタスクをリストします。                                                         |
| 自分のアクティ<br>ブ・タスク                | 現在アクティブである (開始されているがまだ完了していない) すべて<br>のプロジェクトについて、自分に割り当てられているタスクをリストし<br>ます。 |
| 自分の完了タスク                        | 完了したものとしてマークが付けられている、自分に割り当てられた夕<br>スクをリストします。                                |
| 自分の将来のマイ                        | 以下のすべての条件を満たすタスクをリストします。                                                      |
| ルストーン                           | • タスクにマイルストーン・フラグが指定されている。                                                    |
|                                 | • タスクが自分に割り当てられている。                                                           |
|                                 | • タスクが完了していないか、スキップされた。                                                       |
| 自分のマイルスト<br>ーン                  | 自分に割り当てられているタスクのすべてのマイルストーンをリストし<br>ます。                                       |
| 自分の最新タスク                        | 以下の条件を満たす、今後のタスクと進行中のタスクをすべてリストし<br>ます。                                       |
|                                 | • タスクが自分に割り当てられている。                                                           |
|                                 | • タスクが完了していないか、スキップされた。                                                       |
|                                 | • タスクの開始日または終了日が過去 14 日以内である。                                                 |
| 自分の保留してい<br>る承認                 | 自分の応答待ちである承認タスクをすべてリストします。                                                    |
| マイ・タスク                          | 割り当て済みのタスクをすべてリストします。このリストは、<br>「操作」<br>> 「タスク」を選択した場合のデフォルト・ビューです。           |
| 自分の次回のタス<br>ク                   | 今後 14 日以内に終了するようにスケジュールされている、自分に割り<br>当てられたタスクをリストします。                        |

#### タスク・ペイン

「マイ・タスク」ページでタスクをクリックすると、左側にタスクの親オブジェク ト、右側にタスク・ペインが開きます。タスク・ペインには、多くの IBM Marketing Operations 機能へのショートカット、操作中のタスクのコンテキスト、お よびワークフロー内を直接移動するツールがあります。

操作中の親オブジェクトと自分の権限に応じて、タスク・ペインのリンクをクリッ クし、以下のタスクを実行できます。

- v プロジェクト・タブの編集。
- v 添付ファイルの追加。
- v メッセージの読み取りと投稿。
- v チーム・メンバーとレビュー担当者の管理。
- v タスク所有者の検索と置換。
- ワークフローの編集。
- v 予算の割り当てと明細項目の編集。
- v 追跡の編集。
- 子オブジェクトまたは要求の追加。
- v 既存のプログラム、プロジェクト、または要求の、親オブジェクトへのリンク。
- プロジェクト所有者の場合、ワークフロー内のフォーム・タスクにリンクされて いるフォームを変更できます。

タスク・ペインでは、下部に (参照する権限を持つ) ワークフロー内の次のタスクを 表示することによって、作業中のコンテキストも示します。編集する権限がない場 合、タスクは表示モードです。取り組みの時間を記録し、引き継ぎのコメントを書 き込むこともできます。

以下のツールを使用して、タスク・ペイン上で複数のタスクと承認の間を直接移動 します。

- v 「後のために保存」をクリックして、後で作業するためにタスクを保存します。
- v フォーム・タスクのリンクされているフォームに移動します。
- v 「終了」をクリックして、タスクに完了のマークを付けます。
- v 「スキップ」をクリックして、タスクをスキップします。

注**:** タスク・ペインから、「スキップ」または「終了」のフォーム・タスクは実行 できません。フォーム・タスクを終了するには、フォームへのリンクをたどって実 行します。

### タスクのマイルストーンの定義

ワークフローが次に進む前にタスクが完了していることを確認するために、タスク にマイルストーンを設定できます。

#### 手順

- 1. プロジェクトを開き、次に「ワークフロー」タブを開きます。
- 2. 「編集」をクリックして、ワークフローのスプレッドシートを編集可能にしま す。
- 3. 「マイルストーン・タイプ」列のマイルストーンを設定するタスクの行で、ドロ ップダウン・リストからマイルストーンを選択します。
- 4. 「保存」または「保存して終了」をクリックして、設定したマイルストーンを保 存します。

#### タスクの結果

マイルストーンが、プロジェクトで有効になりました。

### ワークフロー・タスクのステータス

各々の新規ワークフロー・タスクのステータスは、「保留中」です。プロジェクト のマネージャーおよび参加者は、タスクを処理する際に、現在の進行状況を示すた めにタスクのステータスを更新します。

タスクのステータスの変更は、スプレッドシート表示モードまたは時系列表示モー ドで作業している際に、タスク名をクリックして行うことができます。詳しくは、 74 [ページの『「タスク更新の投稿」ダイアログ』を](#page-79-0)参照してください。また、編集 モードになっているときに、タスクの「ステータス」列をクリックし、ドロップダ ウン・リストから適切なステータスを選択することで、タスクのステータスを変更 することもできます。

表 *19.* タスク・ステータス

| ステータス | 説明                                                                                                    |
|-------|----------------------------------------------------------------------------------------------------|
| 保留中   | タスクがまだ進行していないことを示します。タスクを作成する<br>と、デフォルトで保留中の状態に設定されます。保留中の状態は、<br>空の「ステータス」フィールドによって示されます。                                         |
| アクティブ | タスクが進行中であることを示します。 ■ アイコンによって示さ<br>れます。また、A と入力してタスクをアクティブな状態にすること<br>もできます。                                                        |
| スキップ  | タスクがスキップされたことを示します。■ アイコンによって示<br>されます。スキップされたタスクは、メンバーがもう作業していな<br>いタスクです。このタスクの依存関係も無視されます。また、S と<br>入力してタスクをスキップされた状態にすることもできます。 |
| 終了    | タスクが完了したことを示します。♥ アイコンによって示されま<br>す。また、F と入力してタスクを完了の状態にすることもできま<br>す。                                                              |

タスク・ステータスと、タスクの「**%** 完了」の以下の関係に注意してください。

- v タスクの「**%** 完了」に 100 を入力すると、ステータスが「完了」に更新されま す。
- v タスク (以前に完了したタスク) の「**%** 完了」に 0 を入力すると、ステータスが 「保留中」に更新されます。
- v タスク (以前に完了したタスク) の「**%** 完了」に 1 から 99 までの数字を入力す ると、ステータスが「アクティブ」に更新されます。
- タスクのステータスに「スキップ」とマークを付けると、タスクのすべての日付 が消去されます。「保存」 (または「保存と終了」) をクリックするまでは、編集 セッションをキャンセルすることで日付を取得できます。ただし、日付を消去し たスプレッドシートを保存した後は、消去した日付を取得することはできませ ん。

注**:** ワークフロー内のフォーム・タスクに関して可能性のあるステータスは、「保 留中」と「アクティブ」だけです。フォーム・タスクを終了するには、リンクされ たフォームを完了する必要があります。

## 承認タスクのステータスの変更について

承認プロセスでは、承認タスクのステータスが更新されます。承認タスクの承認プ ロセスが開始されると、そのタスクを「ワークフロー」タブで編集できなくなりま す。

詳しくは、 77 [ページの『表示モードで承認プロセスを開始するには』を](#page-82-0)参照してく ださい。

## 複数のタスクの完了 始める前に

1 つ以上のプロジェクトに対して、タスクが割り当てられます。

#### 手順

- 1. 「タスク」リスト・ページを開き、割り当てられたタスクをすべて表示します。
- 2. 完了する各タスクのチェック・ボックスを選択します。
- 3. 「選択したタスクの完了」をクリックします。
- 4. 「選択したタスクの完了」ダイアログ・ボックスで、次のいずれかを選択しま す。
	- v 「日付はそのままにしてください」。タスクは完了のマークが付けられます が、終了日は変更されません。
	- v 「実際の終了日をすべて現在に設定 **(Set all actual end dates to now)**」。選 択した各タスクは完了のマークが付けられ、実際の終了日のフィールドが現在 の日時に設定されます。
- 5. 選択したタスクを完了させる場合は「続行」をクリックします。何も変更を加え ずにリスト・ページに戻る場合は「キャンセル」をクリックします。

### タスクの結果

選択したタスクが「タスク」リスト・ページから削除され、ステータスが「完了」 に変更されます。また、終了日を設定するオプションを選択した場合は、終了日が 設定されます。

### 複数のタスクのスキップ

1 つ以上のプロジェクトに対してタスクが割り当てられているときに、いくつかの タスクをスキップできます。

### このタスクについて

注**:** ワークフロー内のフォーム・タスクはスキップできません。

#### 手順

- 1. 「タスク」リスト・ページを開き、割り当てられたタスクをすべて表示します。
- 2. スキップする各タスクのチェック・ボックスを選択します。
- 3. 「選択したタスクをスキップ」をクリックします。
- 4. 確認ダイアログ・ボックスで、「**OK**」をクリックして選択したタスクをスキッ プするか、「キャンセル」をクリックします。

#### タスクの結果

選択したタスクがスキップされて「タスク」リスト・ページから削除され、ステー タスが「スキップ」に変更されます。

## 承認タスクのスキップ

「ワークフロー」タブのタスクから承認プロセスをスキップできます。

#### このタスクについて

注**:** ワークフロー内のフォーム・タスクはスキップできません。

#### 手順

- 1. スキップする承認を含むプロジェクトの「ワークフロー」タブに移動します。
- 2. スキップする承認タスクの名前をクリックします。 「承認」ダイアログがポッ プアップします。
- 3. 「ステータス」>「確認をキャンセル」をクリックします。
- 4. ダイアログを閉じます。

#### タスクの結果

承認タスクがリストから消され、アクセスできなくなります。必要に応じて、承認 を削除することもできます。

## プロジェクトへのワークフロー・テンプレートのインポート

以前に保存したワークフロー・テンプレートを新しいプロジェクト・インスタンス にインポートできます。

## このタスクについて

注**:** 管理者も保存されたワークフロー・テンプレートをプロジェクト・テンプレー トにインポートし、すべてのプロジェクト・インスタンスに同じワークフローが含 まれるようにできます。ただし、保存されたワークフロー・テンプレートにフォー ム・タスクがある場合、それを管理者がプロジェクト・テンプレートにインポート することはできません。

### 手順

- 1. プロジェクト・インスタンスの「ワークフロー」タブを開きます。
- 2. 「編集」 ( ) をクリックします。
- 3. 編集モードで、「ツール」 ( ) をクリックし、メニューから「ワークフロー のインポートおよび保存」を選択します。
- 4. ワークフロー・テンプレートをインポートすると、IBM Marketing Operations に よって現在のワークフローが削除されるという警告が表示されます。「**OK**」を クリックして続行します。
- 5. ワークフロー・テンプレートを選択し、「インポート」をクリックします。

## タスクの結果

Marketing Operations によって、新しいワークフローがインポートされて自動的に保 存されます。その際、リンク切れのフォーム・タスクをインポートした場合には警 告が表示されます。

次のタスク

「編集」 ( <u>◆ )</u> をクリックし、インポートしたワークフローに変更を加えます。

# ワークフロー・テンプレートでのフォーム・タスクのインポートと エクスポートに関する考慮事項

プロジェクト・ワークフローをテンプレートとして保存して、他のプロジェクトで 使用することができます。プロジェクトからテンプレートをエクスポートして、別 のプロジェクトにインポートできます。ワークフロー・テンプレートにフォーム・ タスクが含まれる場合、参照先のフォームが新しいプロジェクト内に存在するかど うかに応じて、フォーム・タスクへのリンクは維持される場合と維持されない場合 とがあります。

保存されたプロジェクト・ワークフロー・テンプレートを新しいプロジェクト・イ ンスタンスにインポートする際は、以下の状態が当てはまります。管理者は、ワー クフロー・テンプレートにフォーム・タスクが含まれない場合、ワークフロー・テ ンプレートをプロジェクトのテンプレートにインポートすることもできます。

v プロジェクト・ワークフローをリンクされたフォーム・タスクのあるテンプレー トとして保存して、それをエクスポートするとき、フォームへのリンクは維持さ れます。ただし、フォームはワークフロー・テンプレートと共にエクスポートさ れません。

プロジェクト・ワークフロー・テンプレートを新しいプロジェクトにインポートす る際は、以下の状態が当てはまります。

- v ワークフロー・テンプレートをインポートして、リンクされたフォームが新しい プロジェクト内に存在する場合、フォームへのリンクは正常に機能します。
- ワークフロー・テンプレートをインポートして、リンクされたフォームが新しい プロジェクト内に存在しない場合、リンクは切れます。
	- 警告が出され、リンク切れのあるフォーム・タスクがリストされます。フォー ム・タスクは、リンク切れを示すアイコン ( 2) と共に表示されます。
	- ワークフローをコピーしたりそのクローンを作成したりすると、切れたリンク はそのままコピーされます。すべてのコピーで、リンクは切れたままとなりま す。
	- リンク切れがあるワークフローを保存することができます。ユーザーは、切れ たリンクを使用してタスクを完了しようとしても、フォームにアクセスできま せん。

ワークフロー内でリンク切れが検出された場合、プロジェクト所有者はフォーム・ タスクをチーム・メンバーに割り当てる前に、フォーム・タスクのポップアップを 開いて使用可能なフォームを選択することができます。

# 「ワークフロー」タブの印刷

## このタスクについて

プロジェクトの「ワークフロー」タブで見つかるすべての情報を印刷したり、特定 の列の情報を選択して印刷したりできます。

## 手順

1. 「ワークフロー」タブから、「印刷」 (■■) をクリックします。

スプレッドシートの列がリストされたダイアログが開きます。デフォルトでは、 すべての列が選択されます。

- 2. 印刷時に含めない列を、クリックしてクリアします。
- 3. オプション: 100% のサイズで列を印刷するために、「横長ページの幅に合わせ て縮小」チェック・ボックスをクリアします。

このオプションをチェックしたままにすると、選択したすべての列が 1 ページ に印刷されます。この機能を使用する場合は、(この印刷ジョブの) 印刷設定を横 長に変更します。

- 4. 「選択した列の印刷」をクリックします。プレビュー・ダイアログが開きます。
- 5. 「印刷」をクリックします。
- 6. 使用するプリンターとプリンター・オプションを選択します。最適な結果を得る には、横長モードを選択します。
- 7. 「印刷」をクリックし、選択したワークフローの列を印刷します。
- 8. プレビュー・ダイアログで、「閉じる」をクリックして印刷プレビューを閉じま す。

# 第 **7** 章 承認

承認プロセスによって、作業のレビューや承認を行うプロセスを合理化できます。 複数のユーザーが並行して、あるいはビジネス・プロセスを表現する順序に従っ て、作業をレビューすることができます。

レビュー担当者 (または承認者) は、レビュー用に提出されたコンテンツに対して電 子的な方法でマークアップすることができます。次に、IBM Marketing Operations は監査目的で、承認または否認を記録します。承認はプロジェクトと結合したり、 プロジェクトから独立して存在させたりできます。

バージョン 9.1.1 以降、モバイル・デバイスで一部の承認機能が使用できるように なりました。

## 承認について

承認とは、承認者が確認し、承認、変更の推奨、または拒否のいずれかによって応 答する個別の項目または項目のグループです。承認プロセスにより、適切な担当者 がコンテンツ、クリエイティブ、およびマーケティング・オブジェクトを確認して 承認するようにします。

承認プロセスとは、承認のライフサイクルです。これは、プロジェクト所有者によ ってセットアップされ、承認対象、承認者、および承認期間についてのすべての詳 細を含みます。通常、承認は、作成、送信、アクティブ、および完了という 4 つの ステージを通過します。システムは、アラートおよび E メールを送信して、必須承 認者に通知します。承認者は、決定する前にコメントまたは質問を提起できます。 承認が (承認されるかまたは拒否されて) 完了すると、その承認の所有者またはレビ ュー担当者は、結果についての通知を受け取ります。

注**:** 承認項目をまったく含まない承認プロセスを作成でき、承認者はその承認にも 応答できます。

承認所有者とは、承認を作成した個人です。通常、所有者は、承認に関連付けられ たすべての機能 (削除またはステータスの変更など) を使用できます。ただし、この 機能セットは、承認に関連付けられたセキュリティー・ポリシーによって異なるこ とがあります。

承認者 とは、特定の提供書類を確認し、それを承認または拒否する担当者として指 定された個人です。承認者は、いくつかの方法で指定できます。

v 個人を承認プロセス自体に直接追加します。

個人をレビュー担当者としてプロジェクトに追加します。この手順では、管理者 がプロジェクト・テンプレートをどのようにセットアップしたかに応じて、ワー クフローから作成された承認プロセスにデータを自動的に追加できます。

必須承認者とは、任意指定ではなく必須として指定された承認者です。承認プロセ スが完了とマークされるには、すべての必須承認者が承認に応答する必要がありま す。

承認ラウンドは、承認が送信された回数を示します。承認所有者が最初に承認を送 信するときのラウンド番号は 1 です。システムは、承認が再送信されるごとに、ラ ウンド番号を増加させます。

## 承認ステータス

有効な承認ステータスは以下のとおりです。

- v 開始前: 所有者が承認を作成して、承認プロセスを開始します。
- v 進行中: 準備ができたら、所有者が承認を送信して、そのステータスを「開始 前」から「進行中」に変更します。

承認のステータスが「進行中」であるときに、承認者が承認を確認し、コメント し、応答します。さらに、承認がワークフロー内のタスクにリンクされている場 合は、その進行状況が「% 完了」列内で追跡されます。

- v 保留: 必要な場合には、所有者が承認を一時的に中止して、承認のステータスを 「保留」に変更できます。
- v キャンセル済み: 所有者が承認をキャンセルして、そのステータスを「キャンセ ル済み」に変更できます。
- v 完了: 所有者が承認を終了とマークして、そのステータスを「完了」に変更しま す。

注**:** 承認プロセスに複数の承認項目が含まれる場合、全体のステータスは、各承認 項目のステータスに基づいて決まります。例えば、承認内に承認対象の 2 つの項目 が含まれる場合、承認者が両方の項目を承認 (または変更して承認) すると、全体の 応答ステータスは「承認済み」になります。しかし、承認者が項目のうちの 1 つを 拒否すると、全体の応答ステータスは「拒否済み」になり、承認状態は「拒否」に 変更されます。

## 独立した承認

独立した承認は、プロジェクトまたはその他のビジネス・プロセスから独立して存 在します。独立型承認はワークフローに接続されておらず、そのセキュリティー権 限は異なる方法で構成されます。

独立した承認を作成するには、「操作」>「承認」を選択し、「承認プロセスの追

加」アイコン ( す) をクリックします。

注**:** 独立した承認でフォームを確認することはできません。この機能が適用される のは、プロジェクト・ワークフロー内の承認に対してのみです。

## 承認タスク

承認タスクとは、ワークフロー内のステップに接続されている承認プロセスです。

ワークフロー内の承認タスクにリンクされている承認は、ワークフロー内または承 認自体の中で更新できます。さらに、承認への変更内容は承認タスクに自動的に伝 搬され、承認タスクへの変更内容は承認に自動的に伝搬されます。

承認プロセスをワークフロー内の承認タスクに接続する場合は、プロジェクトの 「ワークフロー」タブからプロセスを作成します。ワークフローに承認タスクを追 加するには、セキュリティー役割で「タスク **/** 承認、依存関係、ターゲットの追加 **/** 編集 **/** 削除」の設定が有効になっていることが必要です。

ワークフロー・タスクから作成された承認では、その承認が表す承認タスクに基づ いて、一部の情報が既に入力されていることがあります。

## フォーム承認のための再承認ルール

完成したフォームを送信して承認を得るために、フォームをワークフロー内の承認 にリンクできます。ユーザーがフォーム・タスクを完了した後で、ワークフロー内 の次のタスクに、そのフォームの承認を含めることができます。

フォームを承認タスクに追加すると、次の再承認オプションが自動的に選択されま す。

- v 「承認の開始」ダイアログで、「すべての承認項目を破棄 **(Disposition on all approval items)**」チェック・ボックスが自動的に選択されます。このオプション により、ユーザーは複数の承認項目を 1 つのグループとして扱うようになりま す。このオプションが選択されると、承認者は各承認項目を評価して「完了応答 の投稿」をクリックすることが必要になります。リンクされたフォームのある承 認の場合、ユーザーはこのオプションを変更できません。
- v 再承認ルール「承認を編集**/**再送信する場合、承認はすべてのレビュー・ステップ で処理されます」が自動的に選択されて、無効にされます。リンクされたフォー ムのある承認は、この再承認ルールを使用する必要があります。

自動選択に基づいて、承認プロセスの再承認サイクルには以下のステージが含まれ ます。

- v 要求者が承認プロセスを送信した後、承認プロセスにリンクされたすべてのフォ ームがロックされます。
- v 承認者は、承認プロセス内の各項目を判定して、「完了応答の投稿」をクリック します。承認者がいずれかの承認項目を拒否した場合、承認プロセスは保留状態 になり、要求者に再送信されます。
- v 承認プロセスが保留状態のとき、承認にリンクされたフォームはアンロックされ るので、要求者は変更を行うことができます。承認者が別のリンクされた項目を 拒否して、フォームは承認した場合も、フォームはアンロックされます。この場 合、リンクされたフォームのタスクのステータスが「終了」から「アクティブ」 に変更されます。
- v 要求者が変更を行った後に、承認が再送信されます。フォームはロックされま す。
- v 承認者は変更された承認項目を受け取り、それらを判定します。変更された承認 プロセスを承認する場合、承認者は元の承認プロセスに「承認」のマークを付け てから「完了応答の投稿」をクリックする必要があります。
- v 「完了応答の投稿」により、承認プロセスが終了します。

注**:** フォームはワークフロー・タスクでのみ承認できます。添付されたフォームと 共に承認タスクをコピーした場合、その承認タスクは独立した承認プロセスにな り、リンクされたフォームは削除されます。

## フォーム承認タスクの構成

承認タスクを使用して、確認のワークフローで既に完了したフォームを送信できま す。

#### 手順

- 1. フォーム承認タスクを追加するワークフローを編集モードで開きます。 フォー ムは、ワークフロー承認タスクにのみ追加できます。このオプションは、独立し た承認には使用できません。
- 2. 行をワークフローに追加します。「行の追加」をクリックし、「承認」を選択し ます。詳しくは、 93 [ページの『ワークフロー・スプレッドシートへの行の追](#page-98-0) [加』を](#page-98-0)参照してください。「保存」**>>**「保存して終了」をクリックし、編集モー ドを終了します。
- 3. 承認をダブルクリックして開きます。新しいウィンドウの下部にある「承認する 項目の追加」をクリックします。リストから 1 つ以上のフォームを選択しま す。
- 4. 「承認する項目の追加」メニューから、「**Marketing Operations** フォーム」を 選択します。 新しいメニューに、テンプレートに関連付けられているフォーム が示されます。このメニューには、管理者が対象のテンプレートに関連付けたフ ォームのみが表示されます。
- 5. メニューからフォームを選択します。複数のフォームを追加するには、「さらに 追加」をクリックします。
- 6. 「変更の保存」をクリックします。
- 7. 承認プロセスをすぐに開始するには、「承認の送信」をクリックします。すぐに 開始しない場合には、「後のために保存」をクリックします。

## 承認日

ワークフロー・タスクから承認を作成するときには、承認の予測/実際の日付および ターゲット日に関する以下の動作に注意してください。

- タスクの「ターゲット終了日」または「予測/実際の終了日」フィールド内に日付 が含まれる場合、システムは、承認の「ターゲット締切日」内にその日付を自動 的にコピーします。
- v 「ターゲット締切日」フィールド内の日付を変更した場合、対応するワークフロ ー承認タスク内の「予測/実際の終了日」は、新しい日付で更新されます。

プロジェクト所有者がワークフロー・タスクからの承認の開始日および終了日を入 力した場合に、IBM Marketing Operations が期間を計算する方法については、以下 のことに注意してください。

- v この期間が、各承認者の承認内で指定された期間よりも短い場合は、各必須承認 者の期間からそれぞれ同じ長さの期間が減算されます。
- v この期間が、各承認者の承認内で指定された期間よりも長い場合は、各必須承認 者の期間にそれぞれ同じ長さの期間が加算されます。
- v 承認者が応答するときに、その承認者の期間は調整されません。残りの承認者の 期間は、可能な場合には調整されます。調整できない場合にはエラー・メッセー ジが表示されます。
- v 何らかの理由により承認者の期間を自動的に調整できない場合は、異なる値を要 求するエラー・メッセージが表示されます。
- 承認者の期間が変更および保存された場合、ワークフロー内の「予測/実際の期 間」フィールドは、承認者期間の合計で上書きされます。
- v 「予測/実際の期間」および「予測/実際の終了日」が変更された場合、Marketing Operations は、承認開始日を自動的に計算します。

## 承認の締切日

Marketing Operations は、各承認者が確認を完了する個々の締切日を算出します。承 認の締切日は、承認者が必須かそれとも任意指定かに応じて、またシーケンス内で の承認者の位置に応じて決まります。

承認の締切日を算出する方法は、必須レビュー担当者の場合と任意指定のレビュー 担当者の場合とで異なります。

- v 任意指定のレビュー担当者の場合、締切日は、承認が送信された日付に、レビュ ー担当者に対して指定された期間を加算したものです。シーケンス内での位置 は、任意指定のレビュー担当者の締切日を左右します。
- v 必須承認者の締切日では、任意指定のレビュー担当者が応答するための時間は確 保されません。 Marketing Operations は、必須承認者の締切日を以下のように計 算します。

承認送信日

- + 先行する必須承認者の期間の合計
- + この必須承認者の期間
- = 現在の承認者の締切日

以下に例を示します。

- v 3 人の承認者が必須です。
- v それぞれが順々に承認します。
- v 各承認者の期間は 1 日です。

この場合、3 番目の承認者の締切日は、承認が送信されてから 3 日後になります。

並列的に作業する (つまり、プロセス内で同じシーケンス番号を持つ) 承認者の期間 は、以下のように計算されます。

- 期間は 1 回カウントされ、合計されません。
- v 期間の長さが異なる場合は、最も長い期間が使用されます。

注**:** Marketing Operations が日付を計算する際、システム全体の休業日設定が考慮さ れます。この設定の値によっては、週末またはその他の休業日も計算に含まれるこ とがあります。また Marketing Operations は、各ユーザーのタイム・ゾーンも考慮 に入れます。

## 承認の締切日の計算例

例えば、以下のように構成された承認プロセスを検討します。

- v 承認送信日: 2008 年 8 月 25 日 03:00 PM
- v ターゲット締切日: 2008 年 8 月 30 日 05:00 PM
- v 4 人の承認者:

表 *20.* この例のシーケンスおよび期間

| 承認者 | シーケンス | 期間            | 必須かどうか |
|-----|-------|---------------|--------|
| А   |       | $01D-00H-00M$ | はい     |
| В   | ∸     | $01D-00H-00M$ | はい     |
|     |       | $01D-00H-00M$ | はい     |
|     |       | $01D-00H-00M$ | はい     |

各承認者の締切日は、以下のとおりです。

- v 承認者 A: 2008 年 8 月 26 日 03:00 PM
- v 承認者 B: 2008 年 8 月 27 日 03:00 PM
- v 承認者 C: 2008 年 8 月 27 日 03:00 PM
- v 承認者 D: 2008 年 8 月 28 日 03:00 PM

## 承認者の期間が異なる例

Marketing Operations では、承認者ごとに、確認の完了までの期間をさまざまに指定 することができます。例えば、前述の例の承認者 C に付与された期間を、2 日に変 更します。

表 *21.* 例 *2* のシーケンスおよび期間

| 承認者       | シーケンス | 期間            | 必須かどうか |
|-----------|-------|---------------|--------|
| $\forall$ |       | $01D-00H-00M$ | はい     |
| B         |       | $01D-00H-00M$ | はい     |
|           |       | $02D-00H-00M$ | はい     |
|           |       | $01D-00H-00M$ | はい     |

承認者 C の期間が 2 日である場合、締切日は 8 月 28 日になり、承認者 D の締 切日は 8 月 29 日になります。承認者 A と D の間は 3 日になります。

- v 承認者 A: 2008 年 8 月 26 日 03:00 PM
- v 承認者 B: 2008 年 8 月 27 日 03:00 PM
- v 承認者 C: 2008 年 8 月 28 日 03:00 PM
- v 承認者 D: 2008 年 8 月 29 日 03:00 PM

## 承認シーケンス

承認プロセスには、必須承認者について順次的な部分と並列的な部分を含めること ができます。順次承認者は順々に確認を実施します。後の方のシーケンス番号を付 与された承認者は、先行する承認者が終了するまで待機する必要があります。一 方、同じシーケンス番号を付与された承認者は、同時に確認を実施します。

例えば、以下の承認者が以下のシーケンス番号を指定して設定されるとします。

- Mary マネージャー: 1
- v Connie コンタクト: 2
- Larry 弁護士: 2
- · Pablo Picasso: 2
- Charlie CFO: 3

この承認プロセスには、順次的な部分と並列的な部分があります。

Mary マネージャーは、最初に対応する必要があります。彼女は、シーケンス番号 1 を付与された唯一の承認者です。その他の承認者は、Mary マネージャーよりも前に 応答しようとすると、警告メッセージを受け取ります。Mary マネージャーが確認を 終了すると、Connie コンタクト、Larry 弁護士、および Pablo Picasso は、シーケ ンス番号 2 を付与されているため開始することができます。

Connie コンタクト、Larry 弁護士、および Pablo Picasso は、すべて並列的に (同時 に) 作業します。彼らは任意の順序で確認を行うことができます。互いに承認を妨 げることはありません。

Connie コンタクト、Larry 弁護士、および Pablo Picasso のすべてが応答すると、 この確認における並列的な部分は完了します。これで、Charlie CFO が、シーケン ス番号 3 を付与されているため確認を開始可能になります。

注**:** 自分の順番でない場合は、承認に応答できません。承認に応答しようとする と、警告メッセージを受け取ります。自分より前の必須承認者が応答を終了した ら、Marketing Operations により、確認を実行できるようになったことが通知されま す。

注**:** 承認シーケンスは必須承認者にのみ適用されます。任意指定の承認者は、任意 の順序で確認を実行できます。

## 拒否された承認

ある必須承認者が承認を拒否した場合、承認プロセスは停止し、ステータスは「保 留」に変更されます。承認所有者は、承認プロセスを続行するために承認を再送信 する必要があります。

ある必須承認者が承認を拒否した場合、その承認ステータスは「保留」に変更さ れ、他の必須承認者は応答できなくなります。例えば、5 人のうち 3 番目の必須承 認者が承認を拒否した場合、4 番目と 5 番目の必須承認者は応答できなくなりま す。代わりに、システムは、承認所有者および確認を完了した承認者に、承認ステ ータスが「保留」に変更されたことを示す通知を送信します。

ある必須承認者が承認を拒否した場合、所有者は承認を更新し、承認を拒否した承 認者による再承認を要求する必要があります。承認を再送信すると、承認を拒否し た承認者から始まる、新しい確認ラウンドが開始されます。その承認者が承認プロ セスを承認すると、次の必須承認者が応答可能になり、順次的な確認が続行されま す。

## 承認の編成

「操作」**>**「承認」をクリックすると、「アクティブな承認」がデフォルト・ページ として表示されます。このページには、自分が応答できるすべてのアクティブな承 認がリストされます。このページから、他の承認ビューを選択することもできま す。

表 *22.* 承認用のビュー

| ビュー                            | 説明                                                                                                    |
|--------------------------------|----------------------------------------------------------------------------------------------------|
| すべての承認                         | すべての承認をリストします。他の承認ビューへのリンクも含まれま<br>す。さらに、承認用の保存検索がリンクとして表示されます。                                                     |
| 自分のアクティブ<br>な承認                | 自分が応答できるすべてのアクティブな承認をリストします。また、<br>「保存検索」の下に「自分の応答を保留している承認」ビューへのリン<br>クも含まれます。「自分のアクティブな承認」ビューがデフォルト・ビ<br>ューです。    |
| 自分の応答を保留<br>している承認             | 自分の応答を待機しているすべての承認をリストします。このリスト<br>「自分のアクティブな承認」ビューのサブセットです。自分の承認<br>は、<br>を待機している (自分がまだ応答していない) すべての承認が含まれま<br>す。 |
|                                | 自分の応答を保留している承認は、「マイ・タスク」ページ上でも表示<br>できます。これらの承認は、ダッシュボードから簡単にアクセスできる<br>ように、対話式承認ポートレットにもリストされます。                   |
| 自分のチームのす<br>べての承認              | 自分のチームのメンバーに割り当てられたすべての承認をリストしま<br>す。                                                                               |
| 自分のチームから<br>割り当て解除した<br>すべての承認 | 自分のチームに割り当てられたが、チーム・リーダーによって個別のチ<br>ーム・メンバーにまだ割り当てられていないすべての承認をリストしま<br>す。                                          |

## 承認プロセスのワークフロー

承認プロセスを開始するには、承認を作成し、承認者を追加し、承認項目を追加し ます。それから、承認を送信して、確認プロセスを開始します。IBM Marketing Operations は承認プロセスを、各承認者の順序と、レビュー担当者が必須か任意指 定かに基づいて承認者に送信します。すべての承認者が確認を完了するまで、承認 プロセスを何度か反復することができます。

- 1. 独立した承認またはワークフロー内の承認タスクのいずれかとして、承認プロセ スを作成します。
- 2. 承認対象の項目を追加します。
- 3. 承認者を追加します。
	- 承認者は必要な数だけ追加できます。
	- v シーケンス番号を指定して、各承認者が他の承認者と並列的に作業するか、他 の承認者の前または後に作業するかを指定します。
	- v 承認者が必須か任意指定かを指定します。
	- v 各承認者への個別の指示を作成できます。
- v 承認ワークフロー・タスクを追加する場合は、承認者のプロジェクトの役割 (法務承認者や対象承認者など) を選択することができます。
- 4. 承認を送信します。
- 5. システムは、シーケンス番号「1」のすべての承認者に即時に通知します。

他の必須承認者は、承認にまだ応答できません。指定されたシーケンス順序に基 づいて、自分の順番を待つ必要があります。しかし、任意指定の承認者は、設定 された承認者順序に拘束されないため、いつでも応答できます。

- 6. 承認者が承認に応答します。Marketing Operations の構成によっては、承認者が 承認項目にコメントを追加することもできます。
- 7. 承認者が、承認に付加された各項目を評価し、完了した応答を投稿します。
- 8. システムは、承認内で設定されたシーケンス番号に基づいて、次の承認者に通知 します。

## 次のタスク

承認プロセスについては、以下のことに注意してください。

- v 承認所有者は、承認プロセスをいつでもキャンセルできます。
- v 承認者は、承認内の各項目についての個別の意見 (承認、変更して承認、または 拒否) を指定します。その後、応答全体を投稿します。
- v Marketing Operations は、複数のビューとして承認を編成します。「操作」**>**「承 認」をクリックすると、デフォルトでは、「アクティブな承認」ビューが表示さ れます。このリストには、自分が (所有者または承認者として) メンバーであるア クティブな承認のみが表示されます。

注**:** 自分の応答を待機中の承認を、ダッシュボードの「アクティブな承認」ポー トレットで表示することもできます。

- v 承認は、自分が応答する順番が回ってきたときに承認リストに表示されます。承 認シーケンス内の次の順番が自分になると、Marketing Operations から通知を受け 取ります。すべての承認を表示するには、「すべての承認」ビューにナビゲート します。
- 承認がワークフロー内のタスクにリンクされている場合、システムはそのタスク の「スケジュール日」設定を考慮に入れます。また Marketing Operations は承認 をスケジュールする際に、システム全体の休業日設定と、個々のユーザーのタイ ム・ゾーンも考慮に入れます。

## 承認プロセスの作成

承認プロセスを作成して、確認プロセスを編成します。確認プロセスの作成後、承 認者を割り当て、承認項目を追加します。

- 1. 「操作」**>**「承認」をクリックして「アクティブな承認」を開きます。
- 2. をクリックして、承認プロセスを追加します。
- 3. 各フィールドに入力し、「変更の保存」をクリックします。

必須フィールドは「所有者/送信元」、「件名」、および「ターゲット締切日」で す。デフォルトでは、「コメントの添付ファイルを有効化」がチェックされてい ます。複数の承認項目と複数の承認者を追加することができます。承認者を追加 する際は、シーケンス内の各承認者の位置と、承認者による確認のためのデフォ ルト期間を指定する必要があります。

承認者の割り当てについて詳しくは、『承認者の割り当て』を参照してくださ い。承認項目の追加について詳しくは、 123 [ページの『承認項目の追加』を](#page-128-0)参照 してください。

## 承認者の割り当て

承認を作成する際、フィードバックを行う必要があるユーザーを追加します。承認 者を必須または任意指定にすることができます。承認者が追加された後、Marketing Operations は、承認プロセスのステータスおよび変更について承認者に通知しま す。

## このタスクについて

承認者の割り当てを行う際、以下の機能を考慮に入れてください。

- 承認者を必要な数だけ割り当てることができます。
- v 割り当てるシーケンス番号により、各承認者が作業する順序を指定したり、一部 の承認者が並行して作業するかどうかを指定したりします。
- v 承認者が必須か任意指定かを指定します。
- 承認ワークフロー・タスクを追加する場合は、承認者のプロジェクトの役割(法 務承認者や対象承認者など) を選択することがあります。

- 1. 承認プロセスを作成するか、または開きます。
- 2. 承認者セクションで、「承認者の追加」リンクをクリックします。
- 3. 「メンバーのアクセス・レベルの選択」ウィンドウで、承認者は役割別にフォル ダーに編成されています。適切なフォルダーを展開し、承認者を選択し、**>>** を クリックしてこのユーザーを「選択したレビュー担当者」列に追加します。複数 の承認者を同時に追加するには、Ctrl を押しながらクリックします。 承認者の 選択を終了したら、「保存」をクリックします。
- 4. 時計  $\overline{\mathbf{O}}$  をクリックして、各承認者の確認期間を指定します。デフォルトの期 間は 1 日です。
- 5. シーケンス内での各承認者の位置を指定します。各承認者のフィールドに整数値 を入力します。
	- v デフォルトでは、承認者シーケンスは、承認プロセスに承認者を追加した順序 に基づいて決まります。
	- v シーケンス番号を使用して、承認者が作業する順序と、各作業者が並列的に作 業するか順次的に作業するかを指定します。
	- v 複数の承認者に同じ番号を割り当てると、これらの承認者は並列的に作業し、 承認に対して同時に応答できます。
- v ユーザーが承認を再び開くと、承認者は、承認に追加された順序ではなく、シ ーケンス番号に基づいてリストされます。
- <span id="page-128-0"></span>6. 少なくとも 1 人の承認者を「必須」に設定します。

全員が任意指定の承認者である承認を保存することは可能ですが、そのような承 認プロセスは開始できません。必須承認者を含まない承認を開始しようとした場 合は、Marketing Operations によって警告メッセージが生成されます。

- v デフォルトでは、すべての承認者が「必須」です。
- v ある承認者が必須である場合、シーケンス内の次の承認者は、現在のこの必須 承認者が応答するまで通知を受け取らず、応答できません。
- v ある承認者が必須であり、その承認者が承認を拒否した場合、次の順次承認者 は、通知を受け取りません。代わりに、承認は保留され、所有者が通知を受け 取ります。
- v 複数の同時承認者が存在し、1 人の必須承認者が承認を拒否した場合、システ ムは承認所有者に通知します。すべての必須の同時承認者が応答するまで、承 認プロセスは継続されます。ただし、承認プロセスのステータスは保留に変更 され、シーケンス内の後方の承認者は応答できません。
- 7. オプションで、各レビュー担当者に対する個別の指示を追加することができま す。この指示フィールドは、独立した承認では使用できません。
- 8. 承認者の追加を終了したら、「変更の保存」をクリックします。

注**:** 「キャンセル」をクリックした場合、承認者セクションだけでなく、承認プ ロセス全体がキャンセルをす。「キャンセル」をクリックすると、承認の別 の部分における未保存の作業が失われます。

## 承認項目の追加

イメージ、文書、テンプレートなど、フィードバックを必要とする項目を承認プロ セスに追加します。

#### このタスクについて

URL およびマーケティング・オブジェクトを追加できます。また、自分のコンピュ ーターおよび Marketing Operations の資産ライブラリーから項目を追加することも できます。独立した承認ではなくワークフロー内の承認に Marketing Operations フ ォームを追加できます。

注**:** 承認プロセスは、承認項目を一切含めずに作成することも、必要な承認項目を いくつでも含めて作成することもできます。

- 1. 承認プロセスを作成するか、または開きます。
- 2. 「承認する項目の追加」をクリックします。
- 3. 必要に応じて、自分のコンピューターから承認項目を追加します。
	- a. 「承認する項目の追加」メニューで「マイ・コンピューターから」を選択し ます。
	- b. 資産を参照し、必要に応じてコメントを追加し、「変更の保存」をクリック します。
- 4. 必要に応じて、Marketing Operations 資産ライブラリーから承認項目を追加しま す。
	- a. 「承認する項目の追加」メニューで「資産ライブラリーから」を選択しま す。
	- b. 「参照」をクリックして、新規ウィンドウで資産ライブラリーを開きます。
	- c. 必要な資産にナビゲートします。右側のペインで「資産の許可」をクリック してこの資産を選択し、「承認する項目の追加」ウィンドウに戻ります。
- 5. 必要に応じて、URL を承認プロセスに追加します。
	- a. 「承認する項目の追加」メニューで「**URL**」を選択します。
	- b. URL と任意のコメントを入力します。
- 6. 必要に応じて、マーケティング・オブジェクトを承認項目に追加します。
	- a. メニューで「マーケティング・オブジェクト」を選択します。新規ウィンド ウでマーケティング・オブジェクトを検索または参照します。
	- b. 「参照」をクリックして新規ウィンドウを開きます。
	- c. 資産を選択し、「許可して閉じる」をクリックして「承認する項目の追加」 ウィンドウに戻ります。
- 7. ワークフロー承認に承認項目を追加する場合、必要に応じて承認項目にフォー ムを追加します。
	- a. メニューから、「**Marketing Operations** フォーム」を選択します。 新しい メニューに、テンプレートに関連付けられているフォームが示されます。こ のメニューには、管理者が対象のテンプレートに関連付けたフォームのみが 表示されます。
	- b. メニューからフォームを選択します。
- 8. オプションで、さらに資産を追加します。「さらに追加」をクリックし、資産 ごとに追加手順を繰り返します。
- 9. 「承認する項目の追加**...**」ウィンドウで「変更の保存」をクリックします。 こ のウィンドウが閉じます。
- 10. 承認プロセスで「変更の保存」をクリックします。

# 承認項目のマークアップの有効化

承認の所有者は、添付ファイルでマークアップを有効化するかどうかを選択できま す。承認者ユーザーは、マークアップにより、添付ファイルにレビュー・コメント を直接残します。添付ファイルでマークアップが有効になっており、そのファイ ル・タイプのマークアップが IBM Marketing Operations でサポートされているな ら、その添付ファイルを表示できるユーザーはすべて、コメントを付けることがで きます。

承認所有者は、添付ファイルでのマークアップを 2 つの方法で有効化します。

- v 所有者が項目を承認プロセスに追加すると、システムはその所有者に対し、PDF でのマークアップを有効化するためのプロンプトを出します。
- v 既存の承認プロセスの場合は、各承認項目に「マークアップの有効化**/**無効化」リ ンクがあります。このリンクをクリックして、マークアップをオンにします。

コーザーにコメントの追加を許可するには、プロンプトが出されたら「マークアッ プの有効化」を選択します。

## 確認させる承認プロセスの送信

承認プロセスを追加した後で、承認を送信して、処理が必要であることを承認者に 通知する必要があります。承認を送信すると、確認プロセスが開始されます。

#### 手順

- 1. 送信する承認の「サマリー」タブにナビゲートします。
- 2. 「ステータスの変更」をクリックし、メニューから「確認用に送信」または「コ メント付きで確認用に送信」を選択します。
- 3. 「コメント付きで確認用に送信」を選択した場合、承認者が承認の通知を受け取 るときに表示されるコメントを入力して「続行」をクリックします。

所有者が承認を送信した後で、そのステータスは「進行中」に変更されます。所 有者が送信後に承認を変更した場合、IBM Marketing Operations は、すべての所 有者および承認者に通知を送信します。

## 承認の評価方法

自分が確認する順番になったことが通知されると、承認ポートレットまたはモバイ ル・デバイスを使用して、Marketing Operations ユーザー・インターフェースで承認 プロセスを評価できます。

それぞれの方法には、異なる利点があります。

• フル・ユーザー・インターフェース

Marketing Operations ユーザー・インターフェースを使用して承認を評価するの が、最も手堅い方法です。この方法は、添付ファイルに広範囲にわたりマークア ップを付けるときや、承認を作成する必要もある場合に使用します。このユーザ ー・インターフェースでは、承認の確認に加え、承認プロセスのコピー、キャン セル、作成、変更、終了も行えます。

• 承認ポートレット

ダッシュボードの承認ポートレットは、確認する必要がある承認に効率的にアク セスできる迅速かつ簡単な方法です。承認ポートレットには、Marketing Operations と同じ確認とマークアップの機能すべてが含まれます。ただし、承認 ポートレットでは承認のコピー、キャンセル、作成は行えません。

• モバイル承認

ご使用のコンピューターから離れた場所で承認に迅速にアクセスするには、モバ イル・デバイスで Marketing Operations 承認を使用します。ご自分が確認する順 番であることを通知する E メール内のリンクをたどって、モバイル・デバイスで 承認をすぐに評価します。モバイル承認は、クリエイティブ添付ファイルがない 承認や、コメントで変更内容を説明する場合などに特に役立ちます。

モバイル承認は、クリエイティブ添付ファイルがない承認や、コメントで変更内 容を説明する場合などに特に役立ちます。

注**:** この場合、モバイル・デバイスで承認を確認するときに添付ファイルを表示 することもマークアップを付けることもできません。

## 承認プロセスの評価

自分の順番が回ってきたら、承認プロセスおよび承認明細項目に対してフィードバ ックを行います。フィードバックは、承認プロセスおよび個々の明細項目を承認ま たは拒否して行います。また、さらに詳細にフィードバックするために、コメント またはマークアップを追加することもできます。

### このタスクについて

承認プロセスに応答または承認タスクを完了する順番が自分に回ってくると、IBM Marketing Operations によるアラートおよび E メール・メッセージの通知を受け取 ります。アラートと E メール・メッセージのどちらにも、承認へのリンクが含まれ ます。E メールまたはアラートに含まれるそのリンクから承認にアクセスすること もできます。承認プロセスは、「アクティブな承認」ビューおよび「自分の応答を 保留している承認」ビューに表示されます。

### 手順

- 1. 確認する明細項目が含まれた承認プロセスを開きます。 「操作」**>**「承認」をク リックするか、アラートまたは E メールの通知に含まれる承認へのリンクをク リックするか、あるいはワークフロー内の承認タスクをクリックします。
- 2. 承認プロセスに関する、示された説明および注記や指示を確認します。
- 3. それぞれの承認明細項目について以下の手順を実行します。
	- a. 項目を表示するために、そのサムネール・イメージまたはファイル名をクリ ックします。

注**:** PDF ファイルに文書内コメントを追加するには、「マークアップの表示**/** 追加」を選択します。このリンクを選択しない場合、ファイルを閉じると、 作成したコメントはすべて失われます。

- b. 「フィードバックの投稿」をクリックします。応答のためのダイアログが開 きます。
- c. 「あなたの応答」セクションにコメントを入力します。 あるいは、詳細コメ ントを記載したファイルを添付します。「コメント・ファイルを添付」をク リックしてファイルを参照します。
- d. 適切な応答を選択します。
	- v 「承認」は、項目をそのまま承認することを示します。
	- v 「変更を行うことで承認」は、コメントまたは添付ファイルで示された例 外を除いて項目を承認することを示します。
	- v 「拒否」は、項目への基本的な変更は、承認所有者によって実行される必 要があることを示します。組織が理由を示すように要求する場合、リスト から「拒否理由」を選択します。
- 4. リスト内のすべての項目に応答した後、または添付ファイルのない承認のコメン トと応答を入力した後で、「完了応答の投稿」をクリックします。

注**:** 「完了応答の投稿」をクリックした後は、承認プロセス所有者によって確認 が再送信されない限り、応答を変更することはできません。

応答フォームが表示され、承認者のリスト内の名前の横にそれぞれの応答がリス トされます。IBM Marketing Operations は、応答とともにアラートおよび E メ ール・メッセージを承認所有者に送信し、次のレビュー担当者がいる場合はその レビュー担当者にアラートを送信します。

## 承認ポートレット

承認ポートレットがあると、応答する必要がある承認にダッシュボードからアクセ スすることができます。

ダッシュボードに「マイ承認の管理」ポートレットを追加して、作業の合理化を図 ることができます。頻繁に承認プロセスを評価する場合に承認ポートレットは大変 便利ですが、承認プロセスを作成したり、確認させる承認プロセスを送信したりは しないでください。ダッシュボードへのポートレットの追加について詳しくは、 「*IBM Marketing Operations* 管理者ガイド」を参照してください。

## 承認ポートレットにおける承認プロセスの評価

承認ポートレットを使用すると、ダッシュボードで直接、承認への応答を素早く実 行できます。自分の応答を待機中の承認すべてをワンクリックで承認したり、承認 プロセスおよび承認明細項目を 1 つずつ評価したりすることができます。

### 手順

- 1. Marketing Operations を始動します。ダッシュボードがデフォルト開始ページで す。別のデフォルト開始ページを設定した場合は、ダッシュボードにナビゲート します。
- 2. 自分の応答を必要とするすべての承認を、承認することができます。「すべて承 認 **- (#)** 件承認」をクリックします。
- 3. 個々の承認プロセスおよび含まれるすべての承認項目に応答することができま す。これを行うには「自分の処理」メニューをクリックします。 「自分の処 理」メニューから、承認項目に対して以下の処理を実行できます。
	- v **E** メールに添付して送信
	- コメント付きですべて承認
	- 変更してすべて承認
	- コメントなしですべて承認
	- コメント付きですべて拒否
	- v コメントなしですべて拒否
	- v 完了応答の投稿

注**:** 承認に明細項目が含まれる場合は、それらの明細項目を承認または拒否す るまで「完了応答の投稿」をクリックできません。

- 4. あるいは、明細項目を 1 つずつ承認または拒否することもできます。これを行 うには、1 つの明細項目で「**自分の処理**」メニューをクリックします。 「**自分** の処理」メニューから、承認項目に対して以下の処理を実行できます。
	- v **E** メールに添付して送信
	- コメント付きで承認
	- v 変更を行うことで承認
- コメントなしで承認
- コメント付きで拒否
- v コメントなしで拒否
- 5. すべての明細項目に応答した後、「完了応答の投稿」をクリックして承認を終了 します。「完了応答の投稿」をクリックした後は、承認プロセス所有者によって 2 番目の確認ラウンドが開始されない限り、さらに変更を加えることはできませ  $h<sub>o</sub>$

## **IBM Marketing Operations** のモバイル機能

バージョン 9.1.1 以降、Marketing Operations にはモバイル・ブラウザーに最適な限 定機能が組み込まれています。 Marketing Operations は、モバイル・デバイス上で 承認プロセスを評価できるようになりました。

モバイル承認は、クリエイティブ添付ファイルがない承認や、コメントで変更内容 を説明する場合などに特に役立ちます。例えば、「メール処理の数を 10,000 から 15,000 に増やすための承認要求」のように、承認を必要とする事柄の要旨を捕らえ るテキストで説明する場合に有用です。

こうした承認には、承認する 1 つ以上の添付ファイルも含めることがありますが、 こうした添付ファイルの名前はモバイル承認でのみ確認できます。要求者はそれぞ れの添付ファイルの説明テキスト (「企業ロゴは、要求時にファイルにあるロゴに 変更される」など) を含めて、承認者が決定を下させるようにする必要がありま す。

現時点では、モバイル承認には以下の制約事項があります。

- v モバイル・デバイス上で承認に添付されている項目を開くことはできません。
- v モバイル・デバイス上でマークアップ機能を使用することはできません。
- v モバイル機能がサポートされているのは、Android デバイス 4.4.x 以降で Chrome 3.6 ブラウザーを使用している場合に限られます。

これらの機能を使用するには、モバイル・デバイスで組織のネットワークにアクセ スする権限がなければなりません。組織は、モバイル・ブラウザー上で同じセキュ リティーと VPN 保護を実施できます。

## モバイル・デバイスにおける承認プロセスの評価

モバイル・デバイスで承認プロセスを評価することにより、作業効率が高まり、作 業が合理化されます。通知を受信した直後に、IBM Marketing Operations ユーザ ー・インターフェースにアクセスするためにコンピューターに向かう必要はなく、 ユーザーは承認プロセスに応答できます。

### このタスクについて

承認のための項目を要求者が送信したことを示す E メール通知を受信した場合、モ バイル・デバイス上で承認プロセスにアクセスできます。また、承認プロセス・ペ ージにブックマークを付けて、モバイル・デバイス上で承認を頻繁かつ迅速に確認 することもできます。

#### 手順

1. E メール通知内のリンクをたどって、モバイル・デバイス上で Marketing Operations にサインインします。モバイル・デバイス上で通知にアクセスする場 合、通知内の URL によってモバイル・バージョンに自動的に誘導されます。

注**:** この機能を使用するには、Marketing Operations で承認アラートと E メー ル・アドレスを構成してください。

- 2. それぞれの承認項目に関して、「承認」または「拒否」を選択します。添付ファ イルを表示したり、マークアップを追加したりする必要がある場合には、 Marketing Operations ユーザー・インターフェースで承認項目を表示することを 検討してください。 表示される赤色の「X」は項目の拒否を、緑色のチェック・ マークは項目の承認をそれぞれ示します。
- 3. オプション: 応答について説明するコメントを入力します。
- 4. 各承認項目に関して「承認」または「拒否」を示した後、「完了応答の投稿」を 選択します。

## 完了応答の投稿

複数の承認項目が含まれる承認プロセスを終了するには、「完了応答の投稿」をク リックします。承認項目が含まれない承認プロセスを終了するには、「フィードバ ックの投稿」をクリックします。「完了応答の投稿」または「フィードバックの投 稿」をクリックした後は、承認プロセスに対する応答を変更することはできませ  $h<sub>o</sub>$ 

すべての承認項目に応答した後に、「完了応答の投稿」をクリックします。確認ペ ージが表示され、最終コメントを追加できます。

次のことに注意してください。

- v 承認所有者がすべての項目の処理を必要とする場合、承認者がすべての項目に応 答する前に「完了応答の投稿」をクリックすると、次の警告が表示されます。 「プロセスを完了とマークする前に、すべての文書に応答してください。(Please respond to all documents before marking the process as complete.)」
- v 承認所有者がすべての項目の処理を必要としない場合、承認者は、少なくとも 1 つの承認項目に応答する必要があります。応答しないと、次の警告が表示されま す。「プロセスを完了とマークする前に、少なくとも 1 つの文書に応答してくだ  $\zeta \setminus \zeta$ . (Please respond to at least one document before marking the process as complete.)」
- v 承認プロセス全体への応答を完了する前には、1 つの承認項目に複数回応答でき ます。しかし、「完了応答の投稿」をクリックして確認を完了した後で、承認に 再び応答することはできません。

確認を完了した後で、「フィードバックの投稿」リンクは「項目応答の表示」に変 更されます。その後は、項目応答および応答履歴のみを表示できます。

## 承認プロセスの変更

承認プロセスの所有者は、承認プロセスの作成後に承認プロセスを変更できます。 送信後に変更することもできます。所有者は、新しい承認項目を追加したり、新し い承認者を割り当てたりすることができます。所有者は、項目と承認者を削除し、 確認対象の既存の項目を更新することもできます。

承認の変更のプロセスは、承認の作成に類似しています。承認プロセスの所有者 は、承認プロセスをいつでも変更できます。承認プロセスの所有者が複数いる場合 は、どの所有者でも承認プロセスを変更できます。

デフォルトでは、承認者は承認内の情報を変更できません。承認への応答のみ可能 です。場合によっては、承認のセキュリティー・ポリシーにより、承認者が承認プ ロセスを変更することが許可されることもあります。

承認を変更した後、承認プロセスを承認者に再送信するかどうかを選択します。送 信済みの承認を変更するときには、「承認」ウィンドウが表示され、新しい承認者 と既存の承認者に送信するコメントの追加を促すプロンプトが出されます。既に応 答した承認者に変更内容を確認させる場合は、その承認者の「要求の再承認」チェ ック・ボックスにチェック・マークを付けます。承認者に再承認を要求すると、シ ステムは、承認ラウンド番号を増加させます。

## 承認プロセスのキャンセル

承認プロセスは、いつでもキャンセルできます。承認プロセスをキャンセルして も、承認は削除されません。承認プロセスの詳細を後で必要とすると考えられるな ら、承認プロセスを削除しないでキャンセルすることができます。

## このタスクについて

承認プロセスをキャンセルした場合、後でそれを確認させるために送信することは できません。キャンセル前のすべての応答またはコメントは保存されます。つま り、承認は、その時点のすべての詳細と共に「凍結」されます。

#### 手順

- 1. 承認プロセスを開きます。
	- a. 「操作」**>**「承認」を選択します。デフォルトでは、「アクティブな承認」ビ ューが表示されます。
	- b. キャンセルする必要がある承認プロセスがこのビューで見つからない場合 は、「すべての承認」を選択します。
- 2. 「ステータスの変更」をクリックし、メニューから「確認のキャンセル」または 「コメント付きで確認をキャンセル」を選択します。
- 3. オプションとして、「コメント付きで確認をキャンセル」を選択した場合には、 承認に追加するコメントを追加します。確認をキャンセルする理由を追加するこ となどができます。「続行」をクリックします。

## タスクの結果

「すべての承認」ビューには、この承認ステータスが「キャンセル済み」と表示さ れます。

ワークフロー・タスクにリンクされている承認をキャンセルした場合、このタスク は「ワークフロー」タブ上で「抹消」されます。つまり、タスクおよびそのすべて の詳細のフォントがイタリックに変更され、取り消し線が付加されます。さらに、

ワークフローが「スキップ」と見なされることを示すために、ステータス列内に 「x」が表示されます。

## 承認プロセスのコピー

既存の承認プロセスに類似した別の承認プロセスを作成するために、承認プロセス をコピーすることができます。既存の承認プロセスのコピーを作成し、そのコピー を変更すれば、元の承認プロセスは変更されません。

## このタスクについて

以下の詳細はコピーされます。

- 承認者のリストおよび各承認者が必須か任意指定かの指定
- 所有者のリスト
- v 件名 (元の承認名の後に「のコピー」を付加)
- ターゲット締切日
- シーケンス
- v 説明
- 承認対象の項目 (フォーム以外)

以下の項目はコピーされません。

- v 個別の承認者への指示はコピーされません。
- v メッセージ・ボードのコンテンツはコピーされません。
- 「分析」タブからの情報はコピーされません。
- v 元の承認がプロジェクト・ワークフローにリンクされている場合でも、コピーは リンクされません。つまり、承認をコピーすると、独立した承認が作成されま す。
- 独立した承認ではフォームがサポートされていないため、リンクされたフォーム はコピーされません。

### 手順

- 1. コピーする必要がある承認プロセスを開きます。
	- a. 「操作」**>**「承認」を選択します。デフォルトでは、「アクティブな承認」ビ ューが表示されます。
	- b. コピーする必要がある承認プロセスがこのビューで見つからない場合は、 「すべての承認」を選択します。
- 2. 「この項目をコピー」アイコン ( ) をクリックします。
- 3. 承認のコピーを確認するプロンプトが Marketing Operations から出されたら、 「**OK**」をクリックします。

承認プロセスのコピーが開きます。このコピーの名称は「元の承認名 のコピ ー」となります。そのステータスは「開始前」です。

4. コピー内で変更する必要がある情報を変更し、「変更の保存」をクリックしま す。

コピーが「すべての承認」ビュー内に表示されます。

## 承認を削除するには

承認プロセスの所有者は、承認プロセスをいつでも削除できます。

## このタスクについて

## 手順

- 1. 「操作」**>**「承認」を選択します。
- 2. 削除する承認の横のチェック・ボックスを選択します。
- 3. 「この項目を削除」( ) をクリックし、削除を確認するプロンプトが IBM Marketing Operations から出されたら、「**OK**」 をクリックします。

注**:** ワークフロー・タスクにリンクされている承認を削除することはできませ  $h<sub>o</sub>$ 

## 承認プロセスの完了

承認プロセスで「承認の自動完了を有効化」フラグが有効になっていない場合は、 所有者のみがステータスを「完了」に変更することができます。承認プロセスを完 了とマーク付けすると、承認プロセスを整理するのに役立ちます。ステータスが 「完了」の承認プロセスは、「すべての承認」ビューのみに表示されます。

### このタスクについて

「承認の自動完了を有効化」フラグを有効化して承認を作成した場合を除いて、承 認をいつ完了するかは、承認所有者に完全に一任されます。自動完了が有効化され ている場合は、最後の必須承認者が承認すると、承認は自動的に「完了」とマーク 付けされます。

承認プロセスを完了とマーク付けすると、確認を終了したことが示されます。承認 を完了とマークする時点のいくつかの例を以下に示します。

- すべての承認者が応答した後
- ターゲット締切日が経過した後
- v 承認項目にすべての推奨変更内容を適用した後

- 1. 完了する必要がある承認プロセスを開きます。
	- a. 「操作」**>**「承認」を選択します。デフォルトでは、「アクティブな承認」ビ ューが表示されます。
	- b. 完了する必要がある承認プロセスがこのビューで見つからない場合は、「す べての承認」を選択します。
- 2. 「ステータスの変更」をクリックし、メニューから「確認の終了」を選択しま す。
- 3. 「承認」ウィンドウで、確認を完了する理由についてのコメントを入力し、「続 行」をクリックします。

## タスクの結果

承認のステータスが「完了」になります。IBM Marketing Operations は、承認プロ セスが終了したことを示す通知を送信します。

## 承認プロセスの保留

確認させるために承認プロセスを送信した後で、承認プロセスをいつでも保留する ことができます。承認プロセスを保留すると、承認項目を修正して、再承認を要求 することができます。承認の保留が承認プロセスの確認のキャンセルと異なる点 は、承認プロセスを変更した後で確認を続行できることです。

## このタスクについて

承認を保留するときには、以下の動作に注意してください。

- IBM Marketing Operations は、承認プロセスが保留中であることを承認者に通知 します。
- v 承認者は、保留期間中には承認プロセスを承認または拒否できません。
- v 所有者は、承認の保留期間中に、承認プロセスを表示し、承認項目に対してコメ ントすることができます。

#### 手順

- 1. 保留する必要がある承認プロセスを開きます。
	- a. 「操作」**>**「承認」を選択します。デフォルトでは、「アクティブな承認」ビ ューが表示されます。
	- b. 保留する必要がある承認プロセスがこのビューで見つからない場合は、「す べての承認」を選択します。
- 2. 「ステータスの変更」をクリックし、メニューから「確認の中止」または「コメ ント付きで確認を中止」を選択します。
- 3.
- 4. オプションとして、「コメント付きで確認を中止」を選択した場合には、確認を 中止する理由に関するコメントを入力して「続行」をクリックします。

#### タスクの結果

承認プロセス・ステータスが「保留」に設定されます。IBM Marketing Operations は、承認プロセスが保留中であることを示す通知を承認者に送信します。

## 保留中の承認プロセスの再アクティブ化

承認プロセスを保留にした後で、承認プロセスを再開するために再アクティブ化す ることができます。

- 1. 再アクティブ化する必要がある承認プロセスを開きます。
	- a. 「操作」**>**「承認」を選択します。デフォルトでは、「アクティブな承認」ビ ューが表示されます。
	- b. 保留中の承認プロセスはアクティブではないため、このビューには表示され ません。「すべての承認」を選択します。
- 2. 「ステータスの変更」をクリックして、「確認を続行」を選択します。
- 3. 確認を続行する理由についてのコメントを入力し、「承認の要求 **(Request Approvals)**」をクリックします。

注**:** 承認者にチェック・マークを付けて、再承認を要求すると、承認ラウンド番 号が増加します。

## タスクの結果

承認プロセス・ステータスが「進行中」に変更されます。IBM Marketing Operations は、承認プロセスがアクティブであり応答可能であることを示す通知を承認者に送 信します。

## チームの承認の再割り当て

自分のチームが承認者として割り当てられた場合、自分でその承認を受け入れる か、あるいは別のチーム・メンバーに再割り当てすることができます。再割り当て のオプションは、チームがどのように構成されているかに応じて異なります。

### このタスクについて

チームを承認者として割り当てることができます。チームの順序付けオプションに より、チーム・メンバーがこのような承認に応答できるかどうか、またはチーム・ マネージャーが承認を割り当てる必要があるかどうかが決定します。

- そのチームで「マネージャーは、メンバーの承認順序を指定できます」が有効化 されている場合、マネージャーは承認をメンバーに割り当てることができます。
- そのチームで「メンバーは、チームに割り当てられた承認を受け入れることがで きます」が有効化されている場合、マネージャーによる入力なしで、チーム・メ ンバーは承認を自分自身に割り当てることができます。
- そのチームで「メンバーは、チームに割り当てられた承認をチームに差し戻すこ とができます」が有効化されている場合、チーム・メンバーは承認をチームのキ ューに差し戻すことができます。

## 手順

- 1. 「**Marketing Operations**」**>**「操作」**>**「承認」を選択します。
- 2. 「アクション」アイコン ( → ) をクリックし、以下の検索のいずれかを選択し ます。
	- 自分のチームのすべての承認
	- 自分のチームから割り当て解除したすべての承認
- 3. 割り当てる 1 つ以上の承認を選択します。
- 4. 「選択したタスクの再割り当て」アイコン (■●) をクリックします。
- 5. 選択された各タスクについて、「割り当て先」フィールドで、割り当てるチー ム・メンバーを選択します。

注**:** チーム・メンバーは、タスクを自分に割り当てるか、またはタスクをチーム に差し戻すことができます。

6. すべてのタスクを割り当てた後で、「割り当ての保存」をクリックして変更内容 を保存し、「承認」リスト・ウィンドウに戻ります。

## ワークフロー・タスクにリンクされた承認プロセス

承認プロセスをワークフロー・タスクにリンクすることができます。承認プロセス をワークフローにリンクした場合は、その承認プロセスを編集すると、ワークフロ ー・タスクが変更されます。

承認ビューには、独立した承認とワークフロー承認が両方ともリストされます。承 認ワークフロー・タスクにリンクされている承認を編集すると、作業内容は、ワー クフロー・タスク内で以下のように反映されます。

表 *23.* 承認の編集がリンク先のワークフロー・タスクに及ぼす影響

| アクション    | リンク先のワークフロー・タスクでの変更内容                                         |
|----------|---------------------------------------------------------------|
| 承認のキャンセル | タスク・ステータスが「キャンセル済み」に変更されます。                                   |
| 承認締切日の変更 | タスクの「予測/実際の終了日」が新しい締切日と一致するように変更さ<br>れます。                     |
| 承認の開始    | タスク・ステータスが「アクティブ」に変更され、「予測/実際の開始<br>日」が現在の日付に設定されます。          |
| 承認の一時停止  | タスク・ステータスが「保留」に変更されます。                                        |
| 承認の完了    | タスク・ステータスが「終了」に変更され、「実際の終了日」が現在の<br>日付に設定されます。                |
| 承認の削除    | リンクされている承認を承認自体から削除することはできません。承認<br>タスク行をワークフローから削除する必要があります。 |

# **IBM Marketing Operations** における添付ファイルのマークアップ・タイ プ

マークアップ・ツールを使用して、添付ファイルの上部にフィードバックを直接追 加することができます。IBM Marketing Operations では、添付ファイルのマークア ップのために、Marketing Operations のネイティブ・マークアップと Adobe のマー クアップという 2 つの異なる方式が用意されています。管理者はインストール時 に、これらのマークアップ方式のいずれかを選択しています。

IBM Marketing Operations ユーザーは、以下のいずれかの方法で、計画、プログラ ム、プロジェクト、およびマーケティング・オブジェクトの添付ファイルにマーク アップすることができます。

- v Marketing Operations では PDF 文書を Adobe Acrobat で開くことができます。 ユーザーは Acrobat のすべてのマークアップ機能を使用してコメントを記入し、 コメントを Marketing Operations に保存できます。
- Marketing Operations はネイティブのマークアップ機能を使用するようにセットア ップでき、ユーザーは以下のファイル・タイプにマークアップできます。
	- PDF (PDF の各ページはマークアップ用のイメージに変換されます)
	- GIF
	- JPG (RGB のみ、CMYK を除く)
- PNG
- BMP
- HTML ページおよびホストされた Web サイト

インストール中に、管理者はアプリケーション全体を通して使用可能にするマーク アップのタイプを選択します。

両方のタイプのマークアップについて、以下の動作に留意してください。

- IBM Marketing Operations のマークアップ・ツールにアクセスするには、個々の 承認項目について「マークアップの表示**/**追加」リンクをクリックします。
- Marketing Operations は、コメントを記入した人物の名前を使用してマークアップ にタグを付けるため、すべてのユーザーはすべてのレビュー・コメントを一挙に 表示したり、1 人のレビュー担当者のコメントを一度に表示したりできます。

## **Web** サイトに対するネイティブ・マークアップ

Web サイト全体をレビュー用にアップロードできます。ただし、次の制限が適用さ れます。

- v IBM のネイティブ・マークアップでは、完全に Flash で構築された Web サイト のマークアップはサポートされず、また Flash を含む Web サイトのマークアッ プもサポートされません。
- v CGI、ASP、ASPX、CFM などのサーバー・サイド処理を必要とするページは、 マークアップ・ツールでは適切に動作しません。
- v フレームが付いたサイトはサポートされません。

HTML ファイルをアップロードする代わりの方法として、外部でホストされたコン テンツにリンクする URL を検討してください。

## 添付ファイルのマークアップ

承認プロセスを表示する権限を持つすべてのユーザーは、添付された承認項目にコ メントを追加できます。

## 始める前に

インストール中に、IBM Marketing Operations は Adobe Acrobat のマークアップか Marketing Operations のネイティブ・マークアップのいずれかを使用するように構成 されています。

## このタスクについて

以下の制約事項に注意してください。

- v マークアップは、承認項目の最新/最終バージョンのみを対象としています。
- v 「進行中」または「保留」のステータスを持つ承認についてのみ、項目にマーク アップできます。

#### 手順

1. 編集する項目を含む承認に移動します。

2. コメントを追加する項目の横にある「マークアップの表示**/**追加」をクリックしま す。

注**:** リンクが使用できない場合、承認の所有者が項目のマークアップを使用可能 にしないことを選択しています。 文書がブラウザーで開きます。

- 3. インストール済み環境に応じて、Adobe Acrobat のマークアップ・ツールまたは Marketing Operations のネイティブ・マークアップ・ツールのいずれかを使用し て、項目をマークアップします。
	- v システムで Adobe Acrobat マークアップを使用している場合、PDF のみマー クアップできます。Acrobat ツールバーの「レビューとコメント **(Review & Comment)**」をクリックし、コメント・ツールバーの「ノート・ツール **(Note Tool)**」をクリックして、PDF へのコメントの追加を開始します。
	- システムで Marketing Operations のネイティブ・マークアップを使用している 場合、マークアップ・ツール内のアイコンおよび制御を使用します。すべての アイコンにはマウスオーバー・ヘルプがあります。非アクティブな制御は、ぼ かし表示されて選択できません。
- 4. マークアップされた項目を含むウィンドウを閉じます。

## タスクの結果

任意のメンバーはコンテナー・オブジェクトを開いて「マークアップの表示**/**追加」 をクリックすることによって、マークアップされた項目を表示できます。メンバー はこの方法でファイルにマークアップを追加し続けます。マークアップのない元の ファイルを表示するには、「マークアップの表示/追加」でなく、添付された項目の 名前を含むリンクをクリックします。

# **IBM Marketing Operations** における **Adobe Acrobat** のマーク アップ

Adobe Acrobat のマークアップは、添付ファイルのマークアップのためのオプショ ンの 1 つです。

Adobe Acrobat のマークアップ機能を効率よく使用するには、ユーザーまたは IBM Marketing Operations 管理者は以下のセットアップ・アクティビティーを実行する必 要があります。

- Microsoft Windows オペレーティング・システム上で作業している場合、カスタ マイズされた UMO\_Markup\_Collaboration.js ファイルを Adobe Acrobat インス トール・ディレクトリーの JavaScripts サブディレクトリーに配置する必要があり ます。別の承認者のコメントを表示できない場合、このファイルが欠落している 場合があります。
- Internet Explorer を使用して IBM Marketing Operations にアクセスしている場 合、ブラウザーに PDF ファイルを表示するよう Internet Explorer を設定する必 要があります。
- v Macintosh 上で Safari ブラウザーを使用して IBM Marketing Operations にアクセ スする場合、追加のセットアップ手順が必要です。詳しくは、 138 [ページの](#page-143-0) 『Apple Macintosh 上での Adobe [のマークアップ』を](#page-143-0)参照してください。

<span id="page-143-0"></span>注**:** IBM は、Adobe Acrobat の「保存してオフラインで作業 **(Save and Work Offline)**」オプションをサポートしていません。そのため、「保存してオフラインで 作業 **(Save and Work Offline)**」を使用してマークアップを追加し、オンラインに戻 り、コメントを送信および受信しようとすると、編集が失われることがあります。

## **Apple Macintosh** 上での **Adobe** のマークアップ

Macintosh オペレーティング・システムにより IBM Marketing Operations で Adobe のマークアップを使用する上での特別な考慮事項があります。

Macintosh オペレーティング・システム上の Safari ブラウザーで Adobe Acrobat の マークアップを使用して作業するユーザーの場合に当てはまる操作や動作につい て、以下に示します。

- v Adobe Acrobat Standard または Professional 6.0 以上が必要です。
- v Acrobat がブラウザーによってではなく、単独で開いているときに、以下のよう に Acrobat を構成する必要があります。
	- 「編集 **(Edit)**」**>**「設定 **(Preferences)**」**>**「確認 **(Reviewing)**」を選択し、「サ ーバー・タイプ (ServerType)」ドロップダウン・リストで「カスタム **(Custom)**」を選択します。
	- 「コメント **(Comments)**」**>**「コメントの表示 **(Show Comment)**」**&**「マークア ップ・ツールバー **(Markup Toolbar)**」を選択します。
- IBM Marketing Operations は、承認者の Macintosh ログイン名を使用してコメン トにタグを付けますが、これは Marketing Operations のユーザー名と異なる場合 があります。
- v ノートやテキスト注釈、またはテキストを入力する他の Acrobat のマークアップ 機能を使用する場合、承認対象の項目のページにマークアップを付けてから、テ キスト・フィールドの外側 (ノートのテキスト・フィールドの外側など) をクリッ クしてから、「注釈を送信 **(Send Comments)**」をクリックする必要があります。 これを行わないと、Macintosh によってマークアップのテキスト部分がサーバー に送信されず、ユーザーがこのフィールドを Acrobat で開いても、空白で表示さ れます。
- v スタンプ・ツールでは、マークアップを付けたユーザーの名前ではなく、現在マ ークアップを表示しているユーザーの名前が常に表示されます。
- v PDF を開くたびに、空白の Safari ウィンドウが開きます。
- v Marketing Operations 内のマークアップ機能を Safari ブラウザーで使用すると、 インターネット一時ファイルが Macintosh のデスクトップに保管されます。
- v 2 つの「送信」アイコンがあり、1 つは Windows で表示されるものと同じで、 もう 1 つは Macintosh 上の Safari ブラウザーに固有の Marketing Operations の

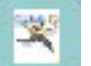

カスタム・アイコン ニューです。このアイコンを使用してマークアップ・コメ ントを取得します。Windows アイコンは機能しません。

v Acrobat バージョン 6 では、承認用のマークアップ・リンクをクリックすると、 Safari ブラウザーは PDF を Acrobat ウィンドウでなくインラインで開きます。

注**:** Acrobat バージョン 7 を使用している場合、この動作は発生しません。可能な 場合はバージョン 7 にアップグレードしてください。
PDF を Acrobat 画面に表示する場合、以下のいずれかの操作を実行します。

- v 現在の文書を Acrobat 画面で開くには、PDF を右クリック (ボタンが 1 つのマ ウスを使用している場合は **CTRL** キーを押しながらマウスをクリック) し、 「**Acrobat 6.0 Professional** で開く **(Open with Acrobat 6.0 Professional)**」を選 択します。
- v PDF を常に Acrobat 画面で開くには、ターミナルで以下のコマンドを実行しま す。

\$> defaults write com.apple.Safari WebKitOmitPDFSupport-bool YES

#### **IBM Marketing Operations** のネイティブ・マークアップ

IBM Marketing Operations のネイティブ・マークアップを使用して、添付ファイル についてコメントします。

IBM Marketing Operations のネイティブ・マークアップ・ツールでは、以下のアイ コンおよび制御を使用します。すべてのアイコンにはマウスオーバー・ヘルプがあ ります。

注**:** ある文書に対して別のユーザーが自分と同時にマークアップをしている場合、 ブラウザー・ページを最新表示すると、それらの新しいコメントが表示されます。

#### メニュー・バー

この表では、メニュー・バーの項目について説明します。

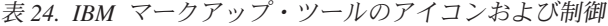

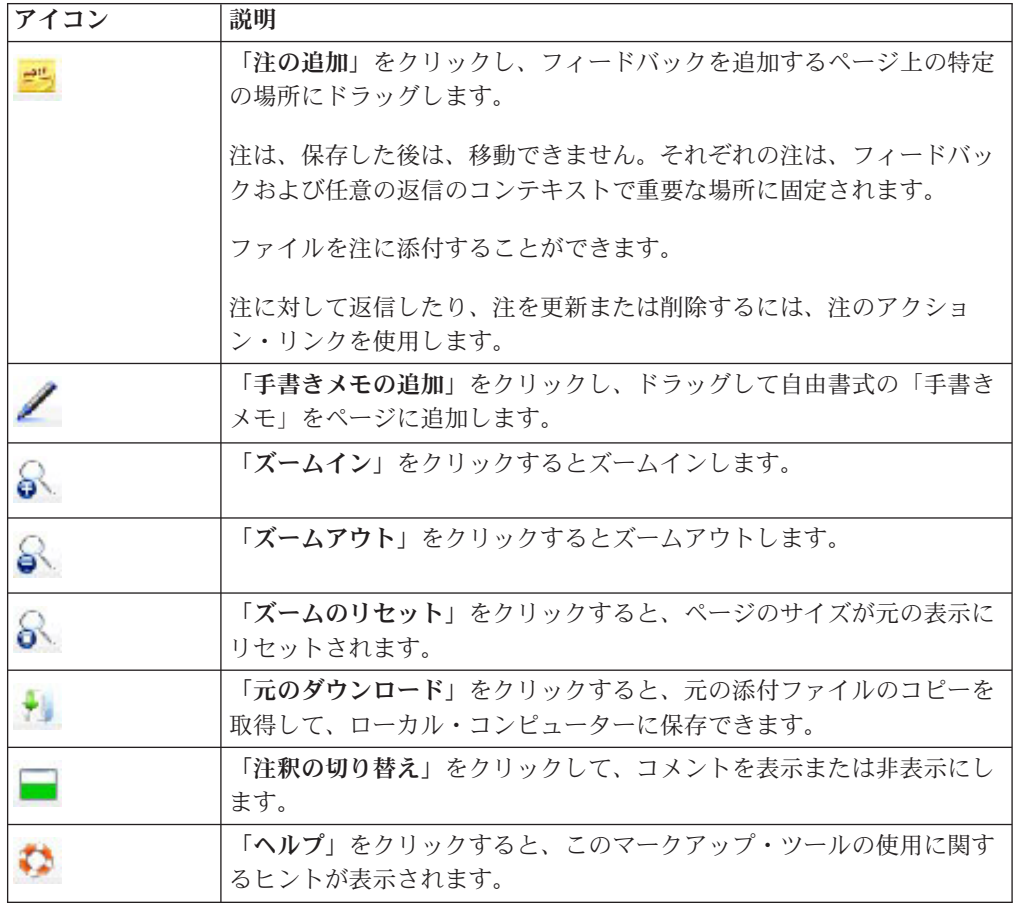

表 *24. IBM* マークアップ・ツールのアイコンおよび制御 *(*続き*)*

|  | <b> アイコン</b> | 説明                               |  |
|--|--------------|----------------------------------|--|
|  | $\bullet$    | 「マークアップ・ウィンドウを閉じる」をクリックすると、マークアッ |  |
|  |              | プ・ツールを閉じます。                      |  |

#### 注釈リスト

この表は、注釈リスト内で使用可能な項目を示します。列のヘッダーをクリックす ることによって、任意の列でソートできます。

表 *25.* 注釈リスト内の列

| 項目       | 説明                                                                                                    |
|----------|----------------------------------------------------------------------------------------------------|
| ページ・フィルタ | 現在のページのみの注釈を表示する、または文書内のすべてのページの<br>注釈を表示するオプションを指定します。「全ページ」を選択すると、<br>「ソース」列のヘッダーをクリックすることによって、昇順または降順<br>でソートできます。                                                                                       |
| 注釈フィルター  | すべての注釈を表示する、アクティブな注釈のみ表示する、またはアー<br>カイブ済み注釈のみ表示するオプションを指定します。                                                                                                    |
| 作成者フィルター | すべての作成者からの注釈を表示する、または選択された 1 人の作成<br>者のみの注釈を表示するオプションを指定します。「すべての作成者」<br>を選択すると、「作成者」列のヘッダーをクリックすることによって、<br>昇順または降順でソートできます。                                                                               |
| アクション列   | 以下のオプションが提供されます。                                                                                                    |
|          | 「返信ダイアログの表示 (Show Reply Dialog)」をクリックし<br>て、コメントに返信します。応答には、ヘッダー、本文、および添付<br>ファイルを含めることができます。<br>「更新」をクリックして、コメントを編集します。コメントのア<br>ーカイブ、ヘッダーと本文のテキストの変更、および添付ファイルの<br>追加が可能です。<br>「削除」をクリックして、コメントの削除を許可します。 |
|          | すべてのページの注釈を表示している場合、この列には、他のページに<br>あるコメントの「V」(表示) オプションが含まれます。このオプション<br>をクリックすると、そのページのビューが開き、コンテキストのコメン<br>トが表示されます。                                                                                     |
| 作成日列     | コメントが追加された日付を表示します。                                                                                                    |
| 作成者列     | コメントの作成者を表示します。                                                                                                    |
| タイトル     | コメントのタイトルを示します。                                                                                                    |
| 添付ファイル   | 添付ファイルへのリンクをコメントに提供します。                                                                                                    |
| アーカイブ済み  | この列のチェックは、コメントがアーカイブされていることを意味しま<br>す。                                                                                                    |

# 第 **8** 章 スタッフとチーム

IBM Marketing Operations では、個々のユーザーまたはチームに作業を割り当てま す。

## ユーザーおよびチーム

ユーザーまたはチームは、作業単位に割り当てます。割り当ては、主としてプロジ ェクトの「スタッフ」タブによって実行します。また、「ワークフロー」タブの編 集時に、メンバー、チーム、および役割を追加して割り当てることもできます。

注**:** 選択可能なユーザーおよびチームのサブセットのみが表示されることがありま す。組織は、使用できるリソースの表示を制限できます。

#### 「スタッフ」タブ

各プロジェクトには、独自の「スタッフ」タブが含まれています。この画面を使用 して、次のことを行います。

- v プロジェクトのメンバーを管理する。
- v メンバーのアクセス・レベルを編集する。
- v チーム・メンバーが選択不可になった場合に、役割内の担当者を後退する。
- v 役割を追加または削除する。
- 不在中のチーム・メンバーまたは要求受信者、それらの代行者、および委任開始 日付を追跡する。(プロジェクト所有者または要求所有者のみ表示されます)

プロジェクトのテンプレートには、プロジェクトの機能的役割に関する情報を含め ることができます。テンプレートにより、ユーザーまたはチームをプロジェクト内 の作業単位に割り当てるために必要な作業の一部を削減することができます。

## プロジェクト・メンバーの管理

「スタッフ」タブでは、以下を実行できます。

- プロジェクトへのチーム・メンバーの追加
- プロジェクトからのチーム・メンバーの削除
- メンバー役割の変更
- 役割の追加と削除

注**:** チーム・メンバーに役割を割り当てるには、その前にその役割がプロジェク ト内に存在している必要があります。

v 不在中のチーム・メンバーまたは要求受信者のリスト、それらの代行者、および 委任開始日付の確認。(プロジェクト所有者または要求所有者のみ表示されます)

「スタッフ」タブのセキュリティー権限を次に示します。

• 「スタッフ」タブの表示。

- v チーム・メンバー、役割、アクセス・レベルの編集。
- 役割別に作業を割り当て。この権限を持つユーザーは、「役割別に作業を割り当 て」および「検索/置換」ダイアログ・ボックスにアクセスできます。

注**:** 「「スタッフ」タブの表示」および「チーム・メンバー、役割、アクセス・レ ベルの編集」権限を持つユーザーは、ワークフロー・スプレッドシートに自動的に メンバーおよびメンバー役割を追加できます (役割を最初に「スタッフ」タブに追 加する必要はありません)。

#### プロジェクト・メンバーの管理に関する注意事項

- プロジェクトの役割がリストされない場合、本人(または適切な権限を持つ管理 者) は、「設定」**>**「**Marketing Operations** 設定」**>**「リスト定義」**>**「役割」を 使用して、その役割を作成できます。
- v メンバーを編集すると、「チーム・メンバーの選択」ダイアログの「フォルダ ー」セクションのスタッフ・リストに IBM Marketing Platform からデータが取り 込まれます。このリストは、ユーザーの役割および権限に基づいて制限が反映さ れます。詳しくは、IBM Marketing Operations 管理者に問い合わせるか、「*IBM Marketing Platform* 管理者ガイド」を参照してください。

「チーム・メンバーの選択」ダイアログのチーム・リストは、Marketing Operations に定義されたチームに基づいています。スタッフ・リストと同様に、 チーム・リストもユーザーの役割と権限に基づいて制限されます。

- v E メール・アドレスは、Marketing Platform でこの情報が使用可能な場合にの み、チーム・メンバーにのみ表示されます。
- タスクが割り当てられたプロジェクト・メンバー (または役割) は削除できませ ん。これらのメンバーをプロジェクトから削除するには、その前に今後のすべて のワークフロー・タスクから削除する必要があります。
- v 「プロジェクトのメンバー (Project Members)」列では、チームはイタリックで示 され、前に ゴ ・アイコンが付きます。個々のメンバーは太字フォントで表示さ れ、前に アイコンが付きます。

### プロジェクトのメンバーの管理

#### 手順

- 1. プロジェクトの「スタッフ」タブに移動します。
- 2. 「メンバー/役割設定の編集」アイコン ( ) をクリックします。

「チーム・メンバーの選択」ダイアログ・ボックスが開きます。

- 3. 以下のいずれかを実行します。
	- a. ユーザーまたはチームを追加するには、ダイアログの左側のペインから名前 を選択して、「**>>**」をクリックします。
	- b. ユーザーまたはチームを削除するには、「チーム・メンバーの選択」リス ト・ボックス内の名前を選択して、「**<<**」をクリックします。

c. ユーザーまたはチームの役割を変更するには、「チーム・メンバーの選択」 リスト・ボックス内の名前を選択し、「上へ」および「下へ」をクリックし て、選択した名前を必要な役割に移動します。

注**:** タスクに割り当てられているユーザーまたはチームを削除することはでき ません。

4. 「変更の保存」をクリックします。

「チーム・メンバーの選択」ダイアログ・ボックスが閉じます。「スタッフ」タ ブがアクティブ・ウィンドウになります。

#### タスクの結果

加えた変更がスタッフと役割のリスト内に反映されます。例えば、クリエイティ ブ・リードを追加した場合、画面には次のような行が含まれます。

メンバー(アクセス・レベル) 役割 E メール・アドレス P Picasso (participant) Creative Lead ppicasso@mycompany.com

#### チームの管理

「操作」**>**「チーム」を選択すると、「自分のチーム」ページが開きます。このペー ジを使用して、以下の操作を行います。

- チームの作成と削除
- チーム・マネージャーとメンバーの割り当て
- v 業務順序付けモデルの設定
- v チームの有効化と無効化

このようなスタッフ・グループは、テンプレートおよびオブジェクト・インスタン ス間で使用可能です。プロジェクト・マネージャーは、タスクを個々のメンバーに 割り当てるだけでなく、チームに割り当てることもできます。

個人に対して割り当てや操作を実行できる場合は、チームに対しても操作を実行で きます。例えば、 158 [ページの『スタッフを役割に割り当てるには』の](#page-163-0)手順を実行 して、個人またはチームを役割に割り当てることができます。

チームのアラートについて**:** IBM Marketing Operations は、個人に対してアラート を送信するのと同様に、チームに関連するイベントについてのアラートを送信しま す。

また、アラートをチームに適用すると、以下のように動作します。

- v チームに割り当てられたタスクの場合、チーム・メンバーとマネージャー全員が アラートを受信する
- タスクがチーム・メンバーに割り当てられた後は、そのメンバーとマネージャー のみがアラートを受信する

以下のイベントでは、イベントによって影響を受ける特定のチーム・メンバーのみ がアラートを受信します。

- v メンバーがチームに追加される
- v メンバーがチームから削除される
- チーム・タスクがチームのメンバーに割り当てられる

• あるユーザーに割り当てられたチーム・タスクが、チームまたは別のメンバーに 再割り当てされる

「チーム・サマリー」ページ**:**

チームに最初にナビゲートすると、サマリー・ページが表示されます。このページ には以下の項目が含まれます。

表 *26.* 「チーム・サマリー」ページ

| フィールド              | 説明                                                                            |
|--------------------|-------------------------------------------------------------------------------|
| 名前                 | チームの名前が表示されます。この名前は、プロジェクト・メンバーま<br>たはレビュー担当者の選択と同様に、「チーム・リスト」ページに表示<br>されます。 |
|                    | このフィールドは必須です。                                                                 |
| 説明                 | チームの簡略説明が表示されます。                                                              |
| スキル・セット            | チームに関連するスキルのリストが表示されます。                                                       |
|                    | チームを説明するときに役立つ可能性がある条件をここで追加します。<br>例えば、スキルとして Photoshop を入力すると、誰かがこのチームを     |
|                    | 表示したときに、チームがこのスキルを持っていることが分かります。                                              |
| 推奨されるセキュ           | チームに適用されるセキュリティー・ポリシーが表示されます。                                                 |
| リティー・ポリシ           | このフィールドは必須です。                                                                 |
| $-$ (Suggested     |                                                                               |
| Security Policies) |                                                                               |
| 順序付けモデル            | 業務順序付けオプションのチェック・ボックスの組み合わせを確認しま                                              |
| (Routing Models)   | す。                                                                            |
| メンバーおよびマ           | チームのマネージャーとメンバーが表示されます。スクロール・バーを                                              |
| ネージャー              | 使用して、リストのページ間を移動します。                                                          |

「チーム・サマリー」画面から、以下のアクションを実行できます。

表 *27.* 「チーム・サマリー」ページから選択可能なアクション

| アクション    | 詳細                                                                                             |
|----------|------------------------------------------------------------------------------------------------|
| チームの編集   | チームとメンバーのフィールドを編集するには、「編集」アイコン(                                                                |
|          | ) をクリックします。                                                                                    |
| アラート・サブス | チーム・メンバーとマネージャーに対するタスクの割り当ての通知方法                                                               |
| クリプションの変 |                                                                                                |
| 更        | を変更するには、「管理」アイコン(■■)をクリックし、「アラー                                                                |
|          | ト・ルールの設定」を選択します。                                                                               |
| チームの削除   | チームを削除するには、「この項目を削除」アイコン(X)をクリッ<br>クします。                                                       |
| チームのコピー  | <b>チームのコピーを作成するには、「管理」アイコン(━━ )をクリック</b><br>し、「重複チームの作成」を選択します。新しいチームのサマリー・ペ<br>ージが編集モードで開きます。 |

表 *27.* 「チーム・サマリー」ページから選択可能なアクション *(*続き*)*

| アクション         | 詳細                                                       |
|---------------|----------------------------------------------------------|
| チームの追加        |                                                          |
|               | チームを追加するには、「アクション」アイコン(ニ)をクリック                           |
|               | し、「チームの追加」を選択します。                                        |
| 「チーム・リス       | パンくずリストで、「すべてのチーム」または「自分のチーム」をクリ                         |
| ト」ページに戻る      | ックします。現在のサマリー・ページまでどのようにナビゲートしたか                         |
|               | によって、これらのリンクの片方または両方が表示されます。                             |
|               | または、「アクション」アイコン( )をクリックし、「すべてのチ<br>ーム」または「自分のチーム」を選択します。 |
| チームの詳細の印<br>刷 | チームの詳細を印刷するには、「印刷」アイコン(ニー)をクリック<br>します。                  |

#### チームを追加または編集するには**:**

このタスクについて

適切な権限があれば、チームを追加または編集できます。

#### 手順

1. 「操作」**>**「チーム」を選択します。

「チーム・リスト」ページが表示されます。

- 2. 以下のいずれかを実行します。
	- チームを作成するには、「チームの追加」アイコン ( ) をクリックしま す。
	- v 既存のチームを編集するには、チームをクリックしてサマリー・ページを表示

してから、「編集」アイコン (■) をクリックします。

- 3. 「チーム・サマリー」ページでフィールドに入力します。
- 4. チームへの変更を保存するには、「変更の保存」をクリックします。

#### チーム・メンバーを編集するには**:** 始める前に

チームに追加しようとしているスタッフが「チーム・メンバーおよび役割の選択」 に表示されない場合、そのスタッフを IBM Marketing Platform の IBM Marketing Operations ユーザーとして追加する必要があります。

#### このタスクについて

チームを作成するときに、チーム・メンバーとマネージャーを設定できます。さら に、チームが存在する間はいつでもそのチーム・メンバーを編集できます。

手順

1. 「操作」**>**「チーム」を選択します。

「チーム・リスト」ページが表示されます。

2. 「チーム・リスト」ページから編集するチームをクリックします。リストにない チームを編集するには、「すべてのチーム」をクリックすると、選択可能なチー ムがすべて表示されます。それでも表示されない場合は、チームを表示するため の適切な権限がない可能性があります。

「チーム・サマリー」ページが表示されます。

- 3. 「編集」アイコン ( ) をクリックします。
- 4. 「マネージャーおよびメンバーの追加**/**削除」をクリックします。 「チーム・メ ンバーおよび役割の選択」ページが表示されます。
- 5. 必要に応じて、スタッフをチームに入れたり、チームから外したりします。

チームの順序付け作業について**:** チームを編集するとき、タスク、承認、およびプ ロジェクト要求をそのチームでどのように順序付けるかを選択できます。

タスクの順序付けオプション*:* チーム・サマリーの「タスク順序付けモデル」セク ションの下で、以下のオプションのいずれかにチェック・マークを付けることがで きます。

• マネージャーは、メンバーのタスク順序を指定できます

チームに割り当てられたタスクがチーム・マネージャーのタスク・ページに表示 されます。ここで、マネージャーはこれらのタスクをチーム・メンバーに割り当 てることができます。

• メンバーは、チームに割り当てられたタスクを受け入れることができます

チームに割り当てられたタスクが、各チーム・メンバーの「マイ・タスク」ペー ジに表示されます。ここで、チーム・メンバーは、リストからタスクを自分に割 り当てることができます。

v メンバーは、チームに割り当てられたタスクをチームに差し戻すことができます

メンバーは、マイ・タスクをチームに差し戻すことができます。

チームをセットアップする際に、「マネージャーは、メンバーのタスク順序を指定 できます」および「メンバーは、チームに割り当てられたタスクを受け入れること ができます」のいずれか一方または両方を選択する必要があります。

注**:** チーム・タスクを表示するには、「タスク・リスト」ページから「自分のチー ムのすべてのタスク」または「自分のチームから割り当て解除したすべてのタス ク」フィルターのいずれかを適用する必要があります。

タスクの順序付けオプションは独立して機能し、チームに対して任意の組み合わせ を選択できます。例えば、メンバーに対するタスクの割り当て権限をマネージャー に付与し、割り当てられたタスクを未割り当てキューに差し戻す権限をメンバーに 付与したい場合があります。この場合、「マネージャーは、メンバーのタスク順序 を指定できます」と「メンバーは、チームに割り当てられたタスクをチームに差し

戻すことができます」の両方を選択します。メンバーに対するタスクの割り当て権 限をマネージャーに付与する一方で、割り当てられたタスクを未割り当てキューに 差し戻す権限をメンバーに付与したくない場合は、「マネージャーは、メンバーの タスク順序を指定できます」だけを選択します。

承認の順序付けオプション*:* IBM Marketing Operations には、標準タスクと同様 の、タスク承認および独立した承認の順序付けオプションがあります。標準タスク の場合、チームは承認タスクの順序付けオプションの任意の組み合わせを保持でき ます。

チーム・サマリーの「承認順序付けモデル」セクションの下で、以下のオプション のいずれかにチェック・マークを付けることができます。

• マネージャーは、メンバーの承認順序を指定できます

マネージャーは、これらの承認タスクをチーム・メンバーに割り当てることがで きます。

v メンバーは、チームに割り当てられた承認を受け入れることができます。

チーム・メンバーはこれらの承認タスクの所有権を取得できます。

v メンバーは、チームに割り当てられた承認をチームに差し戻すことができます

メンバーは、自分の承認タスクをチームに差し戻すことができます。

チームをセットアップするとき、「マネージャーは、メンバーの承認順序を指定で きます」および「メンバーは、チームに割り当てられた承認の所有権を取得できま す **(Members can take ownership of team-assigned approvals)**」のいずれか一方ま たは両方を選択する必要があります。

要求の順序付けオプション*:* IBM Marketing Operations には、タスクと同様の、プ ロジェクト要求の順序付けオプションがあります。チーム・サマリーの「プロジェ クト要求順序付けモデル **(Project Request Routing Model)**」セクションの下で、以 下のオプションから少なくとも 1 つを選択する必要があります。

v マネージャーは、メンバーのプロジェクト要求の順序を指定できます **(Managers can route project requests to members)**

マネージャーはこれらの要求をチーム・メンバーに割り当てることができます。

v メンバーは、チームからチームに割り当てられたプロジェクト要求を受け入れる ことができます。

チーム・メンバーはこれらの要求の所有権を取得できます。

v メンバーは、チームから割り当てられたプロジェクト要求をチームに差し戻すこ とができます。

メンバーは以前に受け入れた要求を差し戻すことができます。

プロジェクトの仮想参加者*:*

このタスクについて

あるユーザーがプロジェクトに参加するチームのメンバーであるが、そのユーザー 自身はプロジェクトの参加者ではない場合、そのユーザーはチームに割り当てられ たチーム・タスクを参照でき、そのようなタスクに割り当てられます。さらに、そ のようなユーザーはプロジェクトとそのすべてのタスクを表示できます。

以下のようなシナリオが考えられます。

- v Don は「大口顧客」チームのメンバーです。
- 「大口顧客」チームでは、「メンバーは、チームに割り当てられたタスクを受け 入れることができます」が有効になっています。
- v 「大口顧客」チームは、「2007 年秋展示会」プロジェクトの「配布物 **-** 設計」 ワークフロー・タスクの「メンバー」列に割り当てられています。
- Don は、「2007 年秋展示会」プロジェクトのプロジェクト・メンバーではあり ません。

Don は「2007 年秋展示会」プロジェクトのメンバーではありませんが、「自分のチ ームのすべてのタスク」ページにナビゲートして、「配布物 **-** 設計」タスクを選択 することによって、「配布物 **-** 設計」タスクを表示および更新できます。この場 合、Don は「2007 年秋展示会」プロジェクトの仮想参加者 であり、プロジェクト とタスクの情報をすべて表示できます。

#### チーム・タスクの割り当て**:** このタスクについて

業務順序付けのオプションに応じて、チーム・マネージャーがタスクをチーム・メ ンバーに割り当てたり、メンバーが自分でタスクをキューから取得したりできま す。

- チームで「マネージャーは、メンバーのタスク順序を指定できます」オプション が有効になっている場合、チーム・マネージャーはチーム・メンバーにタスクを 割り当てることができます。
- チームで「メンバーは、チームに割り当てられたタスクを受け入れることができ ます」オプションが有効な場合、チーム・メンバーが自分で任意の未割り当てチ ーム・タスクを割り当てることができます。
- v チームで「メンバーは、チームに割り当てられたタスクをチームに差し戻すこと ができます」オプションが有効な場合、チーム・メンバーは割り当てられたタス クを未割り当てチーム・タスクのプールに戻すことができます。

#### 手順

- 1. 「操作」**>**「タスク」を選択します。
- 2. タスクの保存検索/フィルターをすべて表示するには、「アクション」アイコン (

■ ) をクリックします。

- 3. 以下の検索のいずれかを選択します。
	- v チームに割り当てられたすべてのタスクを割り当て別にグループ化して表示す るには、「自分のチームのすべてのタスク」をクリックします。
	- チームには割り当てられているが、チーム・メンバーには割り当てられていな いすべてのタスクを表示するには、「自分のチームから割り当て解除したすべ てのタスク」をクリックします。

注**:** 「すべてのタスク」ページからタスクを再割り当てすることはできません。 タスクを再割り当てするには、「自分のチームのすべてのタスク」など、別のフ ィルターを選択します。

4. 割り当てるすべてのタスクのボックスにチェック・マークを付けます。リストさ れているすべてのタスクを選択するには、「名前」列のボックスにチェック・マ ークを付けます。

「選択したタスクの再割り当て」ページが表示されます。選択されたタスクを割 り当てる権限がない場合、その旨を説明するメッセージがページに表示されま す。

5. 選択された各タスクについて、「割り当て先」フィールドで、割り当てるチー ム・メンバーを選択します。

注**:** チーム・メンバーにできるのは、タスクを自分に割り当てること、またはタ スクをチームに差し戻すことだけです。

6. すべてを割り当てたら、「割り当ての保存」をクリックして変更内容を保存し、 ページを閉じます。

#### チーム要求の割り当て**:**

このタスクについて

チームをプロジェクト要求に割り当てるには、適切な権限が必要です。

#### 手順

1. プロジェクトの「スタッフ」タブに移動して、「メンバー**/**役割

**(Members/Roles)」アイコン (シン) をクリックします。** 

割り当てるチームとチーム・メンバーをリストしたダイアログ・ボックスが表示 されます。

2. 「選択したメンバーおよび役割」領域で役割を選択し、チームとチーム・メンバ ーのリストからチームを移動して、そのチームまたはチーム・メンバーを選択し た役割に割り当てます。

チーム・メンバーを役割に割り当てる場合、そのチームは自動的には割り当てら れません。

## プロジェクト・メンバーのアクセス・レベルを変更するには このタスクについて

すべての IBM Marketing Operations オブジェクトにはアクセス・レベルがあります が、プロジェクトのみのアクセス・レベルを変更するのは有用です。

#### 手順

- 1. プロジェクトの「スタッフ」タブにナビゲートします。
- 2. 「メンバーの参加レベルの変更」アイコン ( ) をクリックします。

このアイコンは、適切な権限がなければ選択不可です。通常、プロジェクト所有 者と IBM Marketing Operations 管理者にはこの権限がありますが、プロジェク トのセキュリティー・ポリシーによっては異なる割り当てになることもありま す。

「メンバーの参加レベルの変更」ページが表示されます。

- 3. 「選択したチーム・メンバー」リスト・ボックスで、変更するアクセス・レベル を持つメンバーを選択します。
- 4. 「上へ」または「下へ」制御を使用して、メンバーを新しいアクセス・レベルに 移動します。
- 5. 必要に応じて手順 3 から 4 を繰り返します。
- 6. 「変更の保存」をクリックします。

#### タスクの結果

「メンバーの参加レベルの変更」ダイアログ・ボックスが閉じ、変更内容が適用さ れます。「スタッフ」タブがアクティブ・ウィンドウになります。

#### 次のタスク

次のことに注意してください。

v 「メンバーの参加レベルの変更」ページの「フォルダー」セクションのスタッ フ・リストには、IBM Marketing Platform からデータが取り込まれます (ユーザ ーの役割と権限に応じて制限される場合があります)。詳しくは、IBM Marketing Operations 管理者に問い合わせるか、「*IBM Marketing Platform* 管理者ガイド」 を参照してください。

チームのリストは、Marketing Operations で定義されたチームに基づいています。 スタッフ・リストと同様に、表示できるチームはユーザーの役割と権限に応じて 制限される場合があります。

- v 「メンバーの参加レベルの変更」リンクを使用して、プロジェクトにユーザーを 追加することもできます。ユーザーは選択されたアクセス・レベルで追加され、 デフォルトで「未割り当て」役割に配置されます。
- v アクセス・レベルはオブジェクトに関連付けられ、作成も削除もできません。例 えば、承認には常に所有者と承認者の 2 つのアクセス・レベルがあります。

## タスク・メンバーまたはレビュー担当者の検索と置換

「タスク・メンバーの検索と置換」アイコン (  $\overline{\mathbb{S}^2}$  ) または「タスク・レビュー担当 者の検索と置換」アイコン (20) をクリックすると、「タスク・メンバーの検索と 置換」または「タスク・レビュー担当者の検索と置換」ページが開きます。

任意のメンバーまたはレビュー担当者を、プロジェクトの他の任意の現行メンバー に置き換えることができます。プロジェクト・リストにないユーザーに置き換える には、最初にそのユーザーをプロジェクトに追加する必要があります (この要件が 適用されるのは、所有者が割り当てたタスク・メンバーおよびレビュー担当者のみ

です)。テンプレートの作成時に管理者が割り当てたメンバーまたはレビュー担当者 を削除するには、承認に移動してから削除する必要があります (その権限がある場 合)。

注**:** 「タスク・メンバーの検索と置換」/「タスク・レビュー担当者の検索と置換」 ページにアクセスすると、プロジェクト・ワークフローがロックされます。他のユ ーザーがこのプロジェクト・ワークフローにアクセスしようとすると、ワークフロ ーが現在使用中であるという警告メッセージが表示されます。

以下の表は、検索と置換機能の使用例の一部を示しています。

表 *28.* 検索と置換のユースケース

| 目標                                                                              | 選択                                                        | 置き換え           |
|---------------------------------------------------------------------------------|-----------------------------------------------------------|----------------|
| 特定のリソースの置き換え: 特<br>定の役割を持つ特定のユーザー<br>を、プロジェクトのすべてのタ<br>スクについて、別のユーザーに<br>置き換える。 | タスク・メンバー/レビュー担<br>当者 = $K$ aren<br>役割 = プロジェクト・マネー<br>ジャー | Connie (窓口担当者) |
| 特定のユーザーの交換: 役割に<br> 関係なくプロジェクトの任意の <br>位置の特定のユーザーを置き換<br>える。                    | タスク・メンバー/レビュー担<br>当者 = Karen<br>役割 = すべての役割               | Mary (マネージャー)  |
| 役割に代行者を追加: バックア<br>ップまたは追加リソースとし<br>て、別のユーザーを役割に追加<br>する。                       | タスク・メンバー/レビュー担<br>当者 = $Karen$<br>役割 = プロジェクト・マネー<br>ジャー  | Connie (窓口担当者) |
| 夕スクを役割に割り当て: 特定<br>のユーザーを役割によってタス」<br>クに新たに割り当てる。                               | タスク・メンバー/レビュー担<br>当者 = すべてのユーザー<br>役割 = プロジェクト・マネー<br>ジャー | Mary (マネージャー)  |

注**:** 各ユーザーは、「不在中設定」を定義することにより、別のユーザーに一時的 にタスクを委任することができます。詳しくは、 20 [ページの『不在中の設定の定](#page-25-0) [義』を](#page-25-0)参照してください。

このページには以下のセクションが含まれます。

- フィルター: 役割、タスク・メンバー、または日付範囲によって検索をフィルタ リングできます。フィルターはページの上部にあります。
- ボタン: 検索をプレビューおよび更新できます。ボタンはページの中央にありま す。
- v 検索結果: 検索条件に合うタスクを表示します。「すべての該当事例を更新」を クリックすると変更されるタスクのプレビューとして使用します。

#### フィルター

「タスク・メンバーの検索と置換」/「タスク・レビュー担当者の検索と置換」ダイ アログの最上部にあるフィールドを使用して、結果をフィルタリングします。役 割、タスク・メンバー、またはプロジェクトの日付範囲によって検索できます。

表 *29.* 「タスク・メンバーの検索と置換」*/*「タスク・レビュー担当者の検索と置換」ダイア ログのフィルター

| 説明                                                                                                    |
|----------------------------------------------------------------------------------------------------|
| 置き換えるメンバーの名前を選択します。                                                                                       |
| リストには、プロジェクトのすべてのチーム・メンバーとレビュー担当<br>者が含まれます。 <b>すべてのユーザー</b> も選択できます (これがデフォルト<br>です)。                    |
| 置き換えるタスク・メンバーの役割を選択します。                                                                                   |
| リストには、プロジェクトのすべての役割が含まれます。すべての役割<br>も選択できます (これがデフォルトです)。                                                 |
| 日付範囲を使用して検索するには、このボックスにチェック・マークを<br>付けます。選択すると、以下の情報を指定できます。                                              |
| • タスクのタイプ: 検索する日付のタイプを「以下のタスクを検索 (for<br><b>tasks)」ボックスで予測またはターゲットで指定します。</b>                             |
| • 範囲: 検索範囲の日付を選択します。                                                                                      |
| フィルタリングの条件にするステータスを選択します。「保留中/開始<br>前」、「アクティブ/進行中」、または両方を選択できます。                                          |
| このタスク・メン メンバー/レビュー担当者を置換するか追加するかによって、このラジ<br>オ・ボタンのいずれか 1 つを選択します。次に、検索結果内のタスク<br>で選択した役割に指定するスタッフを入力します。 |
|                                                                                                    |

#### ボタン

表 *30.* 「タスク・メンバーの検索と置換」*/*「タスク・レビュー担当者の検索と置換」ダイア ログのボタン

| ボタン             | 説明                                                                            |
|-----------------|-------------------------------------------------------------------------------|
| すべての該当事例<br>を検索 | 検索結果をプレビューします。ページの「検索結果」領域で、検索条件<br>に一致するタスク・リストを確認できます。                      |
| すべての該当事例<br>を更新 | タスク・リストが正しいことを確認した後で、メンバーを更新します。<br>更新する前に、「すべての該当事例を検索」をクリックすることをお勧<br>めします。 |
| キャンセル           | 変更せずにページを閉じます。                                                                |

## プロジェクト・メンバー**/**レビュー担当者の選択

プロジェクト・メンバーを追加または削除するときは「プロジェクト・メンバーの 選択」ページが表示され、レビュー担当者を追加または削除するときは「レビュー 担当者の選択」ページが表示されます。

注**:** 組織は有効なリソースの表示を制限することができるため、参照できるのが IBM Marketing Operations で有効なスタッフとチームのサブセットのみの場合があ ります。

表 *31.* 「プロジェクト・メンバーの選択」*/*「レビュー担当者の選択」ページのフィールド

| フィールド     | 説明                                                                                                    |
|-----------|----------------------------------------------------------------------------------------------------|
| フォルダー     | 選択可能なユーザーのリストが表示されます。                                                                                                    |
|           | • スタッフのリストは、IBM Marketing Platform で管理者がセットアッ<br>プします。                                                                               |
|           | • チームのリストは、IBM Marketing Operations で定義されたチームに<br>基づいています。                                                                           |
| 役割        | システム内の役割のリストが表示されます。これは管理者によってセッ<br>トアップされ、IBM Marketing Platform および IBM Marketing<br>Operations テンプレート・ファイルで定義されたすべての役割が含まれ<br>ます。 |
|           | 「プロジェクト・メンバーの選択」または「レビュー担当者の選択」ペ<br>ージで、「役割」タブを使用して、メンバーまたはレビュー担当者の役<br>割を追加します。                                                     |
| 選択したプロジェ  | ブロジェクトの現在のメンバーまたはレビュー担当者のリストが表示さ                                                                                                    |
| クトのメンバー/選 | れます。スタッフおよび役割を、リストへ移動、またはリストから移動                                                                                                    |
| 択したレビュー担  | したり、ボタンを使って並べ替えたりすることができます。                                                                                                    |
| 当者        |                                                                                                    |

注**:** 役割の横のアスタリスク (\*) は、その役割がワークフローで使用されており、 そのため削除できないことを示します。

## レビュー担当者を管理するには

#### このタスクについて

レビュー担当者は、プロジェクトへのアクセス権限を持たないため、プロジェク ト・メンバーとは異なります。レビュー担当者の役割およびユーザーは、主に承認 タスクのために、ワークフローで使用される「スタッフ」タブで定義されます。

「レビュー担当者の選択」ページを選択して、以下のタスクを行います。

- レビュー担当者の追加
- プロジェクトからのレビュー担当者の削除
- レビュー担当者の役割の変更

#### 手順

- 1. プロジェクトの「スタッフ」タブにナビゲートします。
- 2. 「レ**ビュー担当者/役割 (Reviewers/Roles)」アイコン (シ)** をクリックしま す。

「レビュー担当者の選択」ダイアログ・ボックスが表示されます。

- 3. 「レビュー担当者の選択」リスト・ボックスで、個人またはチームを選択しま す。
- 4. 以下のいずれかを実行します。
- v プロジェクトに個人またはチームを追加するには、追加対象をページの左側の ペインから選択して、「**>>**」をクリックします。
- v プロジェクトから個人またはチームを削除するには、「**<<**」をクリックしま す。
- 個人またはチームの役割を変更するには、「上へ」および「下へ」制御を使用 して、変更対象を必要な役割に移動します。
- 5. 「変更の保存」をクリックします。

#### タスクの結果

「チーム・レビュー担当者の選択 (Select Team Reviewers)」ダイアログ・ボックス が閉じ、変更内容が適用されます。「スタッフ」タブがアクティブになります。

### メンバーのアクセス・レベルの編集

IBM Marketing Operations は、コラボレーションのためのツールで、このソフトウ ェアを使用するユーザーにはプロジェクトに対するさまざまなレベルのアクセス権 限が必要です。Marketing Operations でこの要件を実現するための機能の 1 つが、 プロジェクト・メンバーにさまざまなオブジェクト・アクセス役割を割り当てる機 能です。オブジェクト・アクセス役割は、アクセス・レベルと呼ばれることもあり ます。

アクセス・レベルは、さまざまなタイプのオブジェクトに存在するデフォルトの役 割です。例えば、プロジェクトには所有者、参加者、要求者、承認者の役割があり ます。要求には所有者と受信者の役割があります。オブジェクト・アクセス役割の 名前が固定されている場合、それによって付与されるセキュリティー権限は、その オブジェクトに割り当てられたセキュリティー・ポリシーによって異なります。

IBM Marketing Operations オブジェクトには、以下のアクセス・レベルがありま す。

| アクセス・レベル           | 説明                                                                                                    |
|--------------------|----------------------------------------------------------------------------------------------------|
| 所有者                | すべてのオブジェクト・タイプには所有者があります。所有者は、一般<br>にそのオブジェクトを作成したユーザーです。所有者は、通常、チーム<br>へのメンバーの追加やオブジェクトのプロパティーの編集など、オブジ<br>ェクトに関連するすべての機能を実行できます。 |
| 参加者                | 通常、オブジェクトを表示できますが、編集はできません。<br>プロジェクトでは、プロジェクトがウィザードを使用して作成された場<br>合、プロジェクトに追加されたすべてのメンバーがデフォルトで参加者<br>になります。                      |
| 要求者 (プロジェ<br>クトのみ) | 通常、ブロジェクトを表示できますが、編集はできません。<br>要求からプロジェクトを作成する場合、要求の所有者はプロジェクトの<br>要求者になります。                                                       |
| 受信者 (要求のみ)         | 要求を許可するか、差し戻すことができます。要求者は受信者に要求を<br>送信し、受信者は要求への対応を決定します。                                                                          |

表 *32.* オブジェクト・アクセス・レベル

表 *32.* オブジェクト・アクセス・レベル *(*続き*)*

| アクセス・レベル   説明 |                                               |
|---------------|-----------------------------------------------|
|               | 承認者 (承認のみ)   自分に割り当てられた承認に対して、承認、拒否、または変更の提案を |
|               | 行うことができます。                                    |

プロジェクト所有者がメンバーのアクセス・レベルの変更を必要とする場合があり ます。例えば、スタッフを役割に割り当てた後、多くのスタッフが参加者のアクセ ス・レベルを持つ状態になっているとします。これらのスタッフの一部に対して、 所有者レベルのアクセス権限を付与したり、参加者特権を拒否したりすることがで きます。

### 役割について

権限に関してサポートが必要な場合は、IBM Marketing Operations 管理者に確認し てください。

- v 「スタッフ」タブの表示。この権限を持つユーザーは「スタッフ」タブを表示で きます。
- v チーム・メンバー、役割、アクセス・レベルの編集。この権限を持つユーザー は、メンバー、役割、およびアクセス・レベルを編集できます。
- 役割別に作業を割り当て。この権限を持つユーザーは、タスクを役割およびスタ ッフに割り当て、「役割別に作業を割り当て」および「検索/置換」ダイアログ・ ボックスにアクセスできます。

## 役割別に作業を割り当てるには

#### このタスクについて

通常、プロジェクトの開始時に、プロジェクト所有者またはマネージャーが作業を チームのメンバーに割り当てます。このセクションでは、所有者が割り当てた承認 者 (テンプレートで割り当てられた承認者ではなく) に対してこのタスクを実行する 方法について説明します。

#### 手順

1. 「役割別に作業を割り当て」アイコン ( ) をクリックします。

注**:** プロジェクトが開始済みの場合、警告のダイアログ・ボックスが表示されま す。「**OK**」をクリックして続行するか、「キャンセル」をクリックして割り当 てプロセスを取り消します。

「すべてのチーム・メンバーとレビュー担当者をそれぞれのタスクに割り当て」 ページが表示されます。

- 2. 以下のいずれかを選択します。
	- メンバーを既存の割り当てに追加するには、「新しいユーザーの追加」を選択 します。
	- v 現在役割を持つユーザーを置き換えるには、「既存の割り当ての置換」を選択 します。
- 3. 「**OK**」をクリックします。

確認のダイアログ・ボックスが表示されます。

4. 「閉じる」をクリックします。

#### タスクの結果

ワークフローで、役割に割り当てられたすべてのユーザーは、その役割に関連付け られたタスクにも割り当てられます。

#### 次のタスク

作業を割り当てる場合は以下の点に注意してください。

- v 「すべてのチーム・メンバーとレビュー担当者をそれぞれのタスクに割り当て」 ダイアログにアクセスすると、プロジェクト・ワークフローがロックされます。 これにより、他のユーザーがこのプロジェクト・ワークフローにアクセスしよう とすると、ワークフローが現在使用中であるという警告メッセージが表示されま す。
- このタスクの実行時にスタッフを割り当てられるのは保留中のステータスを持つ タスクのみです。他のタスクはすべて変更されないままとなります。

# 役割を削除するには

#### 始める前に

役割を削除する場合は、以下に注意してください。

- スタッフまたはチームが割り当てられている役割を削除する場合、スタッフやチ ームはプロジェクトから削除されません。代わりに、未割り当ての役割に再割り 当てされます。
- v 未割り当ての役割は削除できません。
- v 作業が割り当てられている役割を削除することはできません。最初に個人または チームをその役割に割り当てるか、その作業を別の役割に割り当てる必要があり ます。
- v ワークフロー・タスクに割り当てられているユーザーを削除することはできませ ん。

#### 手順

- 1. プロジェクトの「スタッフ」タブにナビゲートします。
- 2. メンバーまたはレビュー担当者の役割を削除できます。
	- v メンバー役割を削除するには、「メンバー**/**役割 **(Members/Roles)**」アイコン ( ● )をクリックします。

v レビュー担当者の役割を削除するには、「レビュー担当者**/**役割

(Reviewers/Roles)」アイコン ( ) をクリックします。

3. 削除する役割を選択し、「**<<**」をクリックします。

削除することを選択した役割にスタッフまたはチームが割り当てられている場合 は、警告ダイアログ・ボックスが表示されます。「**OK**」をクリックして役割を 削除するか、「キャンセル」をクリックして保持します。

4. 「変更の保存」をクリックします。

#### タスクの結果

「プロジェクト・メンバーの選択」/「レビュー担当者の選択」ダイアログ・ボック スが閉じます。「スタッフ」タブがアクティブ・ウィンドウになります。変更内容 がスタッフと役割のリストに反映されています。

# 役割を追加するには

### このタスクについて

時には、プロジェクトの所有者またはマネージャーが、プロジェクトに別のプロジ ェクトの役割が必要であることに気付く場合があります。例えば、あるプロジェク トで担保の承認のために法務部門が必要であると組織が判断した場合です。この役 割がプロジェクト作成時に追加されていない場合、プロジェクト所有者が後からプ ロジェクトに追加できます。

次のことに注意してください。

- v システムは、プロジェクトに既存の役割の追加を許可します。ただし、このアク ションによってその役割が複製したりコピーされたりすることはありません。
- v プロジェクトの役割に基づく権限は、テンプレート・レベルでのみ構成できま す。プロジェクトの作成後にそのプロジェクトに追加されたプロジェクトの役割 に対してカスタム・セキュリティーを構成することはできません。
- v プロジェクトの役割をプロジェクトに追加するには、そのプロジェクトの役割が 存在している必要があります。プロジェクトの役割を作成するには、「管理」 > 「リスト定義」> 「役割」を選択します (この項目にアクセスするための適切な 権限が必要です)。この後、以下の手順で役割をプロジェクトに追加できます。

#### 手順

- 1. プロジェクトの「スタッフ」タブにナビゲートします。
- 2. メンバーまたはレビュー担当者の役割を追加できます。
	- v メンバー役割を追加するには、「メンバー**/**役割 **(Members/Roles)**」アイコン (

● )をクリックします。

v レビュー担当者の役割を追加するには、「レビュー担当者**/**役割

**(Reviewers/Roles)**」アイコン ( ) をクリックします。

- 3. ページの左側にあるリスト・ボックスで「役割」タブをクリックします。
- 4. 追加する役割を選択し、「**>>**」をクリックします。
- 5. 「変更の保存」をクリックします。

#### タスクの結果

「プロジェクト・メンバーの選択」/「レビュー担当者の選択」ダイアログ・ボック スが閉じます。「スタッフ」タブがアクティブ・ウィンドウになります。変更内容 がスタッフと役割のリストに反映されています。

## <span id="page-163-0"></span>スタッフを役割に割り当てるには

#### 始める前に

このタスクを実行するには、必要な承認とワークフロー・タスクを使用してワーク フローがセットアップされ、役割が必要な各タスクに対して役割が割り当てられて いる必要があります。プロジェクトの要件は、そのプロジェクトのベースとなるテ ンプレートから派生します。

#### このタスクについて

次のことに注意してください。

- v 管理者は、「管理」メニュー項目の「リスト定義」セクションを使用して、役割 を作成します。
- v 「プロジェクト・メンバーの選択」ページの「フォルダー」セクションのスタッ フ・リストには、IBM Marketing Platform からデータが取り込まれます (ユーザ ーの役割と権限に応じて制限される場合があります)。詳しくは、IBM Marketing Operations 管理者に問い合わせるか、「*IBM Marketing Platform* 管理者ガイド」 を参照してください。
- v 管理者はテンプレートの「要求」タブで割り当てを定義できます。そのため、一 部の役割を事前に割り当てることができます。
- v 「プロジェクト・メンバーの選択」ページのチーム・リストは、Marketing Operations に定義されたチームに基づいています。スタッフ・リストと同様に、 表示できるチームはユーザーの役割と権限に応じて制限される場合があります。

#### 手順

- 1. プロジェクトの「スタッフ」タブにナビゲートします。
- 2. 作業をプロジェクト・メンバーまたはレビュー担当者に割り当てることができま す。
	- v プロジェクト・メンバーを追加するには、「メンバー**/**役割 **(Members/Roles)**」 アイコン (ン) をクリックします。
	- v レビュー担当者を追加するには、「レビュー担当者**/**役割 **(Reviewers/Roles)**」 アイコン ( ) をクリックします。

「プロジェクト・メンバーの選択」/「レビュー担当者の選択」ダイアログ・ボッ クスが表示されます。

- 3. プロジェクトの作成に使用されたテンプレートに必要な役割が含まれている場合 があります。その場合は、この手順をスキップします。ダイアログの左側にある 「役割」タブをクリックし、プロジェクトに必要なすべての役割を追加します。
- 4. 「選択したチーム・メンバー」/「選択したレビュー担当者」リスト・ボックス で、割り当てる役割を選択します。
- 5. 「フォルダー」タブをクリックし、割り当てる個人またはチームにナビゲートし ます。
- 6. 個人またはチームを選択し、「>>」をクリックします。

選択された個人またはチームが、選択された役割に割り当てられます。

- 7. 各メンバーとレビュー担当者の役割に少なくとも 1 人の個人または 1 つのチー ムを割り当てるまで、手順 4 から 6 を繰り返します。
- 8. 「変更の保存」をクリックします。

## タスクの結果

「プロジェクト・メンバーの選択」/「レビュー担当者の選択」ダイアログ・ボック スが閉じます。「スタッフ」タブがアクティブ・ウィンドウになります。

## 第 **9** 章 カレンダー

通常、マーケティング組織はカレンダーを使用して業務を編成します。例えば、季 節ごとのイベントによってマーケティング・プログラム、および店舗の開店や季節 商品の発表など、他の外部の日付が発生します。

組織は伝統的に、紙ベースのカレンダーを作成し、そのカレンダーをカレンダー主 導の最新データで更新します。カレンダー機能によって、マーケティング・グルー プはこのデータを電子的に確認して更新できます。

次の方法で、カレンダーの外観をカスタマイズできます。

- v カレンダーのデフォルト・ビューを設定できます。「設定」**>**「 **Marketing Operations** 設定」**>**「カレンダー**/**時系列設定」をクリックしてください。
- v 「表示オプションの設定」ダイアログ・ボックスを使用して、カレンダーの外観 を選択できます。
- v 拡張検索を使用して、カレンダーに表示される項目をフィルタリングできます。

## カレンダーの表示オプションの構成

「操作」**>**「カレンダー」を選択すると、ビジネス・プロセスの時間軸を中心にした ビューが表示されます。カレンダーを表示したときの外観は、以下の設定可能な複 数のオプションによって異なります。

- v デフォルトのカレンダー・ビュー: 「カレンダー/時系列設定」ページ (「設定」 **>**「 **Marketing Operations** 設定」**>**「カレンダー**/**時系列設定」) を使用して、カ レンダーのデフォルトの外観を設定します。
- v 初期カレンダー・ビュー: 「操作」**>**「カレンダー」をクリックすると、「表示オ

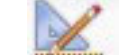

プション」( | | | | | | | | | | | | | をクリックしてカレンダーの外観を変更できます。

• カレンダー・ビューのタイプ:「表示オプション」をクリックして、表示する時 系列、テキスト・カレンダーまたはグラフィック・カレンダーを選択して、およ び時間スケール (会計年度、四半期、月など) を選択します。

「プロジェクト」、「プログラム」、「計画」、および「タスク」のリスト・ペー ジの「表示オプション」をクリックして、カレンダー・ビューを変更できます。

### カレンダーの表示オプション

カレンダーと時系列の外観をニーズに合わせてカスタマイズすることができます。

カレンダーの外観は、以下のいずれかの方法で設定することができます。

- カレンダーの初期のデフォルト・ビューを設定する。
- v カレンダーを表示している間にオプションを変更する。

「カレンダー/時系列設定」ページ (「設定」**>**「 **Marketing Operations** 設定」**>** 「カレンダー**/**時系列設定」) でデフォルト・ビューを設定します。

表 *33.* 「カレンダー*/*時系列設定」ページのフィールド

| フィールド    | 説明                                                                   |  |
|----------|----------------------------------------------------------------------|--|
| 週末を含める   | このオプションを指定して、カレンダーを週 5 日表示にするか週 7 日                                  |  |
|          | 表示にするかを選択します。                                                        |  |
|          |                                                                      |  |
|          | 「はい」を選択すると、週 7 日表示になります。                                             |  |
| 週の開始日    | カレンダーで、週末が表示される場合に、月曜日を先頭に表示するか日                                     |  |
|          | 曜日を先頭に表示するかを指定します。                                                   |  |
|          | 「日曜日」または「月曜日」を選択してください。デフォルトは「日曜                                     |  |
|          | 日」です。                                                                |  |
| カレンダー・セク | カレンダーに表示するオブジェクトを選択できます。以下から選択して                                     |  |
| ションのデフォル | ください。                                                                |  |
| ト・コンテンツ  | • 計画 (デフォルト)                                                         |  |
|          | • プロジェクト                                                             |  |
|          | • タスク                                                                |  |
|          | • プログラム                                                              |  |
| カレンダー・セク | カレンダーに表示されるオブジェクトのフィルターを選択します。                                       |  |
| ションのデフォル |                                                                      |  |
| 卜検索      | 「カレンダー」メニュー項目をクリックしたときのデフォルトに設定す                                     |  |
|          | る、保存済みの検索を選択してください。選択可能な項目のリストは、                                     |  |
|          | 「カレンダー・セクションのデフォルト・コンテンツ」フィールドで選                                     |  |
|          | 択したオブジェクトに応じて決まります。例えば、「プロジェクト」を<br>デフォルト・コンテンツとして選択した場合、デフォルト検索に「アク |  |
|          | ティブなプロジェクト」を選択できます。例えば、「企業キャンペー                                      |  |
|          | ン」をデフォルト・コンテンツとして選択した場合、デフォルト検索に                                     |  |
|          | 「アクティブなプロジェクト」を選択できます。                                               |  |
| ログイン・ユーザ | ワークフロー列ですべての時間が示されるタイム・ゾーンを表示しま                                      |  |
| ーのタイム・ゾー | す。                                                                   |  |
| ンを表示する   |                                                                      |  |
|          | 多数のロケールにユーザーが存在する場合は、このオプションを選択す                                     |  |
|          | ると、異なるタイム・ゾーンにわたって作業を追跡するのに役立ちま                                      |  |
|          | す。すべてのユーザーが同じタイム・ゾーンに存在する場合は、このオ                                     |  |
|          | プションをオフにして画面スペースを節約することができます。                                        |  |

以下のパラメーターは、「カレンダー/時系列設定」ページと「表示オプションの設 定」ダイアログの両方で使用できます。このダイアログは、「オプション」 (「操 作」**>**「カレンダー」またはリスト・ページ) をクリックすると開きます。

表 *34.* 「カレンダー*/*時系列設定」ページと「表示オプションの設定」ダイアログ・ボックス のフィールド

| フィールド  | 説明                                                                               |
|--------|----------------------------------------------------------------------------------|
|        | カレンダー・セク  「カレンダー/時系列設定」ページでは、このオプションを使用して、時                                      |
|        | ションのデフォル 系列ビューと表示時刻範囲、あるいは 1 カ月のテキスト・カレンダー                                       |
|        | ト・レイアウト 」 またはグラフィック・カレンダーを選択できます。                                                |
| 間スケール」 | 「表示方法」/「時   「表示オプションの設定」ダイアログで、「表示方法」フィールドおよ<br>び「時間スケール」フィールドを使用して、これらの選択を行います。 |

表 *34.* 「カレンダー*/*時系列設定」ページと「表示オプションの設定」ダイアログ・ボックス のフィールド *(*続き*)*

| フィールド    | 説明                               |
|----------|----------------------------------|
| カラー・コーディ | 選択する属性に基づいてカレンダーを色分けします。このボックスにチ |
| ングを有効にする | エック・マークを付け、カレンダーのオブジェクトの色分けに使用する |
|          | 属性を選択します。                        |
| タスクを表示する | カレンダーにタスクを表示する際に示される情報の量を制限します。こ |
| とき、マイルスト | のチェック・ボックスにチェック・マークを付けて、表示するマイルス |
| ーンだけを表示す | トーン・タイプを選択します。選択したマイルストーン・タイプのみが |
| る        | 表示されます。                          |

以下のオプションは、タスクを選択したときに「表示オプションの設定」ダイアロ グでのみ使用できます。

表 *35.* 「表示オプションの設定」ダイアログ・ボックスのフィールド

| <b> フィールド</b> | 説明                               |
|---------------|----------------------------------|
| 簡易/詳細         | タスクについて表示される情報の量を指定します。このオプションは、 |
|               | タスクにのみ使用することができます。               |

## デフォルトのカレンダー・オプションの設定 このタスクについて

カレンダーで使用できるすべてのオプションは、「カレンダー/時系列設定」ページ で設定します。選択した設定は、セッション間で有効なものとして維持されます。 つまり、IBM EMM からログアウトし、後で再びログインした場合、カレンダー は、前回この画面で設定されたオプションを使用して表示されるということです。

#### 手順

- 1. 「設定」 > 「**Marketing Operations** 設定」を選択します。
- 2. 「カレンダー**/**時系列設定」をクリックします。

「カレンダー/時系列設定」ページが表示されます。

- 3. 「カレンダー/時系列設定」ページで詳細を入力します。
- 4. 以下のいずれかのアクションを実行します。
	- 「変更の保存」をクリックして、変更を保存します。
	- v 「保存した内容に戻す」をクリックして、変更内容を破棄し、前回保存した設 定を再ロードします。
	- 「キャンセル」をクリックしてページを終了します。

## カレンダーのビューを変更するには このタスクについて

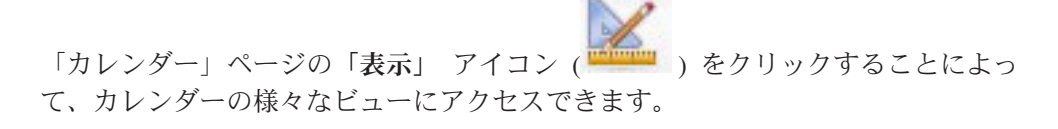

#### 手順

1. 「操作」**>**「カレンダー」を選択します。

デフォルト・ビューにカレンダーが表示されます。このビューは、「カレンダー/ 時系列設定」ページの設定によって異なります。

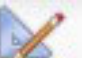

- 2. 「表示」アイコン (  $\frac{1}{2}$  ) をクリックします。 「表示オプションの設定」ダ イアログ・ボックスが表示されます。
- 3. 「表示オプションの設定」ダイアログ・ボックスの詳細を設定します。
- 4. 以下のいずれかを実行します。
	- 変更を表示するには、「適用」をクリックします。
	- 変更を破棄するには、「リセット」をクリックします。
	- v 画面を終了して変更を保持するには「閉じる」をクリックします。

#### タスクの結果

変更が適用されます。ただし、「カレンダー/時系列設定」ページとは異なり、ここ で行う変更は持続しません。「カレンダー」ページを終了すると、設定はデフォル ト値に戻ります。

#### 時系列の表示

時系列ビューを選択する場合、いくつかの日付範囲から選択できます。画面には、1 週のデータから 1 年全体のデータまでを表示できます。

#### カレンダーの時系列ビュー

時系列ビューには、選択した時系列ビューに応じて、ある時間単位によって、選択 して (アクティブ・プロジェクトなど) フィルタリングした (プロジェクト、プログ ラム、または計画の) オブジェクトのグリッドに似たビューが表示されます。

各オブジェクトは、日付の範囲の間が水平バーで表示されます。オブジェクトの名 前がバーに表示されます。

注**:** カレンダー・ビューのオプションの画面から「カラー・コーディングを有効に する」を選択する場合、各オブジェクトのバーが、選択した属性に基づく色で表示 されます。

時系列に対して日付範囲を選択します。

- v 週: 1 週間を表示し、1 日が列としてリストされます。開始日は、「カレンダー/ 時系列設定」画面で選択したオプションに基づき、日曜日か月曜日のいずれかで す。
- v 月: 1 暦月を表示します。1 日は列としてリストされ、日がグループ化されて週 になります。
- v 四半期: 3 暦月が表示されます。1 週が列としてリストされ、週がグループ化さ れて月になります。
- v 会計年度: 会計年度が表示されます (開始月は構成設定の firstMonthInFiscalYear に応じて異なります)。 1 カ月が列としてリストされ、 月がグループ化されて四半期になります。
- v 暦年: 暦年が表示されます (1 月で開始して 12 月で終了します)。1 カ月が列と してリストされ、月がグループ化されて四半期になります。

注**:** 休業日に指定された日は、列が無効になります。また、休業日の名前 (レイバ ー・デー **(Labor Day)** など) は、日付をポイントしたときに表示されます。この機 能は、時間スケールが四半期、会計年度、または暦年の場合は利用できません。

## テキスト・カレンダーまたはグラフィック・カレンダーの表示

カレンダー・ビューは、選択した月のデータを表示します。ページには、週の各曜 日の列を含むグリッドが表示されます。平日を表す 5 列、または週末を表示するよ う選択した場合は 7 列が表示されます。このオプションは、「カレンダー/時系列設 定」ページから設定できます。ページには、5 行または 6 行のいずれかが含まれ、 各行が 1 週を表します。

ビューには、選択した月の各日に対応するセルが含まれます。日のセルには、その 日のアクティブな項目のリスト (テキストの場合)、またはアクティブな各項目の水 平バーの一部 (グラフィックの場合) のいずれかが含まれます。

#### 月間カレンダー

月間カレンダー・ビューには、選択した月のカレンダーが表示されます。 (アクテ ィブ・プロジェクトなど) 選択してフィルタリングした (プロジェクト、プログラ ム、または計画の) オブジェクトがリストされます。

次の月間カレンダー・ビューのいずれかを選択します。

- v 月単位: 日ごとにオブジェクトのリストが含まれます。日付範囲内のすべての日 のオブジェクトが表示されます。
- v 月単位のグラフィック: 各オブジェクトが、最初が開始日、最後が終了日を示す 水平バーで表示されます。カレンダー・ビューのオプション・ページから「カラ ー・コーディングを有効にする」を選択する場合、各オブジェクトのバーがさま ざまな色で表示されます。

注**:** 休業日に指定された日は、背景に灰色の X が表示されて示されます。また、休 業日の名前 (レイバー・デー **(Labor Day)** など) は、日付をポイントしたときに表 示されます。

### カレンダーのカラー・コーディング

グラフィック・カレンダーまたは時系列ビューのいずれかで、カラー・コーディン グの方法を使用してオブジェクトを表示できます。

最初に、「カレンダー/時系列設定」ページ、または「表示オプションの設定」ダイ アログ・ボックスのいずれかで、「カラー・コーディングを有効にする」チェッ ク・ボックスを選択します。チェック・ボックスにチェック・マークを付けると、

「以下の値に基づく」メニューが表示されます。このリストには、プロジェクト、 プログラム、または計画 (カレンダーに現在表示しているオブジェクトに応じて異 なります)の属性が含まれます。

このリストから、列挙型である属性を選択できます。例えば、以下の属性を考えて みます。

- 名前: 製品ファミリー
- v 有効な値: CD、クレジット・カード、住宅ローン

この属性によってオブジェクトをグループ化することを選択した場合、カレンダー には 4 つの色が含まれます。有効な値ごとに 1 つずつと、製品ファミリー属性に 対する値を含まないオブジェクトに対応する「該当なし」です。

カレンダーは、画面の右下隅に凡例も表示されます。凡例では、すべての有効な値 (および 「該当なし」) とその値に対応する色がリストされます。

注**:** また、プロジェクトまたはプログラムに基づくテンプレートによって、カラ ー・コーディングすることもできます。

#### カレンダーの水平バー

時系列ビューとグラフィック・カレンダー・ビューには、水平バーが表示されま す。

以下の情報に注意してください。

- v バーは、カレンダーで表示されるオブジェクトの日付範囲を表します。
- オブジェクトの名前がバーに表示されます。
- v 選択した属性に基づきバーを色分けできます。
- v バーの形状は以下のことを示します。
	- 最初の端が丸い: 丸くなっているバーの端の日付にオブジェクトが開始したこ とを示します。
	- 最後の端が丸い: 丸くなっているバーの端の日付にオブジェクトが終了したこ とを示します。
	- 最初の端がまっすぐ: 表示されている日付範囲より前にオブジェクトが開始し ていることを示します。
	- 最後の端がまっすぐ: 表示されている日付範囲より後にオブジェクトが終了し ていることを示します。

#### タスクの簡易ビューと詳細ビュー

「表示オプションの設定」ダイアログ・ボックスまたは「カレンダー/時系列設定」 ページを使用して、タスクについての情報をカレンダーに表示する、簡易モードま たは詳細モードを選択します。

簡易モード (デフォルト) では、テキストに以下の項目が含まれます。

- タスク (■) または承認 (→) 記号
- タスク ID
- タスクの名前

詳細モードでは、テキストに以下の項目が含まれます。

- タスク (■) または承認 (→) 記号
- タスクを含むプロジェクトの名前
- タスクを含むプロジェクトのコード
- タスク ID
- タスクの名前

## カレンダーの公開

#### このタスクについて

現在のカレンダーのスナップショットを取得するには、 HTML フォーマットで保 存します (ZIP で圧縮したアーカイブ・ファイルにします)。

#### 手順

1. 公開するカレンダー・ビューを選択します。

カレンダー・ビューのオブジェクト、時間の範囲、および外観を選択します。以 下のいずれかの方法で選択できます。

- v 「操作」メニューで「カレンダー」を選択して、表示する項目を選択します。
- v 計画、プログラム、プロジェクト、またはタスクのリスト・ページで、「表

示」アイコン (  $\frac{1}{2}$  ) をクリックして、カレンダー・ビューを選択しま す。

注**:** 現在のカレンダー・ビューにプロジェクトが含まれている場合、プロジェク トのデータもエクスポートされます。エクスポートされる正確なデータは、プロ ジェクト・テンプレートがセットアップされた方法に応じて異なります。「サマ リー」タブと「カスタム」タブは、一部またはすべてのプロジェクトでエクスポ ートされる可能性があります。

- 2. 「印刷」 アイコン ( ) をクリックして、「エクスポート」を選択します。
- 3. 以下のいずれかのアクションを実行します。
	- v 「開く」をクリックして、カレンダーの圧縮ファイルを開きます。
	- v 「保存」をクリックして場所を選択すると、ディスクにカレンダーが保存され ます。
	- 「キャンセル」をクリックして、公開せずに「カレンダー」ページに戻りま す。

#### タスクの結果

システムがカレンダーを公開して圧縮ファイル・アーカイブにします。カレンダー の HTML ページにアクセスするために圧縮ファイルを処理するために、任意のア プリケーションを使用できます。Web ブラウザーでは、カレンダー・ビューの次ペ ージや前ページに移動できます。プロジェクト・データをエクスポートした場合

は、カレンダーの HTML ページからそのデータにアクセスすることもできます。

## 第 **10** 章 グリッド

グリッドは、データをスプレッドシートのような形式で表示します。IBM Marketing Operations のユーザーは、グリッドを使用して、プロジェクト内のキャンペーンに 関するデータとプロジェクトに関するデータをすべて格納できます。

グリッドを使用すれば、ユーザーは、キャンペーンまたはプロジェクトに関する情 報を見つけるために、E メールやファイル・フォルダー、あるいは別のコンピュー ターを検索する必要はありません。IBM Marketing Operations はレコード・システ ムとして機能し、グリッドに格納されているデータへの企業全体からのアクセスを 提供します。プロジェクトへのアクセス権を持つ Marketing Operations ユーザー は、適切なセキュリティー権限があれば、グリッドの表示および編集が可能です。

ユーザーは、従来のスプレッドシートの情報を、IBM Marketing Operations 内のグ リッドに移動させることができます。これにより、マーケティング・マネージャー が、複数のプロジェクトまたはキャンペーン内にある (および複数のプロジェクト またはキャンペーンにまたがる) プロジェクトおよびキャンペーンに関する情報 を、分析、測定、およびレポートすることができます。

どのようにテンプレートを定義したかに応じて、グリッドをマーケティング・オブ ジェクト、計画、プログラム、およびプロジェクトの各タブに表示できます。キャ ンペーン・プロジェクトには TCS タブが含まれています。このタブには、ターゲ ット・セル・スプレッドシート (TCS) という特別なグリッドが表示されます。キャ ンペーン・プロジェクトは、IBM Marketing Operations と Campaign の統合が有効 な場合にのみ、作成できます。

テンプレート作成者は、データ・ソース、データをグループ化するかどうか、ユー ザーがデータをソートできるかどうか、および他のグリッド特性を指定して、グリ ッドを構成します。これにより、管理者およびユーザーが、マーケティング・オブ ジェクト・タブとプロジェクト・タブの作成時にそれらのグリッドを使用できるよ うになります。

グリッドは、編集できないデータを表示するように、読み取り専用とすることもで きます。

## グリッド・データの編集について

編集モードのグリッドで作業すると、行の追加、行の削除、および既存のデータの 編集を行うことができます。適切な権限を保持していれば、1 つの編集セッション でこれらすべてのタスクを実行できます。

#### 権限

グリッドで作業するには、次の権限を保持している必要があります。サポートが必 要な場合は管理者に問い合わせてください。

- 行を追加するには、そのグリッドのタブに対する、「タブの表示」、「タブの編 集」、「グリッドの編集」、および「グリッド行の追加」権限を保持していなけ ればなりません。
- v 行を編集するには、そのグリッドのタブに対する、「タブの表」、「タブの編 集」、および「グリッドの編集」権限を保持していなければなりません。
- 行をコピーおよび貼り付けするには、そのグリッドのタブに対する、「**タブの表** 示」、「タブの編集」、および「グリッドの編集」権限を保持していなければな りません。
- v 行を削除するには、そのグリッドのタブに対する、「タブの表示」、「タブの編 集」、「グリッド行の編集」、および「グリッド行の削除」権限を保持していな ければなりません。

#### ロックされたデータ

システムは、あるユーザーが現在編集している行が別のユーザーによって編集され ないようにします。キャンペーン・プロジェクトのターゲット・セル・スプレッド シートでは、個々のグリッド行ではなく、グリッド全体がロックされ、編集できな くなります。

#### 改訂履歴

Marketing Operations は、グリッドの監査ログを保守します。監査ログには、ユーザ ーの詳細と、その保存時刻が示されます。この情報は、「分析」タブで使用可能で す。

## グリッドの制御

以下の表では、ビュー・モードと編集モードでグリッドを操作する際に使用する制 御について説明します。

以下の機能は両方のモードで使用できます。

- v データを各ページに表示します。移動するには、矢印をクリックして、次のペー ジ、前のページ、最初のページ、または最後のページに移動するか、ボックスに 数字を入力して **Enter** キーを押します。
- v 列によるソートを行うには、列ヘッダーをポイントし、下矢印をクリックして、 ドロップダウン・メニューで「昇順でソート **(Sort Ascending)**」または「降順で ソート **(Sort Descending)**」を選択します。グリッドがどのように設計されている かにより、一部の列ではソートが使用できない場合があります。
- v 列を表示または非表示にするには、任意の列ヘッダーをポイントし、下矢印をク リックして、メニューで「カラム」をポイントし、列名の横にあるチェック・ボ ックスを選択またはクリアします。
- v 列を再配列するには、列ヘッダーをドラッグ・アンド・ドロップします (この機 能は、列をグループ化したグリッドでは使用できません)。
- v 列幅を変更するには、列ヘッダーの端をドラッグします。

#### 表示モード

表 *36.* 表示モードの制御

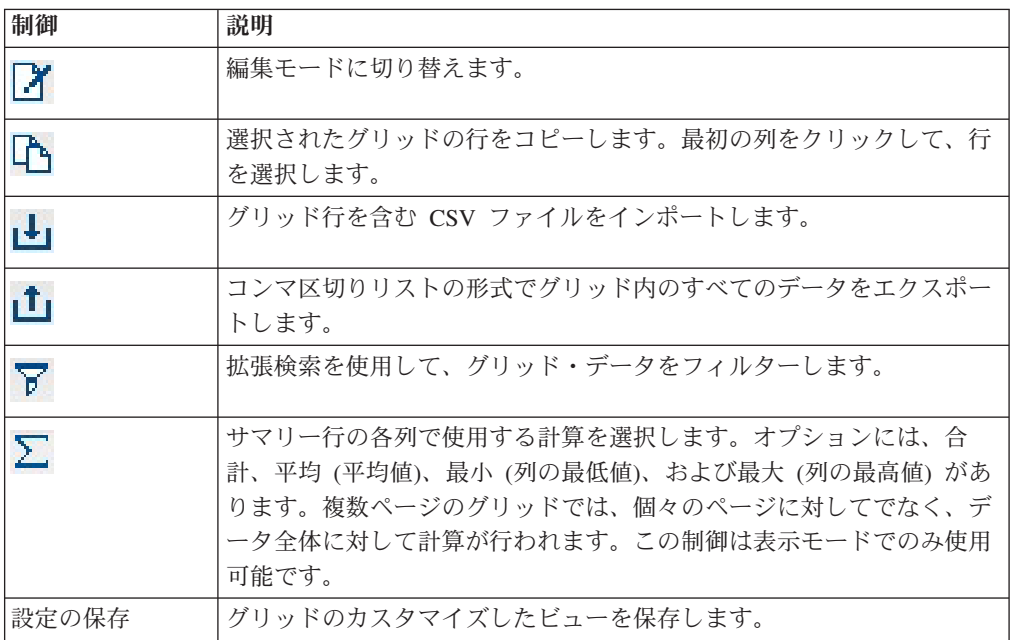

また、キャンペーン・プロジェクトで使用可能なターゲット・セル・スプレッドシ ート (TCS) では、以下の制御が使用できます。キャンペーン・プロジェクトは、 IBM Marketing Operations と Campaign の統合が有効な場合にのみ、作成できま す。

| 制御              | 説明                                                           |
|-----------------|--------------------------------------------------------------|
| すべて承認           | TCS のすべての行を承認します。                                            |
| すべて拒否           | TCS のすべての行に対する承認を拒否します。                                      |
| すべて消去           | TCS のすべての行を削除します。                                            |
| 公開              | 現在の TCS データを Campaign に送信して、フローチャート・デザイ<br>ナーがアクセスできるようにします。 |
| セルのステータス<br>を取得 | 最新のフローチャートとセルの数に関する情報を Campaign から取得し<br>ます。                 |

表 *37.* 表示モードの制御 *(*ターゲット・セル・スプレッドシートのグリッドのみ*)*

#### 編集モード

編集モードでは、単一行テキスト、複数行テキスト、または数値と金額タイプ列の 内容をクリックしてから、入力を開始して既存のデータを上書きできます。列が編 集可能な場合は、セルをダブルクリックして、その列タイプのコンテンツ・エディ ターを開くことができます。

行が現在別のユーザーによって使用されている場合は、エラー・メッセージが表示 されます。変更内容を保存するまでは、編集したセルの隅に小さな赤い三角形が表 示されます。これらのマーカーは、変更内容を保存すると表示されなくなります。

表 *38.* 編集モードの制御

| 制御                        | 説明                                                                           |
|---------------------------|------------------------------------------------------------------------------|
| 曱                         | 行を追加します。行は、現在選択されている行の下に追加されます。編<br>集モードに入ると、デフォルトで最初の行が選択されます。              |
| ∩                         | 選択されたグリッドの行をコピーします。行を選択するには、最初の列<br>をクリックします。                                |
| Ê                         | グリッドのセルと行を貼り付けます。                                                            |
| $\overline{\mathsf{X}}$   | 削除対象として選択された行にマークを付けます。その行は、保存時に<br>削除されます。行内で、これと同じアイコンによってステータスが示さ<br>れます。 |
| KD.                       | 削除対象として選択された行のマークを解除します。行内で、これと同<br>じアイコンによってステータスが示されます。                    |
| ٢                         | 変更内容を保存して、編集モードを維持します。                                                       |
| $\mathbf{P}^{\mathsf{x}}$ | 変更内容を保存して、表示モードに戻ります。                                                        |
| $\mathbf{E}$              | 最後の保存時以降に加えられたすべての変更内容を元に戻し、表示モー<br>ドに戻ります。                                  |

## グリッド・データをインポートするには このタスクについて

データをグリッドに素早く追加するには、インポート機能を使用します。データは コンマ区切り値 (.csv) 形式でグリッドにインポートできます。

#### 手順

- 1. インポートするグリッドに移動します。
- 2. 「インポート」アイコン (■) をクリックします。
- 3. インポートするデータを含む CSV ファイルを参照します。
- 4. ファイルの最初の行にヘッダー情報が含まれている場合は、「最初の行はヘッダ ー行です」ボックスを選択します。

確認画面が表示されます。

5. 「保存」をクリックしてファイルをインポートするか、「キャンセル」をクリッ クしてインポート・プロセスを終了します。

CSV データが、グリッド列の数およびデータ型と一致しない場合は、エラー・ メッセージが表示されます。このメッセージに、グリッドと CSV ファイルとの 差異が示されます。

6. 「終了」をクリックしてダイアログを閉じ、グリッド・タブに戻ります。

# グリッド・データをエクスポートするには

#### このタスクについて

グリッド・データはコンマで区切られた値 (.csv) の形式でエクスポートできます。 次のことに注意してください。

- v すべてのページ (データにページ番号が付けられている場合) がエクスポートされ ます。
- サマリー行を除くすべての行がエクスポートされます。
- v すべての列 (非表示列を含む) がエクスポートされます。
- v エクスポートされた行の順番は、現在のビューと同じになります。グリッドを ID を使用してアルファベット順にして表示している場合は、エクスポートされたデ ータも ID のアルファベット順に配置されます。

#### 手順

- 1. エクスポートするグリッドに移動します。
- 2. 「エクスポート」アイコン (1) をクリックします。
- 3. 「ファイルのダウンロード (File Download)」ダイアログ・ボックスで、以下の いずれかを選択します。
	- v Microsoft Excel でファイルを表示する場合は、「開く」をクリックします。
	- ファイルをディスクに保存する場合は、「保存」をクリックします。
	- データをエクスポートせずにダイアログ・ボックスを閉じる場合は、「キャン セル」をクリックします。

## 読み取り専用のグリッド・データを **URL** に投稿するには このタスクについて

テンプレート作成者がデータの投稿に対して読み取り専用グリッドを有効にしてい る場合は、画面に「データの投稿」リンクが表示されます。

#### 手順

- 1. 投稿するデータを含む読み取り専用グリッドに移動します。
- 2. グリッドに複数のページが含まれる場合は、「すべて表示」をクリックして、画 面にグリッド全体を表示します。
- 3. 投稿する各行のボックスにチェック・マークを付けます。

注**:** 現在表示されているすべての行を選択するには、グリッド・ヘッダーのボッ クスにチェック・マークを付けると簡単です。

4. 「データの投稿」をクリックします。

Marketing Operations が、指定された URL によって、選択されたデータを呼び 出します。

## 読み取り専用のグリッド・データをグループ化するには

#### このタスクについて

テンプレート作成者が、読み取り専用グリッドに対してデータのグループ化を有効 にしている場合は、グリッド内のデータを任意の列でグループ化できます。

#### 手順

- 1. 表示する読み取り専用グリッドに移動します。
- 2. 「表示」をクリックします。

「表示オプションの設定」が表示されます。

- 3. 「グループ化の有効化」にチェック・マークを付けます。グループ化を無効にす るには、このフィールドをクリアします。
- 4. 「列ごとにグループ分け」フィールドで、グループ化する列を選択します。
- 5. 「適用」をクリックして変更内容を保存し、ダイアログ・ボックスを閉じます。
## 第 **11** 章 マーケティング・オブジェクト

マーケティング・オブジェクトとは、チームが作成し、そのチームのマーケティン グ活動において再使用する作業成果物のことです。マーケティング・オブジェクト は、物理的な項目 (手紙、クレジット・カード、バナー広告など) を指す場合、また はビジネス・コンポーネント (クレジット・カード・オファー、ターゲット・セグ メント定義、報酬プログラム定義など) を指す場合があります。

ユーザーに当該の権限がある場合は、新しいマーケティング・オブジェクトを作成 できます。マーケティング・オブジェクトを作成したら、いつでも開始できます。 開始すると、そのマーケティング・オブジェクトがアクティブになります。

- v すべての再使用可能な作業成果物を表すマーケティング・オブジェクトを、定義 および管理します。
- v マーケティング・オブジェクトに対して、基本的な操作 (作成、編集、ステータ ス変更、コピー、リンク、および削除) を実行できます。
- v 特定のマーケティング・オブジェクトを定義する、名前、所有者、状態/ステータ ス、説明などの属性を、すべて入力および管理します。
- v マーケティング・オブジェクトの作成、変更、および回収を行うビジネス・プロ セス (プロジェクトなど) を定義および管理できます。
- v 既存のマーケティング・オブジェクトを使用して個別のマーケティング活動を 「組み立てる」ことで、複数のマーケティング活動を定義する堅固なプロジェク トを構築できます。

IBM Marketing Operations のマーケティング・オブジェクトは各ステージで定義さ れ、その定義方法は、オブジェクトを編成してユーザーに示す方法に影響します。 次の用語は、マーケティング・オブジェクトの定義と編成を理解する上で重要で す。

### マーケティング・オブジェクト・タイプ

マーケティング・オブジェクト・タイプ は、マーケティング・オブジェクト階層の 最上位にあります。管理者がこのマーケティング・オブジェクト・タイプを作成し ます。マーケティング・オブジェクト・タイプにはそれぞれメニュー項目がありま すが、それが表示されるメニューは、管理者がどのようにマーケティング・オブジ ェクト・タイプを構成したかによって異なります。

### マーケティング・オブジェクト・テンプレート

マーケティング・オブジェクト・タイプは、1 つ以上のマーケティング・オブジェ クト・テンプレート に分けられます。通常は、管理者が、マーケティング・オブジ ェクト・タイプの顕著な特徴ごとにマーケティング・オブジェクト・テンプレート を作成します。

### マーケティング・オブジェクト・インスタンス

マーケティング・オブジェクト・インスタンス とは、単一のマーケティング・オブ ジェクトのことです。適切なセキュリティー権限を持つユーザーが、マーケティン グ・オブジェクト・テンプレートを使用してマーケティング・オブジェクト・イン スタンスを作成します。本書では、マーケティング・オブジェクト・インスタンス を「マーケティング・オブジェクト」と呼びます。

## オファー・オブジェクト・タイプについて

システムに IBM Marketing Operations アプリケーションのみが含まれる場合、シス テム管理者は、オファーまたはプロモーションを表すようにカスタム・マーケティ ング・オブジェクト・タイプをセットアップすることができます。

Marketing Operations 環境が IBM Campaign と統合されている場合は、システムで 指定された「オファー」というマーケティング・オブジェクトが含まれます。ただ し、オファーの管理には次の 2 つのオプションがあります。

- v オプションのオファー統合を有効にしてシステムが構成されている場合、オファ ーは Marketing Operations によって管理されます。この場合、「操作」メニュー から「オファー」オプションを使用します。この方法でのオファーの作成につい ては、「*IBM Marketing Operations* および *Campaign* 統合ガイド」を参照してく ださい。
- v オファー統合を有効にしないようにシステムを構成した場合、オファーは Campaign によって管理されます。この場合、「キャンペーン」メニューから「オ ファー」オプションを使用します。この方法でのオファーの作成については、 「*IBM Campaign* ユーザー・ガイド」の「オファー」の章を参照してください。

オファーの管理用にシステムを構成する方法については、システム管理者にお問い 合わせください。

## マーケティング・オブジェクトを作成するには 始める前に

マーケティング・オブジェクトを追加するには、適切なアクセス権が必要です。マ ーケティング・オブジェクトを追加すると、そのマーケティング・オブジェクトの 所有者になります。

### このタスクについて

マーケティング・オブジェクト・タイプは各組織に固有です。メニューで選択可能 なマーケティング・オブジェクト・タイプおよびそれらが編成される方法は、テン プレート作成者によって異なります。

#### 手順

1. メニューから、作成するマーケティング・オブジェクト・タイプを選択します。

マーケティング・オブジェクト・タイプのリスト・ページが表示されます。

2. 「作成」アイコンをクリックします。

このマーケティング・オブジェクト・タイプに使用可能なすべてのテンプレート を含む、「テンプレートの選択」ダイアログ・ボックスが表示されます。

3. テンプレートを選択し、「続行」をクリックします。

選択したマーケティング・オブジェクト・テンプレート用のウィザードの最初の ステップが表示されます。

注**:** マーケティング・オブジェクトにはそれぞれ任意の数のカスタム・ページと フィールドを含めることができます。すべてのマーケティング・オブジェクト・ テンプレートには少なくとも 1 枚のページが含まれ、そのページには最低でも 名前、メンバーシップ・リスト、およびセキュリティー・ポリシー・フィールド が示されます。

- 4. ウィザードに従って、各ページの情報を入力します。
- 5. オブジェクトの構成が完了したら、以下のいずれかを実行します。
	- v オブジェクトを保存する場合は、「完了」をクリックします。システムは、リ ストに含まれる新しいマーケティング・オブジェクトを含む、マーケティン グ・オブジェクト・タイプのリスト・ページを表示します。
	- v 作成したオブジェクトに似た別のオブジェクトを作成するには、「保存して複 製」をクリックします。現行オブジェクトが保存されてから、既にデータが設 定されている新しいオブジェクトの「サマリー」ページが表示されます。デフ ォルト名を変更し、必要に応じて新しいオブジェクトを編集してください。

### マーケティング・オブジェクトの相互参照レポートについて

すべてのプロジェクトおよびマーケティング・オブジェクトには、他のマーケティ ング・オブジェクトとの間の相互参照を示すレポートが含まれます。このレポート は「分析」タブに表示され、「マーケティング・オブジェクト相互参照」というタ イトルが付けられています。

プロジェクトの場合、レポートには以下のセクションが含まれます。

- このプロジェクトによって参照されるマーケティング・オブジェクト
- このプロジェクトによって変更されるマーケティング・オブジェクト

マーケティング・オブジェクトの場合、レポートには以下のセクションが含まれま す。

- v この項目を参照するマーケティング・オブジェクト: このマーケティング・オブ ジェクトへのリンクを含む他のマーケティング・オブジェクトです。
- v この項目が参照するマーケティング・オブジェクト: このマーケティング・オブ ジェクトのリンク先となる他のマーケティング・オブジェクトです。
- v この項目を変更するプロジェクト: このマーケティング・オブジェクトを変更で きるプロジェクトです。
- v この項目を参照するプロジェクト: このマーケティング・オブジェクトへのリン クを含むプロジェクトです。
- この項目を参照する承認: このマーケティング・オブジェクトへのリンクを含む 承認です。

### 変更および参照の関係について

プロジェクトがマーケティング・オブジェクトを参照するか変更するかは、テンプ レート作成者によるマーケティング・オブジェクト参照フィールドの構成方法によ って決まります。

- v 変更: このマーケティング・オブジェクトを含むプロジェクトまたはマーケティ ング・オブジェクトは、マーケティング・オブジェクトの内容を変更または更新 するためのものです (変更命令または作業要求プロジェクトなど)。
- v 参照: このマーケティング・オブジェクトを含むプロジェクトまたはマーケティ ング・オブジェクトは参照するだけで、変更しません。

### マーケティング・オブジェクトの選択

「マーケティング・オブジェクト」リスト・ページにあるチェック・ボックスを選 択すると、IBM Marketing Operations は、次のように、セッション時に選択項目を 保持します。

- 表示モードでは、チェック・ボックスの選択項目は、別のオブジェクトのリス ト・ページに移動するまで保持されます。例えば、複数ページのプロジェクト・ リストのページ 1 を選択し、ページ 2 に移動してからページ 1 に戻る際に、ペ ージの下部にあるページ番号をクリックするか、「最新」メニューを使用した場 合は、選択項目が保持されます。しかし、「タスク」ページにナビゲートする と、選択内容は破棄されます。
- リスト・ページにある「タブの編集」アイコンをクリックして、マーケティン グ・オブジェクトを編集する際に、「保存してリストに戻る」をクリックした場 合は、選択項目が保持されます。

## マーケティング・オブジェクトを削除するには

### 始める前に

マーケティング・オブジェクトは、それにプロジェクトまたは別のマーケティン グ・オブジェクトがリンクされている場合には削除することはできません。マーケ ティング・オブジェクトを削除する前に、最初にリンクを削除する必要がありま す。

### 手順

- 1. メニューから、削除するマーケティング・オブジェクトのタイプを選択します。
- 2. 削除する各マーケティング・オブジェクトの横にあるチェック・ボックスを選択 します。
- 3. 左側のツールバーにある「この項目を削除」アイコン( ) をクリックしま す。
- 4. マーケティング・オブジェクトの削除の確認を求めるプロンプトが Marketing Operations によって出されたら、「**OK**」をクリックします。

### 次のタスク

マーケティング・オブジェクトはその「サマリー」タブから削除することもできま す。これを行うには、Marketing Operations ツールバーにある「この項目を削除」ア イコン (▲) をクリックします。

## マーケティング・オブジェクト参照をフォームまたはグリッド行に追加する には

#### このタスクについて

フォームおよびグリッドには、マーケティング・オブジェクトへの参照を保持する 列を含めることができます。IBM Marketing Operations を使用すれば、このような 列で参照する特定のマーケティング・オブジェクトを見つけやすくなります。

#### 手順

- 1. マーケティング・オブジェクト参照を保持するフィールドまたは列を含むフォー ムまたはグリッドに移動します。
- 2. マーケティング・オブジェクト参照フィールドがフォームにある場合は、「編 集」タブに切り替えます。

「マーケティング・オブジェクト」参照フィールドで、「選択」をクリックしま す。

- 3. グリッドの場合は、以下のいずれかのアクションを実行します。
	- v 行を追加するには: 編集モードに切り替えて、「行の追加」アイコンをクリッ クします。次に、「マーケティング・オブジェクト」列のセルをダブルクリッ クします。
	- v 既存の行を編集するには: 編集モードに切り替えてから、「マーケティング・ オブジェクト」列のセルをダブルクリックします。

マーケティング・オブジェクト検索用のダイアログ・ボックスが表示されます。

- 4. タブのいずれかを選択します。
	- v マーケティング・オブジェクトの簡易検索を実行するには: 「検索」タブで、 検索条件を入力します。システムは、条件と一致するマーケティング・オブジ ェクト属性をすべて検索します。リンクされているマーケティング・オブジェ クトの属性以外のすべての属性が検索されます。
	- v マーケティング・オブジェクトの定義済み検索を使用するには: 「参照」タブ で、定義済みの保存検索を選択します。

システムは検索結果を返します。

- 5. マーケティング・オブジェクトを選択して、使用可能なボタンのいずれかをクリ ックします。
	- v 選択したオブジェクトを受け入れて、ダイアログ・ボックスを閉じるには、 「承認して閉じる」をクリックします。
	- v 選択したオブジェクトを受け入れて、オブジェクトの選択を続行するには、 「承認」をクリックします。

v 選択したオブジェクトを選択せずにダイアログを閉じるには、「閉じる」をク リックします。

### タスクの結果

選択したマーケティング・オブジェクトはマーケティング・オブジェクト参照フィ ールドに表示されます。複数のオブジェクトを選択した後で、複数のマーケティン グ・オブジェクトがフィールドで受け入れられた場合は、選択したすべてのオブジ ェクトがリストされます。

### 次のタスク

次のことに注意してください。

- 簡易検索の場合、リンクされたマーケティング・オブジェクトの属性は検索され ません。
- マーケティング・オブジェクト参照を保持するフィールドは、オファー・レター など、特定のタイプのマーケティング・オブジェクトの保持のみを行うようにセ ットアップできます。この場合、「参照」タブには、その特定のマーケティン グ・オブジェクト・タイプに適用される保存検索のみが含まれます。

## 承認におけるマーケティング・オブジェクト参照について

マーケティング・オブジェクト参照は、フォームおよびグリッド・フィールドに追 加する場合と同じように、承認に追加します。ただし、マーケティング・オブジェ クトの検索オプションは多少異なります。

### 簡易検索 **(**「検索」タブ**)**

承認用のマーケティング・オブジェクトの選択ボックス内の簡易検索画面には、追 加のドロップダウン・リストが表示されます。この制御を使用して、検索用のマー ケティング・オブジェクトのタイプを 1 つ選択します。検索を開始する前に選択す る必要があります。

### 保存検索 **(**「参照」タブ**)**

保存検索のドロップダウン・リストには、すべての有効なマーケティング・オブジ ェクト・タイプについて、以前に保存された検索が表示されます。例えば、「クリ エイティブ」と「エンベロープ」用のマーケティング・オブジェクト・タイプがあ る場合、「クリエイティブ」と「エンベロープ」用のすべての保存検索がリストに 表示されます。

## 第 **12** 章 資産と資産ライブラリー

IBM Marketing Operations は、デジタル資産の中央管理、セキュアな保管、および Web ベースのアクセスを実現します。

### 資産について

IBM Marketing Operations では、資産をライブラリーに保存します。

- v 資産ライブラリーは、デジタル資産リポジトリー内の最上位の組織構造です。
- 資産に割り当てられたセキュリティー・ポリシー内で Marketing Operations 管理 者が権限を付与した場合は、ライブラリーにアクセスし、ライブラリーに資産を 追加することができます。
- v フォルダーを使用して資産を編成できます。
- v 自分が所有しているすべての資産を表示できます。
- v 自分が所有していない資産の場合は、そのステータスが「確定」になったときに 表示できます。
- v ライブラリーを作成するには、Marketing Operations への管理アクセス権限が必要 です。

ライブラリー内の資産は、リスト・ビューまたはサムネール・ビューで表示できま す。デフォルトでは、資産ライブラリーを選択すると、IBM Marketing Operations は資産をリスト・ビューで表示します。

| ビュー     | 説明                                                                                   |
|---------|--------------------------------------------------------------------------------------|
| 資産リスト   | 現行ライブラリー内のすべての資産を、英字<br>の昇順のリストとして表示します。順序を変<br>更するには、「名前」列を 1回クリックし<br>ます。          |
|         | 他の列でソートするには、その列をクリック<br>します。列をもう一度クリックすると、列の<br>ソート順が昇順から降順に変わります。                   |
| 資産サムネール | ライブラリー内の各資産のサムネール・イメ<br>ージを表示します。ライブラリーに資産を追<br>加するときに、資産のサムネール・イメージ<br>をアップロードできます。 |

表 *39.* 資産用のビュー

## 資産ライブラリーについて

デジタル資産はライブラリーに保管されます。このライブラリーは、デジタル資産 リポジトリーにおける最上位の組織構造体です。このライブラリーにアクセスし て、資産をライブラリーに追加できます。ライブラリーにアクセスできるのは、 IBM Marketing Operations 管理者が、資産に割り当てられているセキュリティー・ ポリシーにおいて権限を付与したユーザーのみです。

表示する資産またはフォルダーを含むライブラリーをクリックすると、「資産リス ト」ページが表示されます。

注**:** ライブラリーを作成するには、IBM Marketing Operations への管理権限が必要で す。

## 資産リスト・ビューからサムネール・ビューに変更するには このタスクについて

デフォルトでは、資産ライブラリーを選択すると、IBM Marketing Operations は資 産をリスト・ビューで表示します。サムネール・ビューに変更するには、以下の手 順を実行します。

### 手順

1. IBM EMM を開き、「操作」**>**「資産」を選択します。

すべての使用可能な資産ライブラリーのリストが表示されます。

2. リストから資産ライブラリーを選択します。

現行ライブラリー内の資産のリストが表示されます。

3. 「リスト・ビュー・モード (List View Mode)」 アイコン ( <u>www.sell</u> ) をクリック し、「資産サムネール」を選択します。

### タスクの結果

サムネール・ビューが表示されます。関連付けられたサムネール・イメージを持つ すべての資産で、サムネールが資産の横に表示されます。

## 資産を追加するには

### 手順

- 1. IBM EMM にログインします。
- 2. 「操作」**>**「資産」を選択します。

ライブラリーのリストが表示されます。これらのライブラリーは、資産を編成す るために管理者が作成したものです。

- 3. 新しい資産の追加先のライブラリーをクリックします。 ライブラリーが開きま す。フォルダーが含まれる場合は、画面の上部に表示されます。
- 4. ライブラリーにフォルダーが含まれる場合は、資産の追加先のフォルダーにナビ ゲートします。

5. 「資産の追加」アイコン ( ) をクリックします。

「新しい資産」画面が表示されます。

- 6. 「新しい資産」画面に入力します。
- 7. 「変更の保存」をクリックして、資産を作成します。

## タスクの結果

資産が「ドラフト」のステータスと共に表示されます。

## 「新しい資産」ページ

資産を追加すると、システムは、「新しい資産」ページを表示します。

表 *40.* 「新しい資産」ページ上のフィールド

| フィールド       | 説明                                                                                                    |
|-------------|----------------------------------------------------------------------------------------------------|
| 資産名         | 資産の記述名を入力します。                                                                                                    |
| 説明          | 資産の簡単なテキスト説明を入力します。                                                                                                    |
| 所有者         | 「所有者の選択 (Select Owners)」ダイアログを使用して、追加<br>する資産所有者を指定するには、「メンバーの追加/削除」をク<br>リックします。                                                                       |
| 資産コード       | 資産のコードを手動で入力するには、「保存時に自動生成」ボ<br>ックスをクリアします。次に、資産のコードを入力します。コ<br>ードは、任意の英数字ストリングです。                                                                      |
|             | Marketing Operations に資産コードを自動的に作成させるには、<br>「保存時に自動生成」ボックスにチェック・マークが付いたま<br>まにします。<br>注:管理者が指定するアルゴリズムに従ってコードを生成する<br>ように、Marketing Operations を構成できます。 |
| キーワード       | 資産のキーワードをコンマで区切って入力します。ユーザーが<br>これらのキーワードを使用して検索すると、IBM Marketing<br>Operations はこの資産を取得します。                                                            |
| 使用方法のガイドライン | ユーザーがこの資産を使用する方法についてのガイドラインを<br>入力します。例えば、ロゴである場合は、このタイプのロゴは<br>どこに表示すべきかをユーザーに指示できます。                                                                  |
| 有効期限        | 資産の有効期限を入力するか、ドロップダウン・リスト内の矢<br>印を選択して、カレンダーから日付を選択します。<br>日付を入力した後で、矢印アイコンを使用して、日付を 1 日ず                                                               |
|             | つ前または後に移動できます。<br>注: Marketing Operations は、有効期限になると所有者に通知を<br>送信しますが、資産のステータスを有効期限切れに自動的に変<br>更することはありません。有効期限になったら、資産をアーカ<br>イブするか、有効期限を変更する必要があります。  |
| バージョン名      | 資産のバージョン番号を入力します。次のことに注意してくだ<br>さい。                                                                                                    |
|             | • デフォルトでは、このフィールドはバージョン 1.0 に設定さ<br>れます。                                                                                                    |
|             | • デフォルトでは、このバージョンの後にバージョンを追加す<br>るごとに、バージョン番号が増加します。                                                                                                    |
|             | • デフォルト値をオーバーライドするには、独自のバージョン<br>番号を入力します。                                                                                                    |

表 *40.* 「新しい資産」ページ上のフィールド *(*続き*)*

| フィールド | 説明                                                                                                    |
|-------|----------------------------------------------------------------------------------------------------|
| ファイル  | 「資産ファイルの追加」ダイアログを開くには、「アップロー<br>ド」をクリックします。1 つ以上のチェック・ボックスにチェ<br>ック・マークを付けます。                                                                                                    |
|       | • ファイル: 資産のファイルを指定します。このフィールドは<br>必須です。                                                                                                    |
|       | • ファイルのプレビュー: セキュリティー、迅速性、または利<br>便性の観点から、ユーザーにプレビュー・ファイルへのアク<br>セスを許可できます。例えば、ソース・ファイルが Photoshop<br>ファイルである場合は、Photoshop を持っていないユーザーで<br>もファイルを表示できるように、PDF ファイルをプレビュ<br>ー・ファイルとして提供できます。IBM では、PDF、GIF、<br>または JPEG ファイルを資産のプレビューとして使用するこ<br>とをお勧めします。このフィールドは任意指定です。 |
|       | • サムネール・ファイル: ユーザーが「資産サムネール」ビュ<br>ーを使用して資産を開くときまたは資産ライブラリーを表示<br>するときに表示されるファイルの小さいバージョンをアップ<br>ロードできます。このフィールドは任意指定です。                                                                                                    |
|       | チェック・マークを付けたボックスごとに、適切なファイルを<br>参照し、そのファイルを「資産ファイルの追加」ダイアログ・<br>ボックスに追加します。                                                                                                    |

#### セキュリティーについての考慮事項

一部のユーザーに資産のプレビューのみの表示を許可するためのセキュリティーの セットアップについて詳しくは、「*IBM Marketing Operations* 管理者ガイド」を参 照してください。セキュリティーについての懸念事項がある場合は、ファイルをコ ピーおよび保存できないように、プレビュー・ファイルへの電子透かしの埋め込 み、低解像度バージョンの使用、またはその他の方法の使用によって、ファイルを 保護することを検討してください。

### 資産を編集するには

### このタスクについて

編集中に新規ファイルをアップロードした場合、以前のファイルを置き換えます が、資産の新規バージョンを作成するわけではありません。「バージョン名」フィ ールドを大きい数に変更しても、バージョンは編集前と同じバージョンです。正し くないファイルを以前誤って追加した場合、この手順によってファイルを修正でき ます。

ドラフト状態の資産のみ編集できます。

#### 手順

- 1. 「操作」**>**「資産」を選択します。
- 2. 編集する資産が含まれるライブラリーを選択します。
- 3. 編集する資産をクリックします。
- 4. 「編集」アイコン(■ )をクリックし、ページのいずれかのフィールドを変更 します。
- 5. 編集が完了したら、「変更の保存」をクリックします。

#### タスクの結果

資産は編集セッション以前と同じバージョン番号で保存されます。

### 資産バージョンについて

既存の資産を置き換えるのではなく、資産の新しいバージョンを追加できます。次 のことに注意してください。

- v 「バージョン履歴」セクションで、資産の古いバージョンをダウンロード、プレ ビュー、または削除できます。
- 資産の現在のバージョンを削除した場合は、その直前のバージョンが現在のバー ジョンになります。
- v ユーザーがライブラリー内でナビゲートし、資産を添付しようとすると、資産の 現在のバージョンが表示されます。
- 資産にバージョンが 1 つしかない場合、その資産バージョンを削除することはで きません。

# 資産の新しいバージョンを追加するには

### このタスクについて

既存の資産を置き換えるのではなく、その資産の新しいバージョンをアップロード することができます。

#### 手順

- 1. 「操作」**>**「資産」を選択します。
- 2. 編集する資産が含まれるライブラリーを選択します。
- 3. バージョンを追加する対象の資産をクリックします。
- 4. 「新しいバージョン」アイコン ( ) をクリックし、ページ上の任意のフィ ールドを変更します。

「バージョン名」フィールドの数値が自動的に増加し、次のバージョン番号に設 定されます。

- 5. 「ファイル」の下の「アップロード」をクリックして、資産の新しいバージョン をアップロードします。
- 6. 資産のファイルをアップロードします。少なくともソース・ファイルはアップロ ードする必要があります。
- 7. 「変更の保存」をクリックして、資産を作成します。

### 次のタスク

資産が保存され、バージョン番号が増加します。

### 資産ステータス

資産のステータスを変更するには、資産を所有しているか、適切な権限を持ってい る必要があります。

資産は、以下の任意のステータスを持つことができます。

表 *41.* 資産ステータス

| ステータス   | 説明                                                                                                    |
|---------|----------------------------------------------------------------------------------------------------|
| ドラフト    | 資産がドラフト状態にあることを示します。すべての所有者は資<br>産を編集することができます。他のユーザーは、添付ファイルと<br>して表示または選択することができます。<br>最初に資産を追加すると、ステータスは「ドラフト」になりま<br>す。     |
| ロック済み   | 資産がロック済み状態にあることを示します。ロック解除される<br>まで、誰も資産を編集できません。<br>誰にも資産を編集させない場合は、一定期間にわたって資産をロ<br>ックできます。                                   |
| 確定済み    | 資産が確定済みであることを示します。適切な権限を持つすべて<br>のユーザーは資産にアクセス (およびビジネス・プロセスに資産<br>を添付) できますが、誰も資産を編集できません。                                     |
| アーカイブ済み | 資産が既に使用可能でないことを示します。誰も資産にアクセス<br>したり資産を取得したりできません。<br>この資産がオブジェクト (プロジェクトまたはプランなど) に添<br>付されている場合、そのオブジェクトからは資産が引き続き使用<br>可能です。 |

## 資産のステータスの変更

資産のステータスを変更し、ライフサイクルの中で資産を移動させます。

#### 手順

- 1. 「操作」**>**「資産」を選択します。
- 2. 編集する資産が含まれるライブラリーを選択します。
- 3. ステータスを変更する資産をクリックします。
- 4. 「ステータスの変更」をクリックし、メニューから使用可能なステータス遷移の 1 つを選択します。

注**:** ほとんどのステータス遷移オプションは、コメントの有無に関わらず選択で きます。さらに情報を追加する場合には、コメント付きのステータス遷移を選択 してください。クリック回数を少なくしてステータスを変更する場合には、コメ ント無しの遷移を選択します。

5. コメント付きのステータス遷移を選択した場合、コメントを入力してから「続 行」をクリックします。

## 資産を表示するには

### このタスクについて

資産のステータスが「確定済み」になった後、権限があるすべてのユーザーは資産 を表示して使用することができます。

#### 手順

- 1. 「操作」**>**「資産」を選択します。
- 2. 表示する資産が入っているライブラリーを選択します。
- 3. 表示する資産をクリックします。
- 4. 以下のいずれかのアクションを実行します。
	- v 資産を表示するには、資産ファイルの横にある「ダウンロード」をクリックし ます。
	- v 資産をプレビューするには、「プレビュー」をクリックします。資産をダウン ロードする権限を所持していない場合、またはこれが必要な資産かどうか分か らない場合にこのオプションを使用します。
	- v 資産ファイルまたはプレビュー・ファイルを保存してコンピューターにダウン ロードするには、「ダウンロード」または「プレビュー」リンクを右クリック し、「名前を付けてターゲットを保存 **(Save Target As)**」を選択して対応する ファイルを保存します。ファイルを保存する場所を参照して、「保存」をクリ ックします。
- 5. 資産の表示が完了したら、ダウンロードされたファイルまたはプレビューのいず れかを含むウィンドウを閉じます。

## 資産の履歴を表示するには

### このタスクについて

資産のステータスが「確定済み」になった後、実行権限を持つすべてのユーザー は、資産の改訂履歴およびダウンロード履歴を表示できます。所有者は、資産がど のようなステータスでも改訂履歴を表示できます。

#### 手順

- 1. 「操作」**>**「資産」を選択します。
- 2. 表示する資産が入っているライブラリーを選択します。
- 3. 表示する資産をクリックします。
- 4. 「分析」タブをクリックします。

資産の改訂履歴が表示されます。

改訂履歴には、資産のステータスの変更、バージョンの変更、資産のフィールド の更新、および変更中に入力されたすべてのコメントが表示されます。

5. 「表示」フィールド内の「ダウンロード履歴」を選択して、資産のダウンロード 履歴を表示します。

### タスクの結果

ダウンロード履歴には、日付、時刻、ファイル名、ダウンロードしたユーザー、お よび「ダウンロード」リンクをクリックしてユーザーがダウンロードした各資産の バージョンが表示されます。

## 資産フォルダーを追加するには

### このタスクについて

ライブラリー内の資産を編成する方法として、フォルダーを使用します。フォルダ ーを追加するには、フォルダーを作成する権限が必要です。

#### 手順

- 1. 「操作」**>**「資産」を選択します。
- 2. フォルダーの追加先のライブラリーを選択します。
- 3. 「フォルダーの追加」アイコン(ニュ)をクリックします。

「新規フォルダー」ページが表示されます。

- 4. 新規フォルダーの名前と説明を入力します。
- 5. 「変更の保存」をクリックします。

### タスクの結果

フォルダーが開きます。このフォルダー内に資産を追加または移動できます。

## 資産の削除

資産フォルダーには、以下の特性があります。

- v 適切な権限がある場合は、任意のライブラリー内から、資産およびフォルダーを 削除できます。
- v 空のフォルダーのみを削除できます。
- v 資産の所有者として資産を削除する権限があるが、自分が持つ他のセキュリティ ー役割の制約により、その削除権限を別の役割から継承した場合にのみ資産の削 除が許可される場合、資産のリストからは資産を削除できません。資産自体の内 部からのみ資産を削除できます。
- v 資産フォルダーには、所有者はありません。1 つのフォルダー内のさまざまな資 産をさまざまな所有者が所有している可能性があるため、資産フォルダーを削除 する権限は、所有権に基づいていません。

## 資産リスト・ページから資産およびフォルダーを削除するには このタスクについて

資産リスト・ページでは、複数の資産および空の資産フォルダーを削除できます。

### 手順

- 1. 「操作」**>**「資産」を選択します。
- 2. 削除する資産およびフォルダーが入っているライブラリーを選択します。
- 3. 削除するすべてのフォルダーおよび資産の横にあるチェック・ボックスを選択し ます。

資産フォルダーは、空でない限り削除できません。

- 4. 「選択した項目を削除」アイコン ( ■) をクリックします。
- 5. IBM Marketing Operations で削除を確認するプロンプトが出たら、「**OK**」をク リックします。

### タスクの結果

選択された資産またはフォルダーが削除されます。

### 資産内の資産を削除するには

### 手順

- 1. 「操作」**>**「資産」を選択します。
- 2. 削除する資産が入っているライブラリーを選択します。
- 3. 削除する資産をクリックします。
- 4. 「選択した項目を削除」アイコン ( ■) をクリックします。
- 5. IBM Marketing Operations で削除を確認するプロンプトが出たら、「**OK**」をク リックします。

## 資産リスト・ページから資産およびフォルダーを移動するには このタスクについて

適切な権限を持っている場合、任意のライブラリー内から資産およびフォルダーを 移動できます。

#### 手順

- 1. 「操作」**>**「資産」を選択します。
- 2. 移動する資産およびフォルダーが入っているライブラリーを選択します。
- 3. 特定の宛先に移動するすべてのフォルダーおよび資産の横にあるチェック・ボッ クスを選択します。

資産を別々の場所に移動するには、異なる宛先ごとにこの手順を繰り返します。

- 4. 「この項目を移動」アイコン( ) をクリックします。
- 5. 宛先ディレクトリーを選択し、「変更の保存」をクリックするか、宛先ディレク トリーをダブルクリックします。

### タスクの結果

宛先ディレクトリーが開き、フォルダーまたは資産がその中に表示されます。

## 資産内から資産を移動するには

### このタスクについて

資産の所有者として資産を移動する権限を持っているが、ユーザーが所属する別の セキュリティー役割によって、その移動権限を別の役割から継承したときに限り資 産を移動できる場合、資産のリストから資産を移動することはできず、資産自体の 内部からのみ資産を移動できます。

### 手順

- 1. 「操作」**>**「資産」を選択します。
- 2. 移動する資産が入っているライブラリーを選択します。
- 3. 移動する資産をクリックします。
- 4. 「この項目を移動」アイコン ( 2) をクリックします。
- 5. 宛先ディレクトリーを選択し、「変更の保存」をクリックするか、宛先ディレク トリーをダブルクリックします。

### タスクの結果

宛先ディレクトリーが開き、フォルダーまたは資産がその中に表示されます。

## 第 **13** 章 予算

IBM Marketing Operations では、予算によって、計画、プログラム、プロジェクト の費用を調整します。計画予算を確立した後、計画からリンクされたプログラムと 最終的なプロジェクトを見つけることができます。 Marketing Operations では、割 り当て、予測またはコミット支出、および実際の費用という形態で、子プログラム および子プロジェクトの予算を追跡します。

Marketing Operations では子プログラムおよび子プロジェクトの予算を追跡します が、これらのオブジェクトの所有者は異なる場合があります。例えば、計画にリン クされたプログラムは、計画それ自体と所有者が異なっていても構いません。した がって、計画から下位のプログラムに予算を割り当てる担当者は、プログラムから 上位の計画までの費用を予測する担当者と異なっていても構いません。マーケティ ング・マネージャーなどの計画所有者は、計画予算それ自体に加えて、子プログラ ムおよび子プロジェクトから予想される費用を追跡し、予算上のニーズにいつでも 対応できるようにすることができます。

注**:** 予算は IBM Marketing Operations の財務モジュールが使用可能な場合のみ使用 できます。

### 会計年度

すべての年度についての合計予算を表示したり、特定の年度について、週、月、ま たは四半期別の明細を示した詳細なビューを表示したりできます。

Marketing Operations では、現在の会計年度、今後 2 か年の会計年度、および Marketing Operations を最初にインストールした日付までさかのぼった過去の会計年 度についての予算情報を保持できます。

計画レベルで、異なる会計年度を表示または編集するには、「計画サマリー」タブ の「会計年度」フィールド値を変更します。リンクされたプログラムおよびプロジ ェクトは、親計画から会計年度を取得します。独立型のプログラムおよびプロジェ クトは、システムの現在の会計年度を使用します。

### 精度

Marketing Operations では、会計年度を週、月、または四半期別に分割することがで きます。計画、プログラム、またはプロジェクトを作成するとき、「サマリー」タ ブの「予算の精度」リストから必要な増分を選択します。

ユーザーが、予算の精度を編集することはできません。予算の精度が異なる計画、 プログラム、およびプロジェクトは、互いにリンクできません。

例えば、計画の会計年度を月単位に分割した場合、予算の精度として月を使用した プログラムおよびプロジェクトに限り、計画をリンクできます。このシナリオで は、精度が週または四半期単位のプログラムおよびプロジェクトは、リンクに使用 できません。

## 予算の資金割り当て

予算はトップダウンまたはボトムアップのいずれかの方法を使用して計画できます が、実際のお金の流れは、計画、プログラム、プロジェクトというリンクされた階 層の下向きに移動します。費用の計画方法に関係なく、計画がプログラムに資金を 割り当て、プログラムがプロジェクトに資金を割り当て、プロジェクトがすべての 子プロジェクトまたはサブプロジェクトに資金を割り当てます。

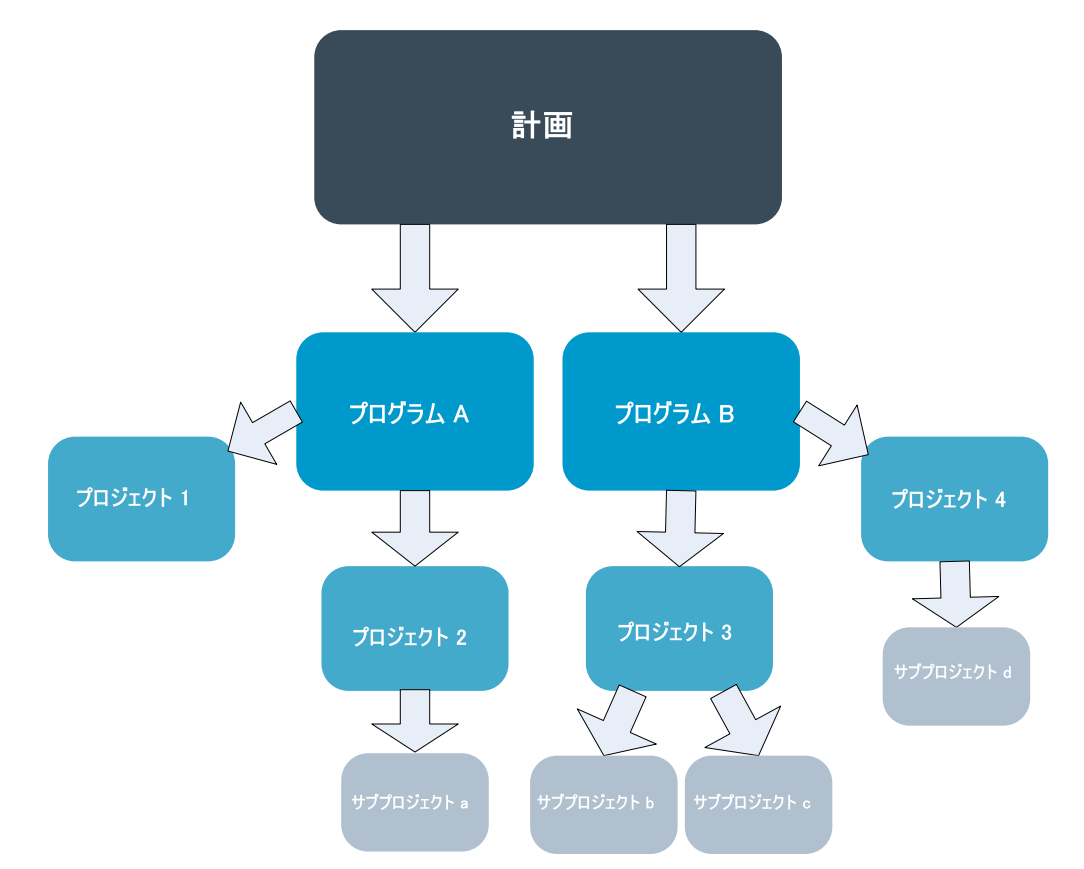

予算計画について詳しくは、『トップダウン予算計画』および 193 [ページの『ボト](#page-198-0) [ムアップ予算計画』を](#page-198-0)参照してください。

注**:** 独立型のプログラムおよびプロジェクトは計画にリンクされていないため、独 自の予算を持ち、それぞれの予算タブから直接入力します。

## トップダウン予算計画 このタスクについて

「トップダウン」計画は、計画の費用が毎年予測可能な場合に役立ちます。

例えば、展示会を含む「新製品の発売」と呼ばれる計画を毎年作成する場合、「展 示会 *1*」、「展示会 *2*」などのプログラムを作成し、各プログラムに資金を割り当 てることができます。

「展示会 *1*」プログラムには「新規顧客の獲得」と呼ばれるプロジェクトが含ま れ、「新規顧客の獲得」を成功させるために「展示会 *1*」から資金を割り当てるこ <span id="page-198-0"></span>とができます。資金の流れは、計画から始まって、関連付けられた下位のプログラ ムおよびプロジェクトへと向かうため、トップダウン計画は非常に便利で簡単で す。

要約すると、計画から下位のプログラムおよびプロジェクトまでの予算の管理は、 以下の方法で行います。

#### 手順

- 1. 計画予算に資金を割り当てます。
- 2. 計画予算からその子プログラムに資金を割り当てます。
- 3. プログラムからその子プロジェクトに資金を割り当てます。子プロジェクトは計 画の孫になります。
- 4. プロジェクトからその子のサブプロジェクトに資金を割り当てます。サブプロジ ェクトは計画のひ孫になります。

### ボトムアップ予算計画

トップダウン予算割り当てと比べた場合、「ボトムアップ」予算割り当ては、計画 から子オブジェクトに割り当てる資金の額は定かでないが、プログラムおよびプロ ジェクトの明細項目を予測できる場合に役立ちます。すべてのプロジェクト費用を 予測した後、プロジェクト費用を親プログラムにロールアップし、最終的に計画に ロールアップすることができます。

前の例を使用し、「展示会 *1*」プログラムの「新規顧客の獲得」プロジェクトの明 細項目の各費用を予測できる場合、これらの明細項目を確定して「展示会 *1*」の費 用にロールアップすることができます。その後、他の明細項目費用を必要に応じて 「展示会 *1*」に追加して確定し、「展示会 *1*」の費用を親計画の「新製品の発売」 にロールアップします。最下位レベルから開始し、必要なすべての割り当てが親計 画に計上されるまで、プロジェクト、プログラム、そして計画へと費用の加算を続 けます。

要約すると、プロジェクトからプログラムおよび計画までの予算の管理を、以下の 方法で行います。

- 1. プロジェクトを作成し、プロジェクトの明細項目費用を予測します。
- 2. プロジェクトを、親のプログラムおよび計画とリンクさせます。
- 3. 計画内の子オブジェクトごとに明細項目を確定し、費用をロールアップします。 これで、プログラムおよびプロジェクトを正しく実行するために必要な資金の額 を確認できます。

## 計画、プログラム、およびプロジェクトの間のリンクを削除した場合の影響

一般的に、親オブジェクトと子オブジェクトの間のリンクを削除すると、両方のオ ブジェクトの予算には、以下のように影響します。

- v 親オブジェクトは子オブジェクトに金額を割り当てなくなります。
- v 子の費用は親にカウントされなくなります。
- 親から割り当てられた資金は子に残りますが、ソースがありません。つまり、子 オブジェクトには金額がまだ計上されていますが、親オブジェクトにはその資金 を提供するための金額が計上されていません。

例えば、プログラムと計画の間のリンクを削除すると、両方のオブジェクトの予算 には、以下のように影響します。

- 計画はプログラムに金額を割り当てなくなるため、対応するプログラム領域の予 算はそれに応じて減少します。
- v プログラムの費用は計画にカウントされなくなります。
- 以前計画から割り当てられた資金がプログラムにまだ計上されているため、これ らの資金をプログラムから削除するか、別のソースから資金を提供する必要があ ります。

## 予算およびアカウント

IBM Marketing Operations では、予算とアカウントの間に事前定義された関係はあ りません。アカウントは組織の財務的な要素を表す一方、予算は組織のマーケティ ング側を表します。一般的に、財務的な要素はマーケティング・ニーズを詳細に反 映するほど十分に粒度が細かくありません。この不足の埋め合わせを予算が行いま す。計画、プログラム、またはプロジェクトは 1 つ以上のアカウントから資金を得 ることができます。

IBM Marketing Operations のアカウントについて詳しくは、 217 [ページの『第](#page-222-0) 15 [章 アカウントについて』を](#page-222-0)参照してください。

## 予算ビュー

IBM Marketing Operations では、すべての予算タブに 2 つの予算ビューがありま す。

- 合計ビュー ( Σ ) がデフォルトのビューです。このビューには、計画、プログ ラム、またはプロジェクトが存在するすべての会計年度について、予測の支払い 額、決定された支払い額、および実際の支払い額に対する合計の予算額と残額が 表示されます。
- 詳細ビュー(日日) には、指定された会計年度の予算情報が、週単位、月単 位、または四半期単位に表示されます。

 $12$ 

計画、その子プログラム、およびその子プロジェクトについてのすべての予算タブ で、合計額は、計画、プログラム、またはプロジェクトの期間内での合計金額を反 映します。したがって、編集画面または詳細ビューの個々の行および列を加算して も、合計ビューに表示された値と多くの場合一致しません。この差は誤差ではな く、合計以外のデータは現在選択されている会計年度の値に一致するという事実を 反映しています。

注**:** 予算タブのビューは、使用中の予算割り当てバージョンに依存します。デフォ ルトでは、ログイン後に初めてオブジェクトの予算タブに移動すると、現在の会計 年度の使用中のバージョンが表示されます。合計ビューには、以前のすべての会計 年度の使用中バージョンと、現在の使用中の予算割り当てバージョンについての合 計が表示されます。詳細ビューにも、使用中の予算バージョンに基づいた情報が表 示されます。詳しくは、 198 [ページの『予算割り当てバージョン』を](#page-203-0)参照してくだ さい。

### <span id="page-200-0"></span>「計画予算」タブ

「計画予算」タブには上から下の順に、以下のテーブルが含まれています。

- v 「計画予算サマリー (Plan Budget Summary)」テーブルには予算全体の概要が表 示されます。
- v 「プログラムのコスト・サマリー」テーブルには子プログラムへの割り当てが表 示されます。

### 「計画予算サマリー **(Plan Budget Summary)**」テーブル

計画の予算タブの一番上のテーブルである「計画予算サマリー (Plan Budget Summary)」テーブルは、計画および計画に含まれるプログラムで支出することが予 想される資金を合計します。「計画予算サマリー (Plan Budget Summary)」テーブル は、計画全体の財務をモニターします。

v 「計画予算」は、合計の予算金額です。

合計ビューでは、「計画予算サマリー (Plan Budget Summary)」テーブルには計 画の存続期間全体の合計予算が表示され、詳細ビューでは合計予算を、現在選択 されている会計年度の増分に分割します。必要な場合は「サマリー」タブの会計 年度を変更します。

- 「プログラム割り当て」には、計画のすべてのプログラムの合計予算が表示され ます。
- v 「予測合計」は、計画全体で予測されるすべての支出です。
- v 「コミット済み合計」は、現時点までに計画内で表明されたすべての金額です。 この金額はまだ支出されていませんが、コミット済み合計は計画が中止された場 合でも発生するコストを表します。
- v 「実績の金額合計」は、計画に関してこれまでに支出されたすべての資金です。 IBM Marketing Operations は、請求書機能を使用して、支出された実績金額を計 算します。この合計は、支出の計画から実際に請求を支払うまでの時間のずれに よって、多くの場合他の合計よりもかなり低くなります。

#### 「残り」列

各行の「残り」の列は、「計画予算」と「金額」列のエントリーの差です。例え ば、IBM Marketing Operations では計画予算から予測合計を減算することによっ て、予測の残りを計算します。

単純な減算による計算ですが、「残り」列は、計画の予算の財務状態についての上 位情報と潜在的な警告を提供します。残りの列では、割り当て済みまたは使用が計 画されている金額、他の支出に使用できる残りの金額、未実施の活動をキャンセル した場合に回収できる金額について要約します。

v 「プログラム割り当て」行の「残り」列は、計画所有者が既存のプログラムある いはまだ作成されていないプログラムに分配するために残している金額を表しま <span id="page-201-0"></span>す。子プログラムへの資金の割り当ての合計が計画の合計予算を超過すると、残 りはマイナスになり、プログラムを正しく完了するためには計画に追加の資金が 必要になります。

- v 「予測合計」行の「残り」列は、現在の予測が正確な場合に、計画所有者に残る 金額を示します。数値がマイナスの場合、予想されるコストで実行するには計画 に追加の資金が必要になります。
- v 「コミット済み合計」行の「残り」列は、計画と、計画のすべてのプログラムお よびプロジェクトがキャンセルされた場合に、計画所有者に残る金額を示しま す。予算が引き締められるような場合に、計画所有者は、関連するプログラムの 実行を継続しないときに回収できる金額を理解する必要があります。
- v 「実績の金額合計」行の「残り」列は、計画所有者が現時点で持つ実際の残高を 表します。この数値はキャッシュ・フローのモニターに役立ちますが、費用計画 と請求書の支払いの間に時間のずれがあるため、多くの場合予測合計またはコミ ット済み合計の残りよりも低くなります。

注**:** このトピックでは、「計画予算サマリー (Plan Budget summary)」テーブルにつ いて特に言及しています。プログラムおよびプロジェクトには、レイアウトが同じ で、それらの予算タブの情報が表示される「予算サマリー」テーブルもあります。

## 「プログラムのコスト」テーブル

「プログラムのコスト」テーブルは、計画の「予算」タブの「計画予算サマリー」 テーブルの下にあります。テーブルの行はプログラムを領域ごとにリストし、列に は実績、コミット済み、予測、および割り当て済みの支出の数字が表示されます。

「計画予算」タブの「プログラムのコスト」テーブルはプログラムのみ表示し、プ ログラムに対応する個々のプロジェクトの明細は示しません。ただし、プロジェク トの費用が直接表示されなくても、IBM Marketing Operations は親プログラムを通 じてそれらを説明します。

「プログラムのコスト」テーブルの各行のプログラム名からは、そのプログラムの 予算に直接リンクします。「プログラム予算」タブでは、対応する「プロジェクト のコスト (Project Costs)」テーブル内に、プログラムの子プロジェクトの費用の明細 が提供されるため、このリンクは便利です。

注**:** このトピックでは、計画の「予算」タブの「プログラムのコスト」テーブルに ついて特に言及しています。プログラムおよびプロジェクトの「予算」タブには、 それぞれの子オブジェクトの費用を同じレイアウトと情報で詳細に示す「コスト」 テーブルもあります。

## 「プログラム予算」タブ

「プログラム予算」タブは「計画予算」タブに似ていますが、計画、プログラム、 プロジェクトという階層の 1 レベル下になります。「計画予算」タブは、リンクさ れたプログラムに関する情報の明細を示しますが、「プログラム予算」タブは、リ ンクされたプロジェクトに関する情報の明細を示します。「プログラム予算」タブ にはプログラムの明細項目についての追加テーブルも含まれています。

上位の予算を示した後、「プログラム予算」タブには上から下の順に、以下のテー ブルが含まれています。

- <span id="page-202-0"></span>v 「プログラム予算サマリー」テーブルには予算全体の概要が表示されます。
- v 「プロジェクトのコスト・サマリー (Project Cost Summary)」テーブルには子プ ロジェクトへの割り当てが表示されます。
- v 「明細項目の詳細」テーブルには、プログラムの明細項目が編成されます。

### 上位予算への移動

プロジェクトおよびプログラムの「予算」タブの上部にある「親予算」では、現在 のオブジェクト、その親、およびルート計画までのすべての上位オブジェクトの階 層ビューが表示されます。各オブジェクトの名前と ID コード、および個々の上位 オブジェクトへの直接リンクが表示されます。

これらのリンクを使用すると、計画、プログラム、プロジェクトという予算階層を 簡単に移動できます。

## 「プログラム予算サマリー」テーブル

「プログラム予算サマリー」テーブルは、プログラムの予算タブの一番上にあるテ ーブルで、プログラムやプログラムに含まれるプロジェクトで支出することが予想 される資金を合計します。「プログラム予算サマリー」テーブルは、プログラム全 体の財務をモニターします。

合計ビューでは、「プログラム予算サマリー」テーブルにはプログラムの存続期間 全体の予算総額が表示され、詳細ビューでは予算情報を、現在選択されている会計 年度と、最大過去 2 年の会計年度の増分に分割します。

「プログラム予算サマリー」テーブルは、プログラム・レベルを除いて、「計画予 算サマリー」テーブルと同じデータを持っています。テーブルのフィールドとそれ らの意味について詳しくは、 195 [ページの『「計画予算サマリー](#page-200-0) (Plan Budget Summary)[」テーブル』を](#page-200-0)参照してください。

## 「プロジェクトのコスト **(Project Costs)**」テーブル

「プロジェクトのコスト (Project Costs)」テーブルは「プログラム予算」タブから見 つけることができ、このプログラムが含むすべてのプロジェクトに関連付けられた 合計コストをリストします。このテーブルは、「計画予算」タブの「プログラムの コスト (Program Costs)」テーブルと同じレイアウトおよび情報を持ちます。

詳しくは、 196 [ページの『「プログラムのコスト」テーブル』を](#page-201-0)参照してくださ い。

## 「プログラム明細項目詳細 **(Program Line Item Details)**」テーブ ル

「プログラム明細項目詳細 (Program Line Item Details)」テーブルは、「プログラム 予算」タブで見つかる 3 番目のテーブルです。これはプログラム・レベルの個々の 費用に入力された明細項目情報を合計し、これらの費用は、プログラムにリンクし たプロジェクトではなく、プログラム自体に属します。このテーブルは請求書と連 携して、支出を追跡します。明細項目と請求書について詳しくは、 211 [ページの](#page-216-0) [『明細項目のロールアップについて』を](#page-216-0)参照してください。

<span id="page-203-0"></span>プログラムで明細項目についての承認が必要な場合、「明細項目の詳細」テーブル の 2 列目に、各明細項目の承認ステータスが表示されます。

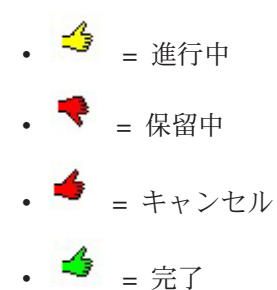

注**:** このトピックでは、「プログラム予算」タブの「プログラム明細項目詳細 (Program Line Item Details)」テーブルについて特に言及しています。プロジェクト にはその「予算」タブ上に、同じ情報とレイアウトを持つ「明細項目の詳細」テー ブルもあります。

## 「プロジェクト予算」タブ

「プロジェクト予算」タブに含まれるテーブル、レイアウト、情報は「プログラム 予算」タブと同じですが、計画、プログラム、プロジェクト、サブプロジェクトと いう階層で 1 レベル下という点が異なります。「プログラム予算」タブは、リンク されたプロジェクトに関する情報の明細を示しますが、「プロジェクト予算」タブ はサブプロジェクトに関する情報の明細を示します (プロジェクトにサブプロジェ クトがある場合)。

上位の予算を示した後、「プロジェクト予算」タブには上から下の順に以下のテー ブルが含まれています。

- v 「プロジェクト予算サマリー」テーブルには予算全体の概要が表示されます。
- v 「サブプロジェクトのコスト・サマリー (Subproject Cost Summary)」テーブルに は子プロジェクトへの割り当てが表示されます。
- v 「プロジェクト明細項目の詳細 (Project Line Item Details)」テーブルには、プロ グラムの明細項目が編成されます。

詳細は、「プロジェクト予算サマリー」テーブルについては 195 [ページの『「計画](#page-200-0) 予算サマリー [\(Plan Budget Summary\)](#page-200-0)」テーブル』、「サブプロジェクトのコスト・ サマリー (Subproject Cost Summary)」テーブルについては 196 [ページの『「プログ](#page-201-0) [ラムのコスト」テーブル』、](#page-201-0)「プロジェクト明細項目の詳細 (Project Line Item Details)」テーブルについては 197 [ページの『「プログラム明細項目詳細](#page-202-0) (Program [Line Item Details\)](#page-202-0)」テーブル』を参照してください。

## 予算割り当てバージョン

予算割り当てバージョンは、財務計画のための強力なツールです。予算割り当てバ ージョンによって、以前の予算を上書きせずに様々な財務的可能性を探ることがで きます。費用の割り当てが異なる複数の予算バージョンを作成し、バージョンを比 較し、計画、プログラム、またはプロジェクトについて最も適切なバージョンを選 択することができます。

予算バージョンのドロップダウン・リスト ( <u>2008)</u> ) のオプションを使用して、計 画、プログラム、またはプロジェクトに最適なバージョンが見つかるまで、候補と なる予算を作成、削除、および比較します。その後、そのバージョンをアクティブ 化または確定して「使用中」のマークを付けます。IBM Marketing Operations は、 使用中のバージョンの割り当てを、リンクされた親オブジェクトにロールアップ し、リンクされた子オブジェクトにロールダウンします。

予算バージョンのドロップダウン・リスト ( <u> ) ーーー</u> ) には、すべての予算バージョン もリストされます。現在表示中の予算バージョンの名前は赤色で表示されます。使 用中のバージョンの名前には「^」のマークが付きます。

注**:** 予算バージョンは割り当ての相違を説明するものであって、明細項目の相違を 説明するものではありません。1 つの予算バージョンに明細項目を追加すると、項 目はすべてのバージョンに追加されます。ただし、予算バージョンを使用して、明 細項目に割り当てる金額を決定することができます。予算バージョンによって、同 じ費用に対して異なる金額を支出する効果を検討することができます。詳しくは、 197 [ページの『「プログラム明細項目詳細](#page-202-0) (Program Line Item Details)」テーブル』 および 203 [ページの『明細項目を追加または編集するには』を](#page-208-0)参照してください。

注**:** 予算バージョンを表示および比較するには、「予算タブの表示」のセキュリテ ィー権限が必要です。作成、編集、削除、更新、および使用中というマークを付け る操作を行うには、「予算タブの編集」のセキュリティー権限が必要です。

## 予算バージョンを作成するには

### このタスクについて

様々な予算バージョンを作成して、様々なシナリオの財務予測を行います。その 後、これらを比較して最適な予算を選択することができます。

#### 手順

1. 計画、プログラム、またはプロジェクトの予算タブに移動します。

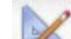

- 2. バージョン・アイコン ( ) をクリックします。最も役立つ新規バージョ ン・オプションを、ドロップダウン・リストから選択します。
	- v 「新しいバージョンの作成」は、割り当てが空白のバージョンを作成して編集 モードで開きます。
	- v 「現在のバージョンのコピー」は、現在表示中のバージョンから割り当てデー タをコピーして編集モードで開きます。この方法は、バージョン間で軽微な変 更を行う場合に役立ちます。
	- v 「別の会計年度からバージョンをコピー」を選択すると、任意の会計年度から 任意のバージョンをコピーできるダイアログ・ボックスが開き、そのコピーを 編集モードで開きます。このツールは、作業中の予算が以前の会計年度の予算 によく似ている場合に役立ちます。例えば、年度 A から年度 B、年度 C に かけて予算が著しく減少したが、年度 D の予算が年度 A の予算と似ている 場合、その予算をコピーし、開始点として使用することができます。

3. 新規バージョンに対して固有の記述名を付けます。

IBM Marketing Operations のデフォルトの名前の形式は「バージョン #x」で、x はその会計年度内に現在存在するバージョンより 1 つ大きい数字です。バージ ョン名は各会計年度内で一意とする必要がありますが、会計年度が異なれば同じ 名前でもかまいません。

- 4. 新しい予算バージョンについて、割り当てを入力または編集します。
- 5. 「保存して終了」をクリックして「予算」タブに戻ります。これで、バージョン のドロップダウン・リストから新規バージョンにアクセスできます。

### バージョンを削除するには 始める前に

現在選択されているバージョンや使用中のバージョンを削除することはできませ ん。使用中のバージョンを削除する場合、まず別のバージョンに使用中のマークを 付ける必要があります。

注**:** 作成、編集、削除、更新、および使用中というマークを付ける操作を行うに は、「予算タブの編集」のセキュリティー権限が必要です。

### 手順

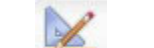

- 1. バージョン ( → )ドロップダウン・リストから名前をクリックすることによ って、削除するバージョン以外のバージョンに移動します。現在選択されている バージョンの名前は、ドロップダウン・リスト上で赤色に表示されます。
- 2. 削除する 1 つ以上のバージョンの名前の横にあるチェック・ボックスを選択し ます。
- 3. ドロップダウン・リストを終了せずに、「選択したバージョンの削除」をクリッ クします。
- 4. プロンプトが表示されたら、「**OK**」をクリックして削除を確認します。

## バージョンを比較するには

### このタスクについて

このツールは、最大 6 つまでの予算バージョンの割り当てを同じ画面に表示でき、 最適な予算を選択する場合に役立ちます。

#### 手順

- 1. バージョン ( → )ドロップダウン・リストから名前をクリックすることによ って、他のバージョンと比較するバージョンに移動します。現在選択されている バージョンの名前は、ドロップダウン・リスト上で赤色に表示されます。
- 2. ドロップダウン・リスト内で、最大 5 つまでの他のバージョンの名前の横にあ るチェック・ボックスを選択します。
- 3. ドロップダウンを終了せずに、「現在のバージョンと選択したバージョンの比 較」をクリックします。

比較画面が表示されます。各予算バージョンは色で区別されます。赤色の矢印 は、各領域の割り当てが、現在の予算よりも高いか低いかを示します。比較中に 「**+**」および「**-**」を使用してバージョンを表示または非表示にすることで、特定 のバージョンを分離して比較することができます。

4. 比較が終了したら、画面上部の黄色のボックス内にある「比較の終了」をクリッ クします。

# バージョンに使用中のマークを付けるには

## このタスクについて

IBM Marketing Operations では、計画、プログラム、またはプロジェクトのアクテ ィブまたは確定済み予算バージョンを「使用中」と見なし、このバージョンについ て、リンクされた子オブジェクトにロールダウンし、リンクされた親オブジェクト にロールアップします。予算バージョンについて処理を行う際、以下に注意してく ださい。

- v 一度に 1 つのバージョンのみアクティブ化または確定することができます。
- v 新しい計画、プログラム、およびプロジェクトについては、デフォルトの予算バ ージョンがアクティブかつ使用中になります。
- あるバージョンを確定した後は、各バージョンをアクティブ化できなくなりま す。
- v あるバージョンの確定後に別のバージョンを確定できますが、すべてのバージョ ンから確定済みステータスを削除することはできません。1 つのバージョンを確 定した後は、その会計年度からの 1 つのバージョンが、常に確定済みの状態を保 持する必要があります。

注**:** IBM Marketing Operations 8.5.0 にアップグレードする場合、以前から存在する 予算は自動的に確定されます。

### 手順

1. バージョン ( → ) ドロップダウン・リストから名前をクリックすることによ って、アクティブ化または確定するバージョンに移動します。現在選択されてい るバージョンの名前は、ドロップダウン・リスト上で赤色に表示されます。

2. バージョン・ドロップダウン・リストから「現在のバージョンのアクティブ化」 または「現在のバージョンの確定」をクリックします。

#### タスクの結果

バージョンにアクティブまたは確定済みのマークが付き、使用中になります。ドロ ップダウン・リストでは、使用中のバージョンには名前の前に「^」のマークが付き ます。

注**:** 作成、編集、削除、更新、および使用中というマークを付ける操作を行うに は、「予算タブの編集」のセキュリティー権限が必要です。

## 資金を割り当てるには

### このタスクについて

親の計画、プログラム、またはプロジェクトは、それらに含まれる下位の個々のプ ログラムおよびプロジェクトに資金を割り当てます。計画はプログラムに資金を割 り当て、プログラムはプロジェクトに資金を割り当て、プロジェクトはサブプロジ ェクトに資金を割り当てます。

親の「予算」タブで割り当てを追加および編集します。計画に金額を割り当てるこ とから開始し、その後、同じ手順を使用して、下位のプログラム、プロジェクト、 サブプロジェクトの階層に割り当てます。

注**:** この作業では、親オブジェクトは、資金の割り当て元となる計画、プログラ ム、またはプロジェクトを指します。子オブジェクトは、計画、プログラム、プロ ジェクト、サブプロジェクトという階層内で 1 つ下のレベルを指します。例えば、 プログラムからプロジェクトに割り当てる場合、プログラムが親オブジェクト、プ ロジェクトが子オブジェクトです。

#### 手順

- 1. 資金の割り当て元となる親オブジェクトの「予算」タブに移動します。
- 2. 編集する割り当てバージョンを選択するか、割り当てバージョンを作成します。
- 3. 子プロジェクトへの割り当てを変更するには、「割り当て」アイコン をクリックします。

「コストのサマリー」テーブルが表示され、編集モードで開きます。

- v 計画レベルよりも下で作業中の場合、データの先頭行は太字で、オブジェクト 明細項目の割り当てを制御します。 203 [ページの『明細項目を追加または編集](#page-208-0) [するには』を](#page-208-0)参照してください。
- v テーブルには、親の明細項目の下に通常のフォントで子オブジェクトがリスト されます。
- 4. テーブルのセルをクリックし、週、月、または四半期の単位で適切な値を入力す ることによって割り当てを追加または編集します。
	- v 参照用として、一番上の行には資金の割り当て元となる親オブジェクトの資金 の合計が、週、月、または四半期単位で表示されます。
	- v 「残り」列には、現在の割り当てにおいて親オブジェクトの予算に残っている 金額が表示されます。
- 5. 「保存して終了」をクリックして作業を保存し、「予算」タブに戻ります。

### 次のタスク

資金の割り当てを続行するには、「合計コスト」テーブルの子オブジェクトをクリ ックし、子オブジェクトの「予算」タブに移動します。新規オブジェクトからその 子オブジェクトに資金を割り当てることによってプロセスを繰り返します。

注**:** 他の親オブジェクトおよび子オブジェクトをリンクする必要がある場合、「サ マリー」タブでこの操作を行ってから「予算」タブに戻り、新しい子オブジェクト に資金を割り当てます。

## <span id="page-208-0"></span>独立型のプログラムおよびプロジェクトに資金を割り当てるには このタスクについて

独立型のプログラムまたはプロジェクトは、親の計画にリンクされていません。独 立型プログラムの予算を作成する場合、予算は、プログラム自体に関連付けられた コストと、プログラムにリンクされたすべてのプロジェクトに関連付けられたコス トを反映します。

注**:** 独立型プログラムの場合、会計年度はシステム・クロックによって定義された 現在の年度であると仮定されます。

#### 手順

- 1. 独立型のプログラムまたはプロジェクトの「予算」タブに移動します。
- 2. テーブルの先頭にある「合計予算」行に金額を直接割り当てます。

注**:** この行は独立型のプログラムおよびプロジェクトでのみ編集できます。リ ンクされたプログラムおよびプロジェクトは、親オブジェクトから資金を受け取 るため、合計予算行は読み取り専用です。

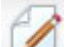

- 3. 「明細項目」 ( ) をクリックし、必要に応じて明細項目を追加します。詳し くは、『明細項目を追加または編集するには』を参照してください。
- 4. 予算金額を週、月、または四半期単位で入力します。
- 5. 「保存して終了」をクリックして「予算」タブに戻ります。

#### タスクの結果

システムにより、入力した情報が、テーブルの先頭にある合計予算行に取り込まれ ます。

### 明細項目を追加または編集するには

#### このタスクについて

明細項目は、プログラム、プロジェクト、またはサブプロジェクトの予測コストお よびコミット済みコストの概略を示すため、マネージャーは割り当てあるいは計画 された予算が十分かどうかを知ることができます。さらに、予測金額およびコミッ ト金額が確定されると、これらは影響するアカウントにロールアップされるため、 上位レベルのオブジェクトで必要な予算およびキャッシュ・フローの可視性が提供 されます。

#### 手順

1. プログラム、プロジェクト、またはサブプロジェクトの「予算」タブに移動し ます。

- 2. 「明細項目」アイコン ( ) をクリックします。 「プログラム/プロジェク ト/サブプロジェクトの明細項目の編集」ページが表示されます。
- 3. 明細項目を追加するには、「項目の説明」列の空白セルをダブルクリックしま す。項目名または説明を入力します。

注**:** # フィールドは、「項目の説明」フィールドに項目を入力した後で、自動 的にデータが設定されます。

明細項目を編集するには、「項目の説明」列にある明細項目をダブルクリック し、必要に応じて変更します。

- 4. 明細項目テーブルにカスタムのテキスト・フィールドが含まれている場合、適 切な値を入力します。
- 5. 「支払い日付」フィールドに、資金を支出することが予想される日付を入力し ます。矢印をクリックすると、日付を選択できるメニューが起動されます。予 算を確定するには支払い日付を入力する必要があります。

注**:** 別々の日付に発生する特定の費用を追跡するには、別々の明細項目を使用 する必要があります。例えば、5 月、6 月、7 月の「印刷」費用を追跡するに は、月ごとに 1 つの 3 つの別々の明細項目を入力します。

- 6. 「ソース・アカウント」ドロップダウン・メニューからソース・アカウントを 選択します。明細項目が確定されるとき、このプログラム、プロジェクト、ま たはサブプロジェクトの資金は、選択したアカウントに計上されます。
- 7. 「コスト・カテゴリー」ドロップダウン・メニューからコスト・カテゴリーを 選択します。
- 8. 「コミット金額」フィールドに、明細項目に関連したコミット金額を入力しま す。明細項目にコミットされた部分がなければ、このフィールドを空白のまま にします。
- 9. 「予測金額」フィールドに、明細項目に要すると予測される金額を入力しま す。
- 10. 「保存して終了」をクリックして変更を保存し、オブジェクトの「サマリー」 タブに移動します。

### タスクの結果

IBM Marketing Operations は明細項目を合計しますが、これらを確定するまでは、 親オブジェクトの予算にロールアップされません。明細項目の確定には承認が必要 なことがあります。詳しくは、 205 [ページの『予算の明細項目を確定するには』を](#page-210-0) 参照してください。

注**:** 明細項目を 1 つの予算バージョンに追加すると、すべての予算バージョンに追 加されます。詳しくは、 198 [ページの『予算割り当てバージョン』を](#page-203-0)参照してくだ さい。

### <span id="page-210-0"></span>予算の明細項目を確定するには

### このタスクについて

親のプログラムまたは計画にリンクされたプロジェクトまたはプログラムの予算明 細項目を確定すると、明細項目の予測金額およびコミット金額は、親のプログラム または計画にロールアップされます。

プロジェクトまたはプログラムに明細項目の承認が必要な場合、明細項目を確定す ると、承認プロセスがトリガーされます。明細項目に承認が必要な場合、承認プロ セスが完了した後にのみ親のプログラムまたは計画にロールアップします。「明細 項目の詳細 (Line Item Details)」テーブルの先頭列に承認ステータスが表示されま す。詳しくは、 197 [ページの『「プログラム明細項目詳細](#page-202-0) (Program Line Item Details)[」テーブル』を](#page-202-0)参照してください。

注**:** 明細項目を確定するには、支払い日付が割り当てられている必要があります。

注**:** 明細項目の確定と予算割り当てバージョンの確定に、関係はありません。明細 項目を確定すると、すべての予算バージョンでロールアップされ、計画、プログラ ム、またはプロジェクトに使用する、最も適切な予算バージョンをアクティブ化ま たは確定します。詳しくは、 198 [ページの『予算割り当てバージョン』を](#page-203-0)参照して ください。

#### 手順

1. 予算の明細項目を追加します。詳しくは、 203 [ページの『明細項目を追加または](#page-208-0) [編集するには』を](#page-208-0)参照してください。

「確定」および「変更の破棄」のリンクが予算タブに表示されます。

- 2. オブジェクトの「予算」タブにナビゲートし、「確定」リンクをクリックしま す。
	- v プログラムまたはプロジェクトで明細項目の承認を必要としないか、管理者が オブジェクトのテンプレートに設定したルールによって明細項目が自動的に承 認される場合、IBM Marketing Operations では変更を確定することを確認する プロンプトが出されます。
	- v いずれかあるいはすべての明細項目で承認が必要な場合、IBM Marketing Operations では承認を送信することを求めるプロンプトが出されます。承認プ ロセスについて詳しくは、 8 [ページの『承認』を](#page-13-0)参照してください。承認が必 要な明細項目は、承認プロセスが完了した後にのみ親オブジェクトにロールア ップされます。
- 3. 「**OK**」をクリックして、変更を確定するか承認を送信します。変更を確定しな いか承認を送信しない場合、「キャンセル」をクリックします。

### タスクの結果

予算明細項目の変更が確定され、必要に応じて承認された後、明細項目が親オブジ ェクトにロールアップされます。

### 予算の明細項目を破棄するには

### このタスクについて

予算の明細項目の編集を確定する代わりに、予算の明細項目を最後に確定した後に 加えたすべての変更を破棄することができます。

#### 手順

1. 予算の明細項目を追加します。詳しくは、 203 [ページの『明細項目を追加または](#page-208-0) [編集するには』を](#page-208-0)参照してください。

「確定」および「変更の破棄」のリンクが予算タブに表示されます。

2. 「変更の破棄」をクリックします。

IBM Marketing Operations から、変更を破棄することを確認するプロンプトが出 されます。

3. 「**OK**」をクリックします。

### タスクの結果

IBM Marketing Operations は、予算の明細項目を最後に確定した後に予算の明細項 目に加えた変更を破棄し、予算の明細項目について以前確定されたバージョンを復 元します。Marketing Operations は、承認プロセスをトリガーしません。

### 予算明細項目の承認

管理者がプロジェクトおよびプログラムのテンプレートに設定したルール条件によ っては、予算の明細項目を自動的に承認したり、または IBM Marketing Operations の承認プロセスを通じて自動的に送信したりすることができます。例えば、管理者 は明細項目の支払い日付、ソース・アカウント、またはコスト・カテゴリーに基づ いてルールを定義する場合があります。管理者は、オブジェクトまたはアカウント の所有者など、各ルールのデフォルト承認者を選択することもできます。管理者が これらのルールを組織のプロジェクトおよびプログラムのテンプレートに記載した 場合、予算明細項目は、確定されて親のプログラムまたは計画にロールアップされ る前に、ルールを使用した自動承認か、または割り当てられた承認者による承認の いずれかで承認される必要があります。ただし、プロジェクトおよびプログラム で、予算明細項目の承認ルールが含まれていないテンプレートを使用する場合、機 能は IBM Marketing Operations 8.5.0 以前のように動作し、明細項目は Marketing Operations の承認プロセスを経ることなくオブジェクトの予算タブで直接確定でき ます。

明細項目の承認ステータスは、オブジェクトの予算タブの「明細項目の詳細」テー ブルの 2 列目で確認できます。

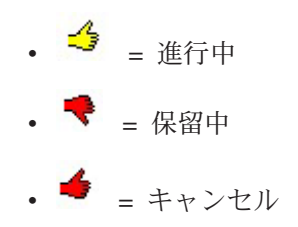

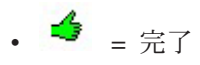

承認が送信された後、明細項目を編集できる場合とできない場合があります。

- v 承認ステータスがキャンセルまたは完了の場合、承認を編集することができま す。更新された明細項目への任意の変更を確定すると、新しい承認プロセスがト リガーされることがあります。
- v 承認ステータスが進行中の場合、承認を編集することはできません。承認をまず キャンセルする必要があります。 130 [ページの『承認プロセスのキャンセル』を](#page-135-0) 参照してください。

## 第 **14** 章 請求書

IBM Marketing Operations を使用すれば、請求書のすべての変更内容を表示し、請 求書の変更日時と変更の種類を記録できます。

通常、請求書は複数の項目またはサービスに対する請求を行うものであり、それら の明細を示します。さまざまな明細項目は、さまざまなプロジェクト、プログラ ム、アカウントに起因すると考えられるため、それぞれの項目やサービスを個別に 取得できるようにすることが重要です。

例えば、1 枚の請求書に 2 つの明細項目が含まれ、1 つは展示会というプロジェク トに関連付けられており、もう 1 つはデータベース・マーケティング・キャンペー ンというプログラムに関連付けられているとします。1 つの明細項目をアカウント 1 に関連付け、もう 1 つをアカウント 2 に関連付けることができます。

請求書を作成したら、「サマリー」タブから以下のいずれかのアクションを実行で きます。

- v 請求書のサマリー情報を編集する。
- v 請求書の明細項目を追加または編集する。
- v 請求書を削除する。
- v 請求書のステータスを変更する。
- v 「請求書サマリー」ページを印刷する。

## 請求書を追加するには

#### 手順

- 1. 「会計」**>**「請求書」を選択します。 「自分のアクティブな請求書」ページがデ フォルトで表示されます。
- 2. 「請求書の追加」アイコン ( す) をクリックします。
- 3. 「新しい請求書 (New Invoice)」ページのフィールドに情報を入力します。詳し くは、 210 [ページの『「新しい請求書](#page-215-0) (New Invoice)」ページ』を参照してくだ さい。
- 4. 明細項目を追加するには、「保存して明細項目を編集」をクリックします。詳し くは、 212 [ページの『請求書の明細項目を追加または編集するには』を](#page-217-0)参照して ください。

注**:** 請求書を「ドラフト」以外の状態に移行させ、その請求書に「支払済み」の マークを付けて、費用をロールアップするには、明細項目を追加する必要があり ます。

5. 請求書を保存します。

## <span id="page-215-0"></span>「新しい請求書 **(New Invoice)**」ページ

以下の表では、「新しい請求書 (New Invoice)」ページで使用可能なフィールドにつ いて説明します。

表 *42.* 「新しい請求書 *(New Invoice)*」ページのフィールド

| フィールド            | 説明                                                                                                    |
|------------------|----------------------------------------------------------------------------------------------------|
| 請求書 No.          | 請求書番号は以下のいずれかにすることができます。                                                                               |
|                  | • 印刷された請求書に外部ベンダーまたはサプライヤーによって提供さ<br>れる番号。                                                             |
|                  | 社内請求書または経費報告書の、企業のコード・スキーマに基づく元<br>の番号。                                                                |
|                  | 注:請求書番号は、IBM Marketing Operations ではすべての請求書を通<br>じて固有である必要はありませんが、特定のベンダーのすべての請求書<br>の中では固有である必要があります。 |
| ベンダー名            | ドロップダウン・リストからベンダーを選択します。                                                                               |
|                  | IBM Marketing Operations の管理者がこのリストにデータを設定しま<br>す。リストでベンダーが見つからない場合は、管理者にお問い合わせく<br>ださい。               |
| 所有者              | 「メンバーの追加/削除」をクリックして、所有者を追加または削除しま                                                                      |
|                  | す。デフォルトでは、このフィールドには請求書の作成者の名前が入っ<br>ています。                                                              |
| セキュリティー・<br>ポリシー | ドロップダウン・リストから請求書のセキュリティー・ポリシーを選択<br>します。                                                               |
|                  | デフォルト値は「グローバル」です。                                                                                      |
| 注文書 No.          | 現在請求書を作成中の作業に関連付けられている注文書番号を入力しま<br>す。通常、この値は社内番号です。場合によっては、事前承認済みの請<br>求書をトラッキングする際に注文書番号が使用されます。     |
| 請求書日付            | 請求書の請求日を入力するか、カレンダーの日付を選択します。                                                                          |
| 支払期限             | ベンダーの支払い予定日を入力するか、カレンダーの日付を選択しま<br>す。                                                                  |
| その他の注            | 請求書に関する、役立つ注釈またはコメントを入力します。                                                                            |
| 支払い条件            | 支払いに関する注釈を入力します。                                                                                       |

## 請求書の編集

請求書を作成し、ステータスを変更して請求書を開発から買掛金管理部に移動しま す。

### 手順

- 1. 「会計」**>**「請求書」と選択し、編集する請求書を選択します。 請求書のステー タスと所有者に応じて、「自分のアクティブな請求書」ビューまたは「すべての 請求書」ビューに表示されます。
- 2. オプション:請求書が「ドラフト」状態ではない場合、「ステータスの変更」メ ニューをクリックし、「書き直し」を選択します。
- <span id="page-216-0"></span>3. 必要に応じて、「請求書」ページのフィールドを編集します。詳しくは、 [210](#page-215-0) ペ [ージの『「新しい請求書](#page-215-0) (New Invoice)」ページ』を参照してください。
- 4. 明細項目を追加または編集します。詳しくは、 212 [ページの『請求書の明細項目](#page-217-0) [を追加または編集するには』を](#page-217-0)参照してください。

注**:** 請求書を「ドラフト」以外の状態に移行させ、その請求書に「支払済み」の マークを付けて、費用をロールアップするには、明細項目を追加する必要があり ます。

5. 変更内容を保存します。

## 明細項目のロールアップについて

請求書のステータスを「支払済み」に変更すると、請求書の明細項目の金額がプロ グラムまたはプロジェクトの予算、および関連付けられているアカウントにロール アップされます。1 枚の請求書のさまざまな明細項目はさまざまなプロジェクトま たはプログラムおよびさまざまなアカウントに起因する可能性があることを忘れな いでください。複数の請求書の明細項目は同じプログラムまたはプロジェクトにロ ールアップできます。

ロールアップには次の 2 種類があります。

- スケジュール済みロールアップはスケジュールに基づいて行われます。
- v 即時ロールアップは、請求書のステータスを「支払済み」に変更した場合に行わ れます。

注**:** IBM Marketing Operations 管理者が設定した明細項目の承認ルールによって は、請求書全体に「支払対象」のマークを付ける前に、承認プロセス (請求書のス テータスを「支払済み」に変更し、明細項目をロールアップするための前提条件) が必要な明細項目があります。詳しくは、『請求書の明細項目の承認』を参照して ください。

## 請求書の明細項目の承認

管理者が請求書テンプレートに設定したルール条件に応じて、IBM Marketing Operations の承認プロセスを通じて、明細項目を自動的に承認したり、送信するこ とができます。例えば、管理者は、明細項目の単位あたりのコスト、総数量、また は総コストに基づいて、ルールを定義する場合があります。管理者が組織の請求書 テンプレートにルールを書き込んだ場合は、請求書に「支払対象」のマークが付け られる前に、ルールを使用して自動的に、あるいは割り当て済みの承認者によっ て、請求書の明細項目がすべて承認される必要があります。請求書が「支払対象」 から「支払済み」に移行されると、請求書は割り当て済みのアカウントおよび親プ ログラムまたはプロジェクトの予算にロールアップされます。ただし、請求書テン プレートに明細項目の承認ルールが含まれていない場合は、IBM Marketing Operations 8.5.0 より前と同じ機能が働き、Marketing Operations での承認プロセス を通さなくても、請求書に「支払対象」のマークを付けることができます。

明細項目の承認ステータスは請求書のサマリー・ページで確認できます。

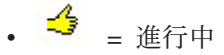

<span id="page-217-0"></span>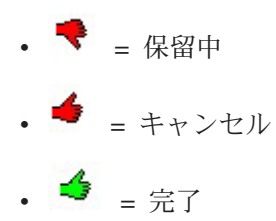

## ソース・プログラムまたはプロジェクトへのロールアップ

請求書の明細項目を追加する際に、「ソース・プロジェクトまたはプログラム」フ ィールドを通じて、その項目をプログラムまたはプロジェクトにリンクします。請 求書が支払済みになると、IBM Marketing Operations により、請求書の明細項目の 金額がプログラムまたはプロジェクトの予算に取り込まれます。請求書の明細項目 が負数であるか正数であるかによって、IBM Marketing Operations はソース・プロ ジェクトまたは「プログラム予算」タブの「実績の金額合計」フィールドで金額を 加算または減算します。

例えば、プロジェクト 1 に関連付けた \$75 の明細項目が請求書に含まれる場合、 プロジェクト 1 の「予算」タブの「実績の金額合計」フィールドの金額は、請求書 が支払済みになった後、\$75 増えます。これは、予算で使用される資金額を示して います。

プロジェクト 1 に関連付けられた (クレジットを示す) -\$75 の明細項目が請求書に 含まれる場合、プロジェクト 1 の「予算」タブの「実績の金額合計」フィールドの 金額は、請求書が支払済みになった後、\$75 減ります。「実績の金額合計」に既に \$200 (プロジェクト 1 にリンクされた明細項目を含むすべての支払済み請求書の合 計) が表示されている場合、クレジットがプロジェクト 1 にロールアップされる と、「実績の金額合計」列に \$125 と表示されます。これは、これまでにプロジェ クト 1 で使用された資金を示しています。

注**:** 請求書に「支払対象」のマークを付けると、管理者が請求書テンプレートを構 成した方法に応じて、承認プロセスが開始される場合があります。

## ソース・アカウントへのロールアップ

請求書の明細項目を追加する際に、その請求書の明細項目のリンク先のアカウント を指定することもできます。請求書が支払済みになると、請求書の明細項目の金額 はアカウントにロールアップされるか含められます。請求書の明細項目の金額はア カウントの「サマリー」タブにある「実際」行に表示されます。IBM Marketing Operations は、請求書の支払い日に対応する日付列に金額を入れます。

注**:** 請求書に「支払対象」のマークを付けると、管理者が請求書テンプレートを構 成した方法に応じて、承認プロセスが開始される場合があります。

## 請求書の明細項目を追加または編集するには

### このタスクについて

最終的に請求書に「支払対象」のマークを付け、費用をアカウントおよび予算にロ ールアップするには、明細項目を追加する必要があります。

## 手順

- 1. 「会計」**>**「請求書」を選択して、請求書に移動します。
- 2. 明細項目を追加する請求書の番号をクリックします。

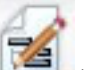

- 3. 「明細項目」アイコン ( <mark> ) をクリックします。</mark>
- 4. 「請求書の明細項目の編集」ページでフィールドの情報を入力します。以下のツ ールは、明細項目の追加、編集、移動、または削除の際に役立ちます。
	- 「行の追加」アイコン ( → ) をクリックして、新しい明細項目を挿入しま す。
	- v 「選択した行を上に移動」アイコン または「選択した行を下に移動」ア イコン ■■● を使用して、明細項目を表示する順序を変更します。
	- 明細項目をクリックし、「選択した行を削除」アイコン コメ を使用して、 明細項目を削除します。
- 5. 変更内容を保存します。

#### タスクの結果

明細項目が保存されると、システムはすべての明細項目の「請求合計」を計算しま す。

# 「請求書の明細項目の編集」ページのフィールドの説明

以下の表には、「請求書の明細項目の編集」ページで使用可能なフィールドがリス トされています。

表 *43.* 「請求書の明細項目の編集」ページのフィールド

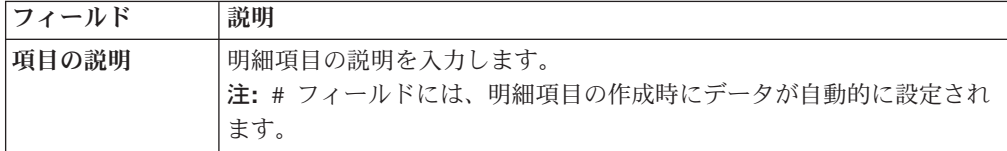

表 *43.* 「請求書の明細項目の編集」ページのフィールド *(*続き*)*

| フィールド                    | 説明                                                                                                    |
|--------------------------|----------------------------------------------------------------------------------------------------|
| ソース・プロジェ                 | ドロップダウン・リストをクリックして、請求書の明細項目が関連付け                                                                                                    |
| クトまたはプログ                 | られているプロジェクトまたはプログラムを検索します。                                                                                                    |
| ラム                       | 「項目の選択」ウィンドウで、以下を実行します。<br>「名前またはコードで検索」フィールドで「プロジェクト」または<br>$1_{-}$<br>「プログラム」を選択して、特定のタイプの項目を見つけます。<br>「名前またはコードで検索」フィールドで特定のプロジェクトまた<br>2.                                                        |
|                          | はプログラムを検索するための検索ストリングを入力します。すべ<br>てのプロジェクトまたはプログラムを検索する場合は、ブランクの<br>ままにして「検索」をクリックします。                                                                                                    |
|                          | 「検索結果」リストからプロジェクトまたはプログラムを選択しま<br>3.<br>す。                                                                                                    |
|                          | 4. 「選択」をクリックしてダイアログ・ボックスを閉じ、選択したプ<br>ロジェクトまたはプログラムを明細項目に追加します。<br>注: このフィールドは、請求書を「支払対象」ステータスに移動でき<br>るようにするために必要です。「支払済み」状態になると、請求金<br>額は、ソース・プロジェクトまたは「プログラム予算」タブにある<br>「実績の金額合計」フィールドにロールアップされます。 |
| ソース・アカウン<br>$\mathsf{F}$ | ドロップダウン・リストをクリックして、有効なすべてのアカウントか<br>ら選択します。この項目の資金は選択したアカウントから提供されま<br>す。                                                                                                    |
|                          | 注: 「支払済み」状態になると、請求金額はソース・アカウントのサマ<br>リー情報にロールアップされます。                                                                                                    |
| コスト・カテゴリ                 | ドロップダウン・リストをクリックして、有効なコスト・カテゴリーを<br>選択します。                                                                                                    |
| 単位あたりのコス<br>$\mathbf{F}$ | 明細項目の金額を入力します。                                                                                                    |
| 数量                       | 明細項目の数量を入力します。                                                                                                    |
| コスト                      | 明細項目の合計コストを表示します。「単位あたりのコスト」と「数<br>量」の両方のフィールドに値を入力すると、システムによってこのフィ<br>ールドが計算されます。                                                                                                    |

# 請求書ステータスのタイプ

IBM Marketing Operations の請求書は、「ドラフト」、「キャンセル」、「支払対 象」、「確認中」、または「支払済み」の各状態にすることができます。

表 *44.* 請求書ステータス

| <b> ステータス</b> | 説明                                                                                            |
|---------------|-----------------------------------------------------------------------------------------------|
| ドラフト          | 請求書がまだ検討中であることを示します。請求書の最初の作成時の状<br>態は「ドラフト」です。請求書を「ドラフト」以外の状態に移行させる<br> には、明細項目を追加する必要があります。 |
|               | 必要に応じて、「ステータスの変更」メニューから「請求書の書き直<br>し」を選択して、請求書を「ドラフト」状態にすることができます。                            |

表 *44.* 請求書ステータス *(*続き*)*

| ステータス | 説明                                                                                                    |
|-------|----------------------------------------------------------------------------------------------------|
| キャンセル | 請求書のキャンセルは、請求書の削除と同じではありません。請求書<br>は、キャンセルすると非アクティブになりますが、Marketing Operations<br>で引き続き表示できます。請求書は、削除するとシステムから除去され<br>ます。請求書をこの状態に移行すると、Marketing Operations は請求書<br>の所有者にアラートを送ります。 |
| 確認中   | 承認者が、請求書の明細項目を現在確認中です。<br> 注: この内部ステータスは、請求書に「支払対象」というマークを付け <br>た後に生じます。                                                                                                    |
| 支払対象  | 請求書の項目は確認済みであり、請求書を買掛金管理部に送る準備が整<br>っています。請求書をこの状態に移行すると、請求書が属するアカウン<br>トの所有者は通知を受け取ります。                                                                                             |
|       | 請求書の状態を「支払対象」に変更すると、Marketing Operations の承<br>認プロセスがトリガーされます (組織でこの機能を使用している場合)。<br>請求書は、承認者が明細項目を確認するときに「確認中」ステータスに<br>なる可能性があります。詳しくは、211 ページの『請求書の明細項目の<br>承認』を参照してください。         |
| 支払済み  | 請求書は支払済みです。請求書をこのステータスに移行すると、システ<br>ムは請求書のロールアップをトリガーします。このステータスは、承認<br>プロセスが完了するまで使用できません。                                                                                          |

請求書の状態を変更すると、通常は、コメントなしのステータスまたはコメント付 きのステータスを変更できます。 IBM Marketing Operations は、請求書の改訂履歴 にこれらのコメントを記録します。

請求書のステータスをコメント付きの「支払済み」に変更する必要があります。請 求書のステータスを「支払済み」に変更すると、請求書に「支払済み」のマークが 付けられた日付を入力できます。

## 請求書のステータスの変更

請求書のステータスを変更し、開発から買掛金管理部に移動します。

#### 手順

- 1. ステータスを変更する請求書の「サマリー」タブに移動します。
- 2. 「ステータスの変更」メニューをクリックし、ステータス遷移を選択します。
- 3. コメント付きのステータス遷移を選択した場合、コメントを入力します。「続 行」をクリックしてダイアログ・ボックスを閉じ、新しいステータスを適用しま す。

「キャンセル」または「支払済み」を選択する場合には、請求書のステータスを 後で変更することはできません。

注**:** 請求書のステータスを「支払済み」に変更する場合、遷移として「コメント 付きで支払済みとマーク」を使用する必要があります。また、請求書が支払われ た日付も入力できます。

## 請求書を削除するには

### このタスクについて

適切な特権を持つ所有者およびユーザーは「ドラフト」状態の請求書を削除できま す。状態が「キャンセル」、「支払対象」、「支払済み」の請求書は削除できませ ん。

#### 手順

- 1. 「会計」**>**「請求書」を選択して、請求書に移動します。
- 2. 削除する請求書の番号をクリックします。
- 3. 「この項目を削除」アイコン ( →) をクリックします。

IBM Marketing Operations は請求書を削除するかどうかを確認します。

4. 「**OK**」をクリックします。

# 請求書サマリーを印刷するには

#### このタスクについて

請求のサマリー・ページにある情報をすべて印刷することも、印刷する特定の列の 情報を選択することもできます。

#### 手順

- 1. 印刷する請求書のサマリー・ページに移動します。
- 2. 「印刷」アイコン –––––––––––––––––––<br>2. 「印刷」アイコン –––––––––––– をクリックします。 印刷するために選択できる列の リストを示すウィンドウが表示されます。デフォルトでは、すべての列が選択さ れます。
- 3. 印刷しない列を消去します。
- 4. デフォルトでは、「横長ページの幅に合わせて縮小」ボックスにチェック・マー クが付きます。100% のサイズで列を印刷する場合は、チェック・マークを外し ます。

このオプションを選択すると、選択した列がすべて 1 ページに収まるように縮 小されます。この機能を使用する場合は、(この印刷ジョブの) 印刷設定を横長に 変更します。

- 5. 「選択した列の印刷」をクリックします。 プレビュー・ウィンドウが表示さ れ、印刷される情報がどのようになるかが示されます。
- 6. 「印刷」をクリックします。 「印刷」ダイアログが表示されます。
- 7. プリンターとプリンター・オプションを選択 (最良の結果を得るには横長モード を選択) し、「印刷」をクリックして選択した列を印刷します。
- 8. プレビュー・ウィンドウで、「閉じる」をクリックして印刷プレビューを閉じま す。

# 第 **15** 章 アカウントについて

トップレベル IBM Marketing Operations アカウントは、特定のビジネス領域の費用 とキャッシュ・フローを追跡および管理する目的で、会計部門によって設定される 特定の企業総勘定元帳勘定を表します。アカウントはサブアカウントを持つことが できます。

アカウントに関連する主な機能の例を以下に示します。

- アカウントおよびサブアカウントの階層の定義。
- v アカウントへの資金の割り当てまたは割り振り。会計期間 (通常は年度) の初めに 割り当てた後で、毎週、毎月、または毎四半期の周期で再検討します。
- それらのアカウントからの期間ごとの推定引き出し金額および実際の引き出し金 額の追跡。

新しいアカウントを IBM Marketing Operations に追加するには、管理権限が必要で す。

## 「アカウント・サマリー **(accounts summary)**」ページについて

「会計」**>**「アカウント」を選択すると、「アカウント・サマリー (account Summary)」タブが表示されます。「アカウント・サマリー (account Summary)」タ ブを使用して、以下のタスクを実行します。

- v 基本アカウント情報を表示します。
- v 「アカウント・サマリー (Account summary)」テーブルを確認します。これは、 そのアカウントの予算金額、予測金額、コミット金額、実際の金額、および残り の金額を反映する表示専用のテーブルです。
- v 表示する会計年度を選択します。

## 「アカウント・サマリー **(Account summary)**」テーブル

「アカウント・サマリー (Account Summary)」テーブルには、以下の情報が含まれ ます。

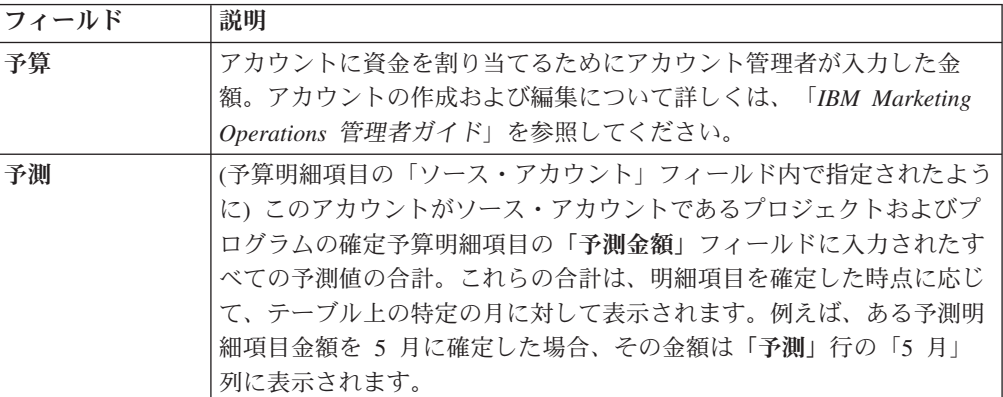

表 *45.* 「アカウント・サマリー *(Account Summary)*」テーブル内のフィールド

表 *45.* 「アカウント・サマリー *(Account Summary)*」テーブル内のフィールド *(*続き*)*

| フィールド  | 説明                                                                                                    |
|--------|----------------------------------------------------------------------------------------------------|
| 利用可能   | 「予算」行の値と「予測」行の値の差。                                                                                                    |
| コミット済み | (予算明細項目の「ソース・アカウント」フィールド内で指定されたよう<br>に) このアカウントがソース・アカウントであるプロジェクトおよびプ<br>ログラムの確定予算明細項目の「コミット金額」フィールドに入力され<br>たすべてのコミット済み値の合計。これらの合計は、明細項目を確定し<br>た時点に応じて、テーブル上の特定の月に対して表示されます。例え<br>ば、あるコミット済み明細項目金額を 5 月に確定した場合、その金額<br>は「コミット済み」行の「5 月」列に表示されます。                                       |
| 未コミット  | 「予算」行の値と「コミット済み」行の値の差。                                                                                                    |
| 実際     | (請求書明細項目の「ソース・アカウント」フィールド内で指定されたよ<br>うに) このアカウントがソース・アカウントであるすべての請求書明細<br>項目の合計。これらの請求書明細項目は、明細項目が属している請求書<br>が「支払済み」状態にある場合にのみ、このフィールドにロールアップ<br>します。これらの合計は、請求書明細項目を「支払済み」とマークした<br>時点に応じて、テーブル内の特定の月に対して表示されます。<br>例えば、ある請求書明細項目金額を 5 月に「支払済み」とマークした<br>場合、その金額は「実際の金額」行の「5月」列に表示されます。 |
| 残り     | 「予算」行の値と「実際の金額」行の値の差。                                                                                                    |

# 表示する会計年度の選択について

アカウントは複数の会計年度にまたがることがあるため、アカウント情報を表示す る年度を選択できます。

「アカウント・サマリー **(Account Summary)**」ドロップダウン・リストから、現在 の年度および以降の 2 つの年度を選択できます。さらに、予算または請求書の明細 項目が他の年度のアカウントから抽出される場合は、それらの年度もリスト内に表 示されます。

Marketing Operations 管理者は、「設定」**>**「構成」**>**「**Marketing Operations**」**>**「**umoConfiguration**」**>**「**firstMonthInFiscalYear**」パラメーターを、 アカウント会計年度を開始する月に設定して、会計年度を構成します。詳しくは、 「*IBM Marketing Operations* 管理者ガイド」を参照してください。

# 第 **16** 章 メトリック

メトリックは管理上の報告や分析に使用されます。メトリックは、計画、プログラ ム、およびプロジェクトの「追跡」タブに表示されます。

IBM Marketing Operations のメトリックは、以下の計算に使用されます。

- v 内部測定の自動計算 (予算やリソース消費など)。
- v 次の結果のようなプログラム結果の自動集計。
	- アクティビティー全体にわたる一貫した測定。
	- プログラム全体にわたる結果の集約。
- v キャンペーンからプロジェクト・メトリックへの主要メトリック (コンタクトや レスポンスの数など) の自動リンク。
- マーケティング・メモリーの作成。

計画、プログラム、またはプロジェクトで使用可能なメトリックは、作成時に使用 したテンプレートによって異なります。

# プログラムまたはプロジェクトのメトリックをセットアップするには このタスクについて

以下は、プログラム用のメトリックの設定 (プロジェクト用のメトリックの設定と 似ています) 手順を示したものです。

#### 手順

1. ウィザードを使用して、プログラムを追加します。

ウィザードを使用している間は、追跡ページにプログラムに関するテンプレート の追跡情報が表示されます。このページに取得されている情報のタイプを変更す ることはできません。「追跡」ページに存在するカテゴリーのターゲット値は入 力できます。管理者によるプログラム・テンプレートのセットアップ方法に応じ て、このページの列数は異なる場合があります。

- 2. 「ターゲット」列に、このプログラムを実行して達成するターゲット値を入力し ます。例えば、プログラムが生産立ち上げである場合、100 件のコンタクトを達 成、あるいは 1 時間のメディア報道が可能です。
- 3. 「楽観的」または「悲観的」などの他の列が表示された場合は、対応する値を入 力できます。例えば、「合計連絡先」カテゴリーのターゲット値が 100 だった 場合は、「合計連絡先」の「悲観的」値が 50 になる可能性があります。
- 4. 「次へ」をクリックして、プログラム・ウィザードを続行します。

プログラムの作成が終了すると、入力したメトリックがそのプログラムの「追 跡」タブに表示されます。

# プログラムまたはプロジェクトのメトリックを編集するには このタスクについて

ウィザードを使用してプログラムまたはプロジェクトを作成したときに、「追跡」 ページにさまざまなメトリックを入力しました。入力した値を編集するには、以下 の手順に従います。

プログラムが計画にリンクされているか、プロジェクトがプログラムにリンクされ ている場合は、親オブジェクトにロールアップされる前に、行った編集を確定する 必要があります。

以下は、プログラム用のメトリックの編集 (プロジェクト用のメトリックの編集と 似ています) 手順を示したものです。

#### 手順

- 1. メトリックを編集するプログラムの「追跡」タブに移動します。
- 2. 「プログラム・メトリック」アイコン (■)をクリックします。

「プログラムの追跡の編集」ページが表示されます。

- 3. 変更する値を編集します。
- 4. 「保存して終了」をクリックします。

#### タスクの結果

プログラムの「追跡」タブが表示されます。「プログラム・メトリック (Program Metrics)」テーブルに更新されたメトリックが表示されます。

# ロールアップ・メトリックの計画値の入力

ロールアップするメトリックの計画値を入力することで、マーケティング・キャン ペーンの目標およびパフォーマンス予想を IBM Marketing Operations に取り込むこ とができます。計画値は、キャンペーンの末尾にある実際の値の横に並べて表示さ れます。

メトリックの計画値を入力した場合は、トップダウンで作業を行います。つまり、 計画を開き、その子プログラムごとにメトリックの計画値を指定します。次に、プ ログラムを開き、その子プロジェクトごとにメトリックの計画値を追加します。

# ロールアップするメトリックの計画値を入力するには 手順

- 1. ロールアップ・メトリックを含む子プログラムまたは子プロジェクトがある計画 またはプログラムを開きます。
- 2. 「追跡」タブをクリックします。
- 3. 「計画ロールアップ」アイコン ( ) をクリックします。

「計画ロールアップの値の編集」ページが表示されます。

- 4. メトリックの計画値を入力します。
- 5. 「保存して終了」をクリックします。

#### タスクの結果

入力した値が、「追跡」タブにある「プログラム・メトリック (Program Metrics)」 テーブルまたは「プロジェクト・メトリック (Project Metrics)」テーブルの「計画」 列に表示されます。

# ロールアップ・メトリック用のビュー

以下のビューはロールアップ・メトリックに使用できます。

表 *46.* ロールアップ・メトリック用のビュー

| 表示モード    | 説明                               |
|----------|----------------------------------|
| 詳細サマリー   | ロールアップされるメトリックのすべてのディメンションの要約を表示 |
|          | します。「詳細サマリー」がデフォルト・ビューです。        |
| 計画の詳細    | ロールアップ・メトリックの計画値の詳細を表示します。       |
| 計画およびロール | ロールアップ・メトリックの計画値および目標値の詳細を表示します。 |
| アップ目標の詳細 |                                  |
| 計画、ロールアッ | ロールアップ・メトリックの計画値、目標値、および実績値の詳細を表 |
| プ目標、およびロ | 示します。                            |
| ールアップ実績の |                                  |
| 詳細       |                                  |
| すべてのロールア | 計画またはプログラムで使用されるロールアップ・メトリックの目標  |
| ップの詳細    | 値、実績値、およびその他のカスタム値の詳細を表示します。     |

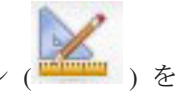

ロールアップ・メトリックの表示を変更するには、「表示」アイコン( クリックし、ドロップダウン・メニューから表示を選択します。

# キャンペーンからメトリックをインポートするには

### 手順

- 1. インポートするメトリックがあるキャンペーン・プロジェクトの「追跡」タブに ナビゲートします。
- 2. 「値のインポート」をクリックします。

IBM Campaign メトリックが「値のインポート」ページに表示されます。インポ ートされる情報は、テンプレート作成者が定義したメトリックによって決まりま す。 IBM Marketing Operations は、テーブルの下部に「外部ソースの最終リフ レッシュ日時」として示される、インポートを実行した前回の日付を取得して表 示します。

3. 「保存して終了」をクリックして、「追跡」タブのメトリックを更新し、「値の インポート」ページを閉じます。

### 次のタスク

必要に応じて、インポートしたメトリックを手動で更新します。

## メトリックの確定およびロールアップ

プロジェクトがプログラムにリンクされているか、プログラムが計画にリンクされ ている場合は、メトリック値を子オブジェクトから親オブジェクトにロールアップ できます。メトリックを親プロジェクトにロールアップする方法は、テンプレート 作成者によって定義されます。ロールアップ動作の定義について詳しくは、「*IBM Marketing Operations* 管理者ガイド」を参照してください。

注**:** メトリックの計画値はロールアップされません。それらの値はトップダウン計 画用です。

メトリック値は自動的にロールアップされません。値は、それが最終値であること が示された時点で、IBM Marketing Operations によってロールアップされます。新 しいメトリック値をインポートするたびに、あるいはメトリック値を編集するたび に、最終値であることを示さないと値をロールアップすることはできません。

ロールアップされていないメトリック値がある場合は、常に、その値を含むオブジ ェクトの「追跡」タブに「確定」リンクが表示されます。

## メトリックを確定およびロールアップするには このタスクについて

「確定」リンクは、まだロールアップされていない新しいメトリック値または変更 されたメトリック値がある場合にのみ、表示されます。

#### 手順

- 1. メトリックをその親のプログラムまたは計画にロールアップするプロジェクトま たはプログラムの「追跡」タブに移動します。
- 2. 「確定」リンクをクリックします。(「確定」リンクは、メトリックが編集また はインポートされた後で表示されます。)
- 3. ロールアップに定義されているメトリックは、親のプログラムまたは計画にロー ルアップされ、親オブジェクトの「追跡」タブで使用できます。

# 第 **17** 章 レポート

デフォルトで、IBM Marketing Operations では、事前定義されたレポートとダッシ ュボード・コンポーネントのセットが利用できます。Marketing Operations レポー ト・パッケージでは、別のビジネス・インテリジェンス・アプリケーションである IBM Cognos® で作成された追加のサンプル・レポートおよびダッシュボード・レポ ート・コンポーネントが提供されます。

IBM Marketing Operations からレポートを利用するには、以下の方法があります。

- v プロジェクトやマーケティング・オブジェクトなど個々の項目の「分析」タブを クリックすると、現在の項目に該当するレポートが表示されます。
- v 「分析 **(Analytics)**」**>**「操作の分析」を選択して、複数のオブジェクトのデータ を示すサンプル Cognos レポートを表示します。

レポート管理者は、レポートの変更、新規レポートの作成、カスタム属性の追加、 基準フィルターのセットアップができます。

#### レポートの外観と出力

各 Cognos レポートには、ヘッダー、本文セクション、ページ・フッター、ナビゲ ーション制御があります。レポートを実行すると、ブラウザー・ウィンドウに HTML 形式で表示されます。レポートの多くで、異なる表示形式 (PDF や XML な ど) を選択できます。

以下のレポートには複数の照会があるため、CSV ファイルとしても XML ファイル としてもエクスポートすることはできません。

- v 「分析 (Analytics)」ページのレポート: プロジェクト・クロス集計サマリー・レ ポート (Project Crosstab Summary Report)
- v 「分析」タブのレポート: 「プロジェクト費用の詳細 (Project Detailed Expense Breakout)」、「プロジェクトの承認と応答 (Project Approval and Response)」、 「予算サマリー (Budget Summary)」レポート (計画、プログラム、プロジェクト)

レポート出力の外観と形式について詳しくは、Cognos の資料を参照してください。

### **E** メールでのレポートの送信

「E メール」アイコン (<u>△△</u>) をクリックしてフォームを開き、レポートの受信 者の E メール・アドレスを入力します。フォームを完成させて「OK」を選択する と、表示用に現在選択されている形式でレポートが送信されます。

例えば、PDF を選択して E メールを送信すると、レポートはメッセージの PDF 添 付ファイルとして送られます。

E メールのダイアログで以下の情報を入力します。

v **E** メール・アドレス: 各受信者のアドレスをセミコロンで区切って入力します。

- v 件名: メッセージの件名を入力します。デフォルトはレポート名です。
- 本文: メッセージを入力します。
- v 添付ファイル: 「レポートを含める **(Include the report)**」ボックスにチェック・ マークが付いていることを確認します。

注**:** 「レポートへのリンクを含める **(Include a link to the report)**」を選択しないで ください。このオプションは現在サポートされていません。

## レポートのフィルタリング基準

レポート内のデータは、レポートによってさまざまな方法でフィルタリングできま す。フィルターを使用して、レポートのレポート基準とパラメーターを指定しま す。

このセクションでは、フィルターの使用方法と、レポートの実行時に出されるプロ ンプトについて説明します。

# 検索と選択のプロンプト・ボックス このタスクについて

このタイプのフィルターでは、検索を実行してレポートに使用する結果を選択でき ます。さまざまなレポートで以下のデータ・タイプに対してこれらのフィルターを 使用します。

- v 所有者
- v ユーザー
- ベンダー
- v プロジェクト。プロジェクト名またはプロジェクト・コードで検索できます。

#### 手順

- 1. 検索するキーワードまたは単語を入力し、オプションで以下の検索オプションを 選択します。
	- いずれかのキーワードから開始する (デフォルト設定)
	- v 最初のキーワードから開始し、残りのキーワードのすべてを含む
	- いずれかのキーワードを含む
	- すべてのキーワードを含む

例えば、プロジェクト・コード **PRO1001** を検索する場合、「**PRO**」または 「**1001**」を入力し、「いずれかのキーワードを含む **(Contains any of these keywords)**」オプションを選択します。

2. 「検索」をクリックします。

検索基準に一致するデータが返されます。

3. 「挿入 **(Insert)**」、「削除」、「すべてを選択」、および「すべての選択を解 除」を使用して、レポートの項目リストを作成します。レポートに表示される項 目を、以下に示すように「選択 **(Choices)**」リスト・ボックスに移動します。

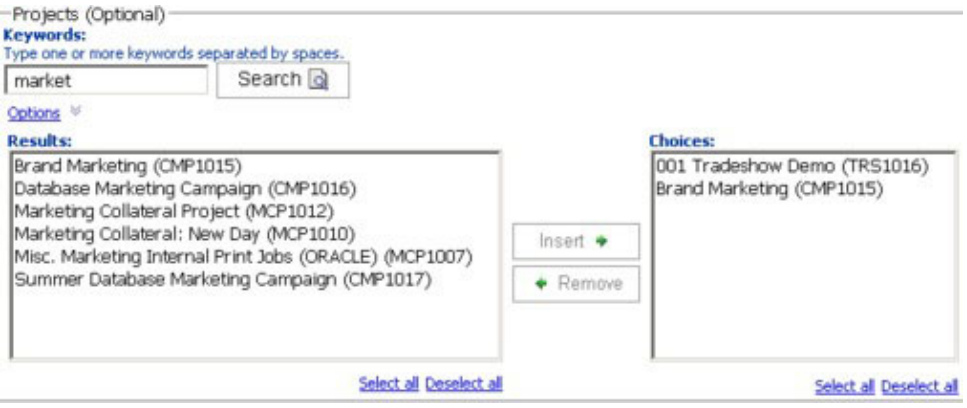

レポートには、「選択 **(Choices)**」リスト・ボックスに表示される所有者、ユー ザー、ベンダーまたはプロジェクトのデータが含まれます。

# 日付

レポートの日付範囲を狭めるには、「日付」フィルターを使用します。

- v 「最も古い日付」オプションは検索の開始日付を限定しません。同様に「最も新 しい日付」オプションは終了日付を限定しません。デフォルト設定では、これら のオプションの両方が選択されています。これは、システムが日付をまったくフ ィルタリングしないことを意味します。
- v 「開始」または「終了 **(To)**」フィールドのいずれか一方または両方に実際の日付 を入力すると、選択された範囲内にアクティブな日付を含むタスクにレポートが 制限されます。

### アクティブ日付

日付プロンプトはアクティブ日付を使用します。指定した日付範囲内の任意の日に アクティブであるすべてのプロジェクト (または計画またはプログラム) がレポート 基準に一致します。

例えば、2005 年 1 月 1 日から 2005 年 3 月 15 日の日付範囲を指定すると、以 下のプロジェクトが基準に一致します。

- v 終了日付にかかわらず、2005 年 1 月 1 日以降に開始するプロジェクト
- 開始日付にかかわらず、2005 年 3 月 15 日以前に終了するプロジェクト

基準に一致しないプロジェクトは以下のとおりです。

- 2005 年 1 月 1 日より前に終了するプロジェクト
- 2005 年 3 月 15 日より後に開始するプロジェクト

## ステータスとタイプ

これらのフィルターは、選択したステータスまたはタイプ (プロジェクトの作成に 使用されたテンプレートに基づいて決定されます) を持つタスクのみを含むように レポートを制限します。これらのフィルターでは、必要に応じていくつでも選択で きます。

注**:** 何も選択しないと、すべての選択肢を選択したことと同じになります。

# 複数オブジェクトのレポート

このセクションでは、IBM Marketing Operations レポート・パッケージをインスト ールしたときに「分析ホーム」ページにリストされるデフォルトのレポートについ て説明します。また、レポートを実行する手順についても説明します。

以下の表にデフォルトのレポートを示します。

表 *47.* デフォルトのレポート*:* 「分析ホーム」ページ

| レポート                | 説明                                           |
|---------------------|----------------------------------------------|
| マーケティング活            | 指定された日付範囲内に Marketing Operations にログインしたすべての |
| 動レポート               | ユーザーと、各ユーザーが作成したプロジェクトの合計数をリストしま             |
| (Marketing Activity | す。                                           |
| Report)             |                                              |
| 期限超過マイルス            | 選択された開始日付と終了日付の間にタスク終了日付が来るすべての期             |
| トーン・レポート            | 限超過マイルストーンを表示します。                            |
| プログラム・タス            | パラメーター・フィールドに選択されたプログラムのすべてのマイルス             |
| クおよびマイルス            | トーンを表示します。                                   |
| トーン                 |                                              |
| プロジェクト正常            | 指定した月の間に各正常性ステータスが選択したプロジェクトに適用さ             |
| 性 (月次)              | れる時間の割合をレポートします。各プロジェクトの棒グラフとデー              |
|                     | タ・グリッドが含まれます。システムは、このレポートに自動日次正常             |
|                     | 性ステータスの計算を使用します。毎日計算されたステータスを表示す             |
|                     | るには、棒グラフまたはプロジェクト名をクリックします。                  |
| プロジェクト正常            | 指定した年度内の選択したプロジェクトの平均月次正常性スコアを折れ             |
| 性 (トレンド)            | 線グラフで描きます。システムは、このレポートに自動日次正常性ステ             |
|                     | ータスの計算を使用します。                                |
| プロジェクトのオ            | 指定した期間内に完了したプロジェクトを、期日の前後何日かという情             |
| ンタイム分析              | 報とともに表示します。これらの日付は、目標列と予測/実際列の両方に            |
|                     | ついてプロジェクトのワークフロー内の最大の日付を取得することによ             |
|                     | って計算されます。                                    |
| プロジェクト・パ            | 承認されたリード、収益、ROI などのプロジェクトのパフォーマンス·           |
| フォーマンス・ク            | メトリックを表示します。これらのデータは、事業部門に対するイニシ             |
| ロス集計 (カスタ           | アチブとプロジェクト・タイプで集計されています。このレポートには             |
| $\Delta$ )          | 財務管理モジュールが必要です。                              |
| プロジェクト・パ            | プロジェクトとその予算のデータを表示します。このレポートには財務             |
| フォーマンス・サ            | 管理モジュールが必要です。                                |
| $\nabla U$ (Project |                                              |
| Performance         |                                              |
| Summary)            |                                              |
|                     | プロジェクト・パ プロジェクトがイニシアチブによってグループ化され、予算、コスト、    |
| フォーマンス・サー           | 収益、応答率、およびリード生成パフォーマンス・データとともに表示             |
| $\nabla U$ (Project | されます。このレポートは、カスタム属性を使用してサンプル・レポー             |
| Performance         | トをどのようにカスタマイズできるかを示します。このレポートは、テ             |
| Summary) (カスタ       | ンプレート管理者がサンプルのカスタム属性を実装していない限り動作             |
| $\Delta$ )          | しません。このレポートには財務管理モジュールが必要です。                 |
| プロジェクト・タ            | 特定のプロジェクトのすべてのタスクとそのステータスを表示します。             |
| スク                  |                                              |

表 *47.* デフォルトのレポート*:* 「分析ホーム」ページ *(*続き*)*

| レポート               | 説明                                                 |
|--------------------|----------------------------------------------------|
| リソース・タス            | 選択したユーザーに割り当てられたタスクを表示します。レポートは、                   |
| ク・ロード              | 特定の日付範囲に入る各プロジェクトのタスクを返します。                        |
| リソース使用状況           | ユーザー別にリソース使用率のパーセントのサマリー・ビューを表示し                   |
| サマリー               | ます。開始日と終了日を選択し、レポートの日付範囲を指定します。                    |
| システム・プログ           | ステータスおよびテンプレート・タイプ別に、プログラムの内訳を表示                   |
| ラム (System         | します。                                               |
| Programs)          |                                                    |
| システム・プロジ           | ステータスおよびテンプレート・タイプ別に、プロジェクトの内訳を表                   |
| ェクト (System        | 示します。                                              |
| Projects)          |                                                    |
| システム・ユーザ           |                                                    |
|                    | IBM Marketing Operations ユーザーごとの詳細を表示します。          |
| $-$ (System Users) |                                                    |
| タスクのオンタイ           | 選択された「開始日」と「終了日」の間にタスクの終了日が来る、スケ                   |
| 厶分析                | ジュールよりも早くまたは遅く終了したタスクをすべて表示します。レ                   |
|                    | ポートはタスク名でグループ化されます。                                |
|                    |                                                    |
|                    | タスクが早く終了した場合、スケジュールの何日前に終了したのかが緑                   |
|                    | の背景で表示されます。遅く終了した場合は、遅れた日数が赤の背景で<br>負の数値として表示されます。 |
| ベンダー支出サマ           | 指定した日付範囲で特定のベンダーの請求済み費用の合計を表示しま                    |
| $U - (V$ endor     | す。支払いの内訳、承認された費用、受け入れた費用を含みます。この                   |

# 「マーケティング活動 **(Marketing Activity)**」レポートを実行する には

### このタスクについて

「マーケティング活動 (Marketing Activity)」レポートには、指定された日付範囲内 にシステムにログインしたすべての Marketing Operations ユーザーのリストと、こ れらの各ユーザーが作成したプロジェクトの合計数が表示されます。「レポート開 始日 **(Report Start Date)**」と「レポート終了日 **(Report End Date)**」を入力するこ とにより、このレポートを生成します。

#### 手順

- 1. 「分析 **(Analytics)**」**>**「操作の分析」を選択します。
- 2. レポートのリストで、「マーケティング活動レポート **(Marketing Activity Report)**」をクリックします。

画面が表示され、ここでフィルター基準を設定できます。

- 3. レポートの開始日付と終了日付を選択します。
- 4. 「終了」をクリックして、レポートを作成します。

### タスクの結果

レポートに、「名」、「姓」、「E メール・アドレス」、「ログイン ID (Login ID)」、「プロジェクト数」、「サブプロジェクト数 (No. of Subprojects)」の各列が 表示されます。

# 「期限超過マイルストーン **(Overdue Milestone)**」レポートを実 行するには

### このタスクについて

「期限超過マイルストーン (Overdue Milestone)」レポートは、選択された開始日付 と終了日付の間にタスク終了日付が来るすべての期限超過マイルストーンを表示し ます。「レポート開始日 **(Report Start Date)**」および「レポート終了日 **(Report End Date)**」パラメーターと、「タスク・ステータス」および「プロジェクト・ステ ータス」パラメーターを使用してレポートをフィルタリングできます。

#### 手順

- 1. 「分析 **(Analytics)**」**>**「操作の分析」を選択します。
- 2. レポートのリストで、「期限超過マイルストーン **(Overdue Milestone)**」レポー トをクリックします。

画面が表示され、ここでフィルター基準を設定できます。

- 3. レポートの開始日付と終了日付を選択します。
- 4. オプションで、タスクとプロジェクトのステータスにフィルターを設定します。
- 5. 「終了」をクリックして、レポートを作成します。

#### タスクの結果

マイルストーンのリストが、マイルストーンの所有者別にグループ化され、プロジ ェクト・コード順にソートされてレポートに表示されます。レポートには、「マイ ルストーン所有者」、「プロジェクト・コード」、「マイルストーン」、「タスク 番号 (Task Number)」、「ステータス」、「タスク名」、「終了日」、「予測/実際 の終了」、「遅延日数」、「注」の各列が表示されます。

# 「プログラムのタスクおよびマイルストーン **(Program Tasks and Milestones)**」レポートを実行するには

### このタスクについて

「プログラムのタスクおよびマイルストーン (Program Tasks and Milestones)」レポ ートは、パラメーター・フィールドで選択されたプログラムの一部であるプロジェ クトのすべてのマイルストーンを表示します。マイルストーン・タイプでレポート をフィルタリングできます。マイルストーン・タイプでフィルタリングしないこと を選択した場合、すべてのタスクが表示されます。

#### 手順

- 1. 「分析 **(Analytics)**」**>**「操作の分析」を選択します。
- 2. レポートのリストで、「プログラムのタスクおよびマイルストーン **(Program Tasks and Milestones)**」をクリックします。

画面が表示され、ここでフィルター基準を設定できます。

- 3. 「プログラム」ドロップダウン・メニューでプログラムを選択します。
- 4. オプションで、レポートのマイルストーン・タイプを選択します。マイルストー ン・タイプを選択しない場合、選択されたプログラムに属するすべてのプロジェ クト内のすべてのタスクがレポートに表示されます。
- 5. 「終了」をクリックして、レポートを作成します。

### タスクの結果

レポートに、マイルストーン (またはタスク) のリストが、プロジェクト別にグルー プ化され、日付でソートされて表示されます。それには、「プロジェクト名」、 「マイルストーン・タイプ」、「タスク番号」、「予測/実際」の日付および労力、 「ターゲット」の日付および労力、「差異」、および「注」の列が含まれます。

「差異」列には、そのマイルストーンがどれだけ早くまたは遅れて発生したかの日 数が表示されます。マイルストーンに早く到達した場合は、緑のバックグラウンド で表示されます。遅れて到達した場合は、赤のバックグラウンドに負の数値として 表示されます。

# 「プロジェクト・パフォーマンスのクロス集計 **(Project Performance Crosstab)**」レポートを実行するには このタスクについて

「プロジェクト・パフォーマンスのクロス集計 (Project Performance Crosstab)」レポ ートは、概要レベルのプロジェクト・メトリックをクロス集計形式で、複数ディメ ンションのカスタム属性とともに表示します。

含まれるサンプルは、事業部門に対してイニシアチブおよびプロジェクト・タイプ で集計されている、承認されたリード、収益、ROI (Return on Investment) など、プ ロジェクトのパフォーマンス・メトリックのクロス集計です。

このレポートには財務管理モジュールが必要です。

#### 手順

- 1. 「分析 **(Analytics)**」**>**「操作の分析」を選択します。
- 2. レポートのリストで、「プロジェクト・パフォーマンスのクロス集計 **(Project Performance Crosstab)**」をクリックします。 画面が表示され、ここでフィルタ ー基準を設定できます。
- 3. 最初のフィルター・ページで、レポートに含めるプロジェクトを選択します。他 のフィルターを指定するには、「追加のプロンプト **(Additional Prompts)**」をク リックし、手順 4 に進みます。それ以外は、スキップして手順 5 に進みます。
- 4. 2 番目のフィルター・ページは、以下のいずれかまたはすべてのフィルターを指 定します。
	- v プロジェクト所有者
	- プロジェクト・ターゲット日の範囲
	- v プロジェクト・ステータス

v プロジェクト・タイプ: プロジェクトの作成に使用されたテンプレートに基 づいて決定されます。

フィルター・ページのすべてのセクションはオプションです。いずれのセクショ ンにも情報を入力しない場合、結果のレポートにはシステム内のすべてのユーザ ーとすべてのプロジェクトのリソース・タスク・ロードが含まれます。

5. 「終了」をクリックして、レポートを作成します。

### タスクの結果

提示されるサンプル・レポートには以下の情報が含まれます。

v 行ディメンション: (1) イニシアチブ、(2) プロジェクト・タイプ

行のデータは、イニシアチブによってグループ化されます。このフィールドを使 用して、プログラムと計画を分類できます。各イニシアチブ・セクションには、 レポートに含まれる各プロジェクト・タイプに対応する行があります。

プロジェクト・タイプは、プロジェクトの作成に使用されたテンプレートから決 定されます。サンプルのプロジェクト・タイプは、「データベース・マーケティ ング・キャンペーン」、「展示会テンプレート **(Tradeshow Template)**」、「マー ケティング販促用品」、および「キャンペーン・プロジェクトのテンプレート **(Campaign Project Template)**」です。

v 列ディメンション: 事業部門

事業部門は、プロジェクトおよび計画の作成ページにあるフィールドです。プロ ジェクトと計画を分類する 1 つの方法です。

v 表示するメトリック: 承認されたリード数、収益、および ROI (Return on Investment)

「プロジェクト・パフォーマンスのクロス集計 (Project Performance Crosstab)」レ ポートのサンプル:

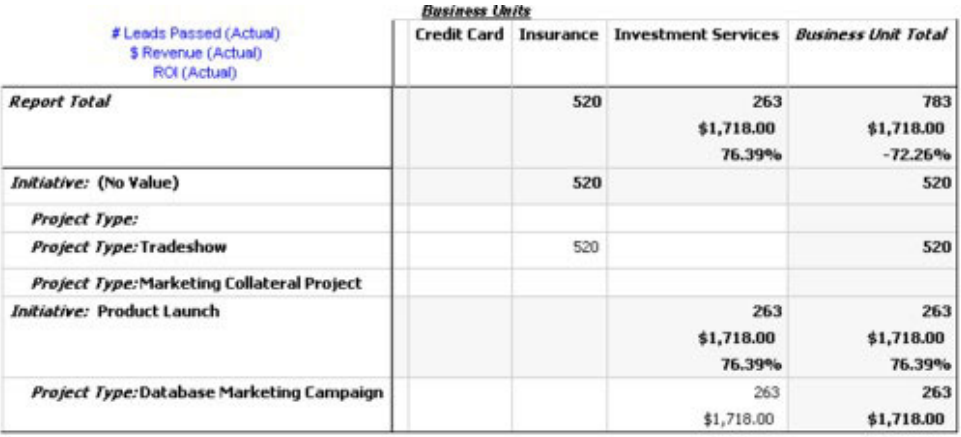

# 「プロジェクト・パフォーマンス・サマリー **(Project Performance Summary)**」レポートを実行するには このタスクについて

標準的な「プロジェクト・パフォーマンス・サマリー (Project Performance Summary)」レポートには、プロジェクトがアルファベット順にリストされ、ステー タス、日付、および予算の情報とともに示されます。カスタム・バージョンでは、 プロジェクトがイニシアチブによってグループ化され、予算、コスト、収益、応答 率、およびリード生成パフォーマンス・データとともにリストされます。いずれの バージョンにも財務管理モジュールが必要です。

このレポートのカスタム・バージョンには、追加のプロンプトおよびカスタム・フ ィールドも含まれます。標準のレポートを、カスタム属性を使用してどのようにカ スタマイズできるかを示し、テンプレート管理者がカスタム属性を実装する場合に のみ機能します。

#### 手順

- 1. 「分析 **(Analytics)**」**>**「操作の分析」を選択します。
- 2. レポートのリストで、「プロジェクト・パフォーマンス・サマリー **(Project Performance Summary)**」をクリックします。

画面が表示され、ここでフィルター基準を設定できます。

- 3. 最初のフィルター画面で、レポートに含めるプロジェクトを選択できます。唯一 のフィルター基準がプロジェクトである場合、「終了」をクリックしてレポート を実行します。他のフィルターを指定するには、「追加のプロンプト **(Additional Prompts)**」をクリックし、手順 4 に進みます。
- 4. 2 番目のフィルター・ページは、以下のいずれかまたはすべてのフィルターを指 定します。
	- プロジェクト所有者
	- プロジェクト・ターゲット日の範囲
	- v プロジェクト・ステータス
	- v プロジェクト・タイプ: これらはプロジェクトの作成に使用されたテンプレー トに基づいて決定されます。

フィルター・ページのすべてのセクションはオプションです。いずれのセクショ ンにも情報を入力しない場合、レポートにはシステム内のすべてのプロジェクト のプロジェクト・パフォーマンスが含まれます。

5. 「終了」をクリックして、レポートを作成します。

#### タスクの結果

レポートには、プロジェクト名でソートされたプロジェクトのリストが表示されま す。カスタム・バージョンでは、イニシアチブによってグループ化されます。レポ ートには、以下の列が含まれます。

表 *48.* 「プロジェクト・パフォーマンス・サマリー *(Project Performance Summary)*」レポー トの列

| 列              | 説明                                               |
|----------------|--------------------------------------------------|
| プロジェクト名グ       | プロジェクトの名前と ID を表示します。                            |
| ロジェクト・コー       |                                                  |
| $\mathbb{R}$   |                                                  |
| ステータス          | 各プロジェクトのステータスを表示します。                             |
| ターゲット日         | ターゲット開始日とターゲット終了日を表示します。                         |
| 事業部門、セグメ       | 各プロジェクトの事業部門、セグメント、および製品ファミリーを表示                 |
| ント、製品ファミ       | します。これらのフィールドは、サンプル・テンプレートに含まれ、プ                 |
| $1$ ] $-$      | ロジェクトの分類に使用されます。すべてのタイプのプロジェクトに、                 |
|                | これらすべてのフィールドが含まれるわけではありません。レポートで                 |
|                | これらのフィールドの 1 つ以上を含まないプロジェクトを使用する場                |
|                | 合、その列は無視されます (そのプロジェクトでは空白)。                     |
|                |                                                  |
|                | (これらのフィールドはレポートのカスタム・バージョンのみです。)                 |
| 合計予算 (Total    | さまざまな予算の情報を表示します。これらのフィールドは、各プロジ                 |
| Budgeted)、合計予  | ェクトの「予算」タブから供給されます。                              |
| 測 (Total       |                                                  |
| Forecasted)、実際 |                                                  |
| のコスト (Actual   |                                                  |
| Cost)          |                                                  |
| 合計収益           | プロジェクトの収益のメトリック (定義されている場合) を表示しま                |
|                | す。                                               |
| 応答率およびリー       | 応答率とリードの生成データを表示します。応答率とリードのデータ                  |
| ド列             | は、各プロジェクトのメトリックから取得されます(「追跡」タブにあ                 |
|                | ります)。                                            |
|                | (これらのフィールドはレポートのカスタム・バージョンのみです。)                 |
| <b>ROI</b>     | プロジェクトの ROI (Return On Investment) のメトリック (定義されて |
|                | いる場合)を表示します。                                     |
|                | (このフィールドはレポートのカスタム・バージョンのみです。)                   |

# 「リソース・タスクのロード **(Resource Task Load)**」レポート を実行するには

## 手順

- 1. 「分析 **(Analytics)**」**>**「操作の分析」を選択します。
- 2. レポートのリストで、「リソース・タスクのロード **(Resource Task Load)**」を クリックします。

「リソース・ワークロードでフィルター **(Filter Resource Workload)**」画面が表 示されます。

- 3. 以下のいずれかまたはすべてのフィルターを指定します。
	- v ユーザー
	- プロジェクト
	- プロジェクト・ターゲット日の範囲
- v プロジェクト・ステータス
- v プロジェクト・タイプ: これらはプロジェクトの作成に使用されたテンプレー トに基づいて決定されます。

このページのセクションはすべてオプションです。いずれのセクションにも情報 を入力しない場合、レポートにはシステム内のすべてのユーザーとすべてのプロ ジェクトのリソース・タスク・ロードが含まれます。

4. 「終了」をクリックして、レポートを作成します。

#### タスクの結果

レポートの結果は、別の形式を選択しない限り、画面に出力されます。レポートに は、フィルター基準に一致するタスクがユーザーでグループ化されて表示されま す。プロジェクトのワークフロー・タブの以下の列が含まれます。

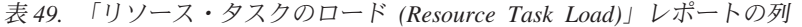

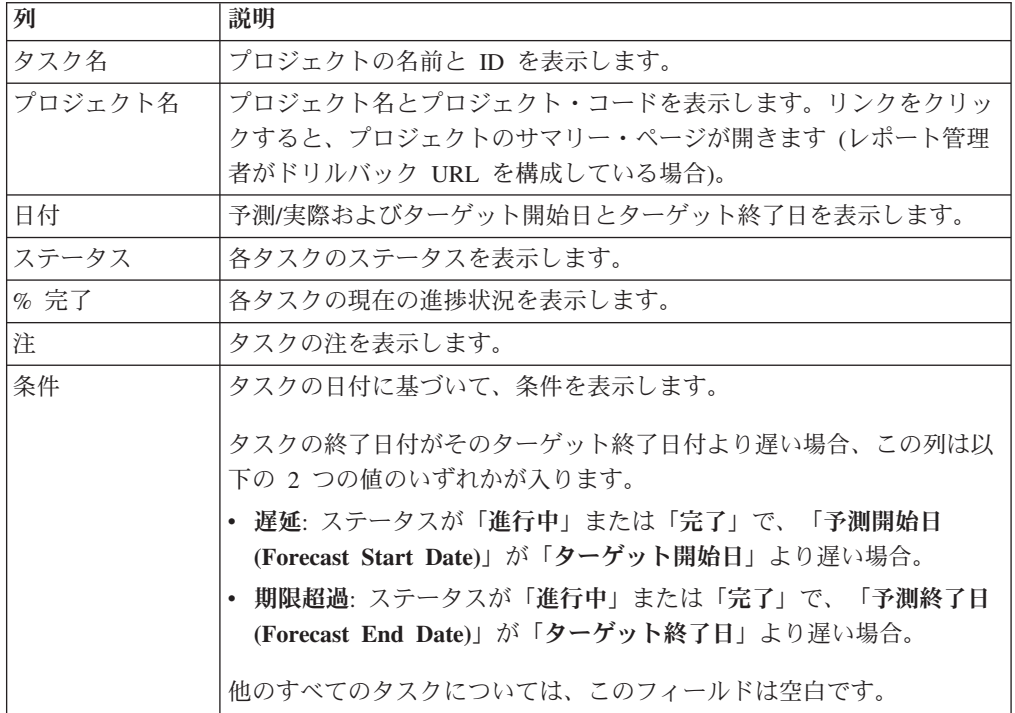

# 「ベンダー支出サマリー **(Vendor Spend Summary)**」レポート を実行するには

### このタスクについて

「ベンダー支出サマリー (Vendor Spend Summary)」レポートは、指定した日付範囲 で特定のベンダーの請求済み費用の合計を表示します。支払いの内訳、承認された 費用、受け入れた費用を含みます。このレポートには財務管理モジュールが必要で す。

#### 手順

1. 「分析 **(Analytics)**」**>**「操作の分析」を選択します。

2. レポートのリストで、「ベンダー支出サマリー **(Vendor Spend Summary)**」をク リックします。

画面が表示され、ここでフィルター基準を設定できます。

- 3. 以下のフィルターを指定します。
	- v ベンダー (Vendor)
	- v 請求書の日付範囲 (デフォルトは今日の日付)

両方のフィルターが必要です。

4. 「終了」をクリックして、レポートを作成します。

### タスクの結果

レポートはベンダー別の請求書のサマリーで、3 つの列があります。各列は、以下 のようにステータス別に請求合計を分類しています。

- 「未解決」列は、ステータスが「ドラフト」のすべての請求書の合計です。
- v 「支払い可能」列は、ステータスが「支払い可能」のすべての請求書の合計で す。
- v 「実際の支出」列は、ステータスが「支払済み」のすべての請求書の合計です。

「ベンダー支出サマリー (Vendor Spend Summary)」レポートのサンプル:

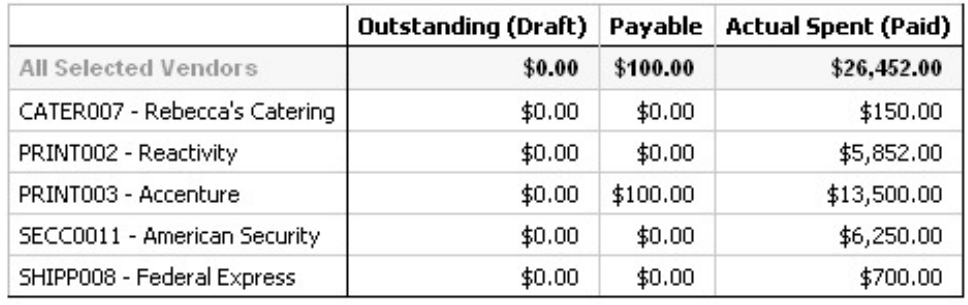

# 単一オブジェクトのレポート

単一オブジェクトのレポートは、プロジェクト、プログラム、および計画の「分 析」タブから使用可能です。これらのレポートでは、その単一のオブジェクトにつ いてレポートします。

以下の表は、IBM Marketing Operations レポート・パッケージをインストールする と使用可能になる、標準的な単一オブジェクト・レポートとサンプル IBM Cognos レポートの両方について説明しています。

表 *50.* デフォルトのレポート*:* 「分析」タブ

| レポート            | 説明                                |
|-----------------|-----------------------------------|
| 改訂履歴            | 現在のオブジェクトに加えられた改訂をリストするレポート。アカ    |
|                 | ウント、承認、資産、計画、プログラム、プロジェクト、マーケテ    |
|                 | ィング・オブジェクト、要求、チーム、および請求書の「分析」タ    |
|                 | ブをクリックすると、デフォルトでこのレポートが表示されます。    |
| 承認応答            | 承認タスクに関する情報を表示するプロジェクトのレポート。      |
| 請求書サマリー・リス      | 請求書サマリー情報をリストするプロジェクトおよびプログラムの    |
| $\vdash$        | レポート。このレポートには財務管理モジュールが必要です。      |
| マーケティング・オブ      | 現在のオブジェクトによって参照または変更されたマーケティン     |
| ジェクト相互参照        | グ・オブジェクトをリストする、プロジェクトおよびマーケティン    |
|                 | グ・オブジェクトのレポート。                    |
| 承認およびコンプライ      | 承認タスクに関する追加情報を表示するプロジェクトのサンプル     |
| アンスのリスト         | Cognos レポート。                      |
| 予算サマリー (Budget  | 予算のサマリーを週ごと、月ごと、または四半期ごとに表示するプ    |
| Summary)        | ロジェクト、プログラム、および計画のサンプル Cognos レポー |
|                 | ト。このレポートには財務管理モジュールが必要です。         |
| 詳細な経費の詳細        | プロジェクトの費用内訳を表示するプロジェクトのサンプル       |
|                 | Cognos レポート。このレポートには財務管理モジュールが必要で |
|                 | す。                                |
| 割り当てられた業務       | チームおよびチーム・メンバーごとに作業割り当てを表示するチー    |
| (Work Assigned) | ムのレポート。                           |

## オブジェクトの改訂履歴の表示

オブジェクトを操作した後で、改訂履歴を表示して、オブジェクトの作成者と変更 者、変更したフィールド、変更が行われた日時を確認できます。

### このタスクについて

改訂履歴を確認できるオブジェクトは、アカウント、承認、資産、計画、プログラ ム、プロジェクト、要求、チーム、および請求書です。

#### 手順

- 1. 改訂履歴を表示するオブジェクトの「サマリー」タブにナビゲートします。
- 2. 「分析」タブをクリックします。

デフォルトで、ページにオブジェクトの改訂履歴が表示され、作成後にオブジェ クトに対して行われたすべての変更が示されます。

別のレポートが表示されている場合、「レポート・タイプ」プルダウン・メニュ ーで「改訂履歴」をクリックすると、改訂履歴が表示できます。

以下の点に注意してください。

• プロジェクトの場合、「レポート・タイプ」プルダウン・メニューで「承認応 答」をクリックすると、プロジェクト内のタスクにリンクされた承認の改訂履 歴が表示されます。

v 承認の場合、承認の回数が変更されるとエントリーが作成されます (承認の所 有者が何らかの理由で再承認を要求する場合)。

例えば、Connie 窓口担当者 (承認の所有者) が承認を変更して再承認を要求す る場合、以下のようなエントリーが承認の改訂履歴に追加されます。

Connie Contact on 12/15/2005 01:47:50 PM Approval Round #2: Approval was re-requested and the round number has increased.

# 「承認およびコンプライアンスのリスト」レポートを実行するには このタスクについて

「承認およびコンプライアンスのリスト」レポートでは、プロジェクトのワークフ ロー承認タスクの承認プロセスをリストします。レポートは、現在の承認プロセ ス、完了した承認プロセス、将来に開始するようスケジュールされた承認プロセス の各セクションに分けられます。

#### 手順

- 1. 「操作」**>**「プロジェクト」を選択します。
- 2. プロジェクトのリストから、レポート対象として 1 つを選択します。
- 3. プロジェクトの「分析」タブにナビゲートします。
- 4. 「レポート・タイプ」プルダウン・メニューから、「承認およびコンプライアン スのリスト」を選択します。

画面にレポートが表示されます。

### タスクの結果

このレポートには、以下の情報が含まれています。

表 *51.* 「承認およびコンプライアンスのリスト」レポートの列

| 列                                 | 説明                                 |
|-----------------------------------|------------------------------------|
| 承認プロセス/進行                         | リストされた各承認ブロセスのタスク番号、名前、進捗状況を表示しま   |
| 状況                                | す。進捗状況は、予測される合計承認数のうち、実際に受けた承認数で   |
|                                   | 表します。                              |
| 承認されている項                          | 承認されている項目のリストを表示します。               |
| 目                                 |                                    |
| 承認者                               | 承認者のリストを表示します。必須の承認者には、承認者の名前の横に   |
|                                   | 「(必須)」と示されます。                      |
| リンクされたタス                          | 承認にリンクされたタスク番号とワークフロー・タスク名を表示しま    |
| $\dot{\mathcal{D}}$ (Linked Task) | す。                                 |
| ステータス                             | 以下の承認のステータスを示します。                  |
|                                   | • 進行中: アクティブな承認プロセスを示します。          |
|                                   | • 保留中: 一時的に停止されている承認プロセスを示します。     |
|                                   | • 完了: 終了した承認プロセスを示します。             |
|                                   | • 開始前: まだレビューのために送信されていない承認プロセスを示し |
|                                   | ます。                                |

# 「四半期別予算サマリー **(Budget Summary by Quarter)**」レポ ートを実行するには

### このタスクについて

「四半期別予算サマリー (Budget Summary by Quarter)」レポートは、選択したプロ ジェクト、プログラム、または計画の四半期別の予算の情報と会計年度を表示しま す。プログラムおよび計画の場合は、寄与するプロジェクトおよびプログラムから データがロールアップされます。このレポートには財務管理モジュールが必要で す。

### 手順

- 1. 「操作」メニューから以下を選択します。
	- 「プロジェクトのレポートを実行します。
	- v 「プログラム」では、プログラムのレポートを実行します。
	- v 「計画」では、計画のレポートを実行します。
- 2. リストから、レポート対象のプロジェクト、プログラム、または計画を選択しま す。
- 3. 「分析」タブをクリックします。
- 4. 「レポート・タイプ」プルダウン・メニューから、「四半期別予算サマリー **(Budget Summary by Quarter)**」を選択します。

現在の会計年度のレポートが表示されます。複数年のデータがある場合、「会計 年度」プルダウン・メニューからレポートに別の会計年度を選択できます。

### タスクの結果

選択した会計年度について、データが以下のように編成されます。

表 *52.* 「四半期別予算サマリー *(Budget Summary by Quarter)*」レポートのデータ

| セクション  | 説明                                                                                                  |
|--------|----------------------------------------------------------------------------------------------------|
|        | サマリー・テーブ このテーブルには、予算のサマリー情報が表示されます。                                                                 |
| ル      | • 行: 予算のさまざまな内訳。つまり、実際の金額/残り、確定/未確定、<br>および予測/使用可能                                                  |
|        | • 列: 会計年度の合計、次に四半期ごとに 1 列                                                                           |
|        | 注: プロジェクトの場合、レポートはこのテーブルのみで構成されま<br>す。                                                              |
| 詳細テーブル | プログラムおよび計画の場合、このテーブルは従属オブジェクトからロ<br>ールアップした予算の情報を示します。                                              |
|        | • 行: プログラム・レポートの場合、プログラムの一部である個々のプ<br>ロジェクトごとに 1 行が割り当てられます。同様に、計画レポート<br>の場合は各プログラムに 1 行が割り当てられます。 |
|        | • 列: 各四半期に、予算のロールアップ、予測のロールアップ、確定し<br>たロールアップ、実績のロールアップの列が割り当てられています。                               |

# 「詳細な経費の詳細」レポートを実行するには

### このタスクについて

このレポートには財務管理モジュールが必要です。

#### 手順

- 1. 「操作」**>**「プロジェクト」を選択します。
- 2. プロジェクトのリストから、レポート対象として 1 つを選択します。
- 3. プロジェクトの「分析」タブをクリックします。
- 4. 「レポート・タイプ」プルダウン・メニューから、「詳細な経費の詳細」を選択 します。

現在の四半期のレポートが表示されます。複数の四半期のデータがある場合、 「会計四半期 **(Fiscal Quarter)**」プルダウン・メニューからレポートに別の四半 期を選択できます。

#### タスクの結果

選択した四半期について、データが以下のように編成されます。

表 *53.* 「詳細な経費の詳細」レポートのデータ

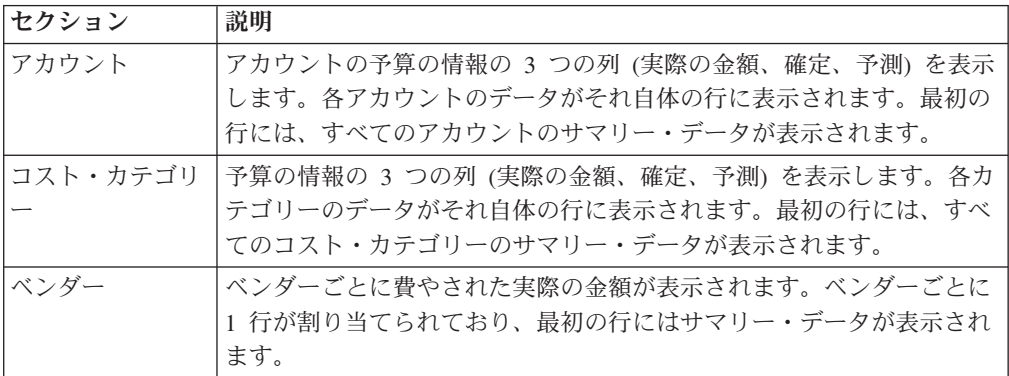

# 「チーム**/**チーム・メンバーに割り当てられた業務」レポートを実 行するには

### 始める前に

チーム全体または特定のチーム・メンバーに関連付けられた承認、プロジェクト、 プロジェクト要求、およびタスクを表示できます。

### このタスクについて

#### 手順

- 1. チームの「分析」タブにナビゲートします。
- 2. レポート・タイプと業務の割り当て (承認、プロジェクト、プロジェクト要求、 またはタスク) を選択します。「チーム・メンバーに割り当てられた業務」レポ ートを選択すると、チーム・メンバーも選択できます。

レポートが表示されます。

### 次のタスク

以下の情報が選択可能です。

表 *54.* 「チーム*/*チーム・メンバーに割り当てられた業務」レポートのデータ

| セクション      | 説明                               |
|------------|----------------------------------|
| 名前         | 承認、プロジェクト要求、およびタスクの名前を表示します。リン   |
|            | クをクリックすると、業務の割り当てのサマリー・ページが開きま   |
|            | す(レポート管理者がドリルバック URL を構成している場合)。 |
| プロジェクト名    | プロジェクトのプロジェクト名を表示します。リンクをクリックす   |
|            | ると、プロジェクトのサマリー・ページが開きます(レポート管理   |
|            | 者がドリルバック URL を構成している場合)。         |
| プロジェクト・コード | 承認、プロジェクト、およびタスクのプロジェクト・コードを表示   |
|            | します。                             |
| プロジェクト所有者  | 承認およびタスクのプロジェクト所有者を表示します。        |
| 要求元        | 承認およびプロジェクト要求の要求者を表示します。         |
| タスク所有者     | タスクのタスク所有者を表示します。                |
| 要求 ID      | プロジェクト要求の ID を表示します。             |
| 承認者        | 承認の承認者を表示します。                    |
| ステータス      | 承認、プロジェクト、およびタスクのステータスを表示します。    |

ダッシュボード・ポートレット

ダッシュボードでは、最も頻繁に必要となる情報およびアプリケーション機能にア クセスするのに役立つポートレットを使用します。それぞれのダッシュボードに は、素早くかつ効率的に情報にアクセスし、情報を更新するさまざまな方法を提供 する以下の 1 つ以上のポートレットが含まれます。

- v リスト・ポートレットは、「承認待ち操作」、「マイ・タスクの管理」、「マ イ・アラート」などの Marketing Operations の項目へのリンク・リストを提供し ます。
- クイック・リンクは、「新規プロジェクトの作成」や「請求書の追加」などのオ プションへのシングルクリック・アクセスを提供します。
- レポート・ポートレットは、「プロジェクト・タイプ別の予算」や「マーケティ ング財務状態」などのレポートへのアクセスを提供します。Marketing Operations のレポート・パッケージがインストールされている場合に、これらのポートレッ トを使用できます。

ダッシュボードを管理し、ポートレットをそれらのダッシュボードに追加するに は、「ダッシュボード」**>**「ダッシュボードの作成」をクリックします。

## **Marketing Operations** リスト・ポートレット

このセクションでは、Marketing Operations レポート・パッケージがインストールさ れていない場合でも、ダッシュボードで使用できる Marketing Operations リスト・ ポートレットについて説明します。

システム管理者は、組織のメンバーが「設定」**>**「ダッシュボード・ポートレット」 を使用してダッシュボードに追加できるポートレットを選択します。ダッシュボー

ドを管理し、ポートレットをそれらのダッシュボードに追加するには、「ダッシュ ボード」**>**「ダッシュボードの作成」をクリックします。

表 *55.* 標準 *Marketing Operations* リスト・ポートレット

| レポート                                     | 説明                                                                                                    |
|------------------------------------------|----------------------------------------------------------------------------------------------------|
| 承認待ち操作                                   | 自分のアクション待ちの承認のリスト。                                                                                                    |
| マイ・タスクの管理                                | 自分の保留中のタスクとアクティブ・タスク、開始前の承認と進行<br>中の承認をリストします。各項目のステータスを変更するオプショ<br>ンが表示されます。                                                                  |
|                                          | • タスクの場合、ステータスを終了またはスキップに変更できま<br>す。                                                                                                    |
|                                          | 開始前の承認の場合、ステータスを送信またはキャンセルに変更<br>できます。                                                                                                    |
|                                          | 自分が所有する進行中の承認の場合、ステータスを停止、終了、<br>$\bullet$<br>またはキャンセルに変更できます。                                                                                 |
|                                          | 自分が承認するよう割り当てられている進行中の承認の場合、ス<br>テータスを承認または拒否に変更できます。                                                                                          |
| マイ・アクティブ・<br>プロジェクト                      | 自分のアクティブ・プロジェクトをリストします。                                                                                                    |
| マイ・アラート                                  | 自分の Marketing Operations アラートをリストします。                                                                                                    |
| マイ・プロジェクト<br>の正常性                        | ユーザーが所有するプロジェクト、またはレビュー担当者やメンバ<br>ーとしてユーザーが含まれるプロジェクトそれぞれに対して割り当<br>てられた、タスクの名前、正常性ステータス、完了率、および数を<br>リストします。完了率は、次のように計算されます。                 |
|                                          | (終了したタスクの数 + スキップされたタスクの数) ÷ ワークフロ<br>ー・タスクの総数                                                                                                 |
|                                          | プロジェクトの正常性ステータスを再計算するには、■ をクリ<br>$\bullet$<br>ックします。システムは、このポートレットで表示するためにの<br>み、正常性ステータスを再計算します。Marketing Operations の他<br>の場所では使用されません。      |
|                                          | 注: プロジェクトの正常性計算は、5 分間隔でのみ行われます。                                                                                                    |
|                                          | 100 を超えるプロジェクトを所有する場合、「すべて表示」をク<br>٠<br>リックすると、新しいダイアログでリストが開きます。                                                                              |
|                                          | リストされたプロジェクト・データを .CSV ファイルにエクスポ<br>ートするには、「エクスポート」をクリックします。                                                                                   |
|                                          | • プロジェクトの「サマリー」タブを表示するには、その名前をク<br>リックします。プロジェクトの正常性に関する詳細なメトリック<br>を表示するには、完了率のインディケーターをクリックします。<br>「マイ・タスク」リストを表示するには、「タスク」列の数字を<br>クリックします。 |
| マイ・リクエスト                                 | 自分が所有する要求をリストします。                                                                                                    |
| マイ・タスク                                   | 自分が所有するタスクをリストします。                                                                                                    |
| 予算超過プロジェク<br>ト (Projects Over<br>Budget) | その暦年で予算超過しているすべてのプロジェクトをリストしま<br>す。このレポートには財務管理モジュールが必要です。                                                                                     |

# クイック・リンク・ポートレット

クイック・リンクとは、事前定義された、IBM EMM 製品へのリンクです。クイッ ク・リンクの中には、IBM EMM 製品にナビゲートすることなく、ダッシュボード 内で同製品の基本的な操作を実行できるようにするものがあります。選択した一式 のクイック・リンクが含まれるポートレットを構成することができます。

ご使用のダッシュボードの 1 つにクイック・リンク・ポートレットを追加するに は、「ポートレットの管理」**>**「クイック・リンク・ポートレットの作成」をクリッ クし、含めるクイック・リンクを選択します。

以下の表では、Marketing Operations がインストールされている場合に使用可能なク イック・リンクについて説明します。

| クイック・リンク  | 機能                                 |
|-----------|------------------------------------|
| 新規プロジェクト要 | ポップアップ・ウィンドウが開き、ここでプロジェクト・テンプレ     |
| 求の作成      | ートを選択してプロジェクト要求を作成することができます。ま      |
|           | 「続行」をクリックして、アプリケーションの「プロジェクト<br>た、 |
|           | 要求」ウィザードを開くことができます。                |
| 新規プロジェクトの | ポップアップ・ウィンドウが開き、ここでプロジェクト・テンプレ     |
| 作成        | ートを選択してプロジェクトを作成することができます。また、      |
|           | 「続行」をクリックして、アプリケーションの「プロジェクト」ウ     |
|           | ィザードを開くことができます。                    |
| 請求書の追加    | アプリケーションの「請求書の追加」ウィザードを開きます。       |
| ブロジェクト    | アプリケーションの「プロジェクト・リスト」ページを開きます。     |
| レポート      | 「分析」>「操作の分析」ページを開きます。              |
| リソース・ライブラ | アプリケーションの「資産ライブラリー」ページを開きます。       |
| $1$ ] $-$ |                                    |
| 承認        | アプリケーションの「承認リスト」ページを開きます。          |

表 *56.* クイック・リンク・ポートレットのリスト

## **Marketing Operations IBM Cognos** レポート・ポートレット

このセクションでは、Marketing Operations レポート・パッケージをインストールし た後に使用できる Marketing Operations ダッシュボード・ポートレットについて説 明します。

表 *57.* 標準の *Marketing Operations IBM Cognos* レポート・ポートレット

| レポート                       | 説明                                                                                        |
|----------------------------|-------------------------------------------------------------------------------------------|
| プロジェクト・タイ<br>プ別の予算 (Budget | 現在の暦年における、プロジェクト・タイプ別の予算の 3 次元円グ<br>ラフを表示するサンプル IBM Cognos レポート。このレポートには                  |
| by Project Type)           | 財務管理モジュールが必要です。                                                                           |
| 四半期別の完了プロ<br>ジェクト          | 今四半期に期限前、期限どおり、期限後に完了したプロジェクトの<br>数を示す 3 次元棒グラフを表示するサンプル IBM Cognos レポー<br>$\mathsf{F}$ . |
| プロジェクト・タイ<br>プ別の予測         | 現在の暦年における、プロジェクト・タイプ別に費やされる予測金<br>額の 3 次元円グラフを表示するサンプル IBM Cognos レポート。                   |

表 *57.* 標準の *Marketing Operations IBM Cognos* レポート・ポートレット *(*続き*)*

| レポート                 | 説明                                    |
|----------------------|---------------------------------------|
| マネージャー承認サ            | システム内の進行中のすべてのプロジェクトに対するアクティブお        |
| マリー                  | よび完了済みの承認のデータを表示するサンプル IBM Cognos レポ  |
|                      | $-h$                                  |
| マネージャー・タス            | 進行中のすべてのプロジェクトについて、アクティブおよび完了済        |
| ク・サマリー               | みのタスクのデータを表示するサンプル IBM Cognos レポート。   |
| マーケティング財務            | 現在の暦年における、すべての状態のすべての計画の予算金額、予        |
| 状態 (Marketing        | 測金額、コミット金額、実際の金額を示すタイムラインを表示する        |
| Financial Position)  | サンプル IBM Cognos レポート。このレポートには財務管理モジュ  |
|                      | ールが必要です。                              |
| マイ・タスク・サマ            | 進行中のすべてのプロジェクトで、レポートを表示するユーザーの        |
| $1$ ] $-$            | アクティブおよび完了済みのすべてのタスクに関するデータを表示        |
|                      | するサンプル IBM Cognos レポート。               |
| マイ承認サマリー             | レポートを表示するユーザーのアクティブおよび完了済みの承認に        |
|                      | 関するデータを表示するサンプル IBM Cognos レポート。      |
| プロジェクト・タイ            | テンプレート・タイプ別にシステム内の進行中のすべてのプロジェ        |
| プ別のプロジェクト            | クトを示す 3 次元円グラフを表示するサンプル IBM Cognos レポ |
| (Projects by Project | $-b$                                  |
| Type)                |                                       |
| ステータス別のプロ            | ステータス (ドラフト、進行中、保留中、キャンセル済み、終了) 別     |
| ジェクト (Projects by    | にシステム内のすべてのプロジェクトを示す 3 次元棒グラフを表示      |
| Status)              | するサンプル IBM Cognos レポート。               |
| 要請されたプロジェ            | 月別のプロジェクト要求数および完了したプロジェクト数のタイム        |
| クトと完了したプロ            | ライン・グラフを表示するサンプル IBM Cognos レポート。このレ  |
| ジェクト                 | ポートは、送信済み、受け入れ済み、差し戻し済みの状態のプロジ        |
|                      | ェクト要求のみを計上します。                        |
| プロジェクト・タイ            | 現在の暦年における、プロジェクト・タイプ別に費やされた実際の        |
| プ別の支出 (Spend by      | 金額の 3 次元円グラフを表示するサンプル IBM Cognos レポー  |
| Project Type)        | ト。このレポートには財務管理モジュールが必要です。             |

# 第 **18** 章 検索

IBM Marketing Operations では、単純な検索と拡張検索の 2 種類の検索を実行でき ます。

計画、プログラム、プロジェクト、タスク、資産、承認、マーケティング・オブジ ェクト、および請求書に対して、IBM Marketing Operations の対応するセクション の任意のビューから単純な検索と拡張検索を実行できます。「プログラム」セクシ ョンで検索するとプログラムのみが取りだされ、「プロジェクト」セクションで検 索するとプロジェクトのみが取り出されます。他のオブジェクトも同様です。

#### 単純な検索

IBM EMM の単純な検索の機能では、計画、プログラム、プロジェクト、資産、承 認、タスク、および請求書といった、ほとんどのオブジェクトを検索できます。こ れらの検索は、「IBM EMM」ウィンドウ上部のメニュー・バーにある「検索」フィ ールドで実行できます。この検索機能について詳しくは、「*IBM Marketing Platform* 管理者ガイド」を参照してください。この検索は、計画、プログラム、プロジェク ト、資産、承認、タスク、および請求書といったほとんどのオブジェクトの検索に 使用できます。

#### 拡張検索

IBM Marketing Operations の拡張検索の機能では、検索する項目タイプに適用され る複数の基準によって、さらに複雑な検索を指定できます。よく使用する拡張検索 を保存して、時間を節約することができます。

拡張検索は、資産以外のすべてのオブジェクトに対して同じように機能します。 Marketing Operations には、資産の拡張検索のページと、拡張検索の機能を持つ他の すべてのオブジェクトの拡張検索のページの 2 つのタイプがあります。

#### 権限についての考慮事項

オブジェクトを検索するとき、IBM Marketing Operations は常に、ユーザーが表示 するセキュリティー権限を持つすべてのオブジェクト (例えば、すべてのプロジェ クト) に対して検索を実行します。この包括的な検索は、「アクティブなプロジェ クト (Active Projects)」ビューなどのフィルタリングされたビュー内から、または保 存検索から検索を開始する場合でも実行されます。

例えば、プロジェクト・テンプレートの「ワークフロー」タブへのアクセス権限が ない場合、プロジェクトのメンバー (所有者/参加者/要求者) であっても、そのテン プレートから作成されたプロジェクトからのタスクは「すべてのタスク」検索の結 果に表示されません。ただし、そのプロジェクトの 1 つ以上のタスクが自分に割り 当てられている場合、アクセス権限にかかわらず、それらのプロジェクトは表示さ れます。

## グリッド内の検索について

拡張検索では、有効なすべてのプロジェクト・テンプレートの検索に追加できる、 選択可能な属性のリストにグリッド属性が表示されます。これは、そのテンプレー トから作成されたプロジェクトまたはマーケティング・オブジェクトが存在するか しないかに関係ありません。

例えば、システムに以下のものがあるとします。

- 「展示会」という名前のプロジェクト・テンプレートがあり、使用可能である
- v 「展示会」テンプレートで「ベンダー」という名前のタブが使用可能である
- 「ベンダー」タブにグリッドが含まれ、ある 1 つのグリッド列の名前が「**ベンダ** ー **URL**」である

プロジェクトの拡張検索画面で検索の条件を選択するときに、「ベンダー **URL**」を 選択することができます。自分のシステムに「展示会」プロジェクトが含まれてい なくても、リストに「ベンダー **URL**」属性が表示されます。

テンプレートが削除されると、そのグリッド属性は検索基準として使用できなくな ります。無効なテンプレートの属性を検索することができます。拡張検索画面から 無効なテンプレート (または「無効なものすべて **(All Disabled)**」) を選択します。

## マーケティング・オブジェクト属性の検索について

マーケティング・オブジェクトまたはプロジェクトから、リンクされたマーケティ ング・オブジェクトに含まれる属性を検索できます。例えば、以下のように、検索 しようとする属性を含むマーケティング・オブジェクトにリンクされたプロジェク トがあるとします。

- v 「マーケティング販促用品」というタイプのプロジェクト。これは次のものにリ ンクできる。
- v 「クリエイティブ」というタイプのマーケティング・オブジェクト。これは次の 属性を含む。
- クリエイティブのコストを表す「**コスト**」。

プロジェクト・ページから、「コスト」属性に関して指定する基準に基づいてプロ ジェクトを返す拡張検索を実行できます。

### デジタル資産ライブラリーの拡張検索を実行するには

### このタスクについて

資産の拡張検索では、資産の作成または変更時に所有者が入力した特定のフィール ドの情報を検索できます。

#### 手順

- 1. 「操作」**>**「資産」を選択します。
- 2. 検索するデジタル資産ライブラリーを選択します。
- 3. 「検索/フィルター」アイコン ( ) をクリックします。

「資産探索 (Assets Search)」画面が表示されます。

- 4. 検索しようとする対象に応じて、1 つまたは複数のフィールドに入力します。
- 5. 「検索」をクリックします。

#### タスクの結果

検索基準に一致する項目が「資産リスト」ページに表示されます。

# 拡張検索 **(**資産以外**)** を実行するには

#### 手順

- 1. 検索したいオブジェクト・タイプ (プロジェクトやタスクなど) のリスト・ペー ジを開きます。
- 「検索」アイコン ( ) をクリックします。

「拡張検索」ページが表示されます。

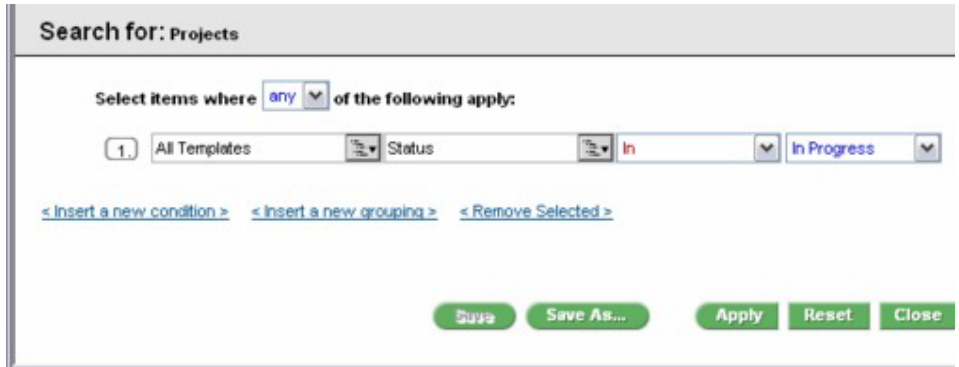

3. 検索のベースとなるテンプレートを選択します。リストには、オブジェクト・ タイプ別にテンプレートがグループ化されて表示されます (「すべてのテンプ レート」、「すべての有効」、「すべての無効」)。

注**:** オブジェクト・タイプに対して有効なテンプレートが 1 つしかない場合、 このリストは表示されません。

- 4. 検索のベースとなる属性を選択します。属性は、アルファベット順にリストさ れます。
- 5. 検索用の演算子を選択します。使用できる演算子は、検索用に選択した属性の タイプによって異なります。
- 6. 値を選択するか入力します。
- 7. 必要に応じてステップ 3 から 6 を繰り返して、検索基準を拡張検索に追加し ます。
- 8. 複数の検索基準を指定する場合は、いずれか の検索基準に一致するオブジェク トを検索するのか、あるいはすべて の検索基準に一致するオブジェクトを検索 するのかを、ダイアログの上部で指定する必要があります。
- 9. オプションで、「名前を付けて保存」をクリックして検索を保存します。管理 者は、「名前を付けて保存」ダイアログ・ボックスの「**公開**」チェック・ボッ

クスを選択して、検索を公開することもできます。公開された検索は、すべて の Marketing Operations ユーザーが使用できます。

10. 「適用」をクリックして、指定した基準による検索を実行します。

# 検索基準を再グループ化および再配列するには このタスクについて

検索基準を構成する際、個々の検索条件のいずれについても、以下のようにグルー プ化と順序を再編成することができます。

#### 手順

1. 条件を移動する場合、その条件の番号のボックスにカーソルを合わせます。

カーソルが二重の縦の矢印に変わり、「ドラッグしてこの条件を照会内の別の場 所に移動」というツールチップが表示されます。

- 2. 条件を挿入する場所にドラッグします。 条件が挿入される場所を示す赤いガイ ドラインに注意してください。
- 3. 条件が正しく配置されたら、マウスを解放すると新しい場所に条件がドロップさ れます。

注**:** 検索基準は任意のレベルにドラッグ・アンド・ドロップできます。

# 「含まれない」演算子について バックグラウンド

IBM Marketing Operations オブジェクト (計画、プログラム、およびプロジェクト) はテンプレートから作成されます。

テンプレートには、**brochure\_type** などの属性の定義があります。同じテンプレート から作成されたプロジェクト・インスタンスは、それぞれ別の属性値を持つことが できます。例えば、パンフレット・タイプとして TS001 は「三つ折り」、 TS002 は「二つ折り **(Bi-fold)**」とすることができます。

標準的な IBM Marketing Operations インストールには複数のプロジェクト・テンプ レートがあり、一部のテンプレートにはあるが別のテンプレートにはない特殊な属 性があります。

## 「含まれない」演算子の動作

演算子「含まれない」は、オブジェクトが検索で指定された属性値を持たない場 合、あるいはオブジェクトがその属性自体を持たない場合、オブジェクト (プロジ ェクトなど) のすべてのインスタンスを返します。例を挙げると、「黒色の種を持 たないすべての果物」を検索する場合、この検索は黒色の種を持たない果物および 種のない果物を返します。これは、種のない果物は黒色の種を持たないためです。

以下の例を考えてください。

• Template1 には、「**ビジネス**」というカスタム・タブがあり、「事業部門」とい う属性があります。
- Template2 には「ビジネス」というカスタム・タブはありません(したがって、 「事業部門」属性もありません)。
- 以下の 2 つのプロジェクトが Template1 から作成されます。
	- Project1 は「事業部門」の値として「保険」を指定して作成されます。
	- Project2 は「事業部門」の値として「バンキング」を指定して作成されます。
- Project3 と Project4 という 2 つのプロジェクトが Template2 から作成されま す。

以下の基準で検索を作成するとします。

[すべてのテンプレート] -> [事業部門] -> [含まれない] -> [保険]

この検索では、Project2、Project3、および Project4 が返されます。これらのプロジ ェクトのいずれも「事業部門 = 保険」を持たないためです。

## 資産の拡張検索ページ

デジタル資産リスト・ページで「拡張検索」をクリックすると、以下のフィールド を持つページが表示されます。

表 *58.* デジタル資産の拡張検索オプション

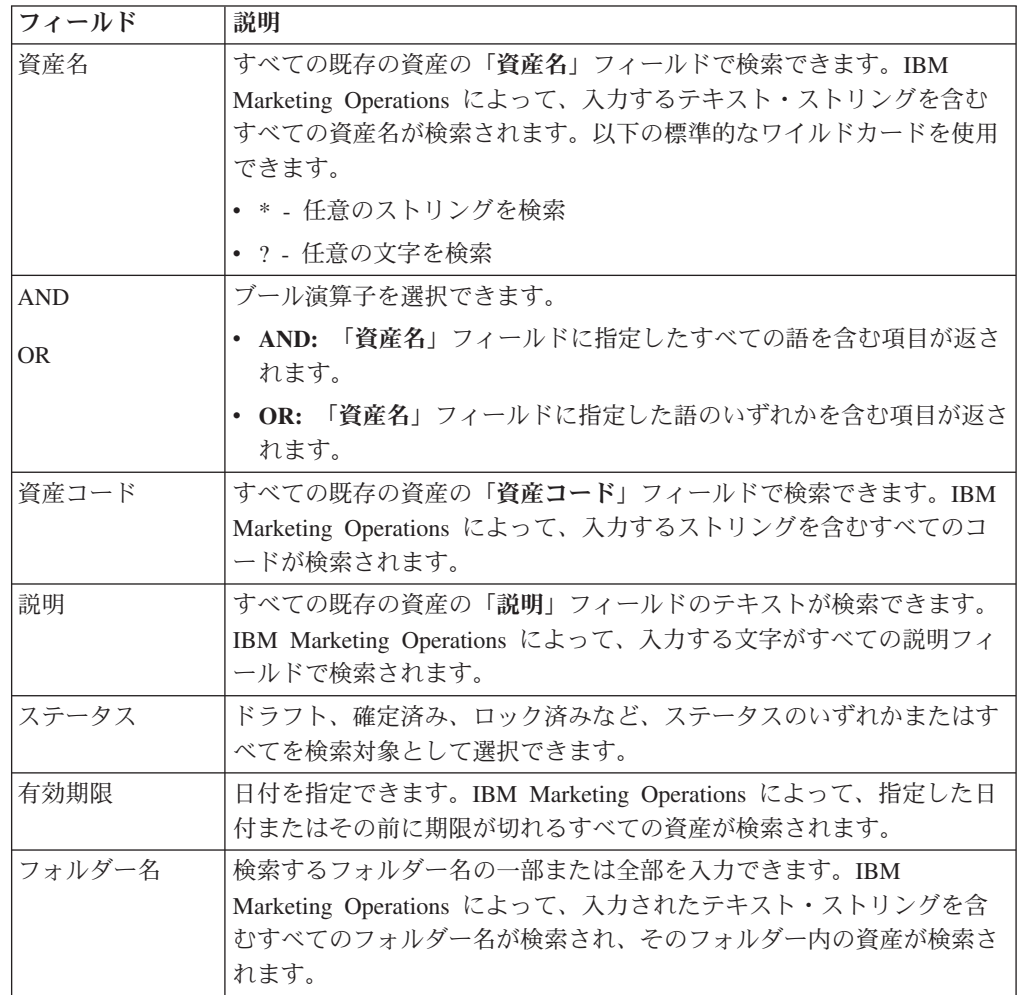

表 *58.* デジタル資産の拡張検索オプション *(*続き*)*

| フィールド    | 説明                                            |
|----------|-----------------------------------------------|
| キーワード    | すべての既存の資産の「キーワード」フィールドで検索できます。IBM             |
|          | Marketing Operations によって、入力するテキスト・ストリングを含む   |
|          | 任意のキーワードが検索されます。                              |
| 所有者      | 1 人以上の所有者を選択し、選択された所有者に属する資産を検索でき             |
|          | ます。                                           |
| バージョン名   | すべての既存の資産の「バージョン名」フィールドで検索できます。               |
|          | IBM Marketing Operations によって、入力するテキスト・ストリングを |
|          | 含むすべてのバージョンが検索されます。                           |
| 使用方法のガイド | すべての既存の資産の「使用方法のガイドライン」フィールドで検索で              |
| ライン      | きます。IBM Marketing Operations によって、入力するテキスト・スト |
|          | リングを含むすべての使用方法のガイドラインが検索されます。                 |

# 資産以外のオブジェクトの拡張検索ページ

ほとんどの IBM Marketing Operations オブジェクトのリスト・ページで「検索」を クリックすると、以下の情報を持つページが表示されます。

表 *59.* 他のオブジェクトの拡張検索オプション

| 制御    | 説明                                                                                                    |
|-------|----------------------------------------------------------------------------------------------------|
| 検索対象  | 検索するオブジェクトを示すテキストを表示します。例えば、プログラ<br>ムを検索する場合、ダイアログに「検索対象: プログラム」と表示され<br>ます。                                                                                                    |
| 項目の選択 | 検索が検索基準のすべてに一致する必要があるか、あるいはいずれかに<br>一致する必要があるかを指定します。オプションは、すべての検索基準<br>に一致する必要がある場合は「すべて」、検索基準のいずれかに一致す<br>ればよい場合は「いずれか」とします。デフォルトは「すべて」です。                                                                                          |
| 条件    | 以下を指定することによって、検索条件を構成できます。<br>最初のプルダウン・リストから、条件の基となるテンプレートを選択<br>します。<br>- 2 番目のプルダウン・リストから、検索対象の属性を選択します。指<br>定できる選択肢は、プロジェクト名、所有者、説明などです。<br>• 3 番目のプルダウン・リストから、検索演算子を選択します。<br>• 4 番目のフィールドに、基準の値を入力します。                           |
|       | 例えば、プロジェクトを検索して「マーケティング」という語を含むプ<br>ロジェクト名を見つけるとします。<br>• すべての有効なプロジェクト・テンプレートを検索するために、「有<br>効なものすべて (All Enabled)」を選択します。<br>• 2 番目のプルダウンで「プロジェクト名」を選択します。<br>- 3 番目のプルダウンで「 <b>値が含まれる</b> 」を選択します。<br>• 4 番目のフィールドに「マーケティング」と入力します。 |

表 *59.* 他のオブジェクトの拡張検索オプション *(*続き*)*

| 制御            | 説明                                                                  |
|---------------|---------------------------------------------------------------------|
| グループ化         | 以下を指定することによって、検索結果のグループ化を構成できます。                                    |
| (Grouping)    | 「すべて/いずれか」のプルダウンから、グループ化基準のすべてを使<br>用する場合は「すべて」を、グループ化基準のいずれかを使用する場 |
|               | 合は「いずれか」を選択します。                                                     |
|               | • 「条件」の構成についての説明に従って、グループ化基準の残りを指<br>定します。                          |
| 新規条件の挿入       | クリックして、条件を入力する新しい行を挿入します。                                           |
| 新規グループ化の      | クリックして、検索基準をグループ化する新しい行を挿入します。                                      |
| 挿入            |                                                                     |
| 選択した対象の削<br>除 | クリックして、選択された条件またはグループ化を削除します。                                       |
| 名前を付けて保存      | クリックして、基準を名前付きの検索として保存します。検索の名前を                                    |
|               | 入力するようプロンプトが出されます。さらに、IBM Marketing                                 |
|               | Operations 管理者は、「公開」チェック・ボックスを選択することによ<br>って検索を公開できます。              |
| 滴用            | クリックして、指定した基準によって検索を実行します。                                          |
| リセット          | クリックしてダイアログ・ボックスをリセットし、既に指定されている<br>基準をクリアします。                      |
| 閉じる           | クリックして、検索を実行せずにダイアログ・ボックスを閉じます。                                     |

## 保存検索について

「拡張検索」ページで「名前を付けて保存」をクリックすると、拡張検索を保存で きます。保存検索は、計画、プログラム、プロジェクト、およびマーケティング・ オブジェクトでのみ使用可能です。

保存検索には、公開と非公開の 2 つのタイプがあります。非公開の保存検索は、保 存したユーザーのみが使用可能です。公開された保存検索は、すべてのユーザーが 使用できます。保存検索を公開できるのは、IBM 管理者のみです。

### 保存検索のアクセス

検索を保存した後は、検索にアクセスして同じ条件で再実行することも、削除する こともできます。保存検索には、2 つの方法でアクセスできます。

- オブジェクトのリスト・ページの「**アクション**」アイコンのメニューから
- v 「アクション」メニューで「すべての **[**項目**]**」を選択してそのタイプのすべての オブジェクトを表示している場合は、リスト・ページ自体から

例えば、すべてのプロジェクトと要求を表示しているとき、プロジェクトの保存検 索は「プロジェクト・リスト」ページから使用可能です。システムに公開された保 存検索がある場合は、自分の非公開の保存検索とともにリストされます。

#### 保存検索のソート順の設定

検索を保存すると、検索を開始するページに設定されているソート列とソート順が 保存検索のデフォルトのソート順になります。

注**:** オプションの列を持つ別の保存検索から保存検索を作成する場合、オプション の列は含まれません。したがって、元の検索にあるソート列がオプション列だった 場合、そのソート列は新しい保存検索には存在しないため、2 つ目の保存検索では ソート列がデフォルトに戻されます。

非公開の検索のソート列とソート順を変更するには、リスト・ページのソート列と ソート順を変更し、保存検索にアクセスして「保存」をクリックすると検索が更新 されます。このオプションは、非公開の検索にのみ適用されます。公開された検索 のソート列、ソート順、またはその両方を変更するには、IBM 管理者がまず検索を 非公開にし、上記のようにソートを変更してから検索を再度公開します。

## 保存検索を表示するには

### 手順

- 1. オブジェクト・タイプのリスト・ページを開きます。
- 2. 「すべての *<*オブジェクト*>*」をクリックします (ここで、オブジェクト はプロ ジェクト/要求、プログラム、または計画)。

自分の保存検索とすべての公開された検索が、画面の上部にフォルダーとして表 示されます。

3. 表示する検索結果を含むフォルダーをクリックします。

注**:** 保存検索は「アクション」アイコン・メニューからも使用可能です。

# 保存検索を削除するには

## このタスクについて

以下の特性のいずれかを持つ保存検索を削除することはできません。

- 別のユーザーによって作成された
- デフォルトのカレンダー、プロジェクト、またはタスクの検索
- システム検索
- 公開された検索
- ユーザーが現在使用中の検索

#### 手順

- 1. オブジェクト・タイプのリスト・ページを開きます。
- 2. 「アクション」アイコン ( ) をクリックし、削除する検索の横にあるチェッ ク・ボックスをクリックします。

削除できるのは、自分の保存検索のみです。それ以外の検索のチェック・ボック スにチェック・マークを付けることはできません。

3. 「選択項目の削除」をクリックして、選択した保存検索を削除します。

# 第 **19** 章 アラートとメッセージ・ボード

アラートとメッセージ・ボードのどちらも、IBM Marketing Operations の他のユー ザーに情報を伝達するために使用できます。

アラートとメッセージ・ボードは、以下のオブジェクトに対して使用できます。プ ラン、プログラム、プロジェクト、要求、資産、アカウント、承認、請求書、タス ク、チーム、およびマーケティング・オブジェクト。

## アラート

アラートを使用して、オブジェクトの状態、またはユーザーが実行する必要がある アクションについて、特定の人に情報を伝えることができます。デフォルトのアラ ート・サブスクリプションは管理者によって設定されますが、特定のオブジェクト の所有者や参加者によってオブジェクト単位ベースで上書きできます。

ワークフロー・タスクの場合、アラートは簡単にも詳細にもなります。

## メッセージ・ボード

メッセージ・ボードは、チームの他のメンバーまたはオブジェクト所有者に情報を 伝達するために使用できます。

## アラートの表示

アラートを受け取った場合は、「アラート」ページにアクセスして確認します。ア ラートは、影響を受けるユーザーの E メール・アドレスにも送信されます (有効な E メール・アドレスがセットアップされている各ユーザーの場合)。アラートをトリ ガーできるイベントの詳細なリスト、およびアラートのセットアップに関する情報 は、*IBM Marketing Operations*管理者ガイド」を参照してください。

アラートを確認するには、ログインして「アラート」アイコン(■)をクリック します。アラート・アイコンをクリックまたはスクロールすると、インストールさ れたアプリケーションに対してアラートを分けるドロップダウン・メニューが表示 されます。アラートの数が、各アプリケーション名の左側に表示されます。表示す るアプリケーションのアラートを選択すると、ページに以下の情報が表示されま す。

表 *60.* 「アラート」ページの列

| 列 | 説明                                                      |
|---|---------------------------------------------------------|
|   | ページ・ヘッダー  未読のアラートの数 (括弧で囲んで表示)、およびアラートの合計数が含<br>  まれます。 |

表 *60.* 「アラート」ページの列 *(*続き*)*

| 列  | 説明                                                               |
|----|------------------------------------------------------------------|
|    | チェック・ボック  アラートにはすべてチェック・ボックスが含まれます。チェック・ボッ                       |
| ス  | クスを使用して、(削除するアラートのグループにマークを付けるなど)                                |
|    | 特定のアクションを実行するアラートを選択します。                                         |
|    | すべてのアラートを選択するには、(「メッセージ・テキスト」ラベルの<br>横の)最初の行のボックスにチェック・マークを付けます。 |
|    | メッセージ・テキ丨アラートのテキストを表示します。                                        |
| スト |                                                                  |
| 日時 | アラートをトリガーしたイベントの時刻を表示します。                                        |

ページから次のアクションを実行できます。

表 *61.* 「アラート」ページの制御

| リンク/ボタン                                 | 説明                                                                                    |
|-----------------------------------------|---------------------------------------------------------------------------------------|
| $\sim$ $\sigma$                         | アラートに既読のマークを付けるには、そのアラートの横の黄色い封筒<br>のアイコンを選択します。                                      |
|                                         | アイコンをクリックすると、アラートが無効になります。アラートに未<br>読のマークを付けるには、アイコンをもう一度選択します。                       |
| アラートのタイト<br>$\mathcal{W}$ (Alert title) | アラートの件名であるオブジェクトに移動するには、アラートのリンク<br>をクリックします。                                         |
|                                         | 注:情報を別のウィンドウで確認しているとき、「アラート」ページは<br>開いたままです。                                          |
| ページ数                                    | アラートの対応するページをリストするには、ページ番号をクリックし<br>ます。                                               |
| 選択項目の削除                                 | クリックすると選択したアラートが削除されます。                                                               |
| すべて削除                                   | クリックするとアラートがすべて削除されます。                                                                |
| すべてに既読とマ<br>ーク                          | クリックすると、アラートがすべて既読にマークされ、各アラートがグ<br>レーになります。アラートをすべて既読にマークするか確認するため<br>に、確認画面が表示されます。 |
| すべてに未読とマ<br>ーク                          | 未読のアラートがない場合にこのリンクをクリックすると、アラートが<br>すべて未読にマークされます。                                    |
| 閉じる                                     | クリックすると「アラート」ページが閉じます。                                                                |

# 組織のドメイン外である場合のアラートの受信

IBM Marketing Operations がインストールされている組織のドメインの外部にある E メール・アドレスを使用している場合、アラートを受信するには、SMTP サーバ ーを変更する必要があります。Marketing Operations サーバーの IP アドレスを、リ レーを許可する IP アドレスのリストに追加します。

## アラートへのコメントの追加について

多くのイベントに対して、システムは、ユーザーが実行するアクションに基づいて アラートを送信します。例えば、プロジェクト所有者がプロジェクトを開始する と、システムは、プロジェクト・メンバーにアラートを送信します。

この例では、プロジェクト所有者は、システムがアラートを送信する前に、アラー トにコメントを追加できます。システムは、アラートのテキストを入力するための ダイアログ・ボックスを提供します。ユーザーは、アラートへの任意の追加コメン トを入力できます。ユーザーがダイアログ・ボックスを閉じると、システムは、コ メントを含むアラートを送信します。

ユーザーは、システムが以下のイベントのアラートを送信する前に、アラートにコ メントを追加できます。

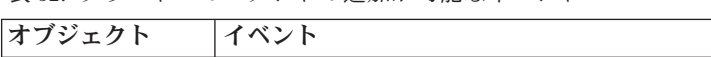

表 *62.* アラートへのコメントの追加が可能なイベント

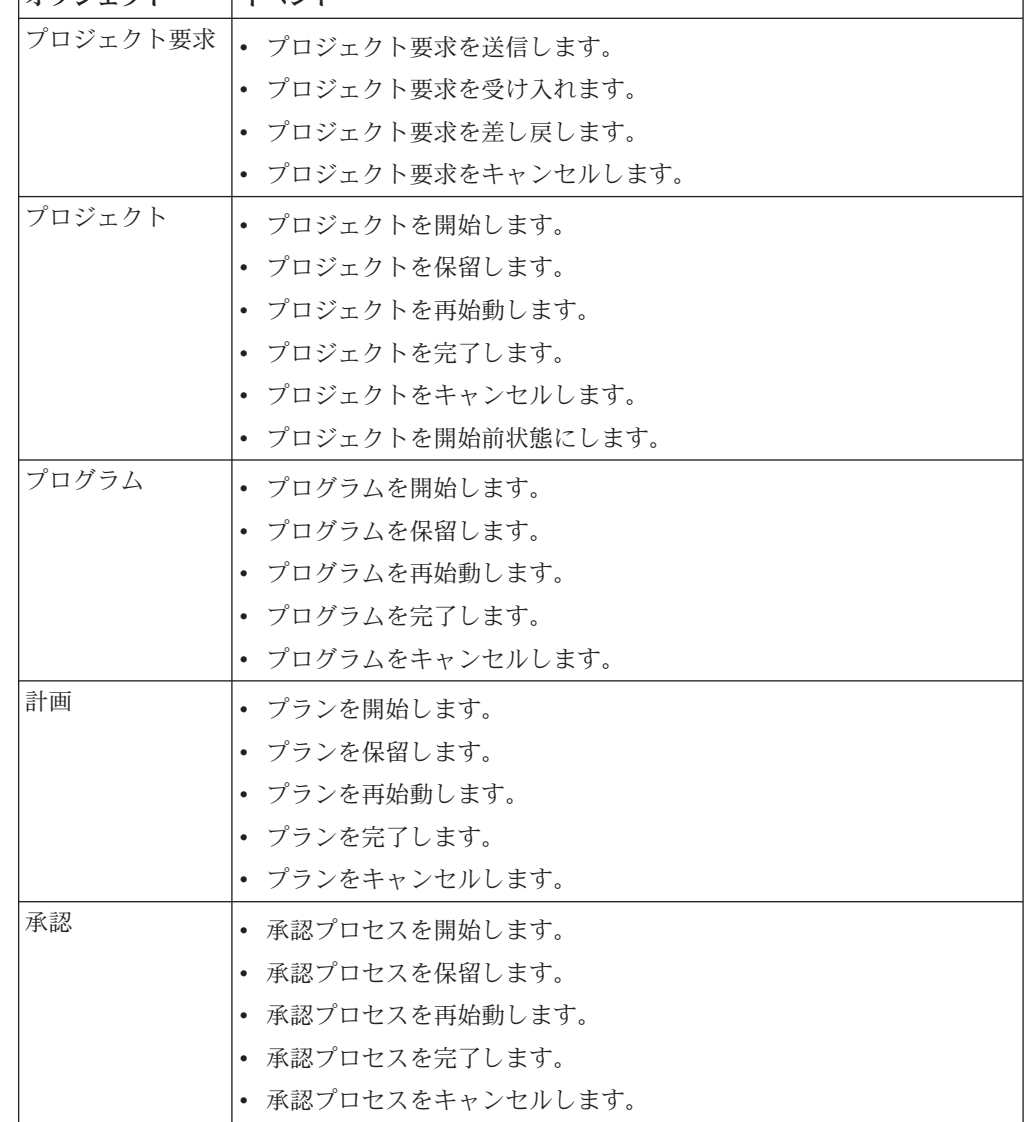

表 *62.* アラートへのコメントの追加が可能なイベント *(*続き*)*

| オブジェクト   | イベント                          |
|----------|-------------------------------|
| 資産       | 資産のドラフトを作成します。                |
|          | • 資産をロックします。                  |
|          | • 資産を確定します。                   |
|          | • 資産をアーカイブします。                |
| 請求書      | 請求書を支払対象とマークします。              |
|          | • 請求書を支払済みとマークします。            |
|          | • 請求書のドラフトを書き直します。            |
|          | • 請求書をキャンセルします。               |
| マーケティング・ | マーケティング・オブジェクトのステータスが変更されました。 |
| オブジェクト   |                               |

## オブジェクトのアラートのサブスクリプション このタスクについて

管理者以外のユーザーでも、計画、プログラム、プロジェクト、またはプロジェク トの要求内のデフォルトの設定を上書きできるため、各オブジェクトの所有者およ び参加者が受信するアラートを制御できます。ただし、プロジェクトまたは要求の タブに対して構成されている権限がある場合、システムによってアラートが適切に フィルタリングされます。 例えば、添付ファイルに関するアラートは、プロジェク トの「添付ファイル」タブへのアクセス権を持たないユーザーには送信されませ ん。

#### 手順

- 1. アラート・サブスクリプションを変更するオブジェクトを開きます。
- 2. 「通信」アイコン ( ) 。 ) をクリックして、ドロップダウン・リストから「ア ラートのサブスクリプション」を選択します。
- 3. アラートのリストから、変更するアラートに対応するチェック・ボックスを選 択します。ユーザー「所有者」または「参加者」の各タイプに対して、アラー ト・サブスクリプションを設定またはクリアします。指定可能な項目は、次のと おりです。
	- v チェック・マーク: ユーザーがアラートまたはアラームを受信することを示 します。
	- v 空白: ユーザーがアラートまたはアラームを受信しないことを示します。
	- v 指定不可: オブジェクトを作成したときに、このアクセス・レベル (例えば、 プログラムの参加者など) に対してチーム・メンバーを指定していないことを 示します。対応するアクセス・レベルを使用してユーザーを追加した後で、そ のアクセス・レベルに対してアラートを設定できます。
- 4. 「許可」をクリックして変更を保存するか、または「キャンセル」をクリックし てアラートの設定をそのままにします。

## 簡易タスク・アラートと詳細タスク・アラート

ワークフローの編集時に数多くの編集が行われると、いくつかのタスク、メンバ ー、日付などが影響を受けることがあります。IBM Marketing Operations では、ワ ークフロー変更についての詳細アラートまたは簡易アラートのどちらを (E メール による通知を通じて、および Marketing Operations の内部で) ユーザーが受信する かを決定できます。

- v 簡易モード: この通知は、ワークフローが変更されたことをユーザーに伝達しま す。変更されたフィールドおよび新しい値が示される場合もあります。
- v 詳細モード: この通知には、変更されたタスクごとに 1 つのセクションが含ま れます。それぞれの変更の以前の値と現在の値の両方がアラート内にリストされ ます。

適切な情報レベルを判断し、それに応じて「詳細なワークフローの変更通知」アラ ートを設定します。

以下の点に注意してください。

- v プロジェクトが所有者および参加者に詳細アラートを配信するようにセットアッ プされている場合、ワークフロー・タスクが変更されると、プロジェクト所有者 および影響を受けるタスク・メンバー (つまり、タスク・メンバーである特定の 参加者) に、常に詳細アラートが送信されます。この場合、ワークフロー・タス クに関連する簡易アラート (タスクの割り当てまたはタスクの開始など) は送信さ れません。
- v プロジェクトが所有者のみに詳細アラートを配信するようにセットアップされて いる場合、ワークフロー・タスク行が変更されると、プロジェクト所有者のみ に、詳細アラートが送信されます。影響を受けるタスク・メンバー (プロジェク ト参加者) は、簡易アラートを受信します。

## 詳細アラートに情報を提供するグループ・イベント

プロジェクトで詳細アラートが有効に設定されている場合は、ワークフロー自体へ の編集以外に、他のいくつかのアクションによって、タスク・アラートが送信され ることがあります。

| タブ   | アクション                                                                                                    |
|------|----------------------------------------------------------------------------------------------------|
| スタッフ | • ユーザーが検索と置換機能を使用してワークフローを変更した場合、<br>IBM Marketing Operations は、以前のタスク所有者と新しいタスク所<br>有者の両方にアラートを送信します。                        |
|      | • ユーザーが「役割別に作業を割り当て」をクリックした場合、<br>Marketing Operations は、タスクが割り当てられる (または割り当て<br>解除される) 各ユーザーにアラートを送信します。                     |
| タスク  | • ユーザーが「選択したタスクの完了」、「選択したタスクをスキッ<br>プ」、または「選択したタスクの再割り当て」をクリックした場合、<br>IBM Marketing Operations は、影響を受けるタスクを示すアラートを<br>送信します。 |
|      | • ユーザーが画面からタスクを編集した場合、Marketing Operations<br>は、タスクへの変更内容を示すアラートを送信します。                                                       |

表 *63.* アラートを引き起こすアクション

表 *63.* アラートを引き起こすアクション *(*続き*)*

| タブ  | アクション                                         |
|-----|-----------------------------------------------|
| チーム | チーム・マネージャーまたはメンバーがタスクを再割り当てした場合、              |
|     | IBM Marketing Operations は、以前のタスク所有者と新しいタスク所有 |
|     | 者の両方にアラートを送信します。                              |
| 承認  | ユーザーがワークフローの一部である承認タスクを編集した場合、IBM             |
|     | Marketing Operations は、タスクへの変更内容を示すアラートを送信し   |
|     | ます。                                           |

## 簡易アラートと詳細アラートの例

以下の例は、プロジェクトが詳細アラートを配信するようにセットアップされてい る場合に、ユーザーが受信する可能性がある E メールを示しています。 Subject: Project workflow updated: "Project 0004 (TRS1022)" Project workflow updated: "Project 0004 (TRS1022)" By: asm admin When: Monday, October 15, 2007 at 1:38:24 PM EST Task : 1.1 Determine objectives and theme (Task Code : <empty>) Target Start changed to 11/01/2007 09:00:00 AM from 10/17/2007 09:00:00 AM Notes changed to My Added new notes...... from Added new notes % Complete changed to 6 from 3 Target End changed to 11/05/2007 05:00:00 PM from 10/19/2007 05:00:00 PM Members changed to rm user3, rm user2, from asm admin Task : 1.2 Estimate costs  $(1.1, 1.1)$  (Task Code : <empty>) Target Start changed to 11/06/2007 09:00:00 AM from 10/22/2007 09:00:00 AM Notes changed to My Added new notes...... from Added new notes % Complete changed to 25 from 10 Target End changed to 11/07/2007 05:00:00 PM from 10/23/2007 05:00:00 PM Members changed to rm\_user3, rm\_user2, from asm admin : : Click http://svr01:7001/MktOps/affiniumplan.jsp?cat=projectworkflow&projectid =103 to go to project. 以下の例は、プロジェクトが簡易アラートを配信するようにセットアップされてい る場合に、ユーザーが受信する可能性がある E メールを示しています。 Subject: Project workflow updated: "Project 0004 (TRS1022)"

```
Project updated: "Project 0004 (TRS1022)"
By: asm admin
When: Monday, October 15, 2007 at 1:38:24 PM EST
Comment: "Workflow" tab updated.
Description: Tradeshow for 1st Mutual Bank of Fred
Click
http://svr01:7001/MktOps/affiniumplan.jsp?cat=projecttabs&projectid
=103 to go to project.
```
### タスク・アラート・レベルの構成

管理者は、「詳細なワークフローの変更通知」アラートを選択できます。選択する 場合、デフォルトでは、すべてのプロジェクトが詳細アラートを送信します。プロ ジェクト所有者およびメンバーは、各プロジェクトのアラート・サブスクリプショ ン・ウィンドウ内にある「詳細なワークフローの変更通知」の設定を変更すること により、デフォルト設定をプロジェクト単位でオーバーライドできます。

# メッセージ・ボードにメッセージを投稿するには

### このタスクについて

メッセージ・ボードでは、特定のプラン、プログラム、プロジェクト、資産、アカ ウント、承認、または請求書のオブジェクトについてのメッセージを投稿したり読 んだりします。この機能は、オブジェクトについての情報の伝達方法として使用で きます。メッセージ・ボードにメッセージを投稿すると、対象のオブジェクトにア クセスする権限を持つすべてのユーザーが、投稿されたメッセージを表示できま す。

#### 手順

- 1. メッセージを投稿する対象のオブジェクトのオブジェクト・タイプのリスト・ペ ージを開きます。例えば、「操作」**>**「アカウント」をクリックします。(プラ ン、プログラム、プロジェクト、資産、アカウント、承認、または請求書につい てのメッセージを投稿できます。)
- 2. メッセージを投稿する対象のプラン、プログラム、プロジェクト、アカウント、 承認、または請求書をクリックします。
- 3. IBM Marketing Operations ツールバーの「通信」 ( 0 ) をクリックし、「メ ッセージの投稿」を選択します。

「メッセージ」ウィンドウが表示されます。

- 4. メッセージを入力します。
- 5. 配信オプションを選択します。

デフォルトでは、メッセージを投稿すると、自分も E メール・アラートを受信 します。

6. 「コメントの投稿」をクリックします。

「メッセージ」ウィンドウに、このオブジェクトのすべての投稿されたコメント が表示されます。新しいコメントは、リストの上部に表示されます。

E メール・オプションを選択した場合、メッセージには、E メール受信者をリス トする以下のような行が含まれます。

(cc: Mary マネージャー、Connie コンタクト、aartiste@mycompany.com)

IBM Marketing Platform で識別されるユーザーのフルネームが表示されます。そ れ以外の場合、E メール・アドレスが表示されます。

7. 現時点で投稿するコメントがこのコメントのみである場合は、「閉じる」をクリ ックします。追加コメントを投稿するには、「コメントの投稿」をクリックしま す。

IBM Marketing Operations は、メッセージ・ボードにメッセージを投稿し、指定 されたように E メール・メッセージを送信します。E メール・メッセージに は、投稿したテキストおよび件名として識別したオブジェクトへのリンクが含ま れます。

# メッセージ・ボード上のメッセージを読むには

## このタスクについて

対象のオブジェクトを表示する権限を持つユーザーは、メッセージ・ボードに以前 に投稿されたメッセージを読むことができます。メッセージを投稿できる対象は、 プラン、プログラム、プロジェクト、資産、アカウント、承認、または請求書で す。

### 手順

- 1. メッセージを読む対象のオブジェクトのオブジェクト・タイプのリスト・ページ を開きます。例えば、「操作」**>**「アカウント」をクリックします。(プラン、プ ログラム、プロジェクト、資産、アカウント、承認、または請求書についてのメ ッセージを投稿したり読んだりできます。)
- 2. メッセージを読む対象のプラン、プログラム、プロジェクト、資産、アカウン ト、承認、または請求書をクリックします。
- 3. 「通信」アイコン ( ) 。<br>3. 「通信」アイコン ( ) をクリックし、「メ**ッセージを**読む」を選択しま す。

「メッセージ」ウィンドウが表示され、そのオブジェクトについてのメッセー ジ・ボード上のすべてのメッセージが表示されます。

4. メッセージ・ボードを終了するには、「閉じる」をクリックします。投稿された メッセージに応答する場合は、「コメントの投稿」をクリックします。

# **IBM** 技術サポートに問い合わせる前に

資料を参照しても解決できない問題が発生した場合は、貴社の指定サポート窓口の 方が IBM 技術サポートに問い合わせることができます。以下のガイドラインを使 用して、問題が効果的かつ成功裏に解決するようにしてください。

貴社の指定のサポート窓口以外の方は、必要な情報についてお客様の IBM 管理者 にお問い合わせください。

注**:** 技術サポートが API スクリプトを記述したり作成したりすることはありませ ん。 API オファリングを実装するための支援が必要な場合は、IBM Professional Services に連絡してください。

#### 収集する情報

IBM 技術サポートに問い合わせる前に、以下の情報を収集してください。

- v 問題の性質についての簡単な説明。
- v 問題発生時に表示される詳細なエラー・メッセージ。
- v 問題を再現するための詳細な手順。
- 関連したログ・ファイル、セッション・ファイル、構成ファイル、およびデー タ・ファイル。
- v 『システム情報』で説明されている方法で取得できる、 製品とシステム環境に関 する情報。

#### システム情報

IBM 技術サポートにお問い合わせいただいた際に、お客様の環境に関する情報の提 供をお願いすることがあります。

生じている問題によってログインが妨げられていなければ、この情報の多くを、イ ンストールされている IBM アプリケーションについての情報を示す「バージョン 情報」ページから取得できます。

「バージョン情報」ページには、「ヘルプ」**>**「バージョン情報」と選択することで アクセスできます。「バージョン情報」ページにアクセスできない場合には、アプ リケーションのインストール・ディレクトリーの下にある version.txt ファイルを 調べてください。

#### **IBM** 技術サポートの連絡先情報

IBM 技術サポートに連絡する方法については、IBM 製品の技術サポートの Web サ イト [\(http://www.ibm.com/support/entry/portal/open\\_service\\_request\)](http://www.ibm.com/support/entry/portal/open_service_request) を参照してくださ い。

注**:** サポート要求を入力するためには、IBM アカウントを使用してログインする必 要があります。このアカウントは、IBM 顧客番号とリンクされている必要がありま す。アカウントを IBM 顧客番号と関連付ける方法については、Support Portal の 「サポート・リソース」**>**「ライセンス付きソフトウェア・サポート」を参照してく ださい。

# 特記事項

本書は米国 IBM が提供する製品およびサービスについて作成したものです。

本書に記載の製品、サービス、または機能が日本においては提供されていない場合 があります。日本で利用可能な製品、サービス、および機能については、日本 IBM の営業担当員にお尋ねください。本書で IBM 製品、プログラム、またはサービス に言及していても、その IBM 製品、プログラム、またはサービスのみが使用可能 であることを意味するものではありません。これらに代えて、IBM の知的所有権を 侵害することのない、機能的に同等の製品、プログラム、またはサービスを使用す ることができます。ただし、IBM 以外の製品とプログラムの操作またはサービスの 評価および検証は、お客様の責任で行っていただきます。

IBM は、本書に記載されている内容に関して特許権 (特許出願中のものを含む) を 保有している場合があります。本書の提供は、お客様にこれらの特許権について実 施権を許諾することを意味するものではありません。実施権についてのお問い合わ せは、書面にて下記宛先にお送りください。

〒103-8510 東京都中央区日本橋箱崎町19番21号 日本アイ・ビー・エム株式会社 法務・知的財産 知的財産権ライセンス渉外

以下の保証は、国または地域の法律に沿わない場合は、適用されません。 IBM お よびその直接または間接の子会社は、本書を特定物として現存するままの状態で提 供し、商品性の保証、特定目的適合性の保証および法律上の瑕疵担保責任を含むす べての明示もしくは黙示の保証責任を負わないものとします。国または地域によっ ては、法律の強行規定により、保証責任の制限が禁じられる場合、強行規定の制限 を受けるものとします。

この情報には、技術的に不適切な記述や誤植を含む場合があります。本書は定期的 に見直され、必要な変更は本書の次版に組み込まれます。 IBM は予告なしに、随 時、この文書に記載されている製品またはプログラムに対して、改良または変更を 行うことがあります。

本書において IBM 以外の Web サイトに言及している場合がありますが、便宜のた め記載しただけであり、決してそれらの Web サイトを推奨するものではありませ ん。それらの Web サイトにある資料は、この IBM 製品の資料の一部ではありませ ん。それらの Web サイトは、お客様の責任でご使用ください。

IBM は、お客様が提供するいかなる情報も、お客様に対してなんら義務も負うこと のない、自ら適切と信ずる方法で、使用もしくは配布することができるものとしま す。

本プログラムのライセンス保持者で、(i) 独自に作成したプログラムとその他のプロ グラム (本プログラムを含む) との間での情報交換、および (ii) 交換された情報の 相互利用を可能にすることを目的として、本プログラムに関する情報を必要とする 方は、下記に連絡してください。

IBM Corporation 170 Tracer Lane Waltham, MA 02451 U.S.A.

本プログラムに関する上記の情報は、適切な使用条件の下で使用することができま すが、有償の場合もあります。

本書で説明されているライセンス・プログラムまたはその他のライセンス資料は、 IBM 所定のプログラム契約の契約条項、IBM プログラムのご使用条件、またはそれ と同等の条項に基づいて、IBM より提供されます。

この文書に含まれるいかなるパフォーマンス・データも、管理環境下で決定された ものです。そのため、他の操作環境で得られた結果は、異なる可能性があります。 一部の測定が、開発レベルのシステムで行われた可能性がありますが、その測定値 が、一般に利用可能なシステムのものと同じである保証はありません。さらに、一 部の測定値が、推定値である可能性があります。実際の結果は、異なる可能性があ ります。お客様は、お客様の特定の環境に適したデータを確かめる必要がありま す。

IBM 以外の製品に関する情報は、その製品の供給者、出版物、もしくはその他の公 に利用可能なソースから入手したものです。 IBM は、それらの製品のテストは行 っておりません。したがって、他社製品に関する実行性、互換性、またはその他の 要求については確証できません。 IBM 以外の製品の性能に関する質問は、それら の製品の供給者にお願いします。

IBM の将来の方向または意向に関する記述については、予告なしに変更または撤回 される場合があり、単に目標を示しているものです。

表示されている IBM の価格は IBM が小売り価格として提示しているもので、現行 価格であり、通知なしに変更されるものです。卸価格は、異なる場合があります。

本書には、日常の業務処理で用いられるデータや報告書の例が含まれています。よ り具体性を与えるために、それらの例には、個人、企業、ブランド、あるいは製品 などの名前が含まれている場合があります。これらの名称はすべて架空のものであ り、名称や住所が類似する企業が実在しているとしても、それは偶然にすぎませ ん。

#### 著作権使用許諾:

本書には、様々なオペレーティング・プラットフォームでのプログラミング手法を 例示するサンプル・アプリケーション・プログラムがソース言語で掲載されていま す。お客様は、サンプル・プログラムが書かれているオペレーティング・プラット フォームのアプリケーション・プログラミング・インターフェースに準拠したアプ リケーション・プログラムの開発、使用、販売、配布を目的として、いかなる形式 においても、IBM に対価を支払うことなくこれを複製し、改変し、配布することが できます。このサンプル・プログラムは、あらゆる条件下における完全なテストを 経ていません。従って IBM は、これらのサンプル・プログラムについて信頼性、 利便性もしくは機能性があることをほのめかしたり、保証することはできません。 これらのサンプル・プログラムは特定物として現存するままの状態で提供されるも のであり、いかなる保証も提供されません。 IBM は、お客様の当該サンプル・プ ログラムの使用から生ずるいかなる損害に対しても一切の責任を負いません。

この情報をソフトコピーでご覧になっている場合は、写真やカラーの図表は表示さ れない場合があります。

### 商標

IBM、IBM ロゴ、および ibm.com は、世界の多くの国で登録された International Business Machines Corporation の商標です。他の製品名およびサービス名等は、それ ぞれ IBM または各社の商標である場合があります。現時点での IBM の商標リスト については、http://www.ibm.com/legal/copytrade.shtml をご覧ください。

## プライバシー・ポリシーおよび利用条件に関する考慮事項

サービス・ソリューションとしてのソフトウェアも含めた IBM ソフトウェア製品 (「ソフトウェア・オファリング」) では、製品の使用に関する情報の収集、エン ド・ユーザーの使用感の向上、エンド・ユーザーとの対話またはその他の目的のた めに、Cookie はじめさまざまなテクノロジーを使用することがあります。 Cookie とは Web サイトからお客様のブラウザーに送信できるデータで、お客様のコンピ ューターを識別するタグとしてそのコンピューターに保存されることがあります。 多くの場合、これらの Cookie により個人情報が収集されることはありません。ご 使用の「ソフトウェア・オファリング」が、これらの Cookie およびそれに類する テクノロジーを通じてお客様による個人情報の収集を可能にする場合、以下の具体 的事項をご確認ください。

このソフトウェア・オファリングは、展開される構成に応じて、セッション管理、 お客様の利便性の向上、または利用の追跡または機能上の目的のために、それぞれ のお客様のユーザー名、およびその他の個人情報を、セッションごとの Cookie お よび持続的な Cookie を使用して収集する場合があります。これらの Cookie は無効 にできますが、その場合、これらを有効にした場合の機能を活用することはできま せん。

Cookie およびこれに類するテクノロジーによる個人情報の収集は、各国の適用法令 等による制限を受けます。この「ソフトウェア・オファリング」が Cookie および さまざまなテクノロジーを使用してエンド・ユーザーから個人情報を収集する機能 を提供する場合、 お客様は、個人情報を収集するにあたって適用される法律、ガイ ドライン等を遵守する必要があります。これには、エンド・ユーザーへの通知や同 意取得の要求も含まれますがそれらには限られません。

お客様は、IBM の使用にあたり、 (1) IBM およびお客様のデータ収集と使用に関 する方針へのリンクを含む、お客様の Web サイト利用条件 (例えば、プライバシ ー・ポリシー) への明確なリンクを提供すること、 (2) IBM がお客様に代わり閲覧 者のコンピューターに、 Cookie およびクリア GIF または Web ビーコンを配置す ることを通知すること、ならびにこれらのテクノロジーの目的について説明するこ

と、および (3) 法律で求められる範囲において、お客様または IBM が Web サイ トへの閲覧者の装置に Cookie およびクリア GIF または Web ビーコンを配置する 前に、閲覧者から合意を取り付けること、とします。

このような意図による、クッキーを含めたさまざまなテクノロジーの使用に関する 情報は、「IBM オンラインでのプライバシー・ステートメント」 (http://www.ibm.com/privacy/details/jp/ja) の『クッキー、Web ビーコン、その他のテ クノロジー』の節を参照してください。

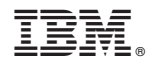

Printed in Japan